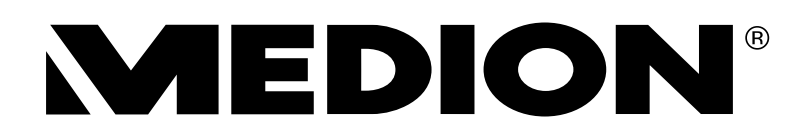

Kurzanleitung Guide de démarrage rapide Guida rapida Korte handleiding Guía rápida Guia rápido Skrócona instrukcja

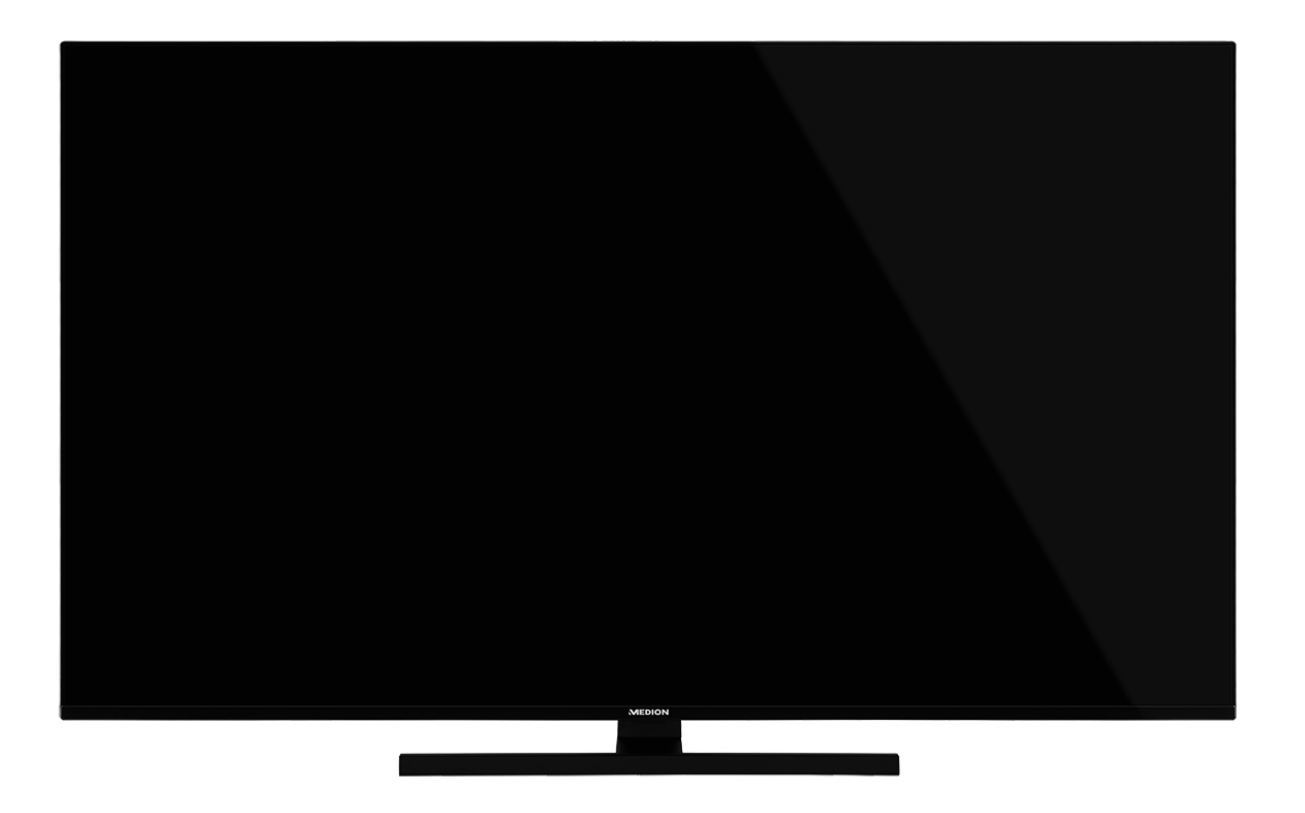

# **QLED Ultra HD Android™ Smart-TV**

**MEDION**<sup>®</sup> LIFE<sup>®</sup>

X14377 (MD 30075) / X15048 (MD 30060) / X15533 (MD 30076) / X16589 (MD 30077)

## **Inhalt**

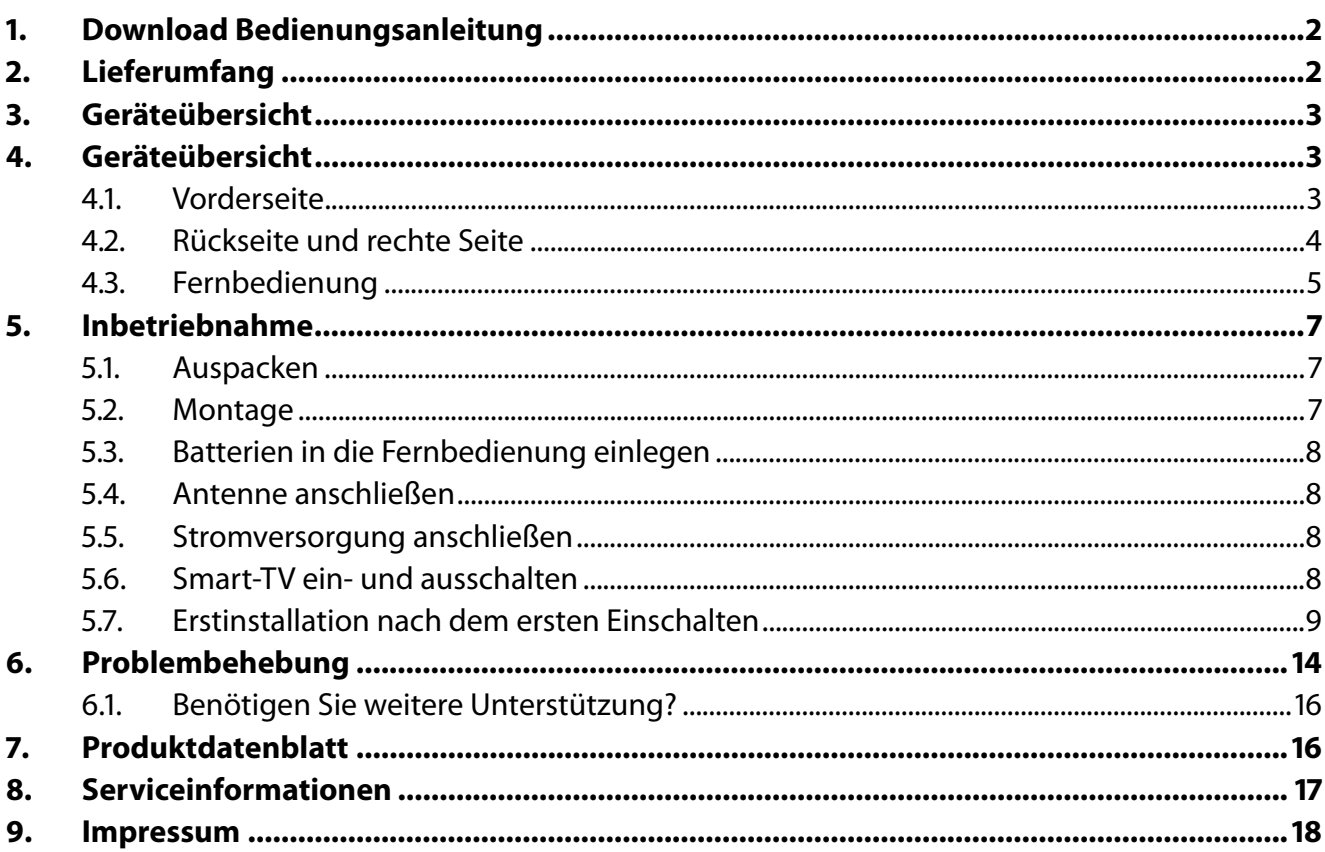

# **. Download Bedienungsanleitung**

Die Bedienungsanleitung steht über das Serviceportal zum Download zur Verfügung.

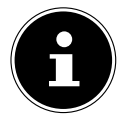

Suchen Sie im Service-Portal bitte anhand der entsprechenden **MSN** des Geräts nach der gewünschten Anleitung. Die MSN finden Sie auf dem Typenschild des Geräts oder im Produktdatenblatt.

Sie können auch den unten stehenden QR Code scannen und die Anleitung über das Serviceportal auf Ihr mobiles Endgerät laden.

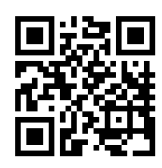

Diese und viele weitere Bedienungsanleitungen stehen Ihnen über das Serviceportal www.medionservice.com zum Download zur Verfügung.

Aus Gründen der Nachhaltigkeit verzichten wir auf gedruckte Garantiebedingungen, Sie finden unsere Garantiebedingungen ebenfalls in unserem Serviceportal. Sie können auch den nebenstehenden QR-Code scannen und die Bedienungsanleitung über das Serviceportal auf Ihr mobiles Endgerät laden.

# **. Lieferumfang**

Bitte überprüfen Sie die Vollständigkeit der Lieferung und benachrichtigen Sie uns innerhalb von 14 Tagen nach dem Kauf, falls die Lieferung nicht komplett ist.

Mit dem von Ihnen erworbenen Produkt haben Sie erhalten:

- QLED AndroidTM UHD Smart-TV
- Fernbedienung (RC1832) inkl. 2 Batterien Typ LR03 (AAA) 1,5V
- Netzanschlusskabel
- Standfuß inkl. Befestigungsschrauben
- Dokumentation

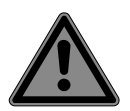

#### **GEFAHR! Erstickungsgefahr!**

Verpackungsfolien können verschluckt oder unsachgemäß benutzt werden, daher besteht Erstickungsgefahr!

■ Halten Sie das Verpackungsmaterial, wie z.B. Folien oder Plastikbeutel von Kindern fern.

## **. Geräteübersicht**

### **.. Vorderseite**

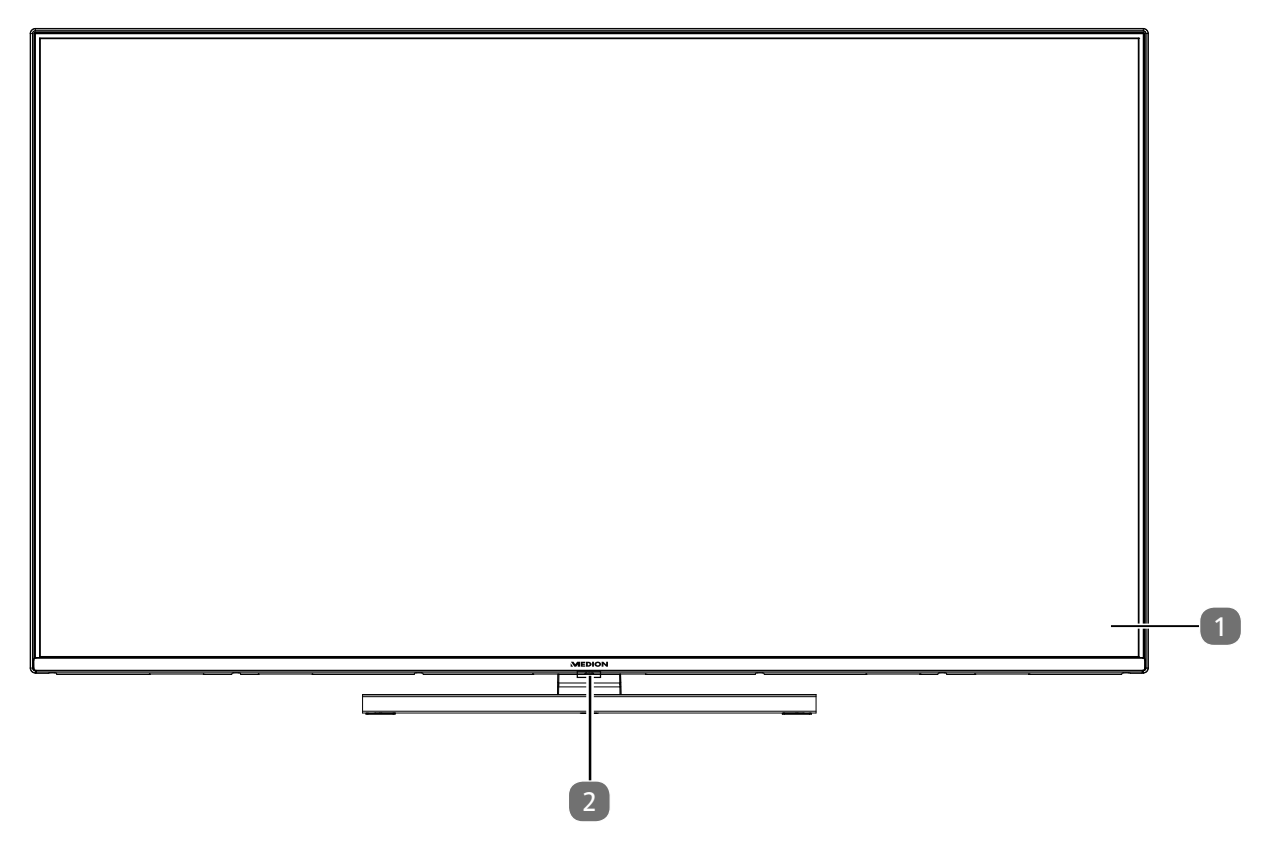

- 1. Bildschirm
- 2. Infrarot-Sensor: Empfangsfeld für die Infrarot-Signale der Fernbedienung. Betriebsanzeige: leuchtet auf, wenn sich das Gerät im Standby-Modus befindet.

## **.. Rückseite und rechte Seite**

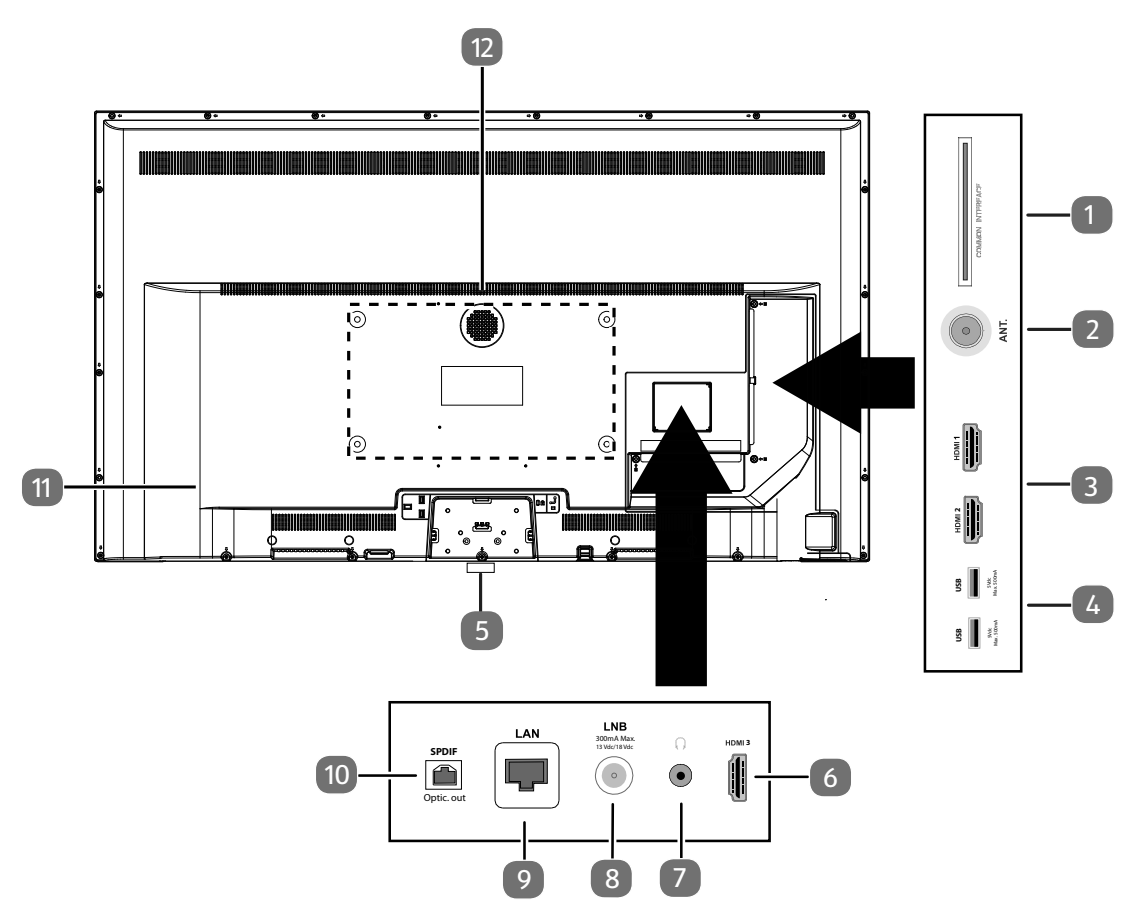

- 1. **COMMON INTERFACE (CI+)**: Einschubfach zur Nutzung von Pay-TV-Karten
- 2. **ANT.**: Zum Anschluss der Antenne (analog, DVB-T oder DVB-C)
- 3. **HDMI 1-2**: HDMI-Anschluss für Geräte mit HDMI-Ausgang (HDMI 2 kann für eARC genutzt werden)
- 4. **USB (5V = = , 500 mA max.**): USB-Anschlüsse für Medienwiedergabe/Aufnahme (PVR)
- 5.  $\bigcirc$ : Gerät ein- und ausschalten.
- 6. **HDMI 3**: HDMI-Anschluss für Geräte mit HDMI-Ausgang
- 7.  $\sqrt{2}$ : Zum Anschluss eines Kopfhörers mit 3,5-mm-Klinkenstecker
- 8. **LNB (13 V/18 V<sup>---</sup>, 300 mA max.)**: Zum Anschluss der Antenne (Satellit)
- 9. **LAN**: Netzwerkanschluss zur Verbindung mit dem Internet
- 10. **SPDIF Optic. OUT**: Digitaler Audio-Ausgang (optisch)
- 11. Anschluss für Netzstecker

Verwenden Sie hierfür bitte ausschließlich das mitgelieferte Netzanschlusskabel.

12. Befestigungslöcher für eine Wandhalterung<sup>1</sup>

MD 30075: Vesa Standard, Lochabstand 100 x 100 mm MD 30060 / MD 30076: Vesa Standard, Lochabstand 200 x 200 mm MD 30077: Vesa Standard, Lochabstand 400 x 200 mm

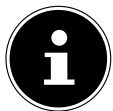

Die Wandmontage des TV-Gerätes darf eine Höhe von 2 m nicht überschreiten. Das Gerät muss an feste Oberflächen wie Zement oder Beton montiert werden.

<sup>1</sup> Wandhalterung nicht im Lieferumfang enthalten. Achten Sie bei der Montage darauf, dass Schrauben der Größe M6 (MD 30075: M4) verwendet werden. Die maximale Länge der Schrauben ergibt sich aus der Dicke der Wandhalterung zuzüglich 10 mm (MD 30075: 7 mm).

## **.. Fernbedienung**

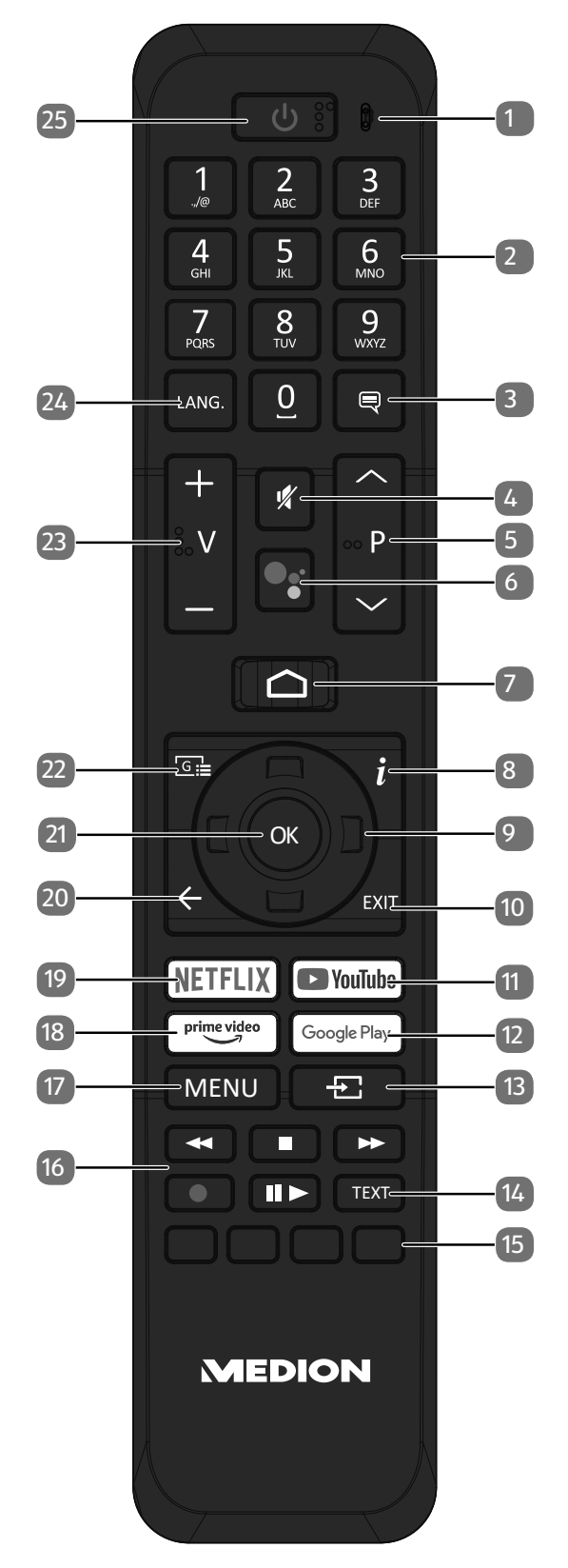

**DE**

- 1. Mikrofon
- 2. Zifferntasten: TV: Programmwahl, Videotext: Seitenwahl
- $\overline{\mathbf{3}}$ .  $\overline{\phantom{0}}$ : DTV/Satellit/Mediabrowser: Untertitelfunktion
- 4. <sup><</sup> Stummschalten
- 5. **P/**: Programmwahltasten TV: nächste (+) / vorherige (-) Programm auswählen; Videotext: nächste (+) / vorherige (-) Seite auswählen
- 6. <sup>•</sup> / : Mikrofontaste zur Aktivierung der Sprachsteuerung
- $7. \bigtriangleup$ : Öffnen des Startbildschirms
- 8. **(INFO)**: Digital-TV: Anzeigen von Informationen (z. B. aktuelle Programmnummer)
- 9. Richtungstaste ▲: Im Menü nach oben Digital-TV: Infoleiste des aktuellen Programms auswählen, Videotext: die nächste Seite auswählen; Richtungstaste v: Im Menü nach unten, Digital-TV: Infoleiste des aktuellen Programms auswählen, Videotext: die vorherige Seite auswählen; Richtungstaste (: Im Menü nach links Videotext: Unterseite aufrufen; Richtungstaste > : Im Menü nach rechts Videotext: Unterseite aufrufen
- 10. **EXIT** : Menü verlassen
- 11. **YOUTUBE:** YouTube App aufrufen
- 12. **GOOGLE PLAY**: Google Play App aufrufen
- 13.  $\pm$  (**source**): Eingangssignal angeschlossener Geräte anwählen
- 14. **TEXT** : Videotext ein- und ausschalten
- 15. **Rote Taste**: Für Teletext oder Menüs, HbbTV **Grüne Taste**: Für Teletext oder Menüs **Gelbe Taste**: Für Teletext oder Menüs **Blaue Taste**: Für Teletext oder Menüs
- 16. Medientasten
	- : Schneller Rücklauf;
	- ■: Wiedergabe stoppen;
	- : Schneller Vorlauf;
	- : Aufnahme starten (PVR);
	- : Wiedergabe starten / Wiedergabe unterbrechen / Timeshift starten
- 17. **MENU** : Menü öffnen und schließen
- 18. **PRIME VIDEO** : Prime Video App aufrufen
- 19. **NETFLIX** : Netflix App aufrufen
- $20.$   $\leftarrow$  : In Menüs einen Schritt zurück
- 21. **O K** : In bestimmten Menüs Auswahl bestätigen
- 22.  $\boxed{G}$ : : Digital-TV: elektronisches TV-Programm aufrufen
- 23. **v** / **+** : Lautstärke erhöhen (+) oder verringern (-).
- 24. LANG.: Analog-TV: Stereo/Mono;

Digital-TV: Audiosprache auswählen (sofern verfügbar)

25.  $\circlearrowright$ : Smart-TV ein-/ausschalten (Standby-Modus ein-/ausschalten).

## **. Inbetriebnahme**

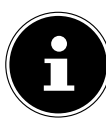

Lesen Sie vor der Inbetriebnahme bitte unbedingt die "Sicherheitshinweise".

### **.. Auspacken**

- Wählen Sie vor dem Auspacken einen geeigneten Platz zum Aufstellen.
- Öffnen Sie den Karton sehr vorsichtig, um eine mögliche Beschädigung des Gerätes zu verhindern. Dies kann passieren, wenn zum Öffnen ein Messer mit einer langen Klinge verwendet wird.
- In der Verpackung befinden sich verschiedene Kleinteile (Batterien, u. a.). Halten Sie diese von Kindern fern, es besteht Verschluckgefahr.
- Bewahren Sie das Verpackungsmaterial bitte gut auf und benutzen Sie ausschließlich dieses, um den Fernseher zu transportieren.

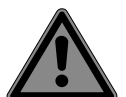

### **GEFAHR!**

#### **Erstickungsgefahr!**

Verpackungsfolien können verschluckt oder unsachgemäß benutzt werden, daher besteht Erstickungsgefahr!

■ Halten Sie das Verpackungsmaterial, wie z.B. Folien oder Plastikbeutel von Kindern fern.

### **.. Montage**

Befestigen Sie den Fuß wie in der Zeichnung abgebildet. Führen Sie diesen Schritt vor dem Anschluss des Smart-TVs durch.

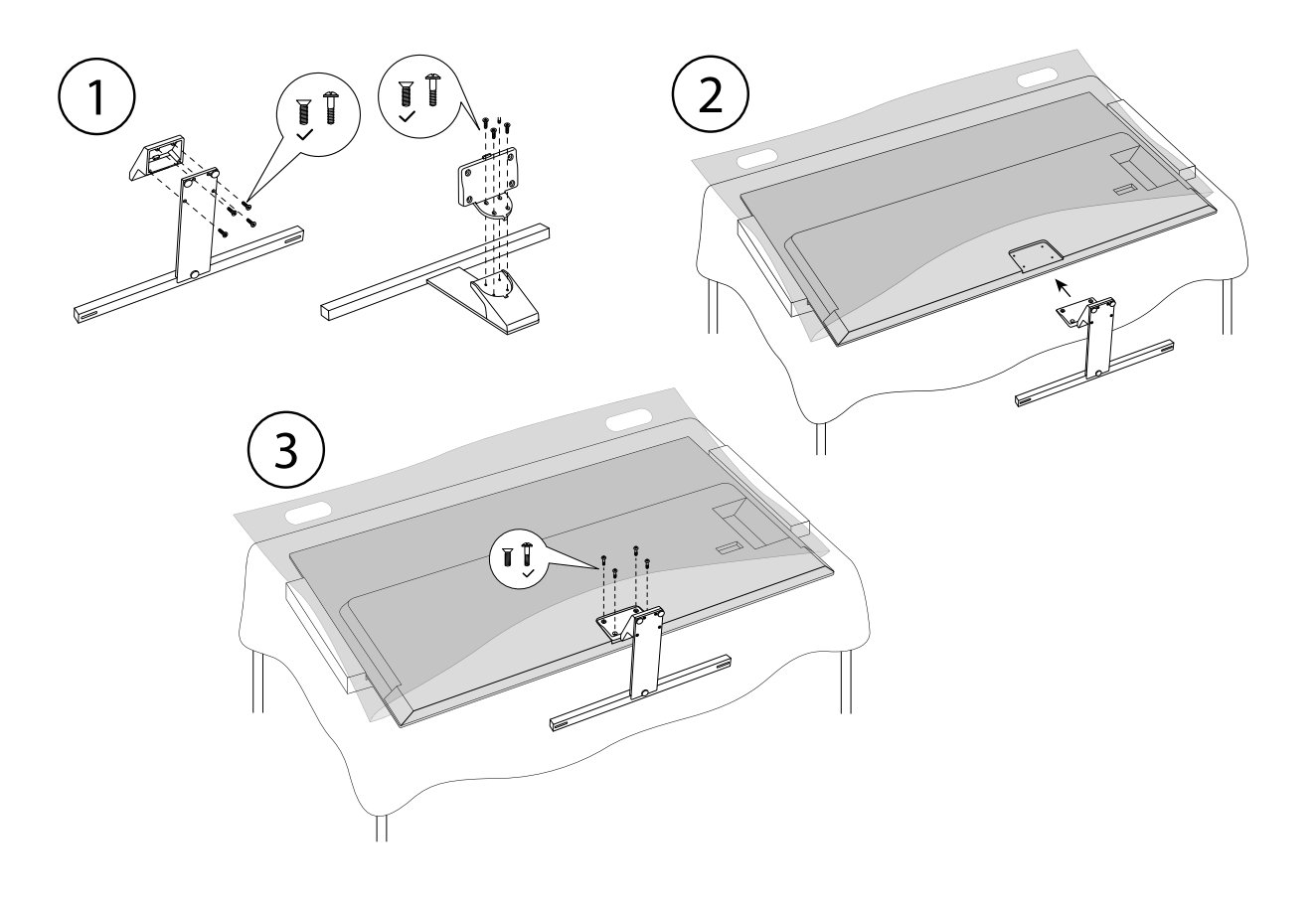

## **.. Batterien in die Fernbedienung einlegen**

- Entfernen Sie die Batteriefachabdeckung auf der Rückseite der Fernbedienung.
- Legen Sie zwei Batterien vom Typ LR03 / AAA / 1,5V in das Batteriefach der Fernbedienung ein. Beachten Sie dabei die Polung der Batterien (im Batteriefachboden markiert).
- ▶ Schließen Sie das Batteriefach.

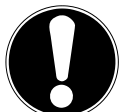

### **HINWEIS!**

### **Beschädigungsgefahr!**

Die Fernbedienung könnte durch auslaufende Batterien beschädigt werden, wenn Sie sie längere Zeit nicht benutzen!

 Nehmen Sie die Batterien aus der Fernbedienung heraus, wenn das Gerät längere Zeit nicht benutzt wird.

## **.. Antenne anschließen**

Ihr Smart-TV unterstützt unterschiedliche Antennensignale.

An den Anschluss mit der Bezeichnung **ANT.** können Sie folgende Bildsignale einspeisen:

- über Analog Kabel / eine Analoge Hausantenne,
- über eine DVB-T2/ DVB-T2 Antenne oder
- über einen DVB-C<sup>2</sup> Anschluss (digitaler Kabelanschluss)
- Stecken Sie ein Antennenkabel entweder von der Hausantenne / vom analogen Kabelanschluss, von der DVB-T Antenne oder vom DVB-C Anschluss in den Antennenanschluss am Smart-TV.

An den Anschluss mit der Bezeichnung **LNB** haben Sie zusätzlich noch die Möglichkeit eine digitale Satellitenanlage anzuschließen.

Schrauben Sie den F-Stecker eines Koaxialantennenkabels an den Anschluss am Smart-TV fest.

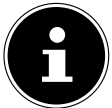

Um verschlüsselte/kostenpflichtige Programme empfangen zu können, ist der Einsatz eines CI-Moduls (Conditional Access Module) und einer entsprechenden Karte erforderlich. Setzen Sie dazu ein CI-Modul (im Fachhandel erhältlich) in den dafür vorgesehenen Schacht an der linken Geräteseite ein (**COMMON INTERFACE**). In das CI-Modul stecken Sie anschließend die Karte Ihres Anbieters.

## **.. Stromversorgung anschließen**

- Schließen Sie das mitgelieferte Netzanschlusskabel an die Netzanschlussbuchse des Geräts an.
- Verbinden Sie den Netzstecker am Gerät mit einer gut erreichbaren Netzsteckdose 220 240 V ~ 50 Hz.

## **.. Smart-TV ein- und ausschalten**

- Das Gerät befindet sich im Standby-Betrieb, sobald sie den Netzstecker mit der Netzsteckdose verbunden haben.
- Um das Gerät einzuschalten, drücken Sie
	- an der Fernbedienung: die Standby/Ein-Taste, eine Zifferntaste oder eine der **P/**Tasten;
	- am Gerät: die Taste  $\mathbb{O}$ .
- Mit der Standby/Ein-Taste der Fernbedienung schalten Sie das Gerät wieder in den Standby-Modus. Das Gerät wird zwar ausgeschaltet, aber es wird weiterhin Strom verbraucht.

## **.. Erstinstallation nach dem ersten Einschalten**

Wenn Sie Ihr Gerät zum ersten Mal einschalten, werden Sie durch die Erstinstallation geführt. Sie können die Erstinstallation jederzeit über das Menü **EINSTELLUNGEN > GERÄTEEINSTELLUN GEN > INFO > AUF WERKSEINSTELLUNG ZURÜCKSETZEN** aufrufen und erneut durchführen.

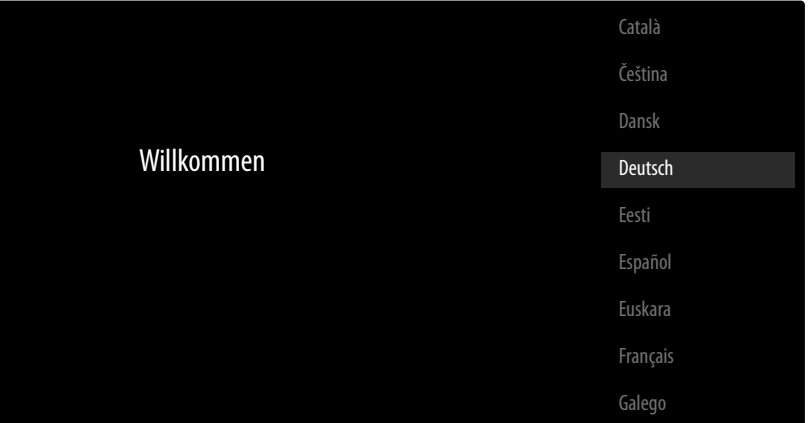

- $\triangleright$  Mit den Tasten  $\rightarrow \blacktriangle$  wählen Sie die Sprache.
- **▶ Bestätigen Sie anschließend mit OK** oder ▶.

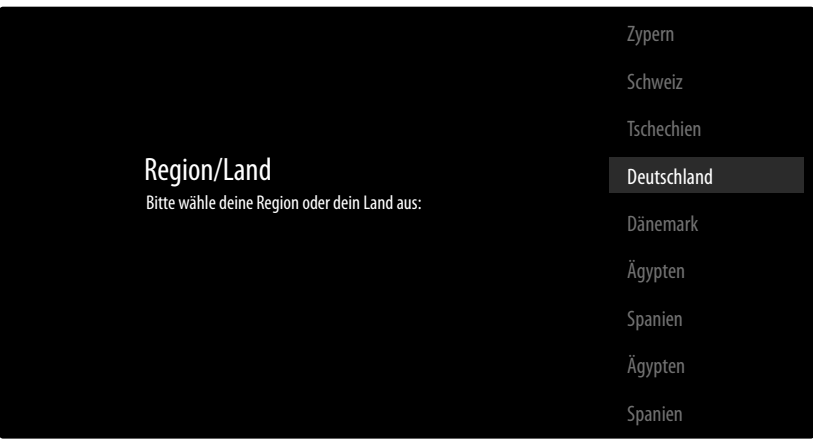

- ▶ Wählen Sie dann mit  $\blacktriangleright$   $\blacktriangle$  das gewünschte Land. Die Ländereinstellung hat Einfluss auf die Reihenfolge, in der die Programme gespeichert werden. Außerdem sind für die einzelnen Länder die übrigen Optionen voreingestellt.
- ▶ Drücken Sie anschließend auf OK oder ▶, um fortzufahren.
- ► Es erscheint ein Hinweis zum erstmaligen Einrichten des Geräts. Wählen Sie mit den Tasten → die Option **WEITER** und drücken Sie **O K** .

#### **... Zubehörverbindung**

Anschließend sucht das Gerät nach Bluetooth-Zubehörgeräten in der Umgebung. Verbindungsbereite Geräte werden daraufhin angezeigt. Wählen Sie mit den Tasten  $\blacktriangledown$   $\blacktriangle$  die die gewünschten Geräte aus und drücken Sie **O K** , um die Verbindung herzustellen. Achten Sie darauf, dass sich die entsprechenden Geräte im Kopplungsmodus befinden. Andernfalls werden sie nicht angezeigt.

 Um die Sprachassistenten-/Suchfunktionen der Fernbedienung nutzen zu können, muss diese auch mit dem TV-Gerät gekoppelt werden. Halten Sie dafür die Taste  $\pm$  für einige Sekunden gedrückt, bis diese angezeigt wird (**TV REMOTE**). Wählen Sie mit den Tasten  $\blacktriangledown$  ▲ die Fernbedienung aus und drücken Sie **O K** , um die Verbindung herzustellen.

Entscheiden Sie anschließend, ob Sie das Gerät über Android-Smartphone einrichten wollen.

- **▶ Wählen Sie hierfür mit den Tasten**  $\rightarrow$  $\blacktriangle$  **die Option WEITER und drücken Sie OK. Befolgen Sie** anschließend die angegebenen Hinweise.
- **▶ Wählen Sie mit den Tasten**  $\rightarrow \text{A}$  **die Option <b>ÜBERSPRINGEN**, um die Einrichtung am TV-Gerät fortzuführen.

### **... Netzwerk/Internet-Einstellungen**

Als nächstes können Sie Netzwerk-/Internet-Verbindungen vornehmen.

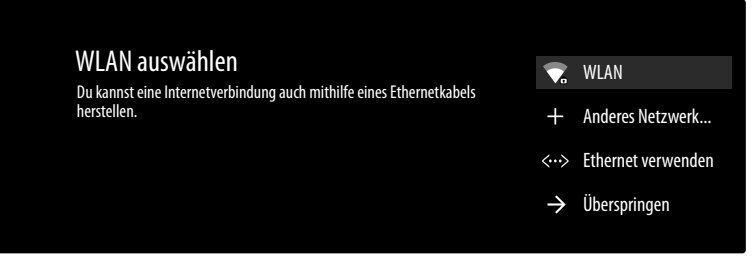

Es werden Ihnen alle vorhandenen WLAN-Netzwerke direkt angezeigt.

- **EXA** Wählen Sie mit den Tasten  $\blacktriangleright$   $\blacktriangle$  das gewünschte WLAN-Netzwerk aus und drücken Sie **O K** . Falls notwendig, geben Sie anschließend über die virtuelle Tastatur mit Hilfe den Richtungstasten  $\leftrightarrow$  **→** das entsprechende Passwort ein, wählen sie die Return-Taste → und drücken Sie **OK**.
	- Die Verbindung wird daraufhin hergestellt.
- Um eine LAN-Verbindung über ein Netzwerkkabel herzustellen, wählen Sie die Option **ETHER NET VERWENDEN** und drücken Sie **O K** . Falls notwendig, geben Sie anschließend über die virtuelle Tastatur mit Hilfe den Richtungstasten  $\leftrightarrow \leftrightarrow \bullet$  das entsprechende Passwort ein, wählen sie die Return-Taste  $\rightarrow$  und drücken Sie  $\alpha$ K. Die Verbindung wird daraufhin hergestellt.
- Wählen Sie die Option **ANDERES NETZWERK...**, wenn Sie eine Verbindung zu einem anderen Netzwerk herstellen wollen. Geben Sie anschließend den Namen des Netzwerks ein. Falls notwendig, geben Sie anschließend über die virtuelle Tastatur mit Hilfe den Richtungstasten
	- $\rightarrow \rightarrow \rightarrow \bullet$  das entsprechende Passwort ein, wählen sie die Return-Taste → und drücken Sie **OK**. Die Verbindung wird daraufhin hergestellt.
- Abhängig vom gewählten Land kann es nun sein, dass Sie ein Passwort und Einstellungen zur Kindersicherung bestimmen müssen.

### **... Google-Anmeldung**

Nun können Sie sich mit ihrem Google Account bei Google anmelden, um ihr Gerät bezüglich Apps, Filme, Empfehlungen etc. zu optimieren. Dieses können Sie mit ihrem Smartphone/Computer durchführen, indem Sie die Internet-Adresse **androidtv.com/setup** aufrufen und den sechsstelligen Zahlen-Code ihres Geräts eingeben. Dieser wird Ihnen angezeigt, sobald Sie die Option **TELE FON ODER COMPUTER VERWENDEN** anwählen und **O K** drücken.

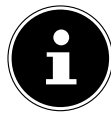

Achten Sie darauf, dass sich Ihr Smartphone/Computer und das TV-Gerät bei der Einrichtung im selben WLAN-Netzwerk befinden.

Wählen Sie die Option **FERNBEDIENUNG VERWENDEN** und drücken Sie **O K** , wenn Sie die Anmeldung mit der Fernbedienung am TV-Gerät durchführen wollen. Geben Sie anschließend zur Anmeldung Ihre E-Mail-Adresse ein.

Wenn Sie sich nicht bei Google anmelden wollen, wählen Sie die Option **ÜBERSPRINGEN** und drücken Sie **O K** , um mit der Einrichtung fortzufahren.

### **... Nutzungsbedingungen und sonstige Voreinstellungen**

Daraufhin werden Sie aufgefordert, den Nutzungsbedingungen, Datenschutzerklärung und Google Play-Nutzungsbedingungen zuzustimmen. Dies ist notwendig, wenn Sie beabsichtigen, die Google-Dienste in Anspruch zu nehmen.

- Lesen Sie diese sorgfältig durch und wählen Sie zum Bestätigen die Option **AKZEPTIEREN** und drücken Sie **O K** .
- Wenn Sie Google den Zugriff auf Ihren Standort erlauben möchten, um die Funktionweise gewisser Apps und Plattformen zu optimieren, wählen Sie nun **AKZEPTIEREN** und drücken Sie **O K** . Andernfalls wählen Sie zuvor diese Option an, drücken Sie **O K** und deaktivieren Sie diese

Funktion.

- Wenn Sie Google den Zugriff auf Ihre Nutzungsdaten erlauben möchten, wählen Sie nun **AK ZEPTIEREN** und drücken Sie **O K** . Andernfalls wählen Sie zuvor diese Option an, drücken Sie **O K** und deaktivieren Sie diese Funktion.
- **Optional (abhängig von der Länderwahl)**: Nun werden Sie aufgefordert ein 4-stelliges Passwort zu vergeben.

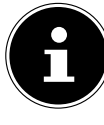

Merken Sie sich das Passwort gut und schreiben Sie sich es auf jeden Fall auf! Dieses Passwort lässt sich nicht durch eine erneute Erstinstallation zurücksetzen! Sollten Sie es dennoch vergessen haben, kontaktieren Sie bitte unseren Kundenservice.

### **... Sprachsteuerung für deinen Fernseher optimieren (optional)**

Nun haben Sie die Möglichkeit, die Sprachsteuerung für Ihr Gerät zu optimieren. Wenn Sie eine Sprachsteuerung ohne Anmeldung an Ihr Google-Konto wünschen, wählen Sie die Option **ASSIS TANT OHNE ANMELDUNG VERWENDEN**. Wenn Sie keine Einstellungen vornehmen wollen, wählen Sie **ÜBERSPRINGEN**.

Im Anschluss folgen eine Reihe von Informationen zur Nutzung Ihres Android TV-Geräts bezüglich Google Play, dem Google Sprachassistenten und der Chromecast-Technologie. Mit **O K** oder der Taste können Sie durch diese Seiten skippen.

- Wählen Sie nun den gewünschten Fernsehmodus aus (**ZUHAUSE** oder **DEMO**).
- Aktivieren Sie die Chromecast-Technologie, wenn Ihr TV-Gerät als Cast-Gerät auch im Ruhemodus auf Cast-Befehle reagieren soll. Wählen Sie hierfür die Option **AN** und drücken Sie **O K** .

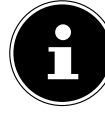

Bedenken Sie, dass bei Aktivierung dieser Funktion ein höherer Energieverbrauch entsteht.

### **... TV Empfang einrichten**

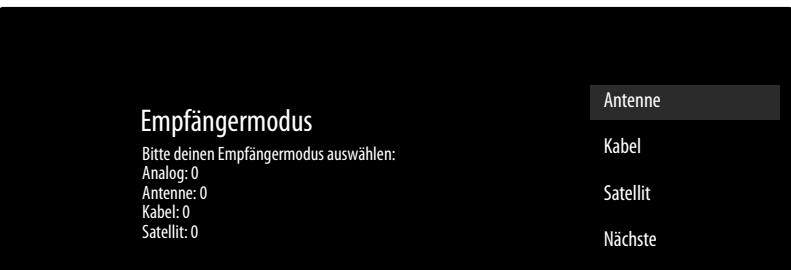

Wählen Sie den gewünschten Empfangsmodus **ANTENNE**, **KABEL** oder **SATELLIT** aus und drücken Sie **O K** :

### **... Antenne**

Achten Sie darauf, dass Sie eine DVB-T2-Antenne am Anschluss **ANT.** angeschlossen haben.

 Wählen Sie, ob sie nur analoge, nur digitale oder digitale und analoge Kanäle suchen wollen und drücken Sie **O K** . Der Suchlauf startet nun. Wenn Sie keine Fernsehprogramme einrichten wollen, wählen Sie **SUCHLAUF ÜBERSPRINGEN** und drücken Sie die Taste **OK** oder .

### **... Kabel**

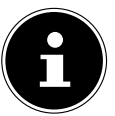

Achten Sie darauf, dass Ihr Kabelanschluss mit dem Anschluss **ANT.** verbunden ist.

- Wählen Sie den gewünschten Betreiber aus.
- Wählen Sie, ob sie nur analoge, nur digitale oder digitale und analoge Kanäle suchen wollen und

drücken Sie **O K** . Wenn Sie keine Fernsehprogramme einrichten wollen, wählen Sie **SUCHLAUF ÜBERSPRINGEN** und drücken Sie die Taste **OK** oder .

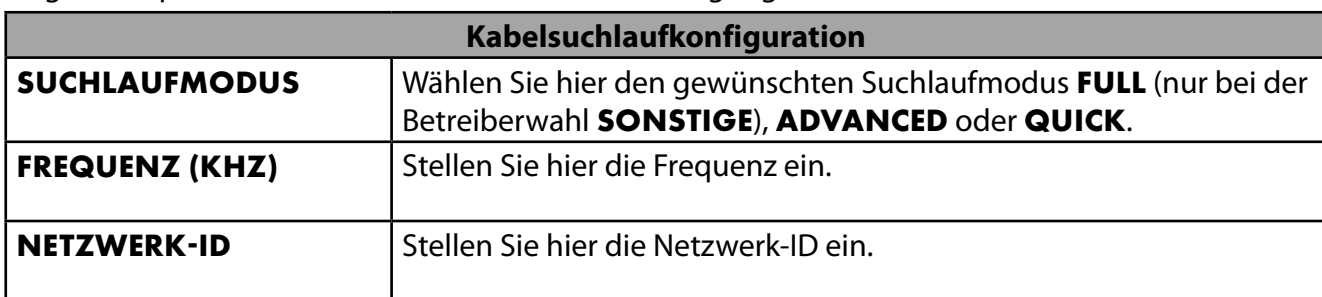

Folgende Optionen stehen Ihnen daraufhin zur Verfügung:

▶ Drücken Sie die Taste ▶, um den Suchlauf zu starten.

#### **... Satellit**

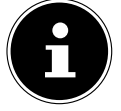

Achten Sie darauf, dass Ihr Satellitenkabel mit dem Anschluss **LNB** verbunden ist.

 Wählen Sie **WEITER**, wenn Sie keine weiteren Einstellungen vornehmen wollen. Wählen Sie **MEHR**, wenn Sie zusätzliche Einstellungenvornehmen wollen. Folgende Optionen stehen hier zur Verfügung:

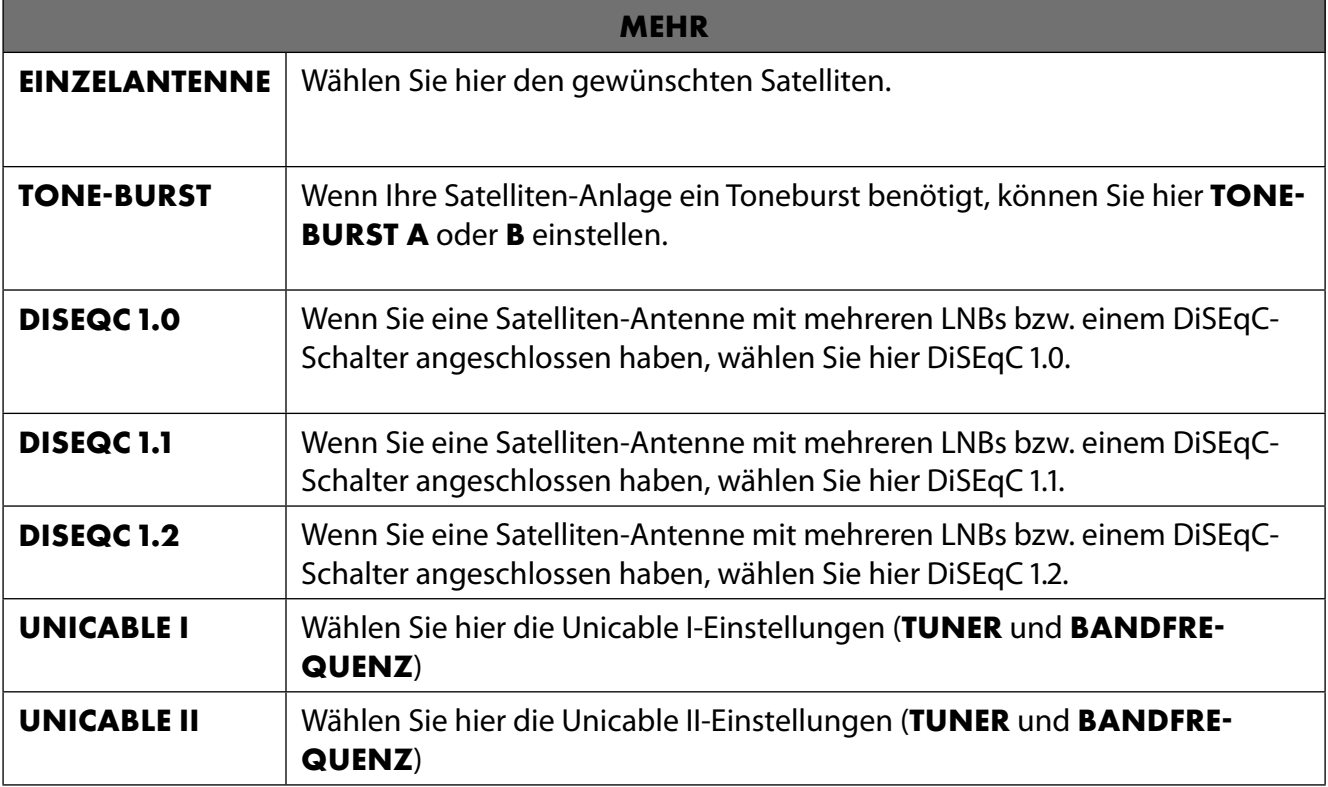

 Wählen Sie anschließend **ALLGEMEIN**, wenn Sie die Satelliten Preset-Liste Laden wollen. Wählen Sie **GERMANY ASTRA: FAST INSTALL**, wenn Sie zusätzliche Einstellungen an der Satellitenkonfiguration vornehmen wollen.

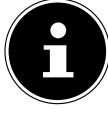

Haben Sie zu Beginn **GERMANY ASTRA: FAST INSTALL** gewählt, findet vor der Kanalsuche ein LNB-Suchlauf statt. Um den LNB-Suchlauf zu starten, wählen Sie die Option **WEI TER > SUCHLAUF** und drücken Sie **O K** oder . Der LNB-Suchlauf wird gestartet.

 Wenn Sie unter **MEHR** die Einstellung **UNICABLE I** oder **UNICABLE II** gewählt haben, stehen Ihnen folgende Optionen zur Einstellung zur Verfügung:

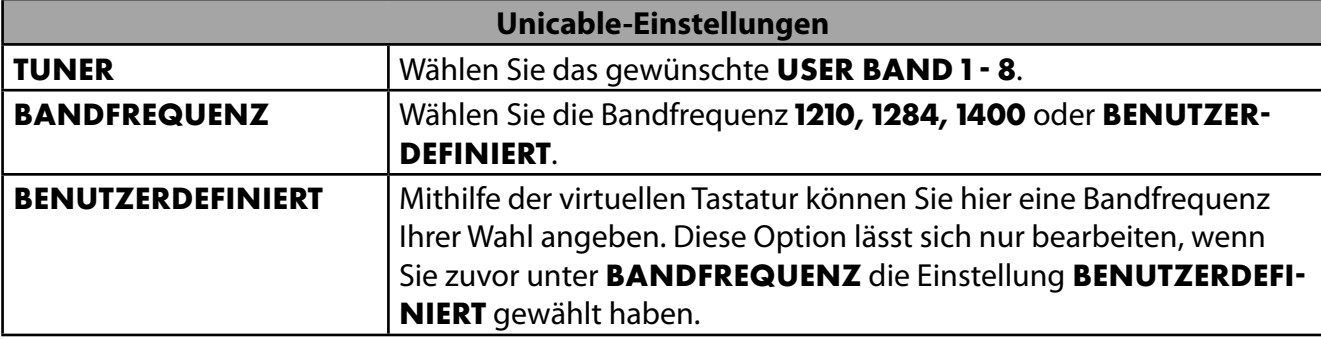

Falls notwendig, können Sie nun Satelliteneinstellungen am betreffenden Satelliten vornehmen:

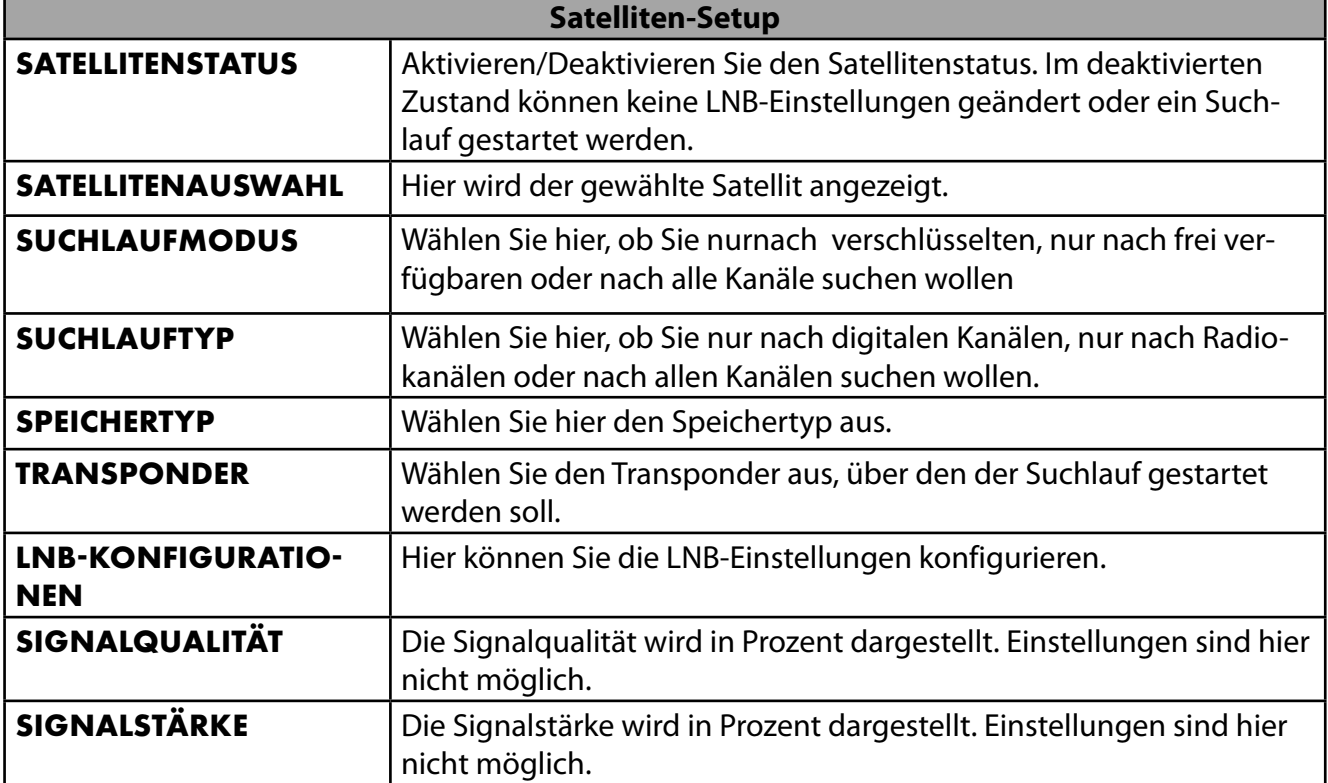

Wählen Sie die Option **SUCHLAUF** und drücken Sie die **OK** oder .

 Wenn Sie keine Fernsehprogramme einrichten wollen, wählen Sie **SUCHLAUF ÜBERSPRIN GEN** und drücken Sie die Taste **OK** oder .

- Nach Beendigung des Suchlaufs, wählen Sie iunter Empfängermodus die Option **NÄCHSTE** und bestätigen Sie anschließend **FERTIGSTELLEN** mit **O K** .
- Akzeptieren oder Überspringen Sie abschließend die Hinweise zur Hersteller Verwendung & Diagnose zur Übermittlung Ihrer Nutzerdaten an den Hersteller des Geräts. Auf diese Weise kann der Hersteller eine optimale Funktionsweise des Geräts sicherstellen.

Die Einrichtung ist nun beendet und das Gerät schaltet automatisch in den Internet-Modus. Drücken Sie die Taste **EXIT** oder  $\pm$ , um in den TV-Modus zu gelangen. Wenn Sie die Live TV-App öffnen, gelangen Sie ebenfalls in den TV-Modus.

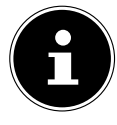

Das TV-Gerät kann zu jeder Zeit neu eingerichtet werden. Verwenden Sie hierzu die Option **AUF WERKSEINSTELLUNG ZURÜCKSETZEN** im Menü **EINSTELLUNGEN > GERÄTEEINSTELLUNGEN > INFO**.

# **. Problembehebung**

 Fehlfunktionen können manchmal banale Ursachen haben, aber manchmal auch von defekten Komponenten ausgehen. Wir möchten Ihnen hiermit einen Leitfaden an die Hand geben, um das Problem zu lösen. Wenn die hier aufgeführten Maßnahmen keinen Erfolg bringen, helfen wir Ihnen gerne weiter. Rufen Sie uns an!

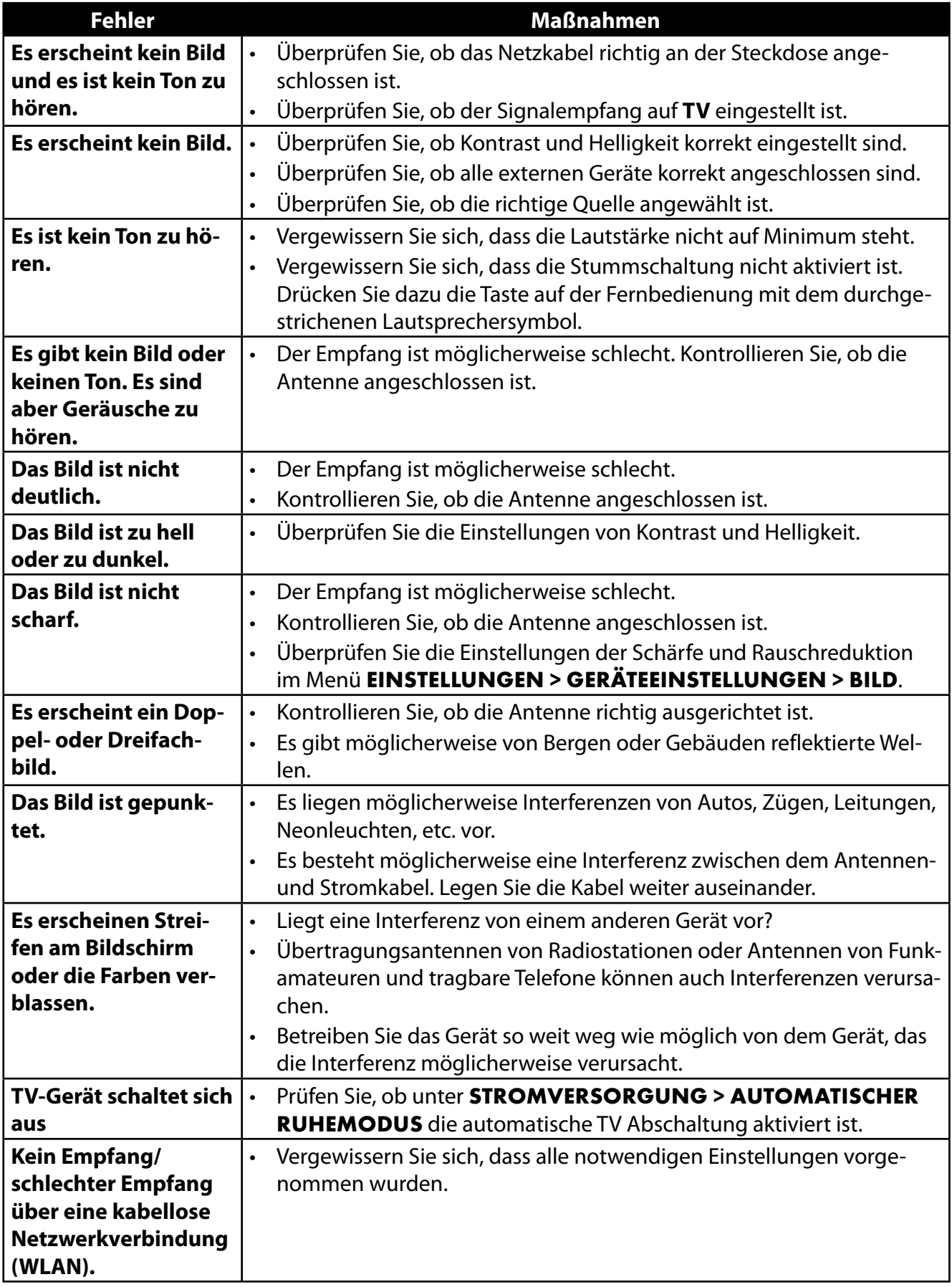

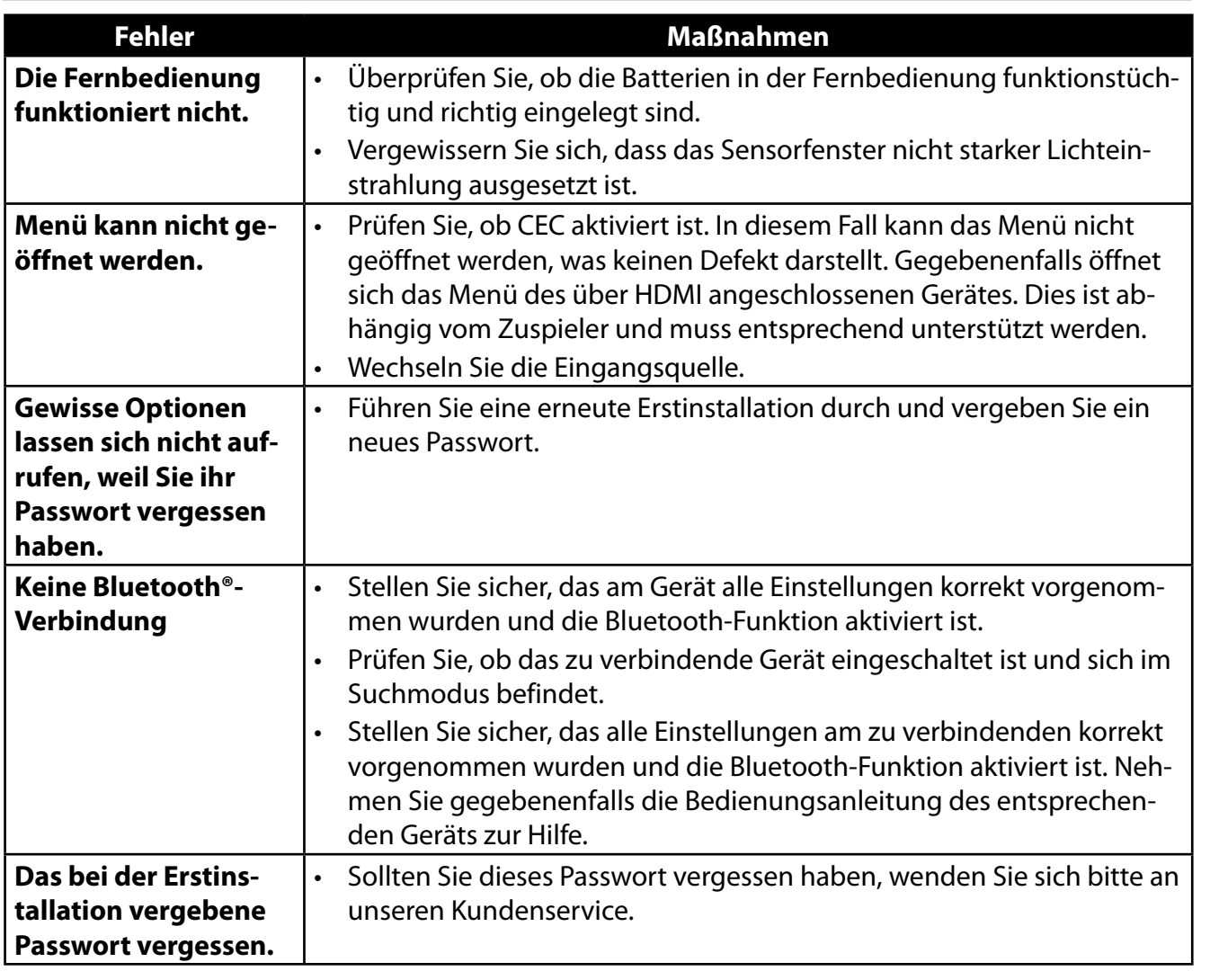

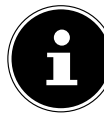

Zur weiteren Problembehebung lesen Sie gegebenenfalls die ausführliche Online-Bedienungsanleitung, da hier gewisse Maßnahmen und Vorgehensweisen detaillierter beschrieben werden.

**DE**

## **.. Benötigen Sie weitere Unterstützung?**

Wenn die Vorschläge in den vorangegangenen Abschnitten Ihr Problem nicht behoben haben, nehmen Sie bitte Kontakt mit uns auf. Sie würden uns sehr helfen, wenn Sie uns folgende Informationen zur Verfügung stellen:

- Welche externen Geräte sind angeschlossen?
- Welche Meldungen erscheinen auf dem Bildschirm?
- Bei welchem Bedienungsschritt ist das Problem aufgetreten?
- Falls Sie einen PC an das Gerät angeschlossen haben:
	- Wie sieht Ihre Rechnerkonfiguration aus?
	- Welche Software haben Sie beim Auftreten des Fehlers verwendet?
- Welche Schritte haben Sie zur Lösung des Problems bereits unternommen?
- Wenn Sie bereits eine Kundennummer erhalten haben, teilen Sie uns diese mit.

## **. Produktdatenblatt**

Scannen Sie passend zum Modell den auf dem Energielabel oder alternativ in der Bedienungsanleitung abgebildeten QR Code, um das Produktdatenblatt als Download zu erhalten.

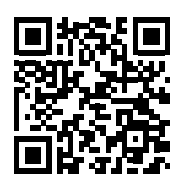

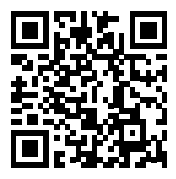

MD 30076 MD 30077

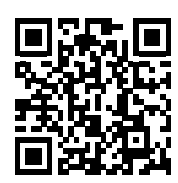

MD 30075 MD 30060

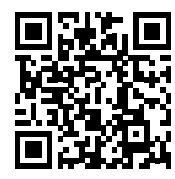

Die Begriffe HDMI, HDMI High-Definition Multimedia Interface und das HDMI-Logo sind Marken oder eingetragene Marken von HDMI Licensing Administrator, Inc.

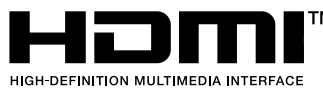

## **. Serviceinformationen**

Sollte Ihr Gerät einmal nicht wie gewünscht und erwartet funktionieren, wenden Sie sich zunächst an unseren Kundenservice. Es stehen Ihnen verschiedene Wege zur Verfügung, um mit uns in Kontakt zu treten:

- In unserer Service-Community treffen Sie auf andere Benutzer sowie unsere Mitarbeiter und können dort Ihre Erfahrungen austauschen und Ihr Wissen weitergeben. Sie finden unsere Service-Community unter community.medion.com.
- Gerne können Sie auch unser Kontaktformular unter www.medion.com/contact nutzen.
- Selbstverständlich steht Ihnen unser Serviceteam auch über unsere Hotline oder postalisch zur Verfügung.

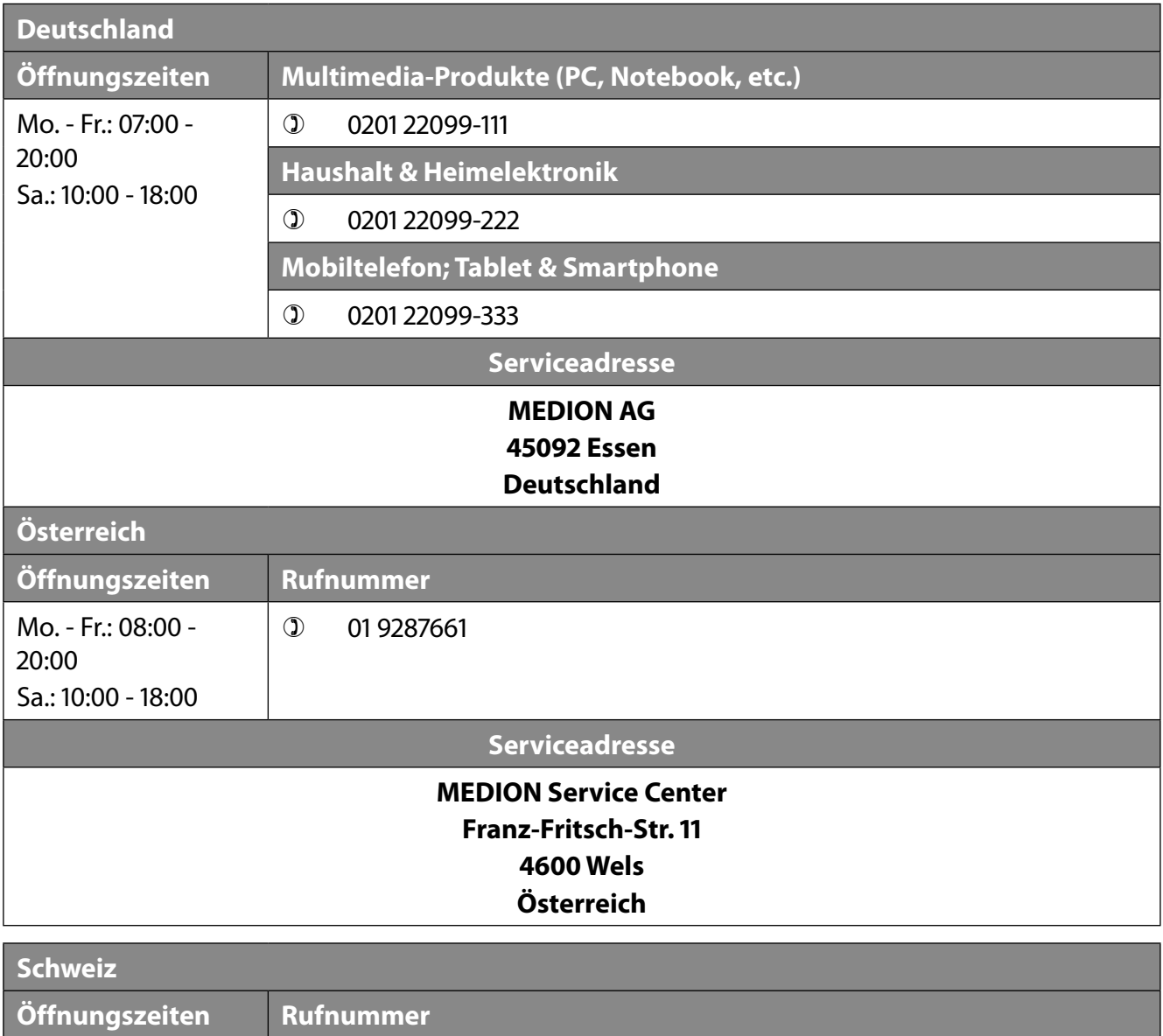

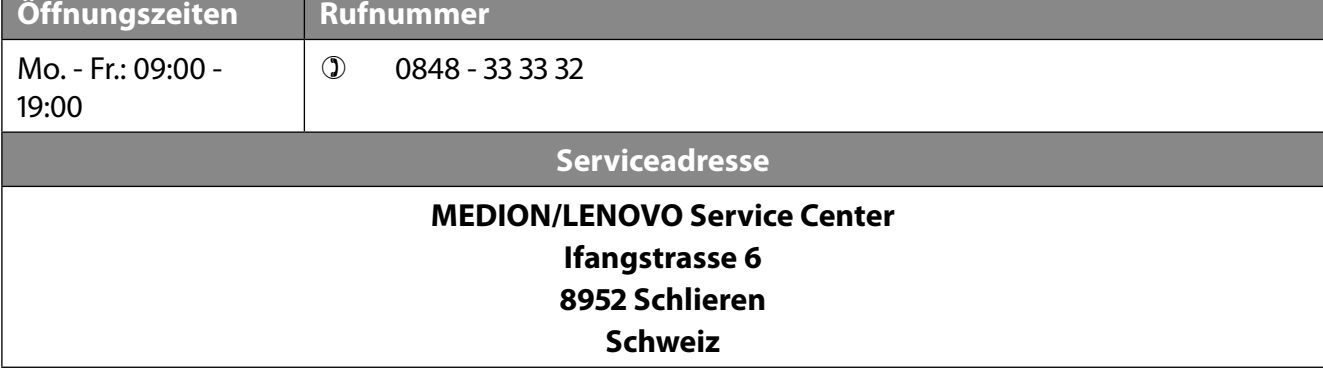

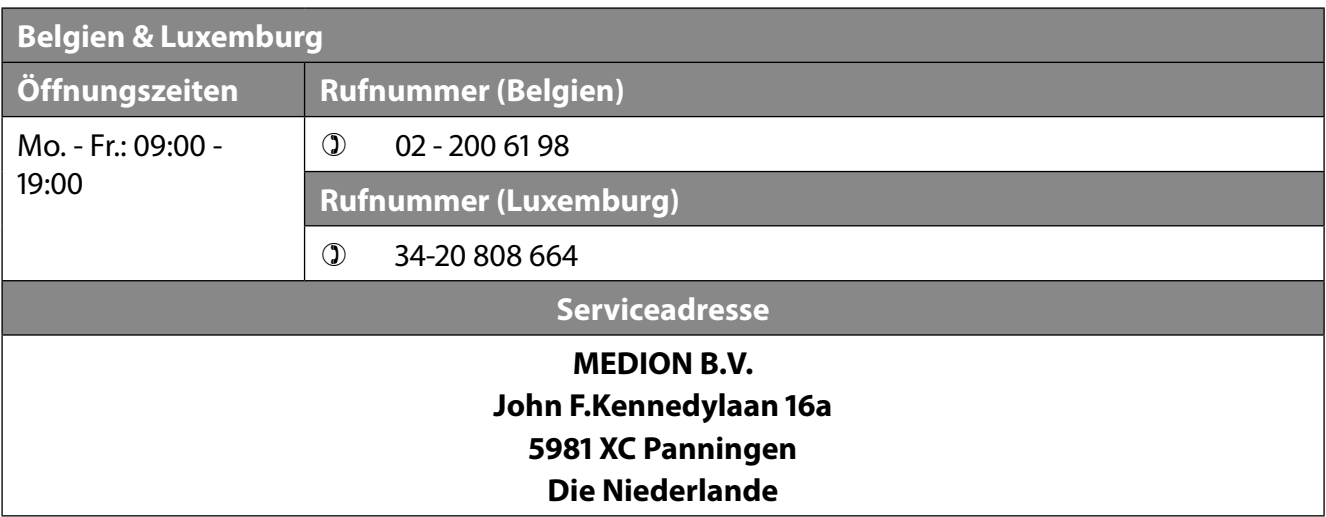

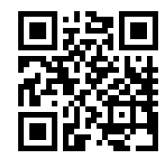

Diese und viele weitere Bedienungsanleitungen stehen Ihnen über das Serviceportal www.medionservice.com zum Download zur Verfügung.

Aus Gründen der Nachhaltigkeit verzichten wir auf gedruckte Garantiebedingungen, Sie finden unsere Garantiebedingungen ebenfalls in unserem Serviceportal. Sie können auch den nebenstehenden QR-Code scannen und die Bedienungsanleitung über das Serviceportal auf Ihr mobiles Endgerät laden.

## **. Impressum**

Copyright © 2023 Stand: 28.06.2023 Alle Rechte vorbehalten.

Diese Bedienungsanleitung ist urheberrechtlich geschützt. Vervielfältigung in mechanischer, elektronischer und jeder anderen Form ohne die schriftliche Genehmigung des Herstellers ist verboten. Das Copyright liegt bei der Firma:

**MEDION AG Am Zehnthof 77 45307 Essen Deutschland**

Bitte beachten Sie, dass die oben stehende Anschrift keine Retourenanschrift ist. Kontaktieren Sie zuerst immer unseren Kundenservice.

## **Sommaire**

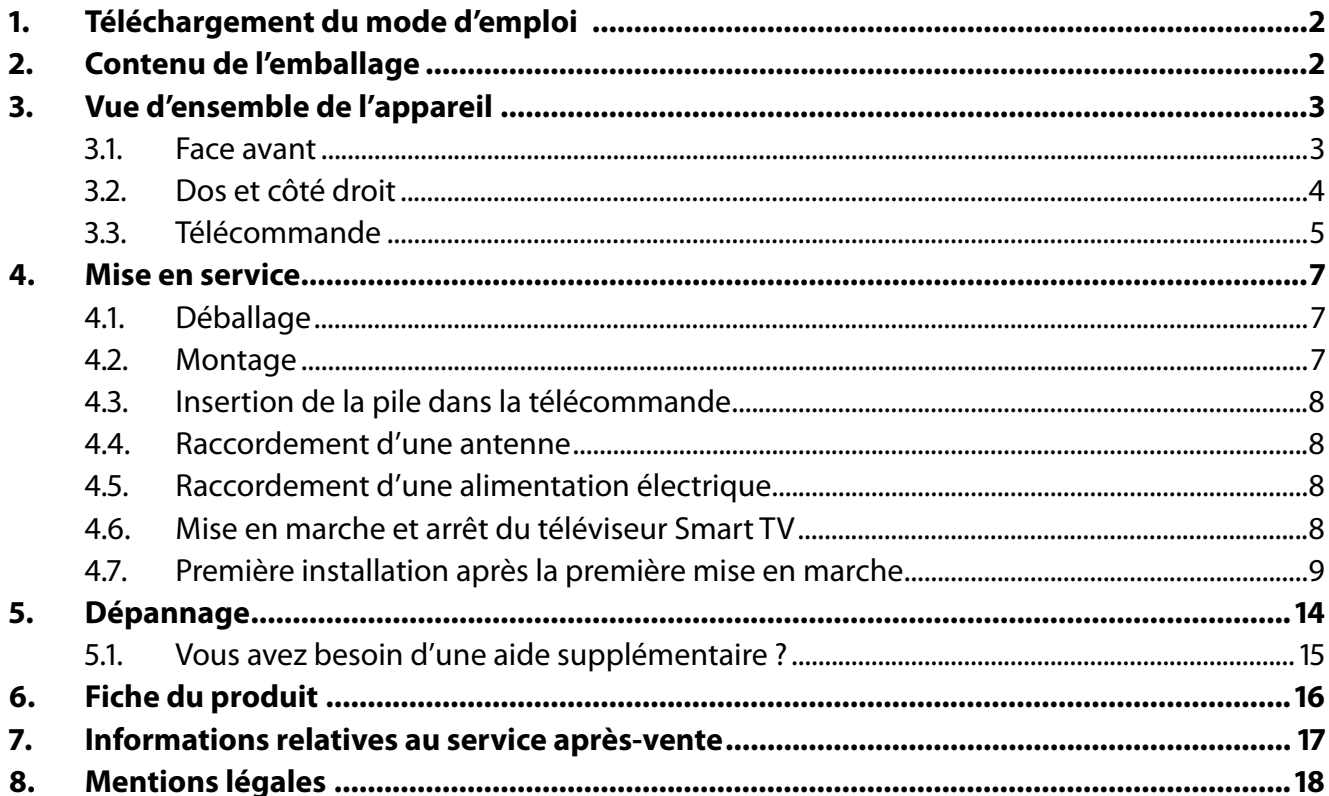

# **. Téléchargement du mode d'emploi**

Le mode d'emploi peut être téléchargé sur le portail de service.

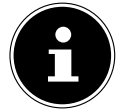

Vous pouvez rechercher la documentation associée à l'appareil sur le portail d'assistance à l'aide du numéro **MSN** de l'appareil. Le numéro MSN de l'appareil est indiqué sur l'étiquette d'identification de l'appareil ou dans la fiche technique du produit.

Vous pouvez aussi scanner le code QR ci-dessous et charger le mode d'emploi sur votre terminal mobile via le portail de service.

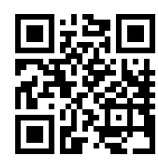

La présente notice d'utilisation et bien d'autres sont disponibles au téléchargement sur le portail du SAV www.medionservice.com.

Dans le cadre d'un développement durable, nous renonçons à imprimer les conditions de garantie. Vous trouverez également nos conditions de garantie sur notre portail de services.

Vous pouvez également scanner le code QR ci-contre pour charger la notice d'utilisation sur un appareil mobile via le portail de service.

# **. Contenu de l'emballage**

Veuillez vérifier l'intégralité de la livraison et nous signaler toute livraison incomplète dans les 14 jours suivant l'achat.

Le produit que vous avez acheté comprend :

- Téléviseur Smart QLED AndroidTM UHD
- Télécommande (RC1832) avec 2 piles LR03 (AAA) / 1,5 V
- Cordon d'alimentation
- Pied avec vis de fixation
- Documentation

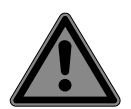

### **DANGER !**

#### **Risque de suffocation !**

Les films d'emballage présentent un risque de suffocation en cas d'ingestion ou d'utilisation non conforme !

■ Conservez les emballages, tels que les films ou sachets en plastique, hors de portée des enfants.

# **. Vue d'ensemble de l'appareil**

### **3.1.** Face avant

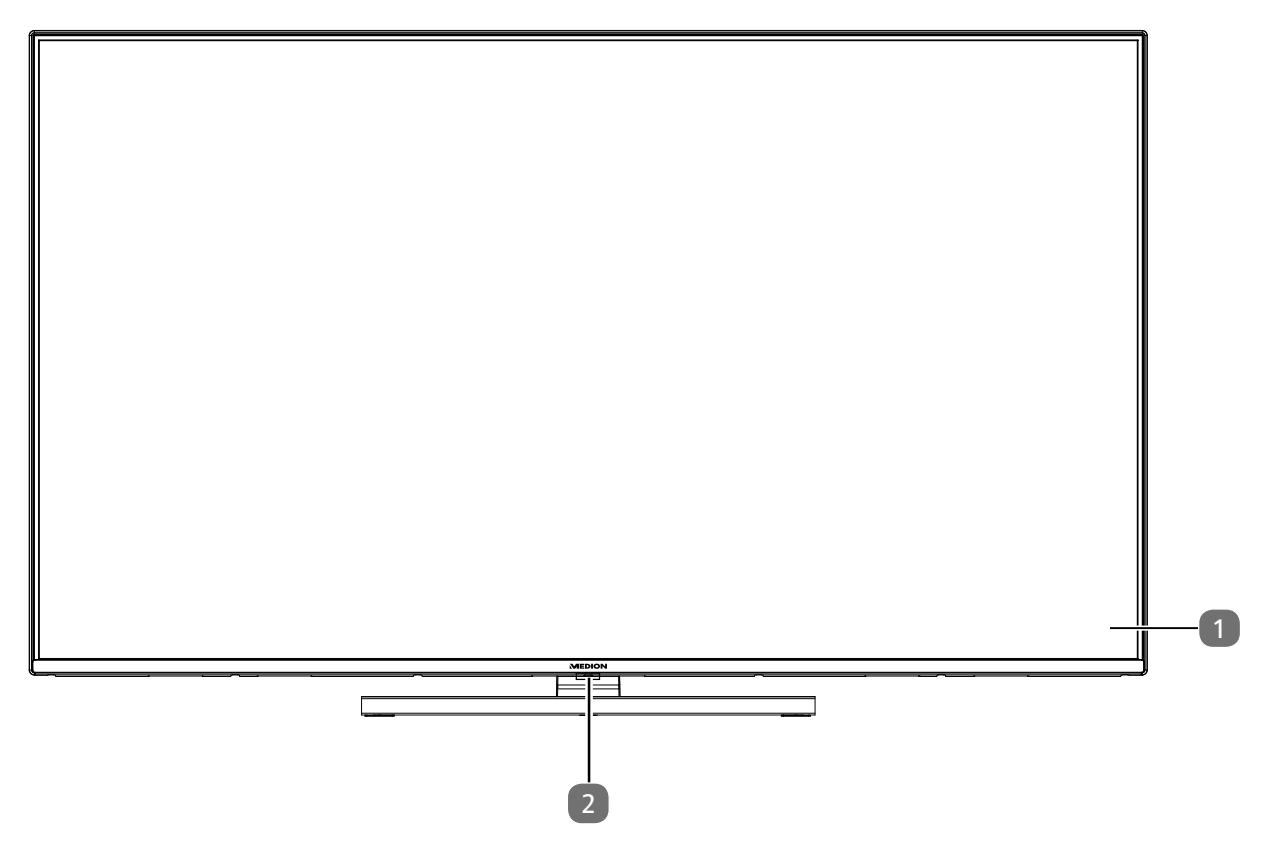

- 1. Écran
- 2. Capteur infrarouge : champ de réception du signal infrarouge de la télécommande. Voyant de fonctionnement : s'allume lorsque l'appareil se trouve en mode veille.

### **.. Dos et côté droit**

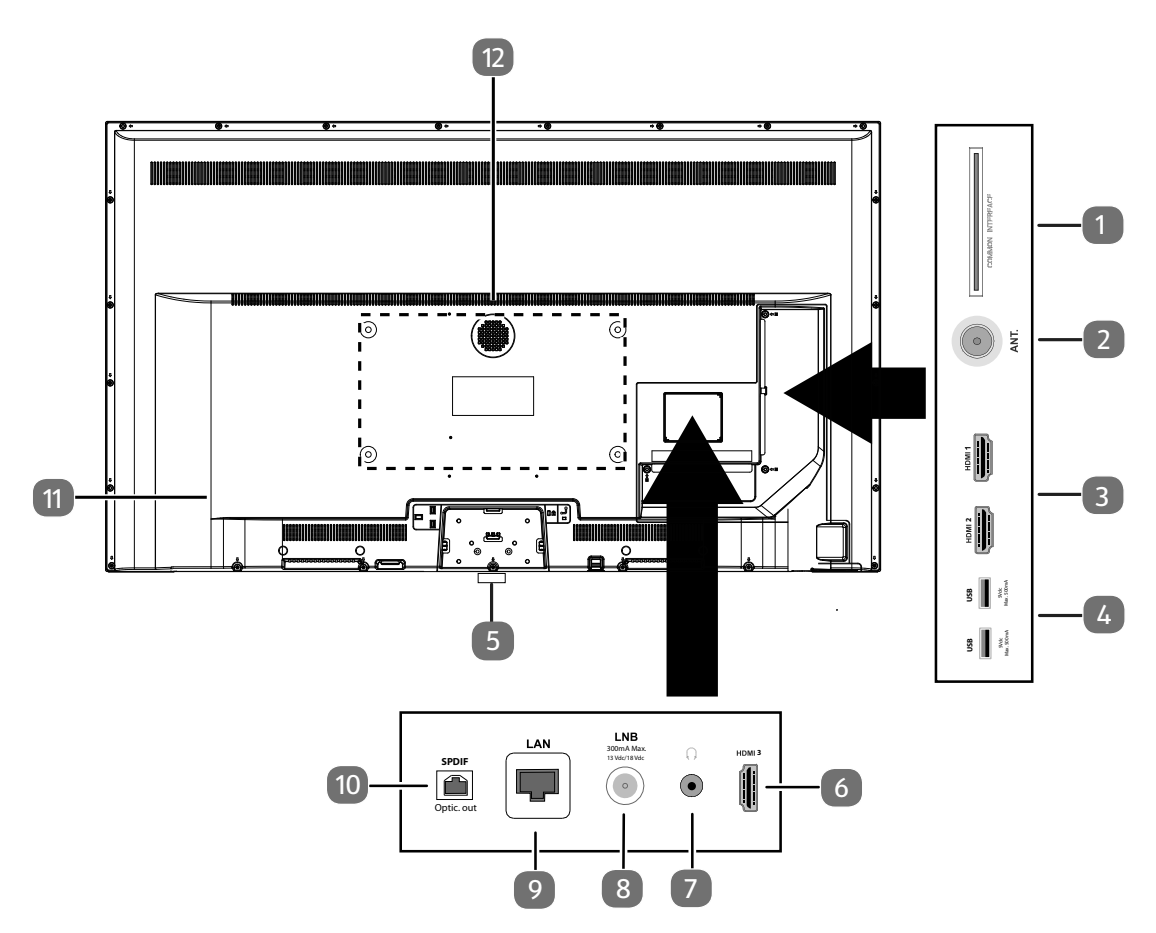

- 1. **COMMON INTERFACE (CI+)** : compartiment d'insertion pour l'utilisation de cartes de télévision payante
- 2. **ANT.** : pour raccordement de l'antenne (analogique, DVB-T ou DVB-C)
- 3. **HDMI 1-2** : port HDMI pour les appareils avec sortie HDMI (HDMI 2 peut être utilisé pour eARC)
- 4. **USB (5 V = = -, 500 mA max.**) : ports USB pour lecture de médias/enregistrement (PVR)
- 5.  $\circlearrowleft$ : Allumer et éteindre l'appareil
- 6. **HDMI 3** : port HDMI pour les appareils avec sortie HDMI
- 7.  $\sqrt{2}$ : pour le raccordement d'un casque à fiche jack 3,5 mm
- 8. LNB (13 V/18 V<sup>---</sup>, 300 mA max.) : pour le raccordement de l'antenne (satellite)
- 9. **LAN** : connexion réseau pour la connexion à Internet
- 10. **SPDIF Optic. OUT** : sortie audio numérique (optique)
- 11. Prise pour la fiche d'alimentation

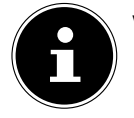

Veuillez utiliser uniquement le câble d'alimentation secteur fourni à cet effet.

12. Trous de fixation pour support mural<sup>1</sup> MD 30075 : norme Vesa, écart 100 x 100 mm MD 30060 / MD 30076 : norme Vesa, écart 200 x 200 mm MD 30077 : norme Vesa, écart 400 x 200 mm

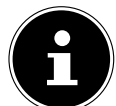

Le montage mural du téléviseur ne doit pas excéder une hauteur de 2 m. L'appareil doit être monté sur une surface stable, p. ex. en ciment ou en béton.

<sup>1</sup> Support mural non fourni à la livraison. Lors du montage, assurez-vous d'utiliser des vis de taille M6 (MD 30075 : M4). La longueur maximale des vis correspond à l'épaisseur du support mural plus 10 mm (MD 30075 : 7 mm).

### **.. Télécommande**

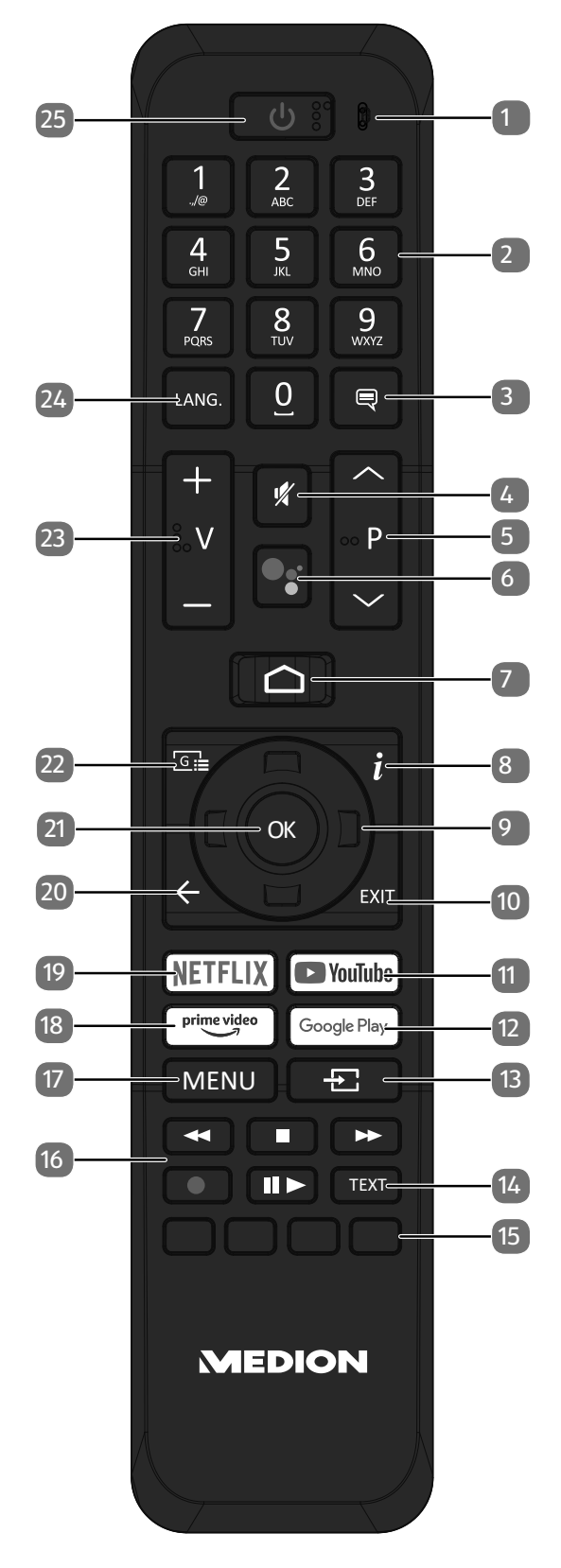

**FR**

- 1. Microphone
- 2. Touches numériques : TV : sélection du programme, télétexte : sélection de la page
- $\overline{\mathcal{S}}$  : DTV/satellite/navigateur médias : fonction de sous-titrage
- 4.  $\mathcal$  : mise en sourdine
- 5. **P/** : touches de sélection des programmes TV : sélectionner le programme suivant (+)/précédent (−) ; télétexte : sélectionner la page suivante (+)/précédente (−)
- 6.  $\sqrt[6]{}$  /  $\sqrt[6]{}$  : touche du microphone pour l'activation de la commande vocale
- 7.  $\bigcap$ : accès à l'écran d'accueil
- 8. **(INFO)** : TV numérique : affichage d'informations (p. ex. numéro de programme en cours)
- 9. Touche directionnelle  $\triangle$  : vers le haut du menu

TV numérique : sélectionner la liste d'informations du programme en cours, télétexte : sélectionner la page suivante ;

Touche directionnelle  $\blacktriangleright$  : vers le bas du menu

TV numérique : sélectionner la liste d'informations du programme en cours, télétexte : sélectionner la page précédente ;

Touche directionnelle (: vers la gauche du menu

Télétexte : accéder à la page inférieure ;

Touche directionnelle  $\rightarrow$  : vers la droite du menu

- Télétexte : accéder à la page inférieure
- 10. **EXIT** : sortie du menu
- 11. **YOUTUBE** : accès à l'application YouTube
- 12. **GOOGLE PLAY** : accès à l'application Google Play
- 13. **E** (**sourcE**) : sélectionner le signal d'entrée des appareils raccordés
- 14. **TEXT** : activation/désactivation du télétexte
- 15. **Touche rouge** : pour le télétexte ou les menus, HbbTV **Touche verte** : pour le télétexte ou les menus **Touche jaune** : pour le télétexte ou les menus **Touche bleue** : pour le télétexte ou les menus
- 16. Touches médias
	- : retour rapide ;
	- : arrêter la lecture ;
	- : avance rapide ;
	- : démarrer l'enregistrement (PVR) ;
	- : lancement/interruption de la lecture / lancement du contrôle du direct
- 17. **MENU** : ouverture et fermeture du menu
- 18. **PRIME VIDEO** : accès à l'application Prime Video
- 19. **NETFLIX** : accès à l'application Netflix
- 20.  $\leftarrow$ : retour une étape en arrière dans les menus
- 21. **O K** : confirmer la sélection dans certains menus
- 22.  $\boxed{\odot}$  : TV numérique : accéder à un programme télévisé électronique
- 23. **V−/+** : augmentation (+) ou diminution (−) du volume.
- 24. **LANG.** : TV analogique : stéréo/mono ;

TV numérique : sélectionner la langue audio (si disponible)

 $25.$   $\langle$ ): éteindre/allumer la Smart TV (activer/désactiver le mode veille).

## **. Mise en service**

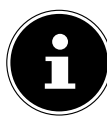

Avant de mettre l'appareil en marche, lisez impérativement les consignes de sécurité.

## **.. Déballage**

- Avant de commencer à déballer, choisissez un endroit approprié pour l'installation.
- Ouvrez le carton avec grande précaution afin d'éviter tout endommagement éventuel de l'appareil. Cela peut se produire lorsqu'un couteau à lame longue est utilisé pour ouvrir le carton.
- L'emballage contient de nombreuses petites pièces (entre autres, des piles). Maintenez ces dernières hors de portée des enfants car elles présentent un risque de suffocation.
- Veuillez conserver les matériaux d'emballage d'origine et utilisez-les pour le transport du téléviseur.

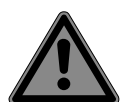

### **DANGER !**

#### **Risque de suffocation !**

Les films d'emballage présentent un risque de suffocation en cas d'ingestion ou d'utilisation non conforme !

■ Conservez les emballages, tels que les films ou sachets en plastique, hors de portée des enfants.

### **.. Montage**

Fixez le pied comme illustré sur le dessin. Effectuez cette étape avant le branchement du téléviseur Smart TV.

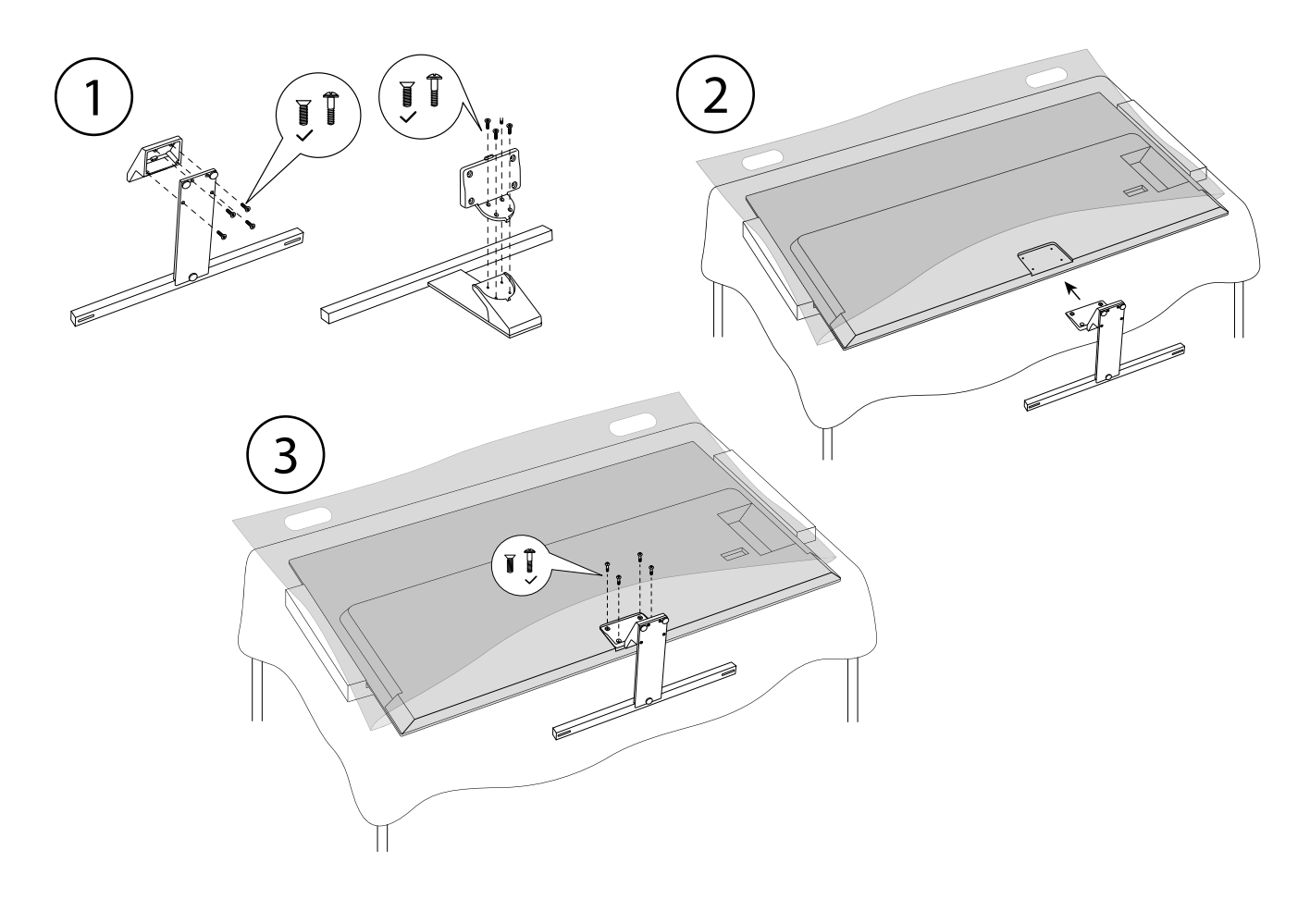

**FR**

## **.. Insertion de la pile dans la télécommande**

- Retirez le couvercle du compartiment à piles au dos de la télécommande.
- Insérez deux piles de type LR03/AAA/1,5 V dans le compartiment à piles de la télécommande. Respectez la polarité des piles (indiquée au fond du compartiment à piles).
- ▶ Refermez le compartiment à piles.

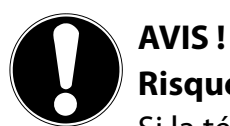

### **Risque de dommage !**

Si la télécommande n'est pas utilisée pendant un certain temps, la pile peut couler et l'endommager !

 Sortez donc les piles de la télécommande si vous n'utilisez pas l'appareil pendant une période prolongée.

## **.. Raccordement d'une antenne**

Votre téléviseur Smart TV prend en charge différents signaux d'antenne.

Vous pouvez fournir les signaux d'image suivants au port **ANT.** :

- par le biais du câble analogique/d'une antenne hertzienne analogique,
- par le biais d'une antenne DVB-T2/DVB-T<sup>2</sup>, ou
- · par le biais d'un port DVB-C<sup>2</sup> (raccord de câble numérique).
- Branchez un câble d'antenne soit de l'antenne hertzienne/du raccord de câble analogique, de l'antenne DVB-T ou du port DVB-C dans le port d'antenne du téléviseur Smart TV.

Vous avez également la possibilité de raccorder un système satellite numérique au port **LNB**.

Vissez la fiche F d'un câble d'antenne coaxial au port du téléviseur Smart TV.

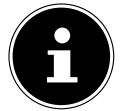

Pour pouvoir recevoir des programmes cryptés/payants, il est nécessaire d'utiliser un module CI (Conditional Access Module) et une carte correspondante. Insérez pour ce faire un module CI (disponible dans le commerce spécialisé) dans l'emplacement prévu à cet effet sur le côté gauche de l'appareil (**COMMON INTERFACE**). Raccordez ensuite la carte de votre fournisseur dans le module CI.

## **.. Raccordement d'une alimentation électrique**

- Connectez le câble d'alimentation secteur fourni à la prise secteur de l'appareil.
- Branchez la fiche d'alimentation sur l'appareil avec une prise de courant de 220–240 V ~ 50 Hz facilement accessible.

## **.. Mise en marche et arrêt du téléviseur Smart TV**

- L'appareil se met en mode veille dès que vous branchez la fiche d'alimentation dans la prise de courant.
- ▶ Pour mettre en marche l'appareil, appuyez
	- sur la télécommande : sur la touche veille/marche, une touche numérique ou une des touches  $P \bullet / \bullet ;$
	- sur l'appareil : sur la touche  $\mathcal{O}$ .
- La touche marche/veille de la télécommande vous permet de remettre l'appareil en mode veille. Il est alors éteint, mais continue de consommer de l'électricité.

## **.. Première installation après la première mise en marche**

Lorsque vous mettez l'appareil en marche pour la première fois, vous serez guidé dans la procédure de première installation. Vous pouvez accéder à la première installation à tout moment par le menu **PARAMÈTRES > PRÉFÉRENCES RELATIVES À L'APPAREIL > À PROPOS > RÉTABLIR LA CON FIG. D'USINE** et l'effectuer à nouveau.

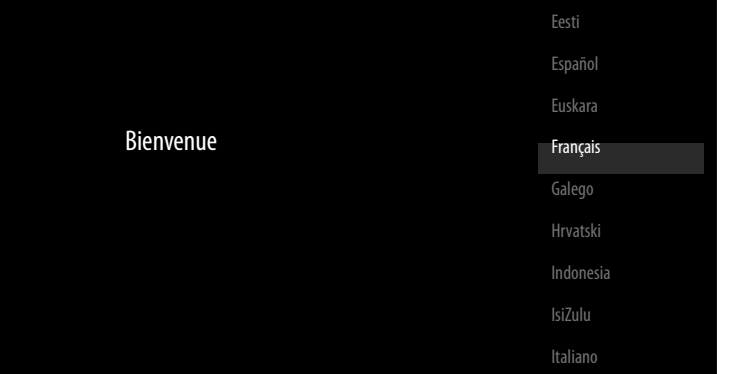

- Sélectionnez la langue à l'aide des touches  $\blacktriangleright$   $\blacktriangle$ .
- ▶ Confirmez ensuite en appuyant sur **OK** ou ▶.

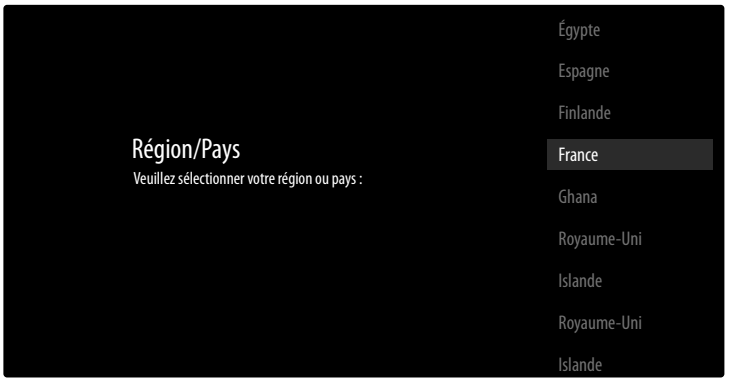

- Sélectionnez ensuite le pays souhaité à l'aide des touches  $\blacktriangleright$  . Le réglage du pays a une influence sur l'ordre dans lequel les programmes sont enregistrés. Par ailleurs, les options usuelles sont préréglées pour les différents pays.
- ▶ Appuyez ensuite sur **OK** ou ▶ pour poursuivre l'installation.
- Ensuite, un message concernant la configuration initiale apparaît. Sélectionnez l'option **CONTI NUER** à l'aide des touches  $\blacktriangledown$   $\blacktriangle$  et appuyez sur **OK**.

### **... Connexion de périphériques**

L'appareil recherche ensuite tous les périphériques Bluetooth à sa portée puis affiche les appareils prêts à être connectés qu'il a trouvés. À l'aide des touches  $\bullet \bullet$ , sélectionnez les appareils souhaités et appuyez sur **O K** pour établir la connexion. Assurez-vous que les appareils concernés se trouvent bien en mode d'appairage, sans quoi ils n'apparaîtront pas.

 Afin de pouvoir utiliser la fonction d'assistance vocale/de recherche de la télécommande, celle-ci doit également être couplée au téléviseur. Pour ce faire, appuyez sur la touche  $\pm$  pendant quelques secondes jusqu'à ce qu'elle apparaisse à l'écran (**TV REMOTE**). À l'aide des touches  $\rightarrow$   $\rightarrow$ , sélectionnez la télécommande et appuyez sur **O K** pour établir la connexion.

Choisissez ensuite si vous souhaitez configurer l'appareil via un smartphone Android.

- **▶ Sélectionnez à cet effet l'option CONTINUER à l'aide des touches**  $\rightarrow$  $\rightarrow$  **et appuyez sur OK. Sui**vez les instructions qui s'affichent à l'écran.
- **>** Sélectionnez l'option **PASSER** à l'aide des touches  $\rightarrow$  **pour poursuivre la configuration du télé**viseur.

### **... Réglages Internet/réseau**

La prochaine étape vous permet d'établir des connexions réseau/Internet.

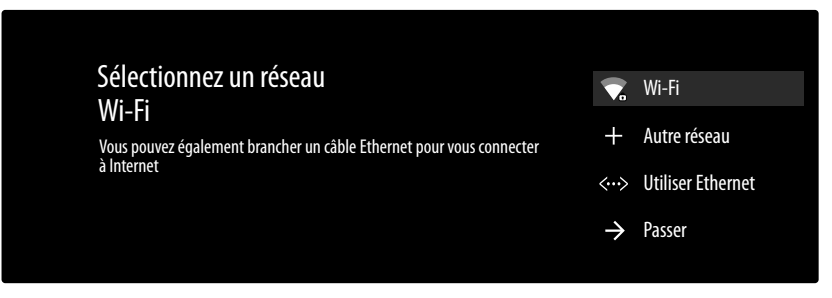

Tous les réseaux Wi-Fi disponibles sont directement affichés.

- **▶ À l'aide des touches**  $\rightarrow \rightarrow$ **, sélectionnez le réseau Wi-Fi souhaité et appuyez sur <b>O K**. Si nécessaire, saisissez ensuite le mot de passe correspondant à l'aide des touches directionnelles  $\triangleq \triangleright \blacktriangleleft \triangleright$  du clavier virtuel, appuyez sur la touche retour  $\rightarrow$  puis sur **O K**. La connexion est alors établie.
- Pour établir une connexion LAN à l'aide d'un câble réseau, sélectionnez l'option **UTILISER ETHERNET** et appuyez sur **O K** . Si nécessaire, saisissez ensuite le mot de passe correspondant à l'aide des touches directionnelles  $\leftrightarrow \rightarrow \rightarrow \rightarrow$  du clavier virtuel, appuyez sur la touche retour  $\rightarrow$ puis sur **O K** . La connexion est alors établie.
- Sélectionnez l'option **AUTRE RÉSEAU** si vous souhaitez établir une connexion à un autre réseau. Indiquez ensuite le nom du réseau. Si nécessaire, saisissez ensuite le mot de passe correspondant  $\dot{a}$  l'aide des touches directionnelles  $\dot{a} \rightarrow \dot{a} \cdot \dot{c}$  du clavier virtuel, appuyez sur la touche retour  $\rightarrow$ puis sur **O K** . La connexion est alors établie.
- Selon le pays sélectionné, il peut ensuite vous être demandé de définir un mot de passe pour la sécurité enfants et de la paramétrer.

#### **... Connexion à Google**

Vous pouvez maintenant vous connecter à Google avec votre compte Google afin d'optimiser votre appareil en termes d'applications, films, recommandations, etc. Vous pouvez vous connecter via votre smartphone/ordinateur : pour ce faire, rendez-vous sur **androidtv.com/setup** puis saisissez le code à six chiffres de votre appareil. Cela vous est indiqué dès que vous sélectionnez l'option **UTILI SER VOTRE TÉLÉPHONE OU ORDINATEUR** avant d'appuyer sur **O K** .

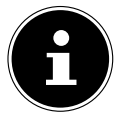

Veillez à ce que votre smartphone/ordinateur et le téléviseur se trouvent sur le même réseau Wi-Fi lors de la configuration.

Si vous souhaitez effectuer la connexion via la télécommande sur le téléviseur, sélectionnez l'option **UTILISER VOTRE TÉLÉCOMMANDE** et appuyez sur **O K** . Saisissez ensuite votre adresse e-mail.

Si vous ne souhaitez pas vous connecter à Google, sélectionnez l'option **PASSER** et appuyez sur **O K** pour poursuivre la configuration.

### **... Conditions d'utilisation et autres préréglages**

Il vous sera ensuite demandé d'accepter les conditions d'utilisation, la déclaration de confidentialité et les conditions d'utilisation Google Play. Cette étape est obligatoire si vous souhaitez profiter des services Google.

- Lisez attentivement ces documents, puis sélectionnez l'option **ACCEPTER** pour confirmer votre accord et appuyez sur **O K** .
- Si vous souhaitez autoriser Google à accéder à votre localisation afin d'optimiser le fonctionnement de certaines applications et plateformes, sélectionnez **ACCEPTER** et appuyez sur **O K** . Sinon, sélectionnez cette option au préalable, appuyez sur **O K** et désactivez cette fonction.
- Si vous souhaitez autoriser Google à accéder à vos données d'utilisation, sélectionnez **ACCEP TER** et appuyez sur **O K** . Sinon, sélectionnez cette option au préalable, appuyez sur **O K** et désactivez cette fonction.
- **En option (selon le pays choisi)** : Il vous sera alors demandé de saisir un mot de passe à 4 chiffres.

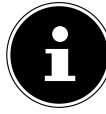

Mémorisez bien le mot de passe et notez-le dans tous les cas ! Ce mot de passe ne peut pas être réinitialisé par une nouvelle première installation ! Si vous l'avez quand même oublié, veuillez contacter notre service clientèle.

### **... Optimisez le contrôle vocal de votre téléviseur (en option)**

Vous avez maintenant la possibilité d'optimiser la commande vocale pour votre appareil. Si vous souhaitez une commande vocale sans vous connecter à votre compte Google, sélectionnez l'option **UTILISER L'ASSISTANT SANS CONNEXION**. Si vous ne souhaitez pas effectuer de réglages, sélectionnez **PASSER**.

L'appareil affiche ensuite toute une série d'informations relatives à l'utilisation de votre téléviseur Android concernant Google Play, l'assistance vocale Google et la technologie Chromecast. Appuyez sur  $\mathsf{OK}$  ou la touche  $\mathsf{P}$  pour sauter ces pages d'information.

- Sélectionnez ensuite le mode de fonctionnement souhaité du téléviseur (**DOMICILE** ou **MODE MAGASIN**).
- Activez la technologie Chromecast si vous souhaitez que votre téléviseur réagisse comme un appareil Cast aux commandes Cast, également en mode veille. Sélectionnez pour ce faire l'option **DÉ SACTIVER** et appuyez sur **O K** .

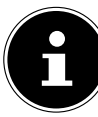

Veuillez noter que l'activation de cette fonction entraîne une hausse de la consommation d'énergie.

### **4.7.6. Configuration de la réception TV**

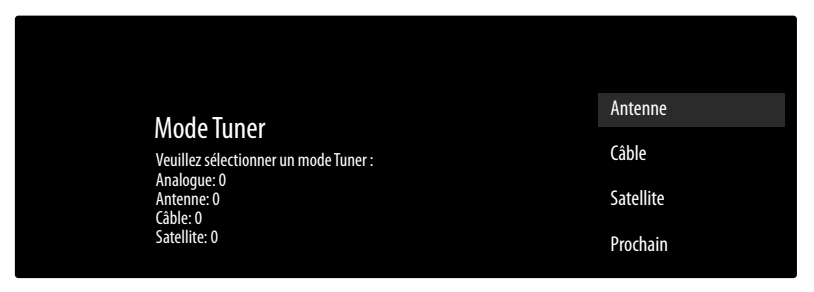

Sélectionnez le mode de réception souhaité **ANTENNE**, **CÂBLE** ou **SATELLITE** et appuyez sur **O K** :

#### **... Antenne**

Assurez-vous qu'une antenne DVB-T2 soit raccordée au port **ANT.**

 Choisissez si vous voulez rechercher uniquement les chaînes analogiques, uniquement les chaînes numériques ou les chaînes numériques et analogiques et appuyez sur **O K** . La recherche démarre alors. Si vous ne souhaitez pas configurer de programmes télévisés, sélectionnez **IGNO RER LA RECHERCHE** et appuyez sur la touche **O K** ou .

#### **... Câble**

Assurez-vous qu'un câble de connexion soit raccordé au port **ANT.**

Sélectionnez l'opérateur souhaité.

- Choisissez si vous voulez rechercher uniquement les chaînes analogiques, uniquement les chaînes numériques ou les chaînes numériques et analogiques et appuyez sur **O K** . La recherche démarre alors. Si vous ne souhaitez pas configurer de programmes télévisés, sélectionnez **IGNO RER LA RECHERCHE** et appuyez sur la touche **O K** ou .
- Si vous souhaitez lancer une recherche de programmes, sélectionnez l'option **RECHERCHE** et appuyez sur la touche ▶. Appuyez sur **O K** si vous souhaitez encore faire d'autres réglages.

Les options suivantes sont disponibles :

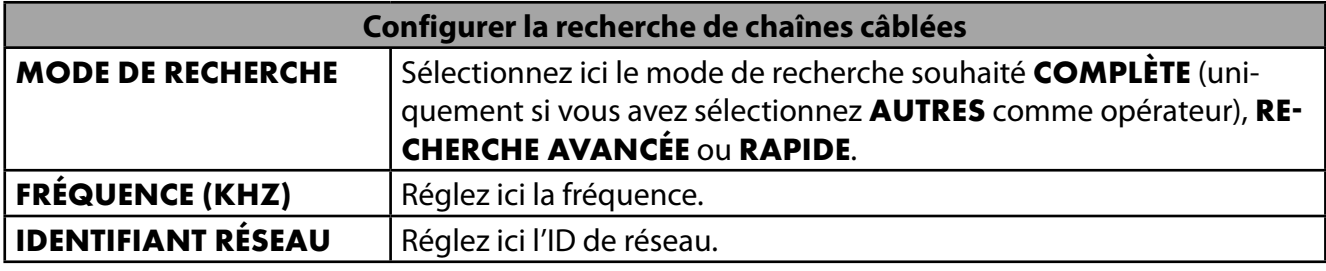

Appuyez sur la touche > pour démarrer la recherche.

#### **... Satellite**

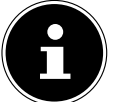

Assurez-vous qu'un câble de connexion satellite soit raccordé au port **LNB**.

 Sélectionnez **PASSER**, si vous ne souhaitez pas effectuer d'autres réglages. Sélectionnez **PLUS**, si vous souhaitez effectuer d'autres réglages. Les options suivantes sont disponibles :

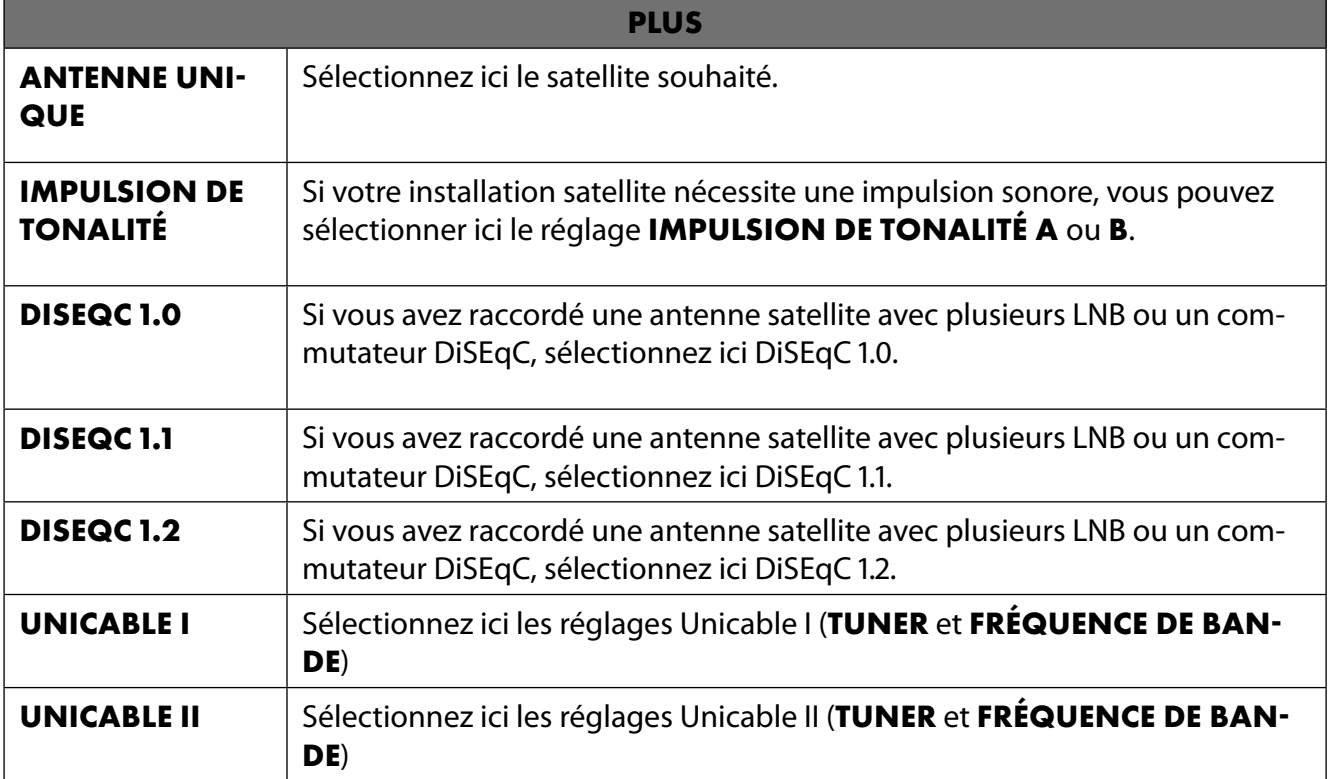

#### **▶ Sélectionnez ensuite GÉNÉRAL, si vous souhaitez charger la liste Preset satellite. Sélectionnez GERMANY ASTRA: FAST INSTALL**, si vous souhaitez effectuer des réglages supplémentaires sur la configuration du satellite.

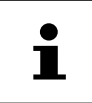

Si vous avez d'abord sélectionné **GERMANY ASTRA: FAST INSTALL**, une recherche LNB a lieu avant la recherche des chaînes. Pour démarrer la recherche LNB, sélectionnez l'option **CONTINUER > RECHERCHE** et appuyez sur **O K** ou . La recherche LNB démarre.

 Si vous avez sélectionné sous **PLUS** le réglage **UNICABLE I** ou **UNICABLE II** , vous disposez alors des options suivantes:

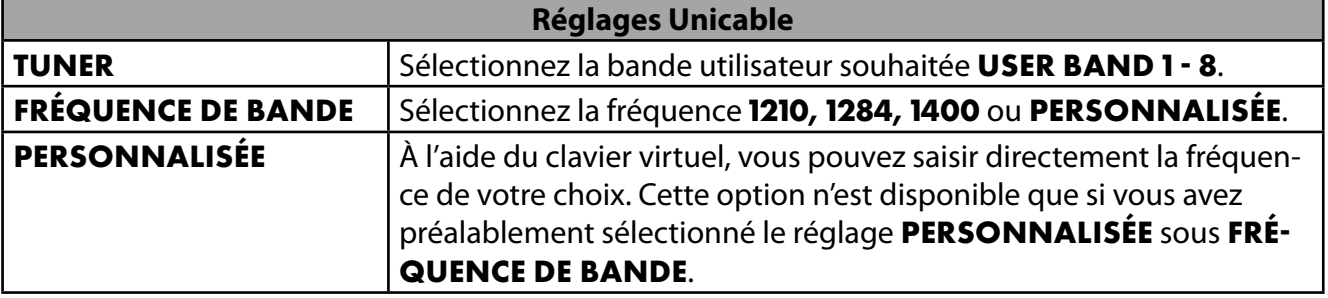

Si nécessaire, vous pouvez maintenant modifier les réglages du satellite sur le satellite concerné:

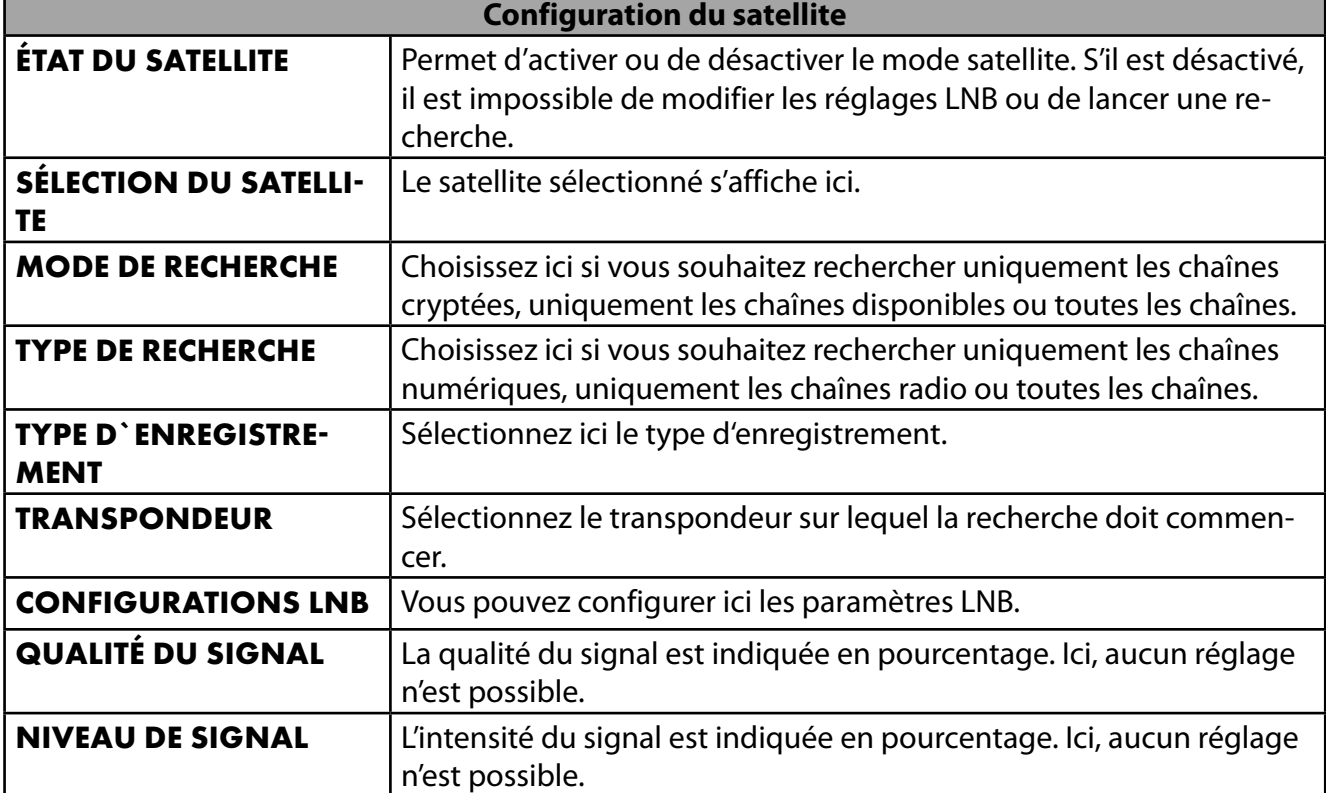

▶ Sélectionnez l'option **RECHERCHE** et appuyez sur **O K** ou ▶.

- Si vous ne souhaitez pas configurer de programmes télévisés, sélectionnez **IGNORER LA RE CHERCHE** et appuyez sur la touche **O K** ou .
- Une fois la recherche terminée, sélectionnez l'option **SUIVANT** en mode récepteur, puis confirmez **TERMINER** avec **O K** .
- Acceptez ou ignorez les instructions du fabricant relatives à l'utilisation et au diagnostic afin de transmettre vos données utilisateur au fabricant de l'appareil. Le fabricant peut ainsi garantir un fonctionnement optimal de l'appareil.

La configuration est maintenant terminée et l'appareil passe automatiquement en mode Internet. Appuyez sur la touche **EXIT** ou  $\pm$  pour passer en mode TV. L'ouverture de l'application Live TV vous amènera également au mode TV.

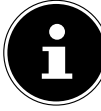

Il est possible de modifier la configuration du téléviseur à tout moment. Pour ce faire, utilisez l'option **RÉTABLIR LA CONFIG. D'USINE** dans le menu **PARAMÈTRES > PRÉFÉRENCES RELATIVES À L'APPAREIL > À PROPOS**.

## **. Dépannage**

 Les dysfonctionnements ont des causes diverses, parfois banales, parfois dues à des composants défectueux. Nous vous proposons ci-après un petit guide qui vous aidera à tenter de résoudre vousmême le problème. Si les mesures que nous vous indiquons n'aboutissent pas, n'hésitez pas à nous appeler. Nous vous aiderons volontiers !

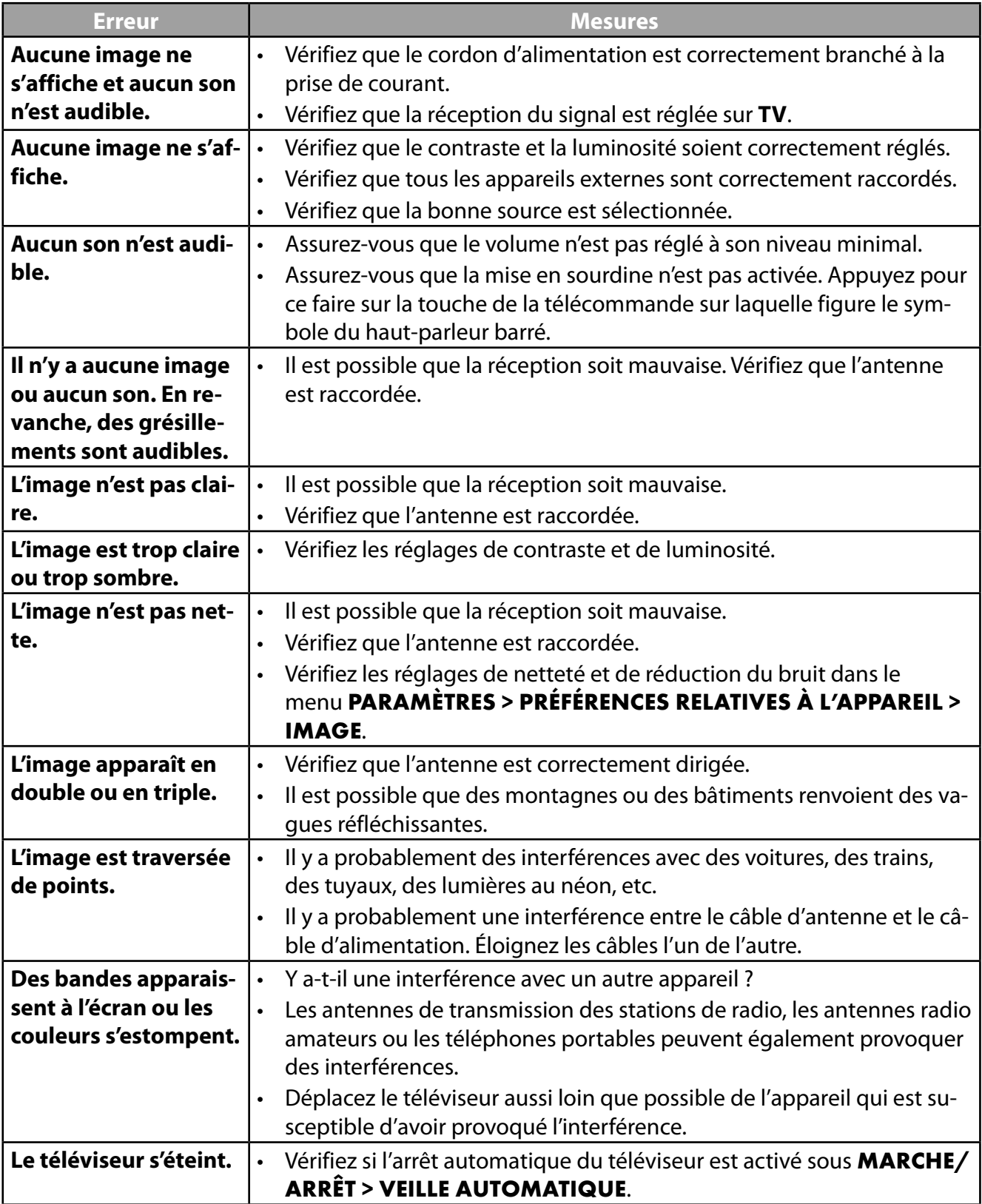

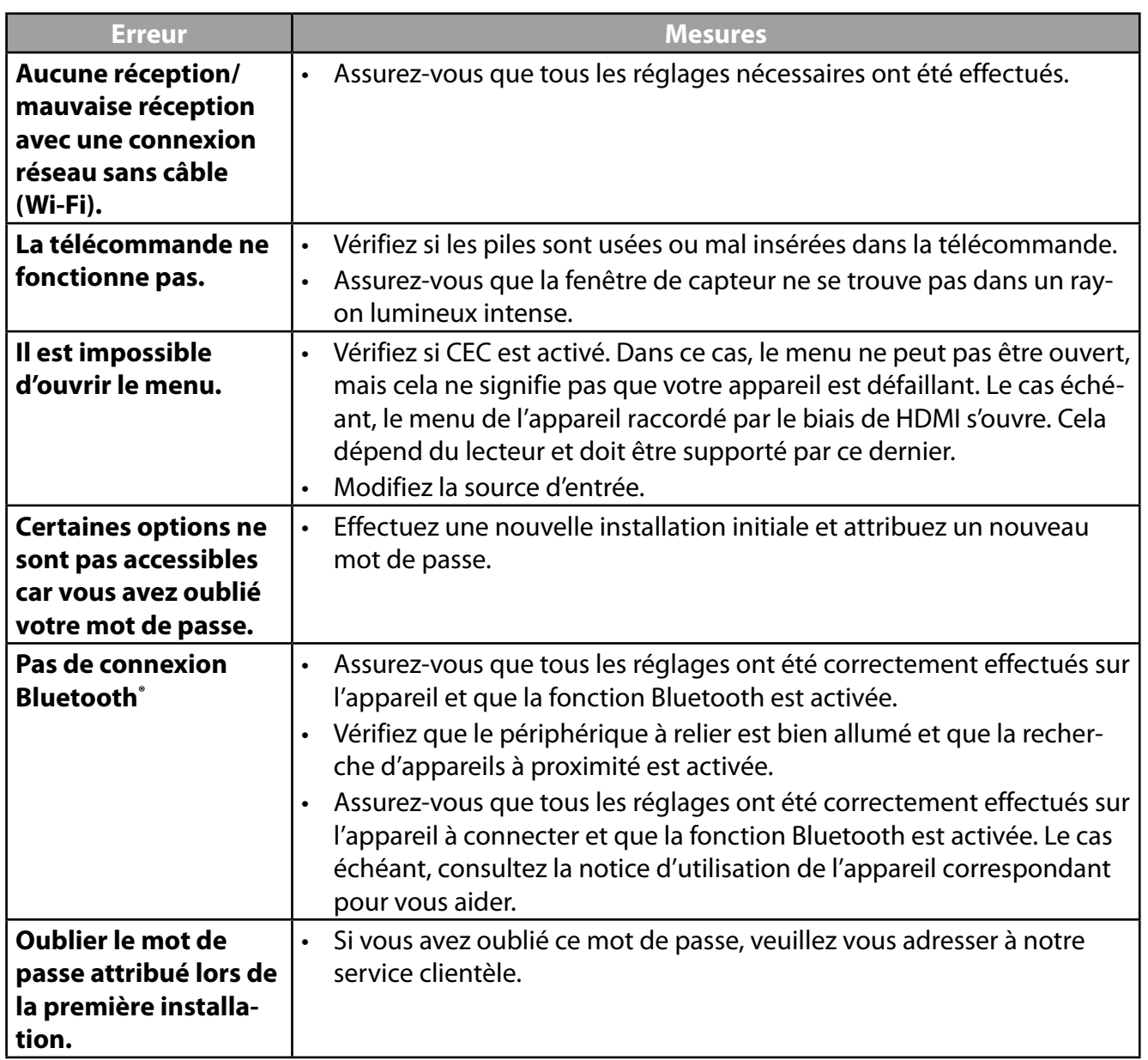

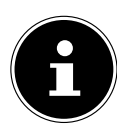

Pour obtenir d'autres résolutions de problème le cas échéant, lisez la notice d'utilisation en ligne détaillée, car la présente notice ne décrit que certaines mesures et procédures précises.

## **.. Vous avez besoin d'une aide supplémentaire ?**

Si les propositions données dans les chapitres précédents ne parviennent pas à résoudre votre problème, veuillez nous contacter. Les informations suivantes nous seraient alors très utiles :

- Quels appareils externes sont raccordés ?
- Quels sont les messages affichés à l'écran ?
- À quelle étape de fonctionnement le problème est-il survenu ?
- Si vous avez raccordé un PC à l'appareil :
	- Quelle est la configuration de votre ordinateur ?
	- Quel logiciel utilisiez-vous lorsque l'erreur s'est produite ?
- Qu'avez-vous déjà tenté pour résoudre le problème ?
- Si vous possédez déjà un numéro de client, veuillez nous le communiquer.

**FR**

15

## **. Fiche du produit**

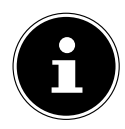

Scannez le code QR qui correspond au modèle sur l'étiquette énergétique ou bien dans le mode d'emploi pour télécharger la fiche technique du produit.

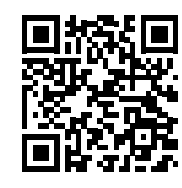

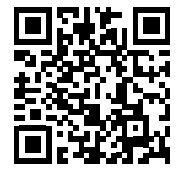

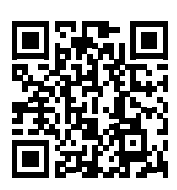

MD 30075 MD 30060

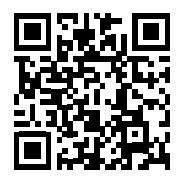

MD 30076 MD 30077

Les termes HDMI, HDMI High-Definition Multimedia Interface, et le logo HDMI sont des marques ou des marques déposées de HDMI Licensing Administrator, Inc.

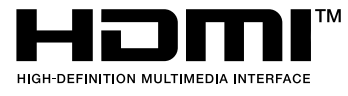

## **. Informations relatives au service après-vente**

Si votre appareil ne fonctionne pas de la manière dont vous le souhaitez, veuillez d'abord vous adresser à notre service après-vente. Vous disposez des moyens suivants pour entrer en contact avec nous :

- Au sein de notre Service-Community, vous pouvez discuter avec d'autres utilisateurs ainsi qu'avec nos collaborateurs pour partager vos expériences et vos connaissances. Vous pouvez accéder à notre Service-Community ici : community.medion.com.
- Vous pouvez également utiliser notre formulaire de contact disponible ici : www.medion.com/contact.
- Notre équipe du service après-vente se tient également à votre disposition via notre assistance téléphonique ou par courrier.

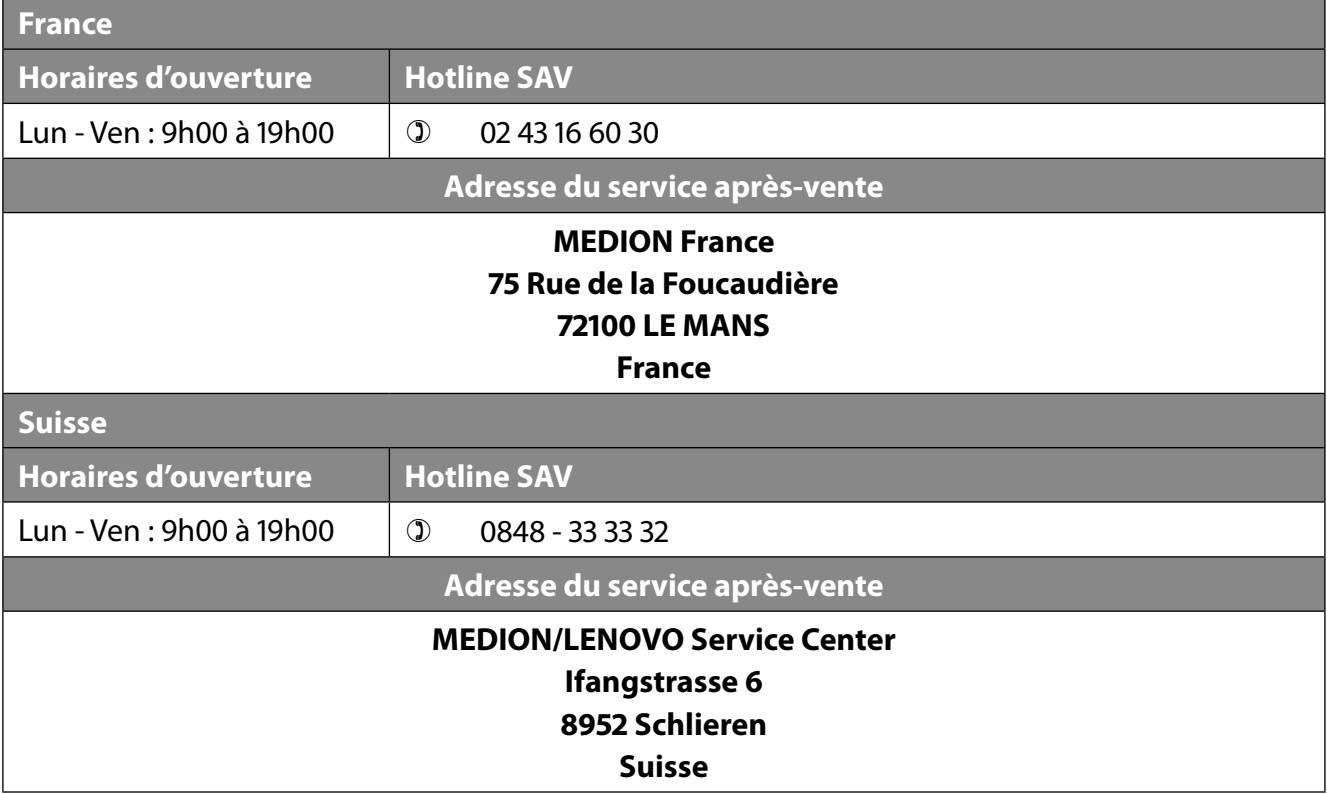
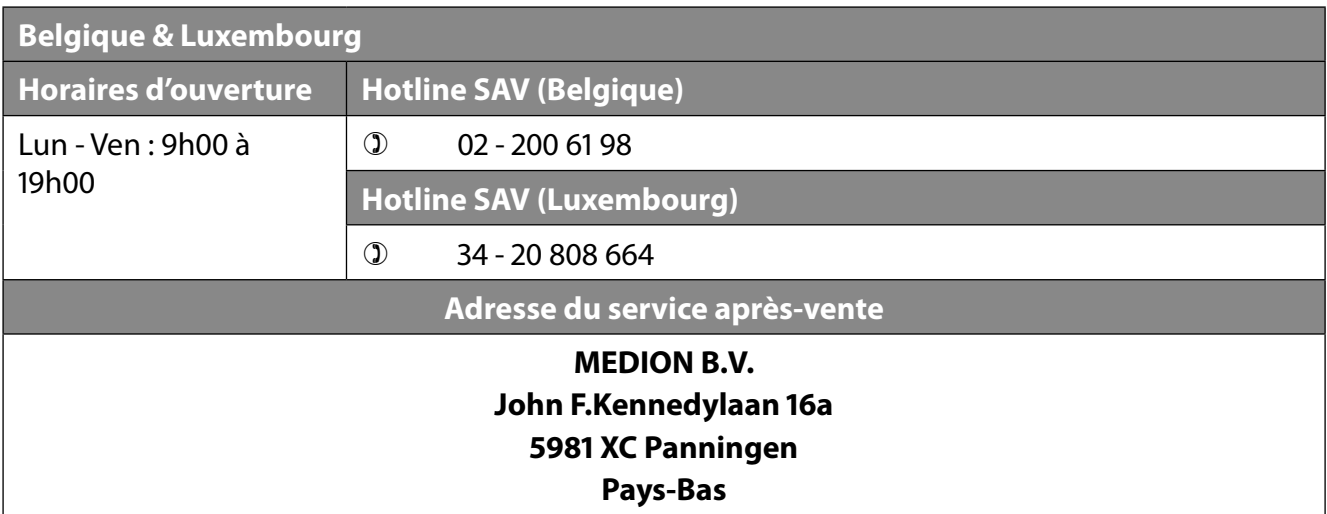

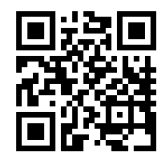

La présente notice d'utilisation et bien d'autres sont disponibles au téléchargement sur le portail du SAV www.medionservice.com.

Dans le cadre d'un développement durable, nous renonçons à imprimer les conditions de garantie. Vous trouverez également nos conditions de garantie sur notre portail de services.

Vous pouvez également scanner le code QR ci-contre pour charger la notice d'utilisation sur un appareil mobile via le portail de service.

## **. Mentions légales**

Copyright © 2023 Date : 28.06.2023 Tous droits réservés.

La présente notice d'utilisation est protégé par les droits d'auteur. Toute reproduction sous forme mécanique, électronique ou sous toute autre forme que ce soit est interdite sans l'autorisation préalable écrite du fabricant. L'entreprise suivante possède les droits d'auteur :

**MEDION AG Am Zehnthof 77 45307 Essen Allemagne**

Veuillez noter que l'adresse ci-dessus n'est pas celle du service des retours. Contactez toujours notre service après-vente d'abord.

# Sommario

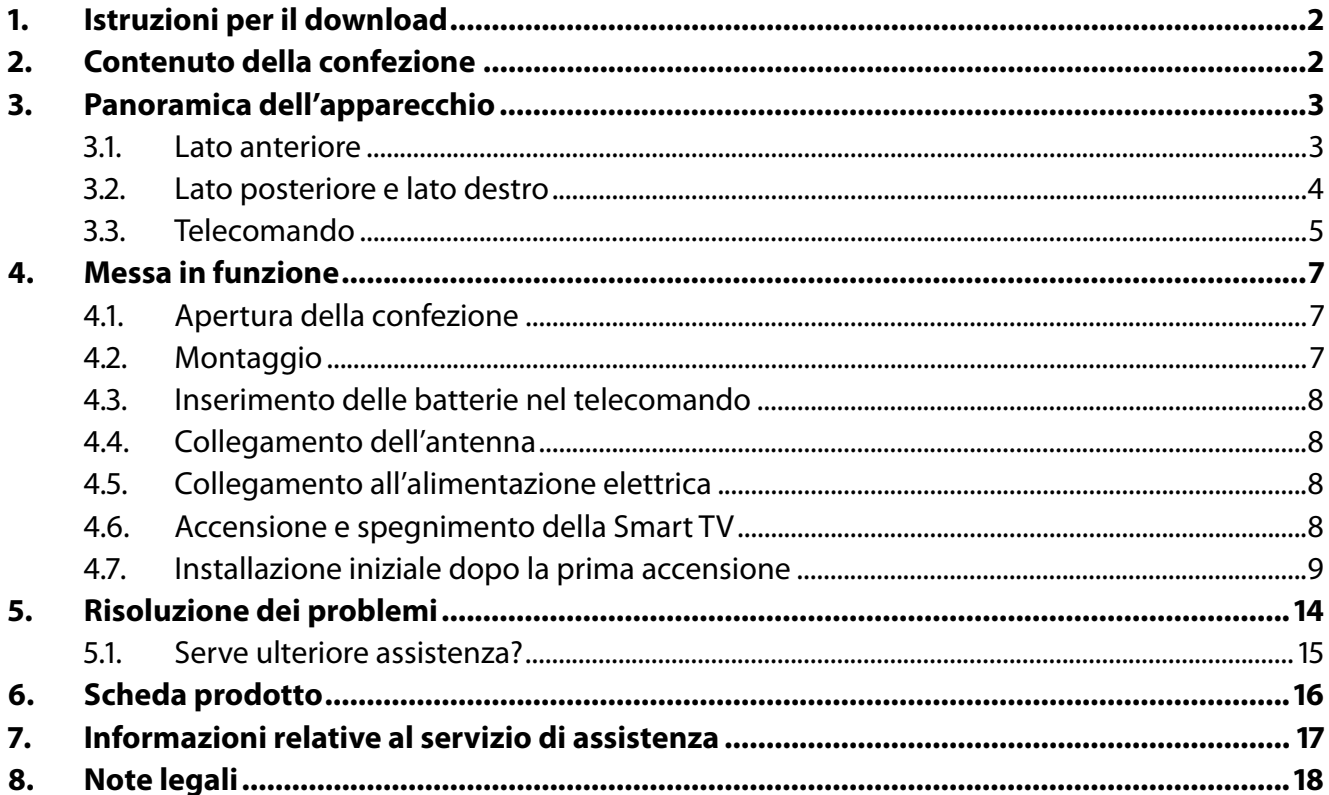

# **. Istruzioni per il download**

Il manuale può essere scaricato dal portale.

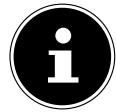

Nel portale dei servizi immettere il codice **MSN** dell'apparecchio per cercare le istruzioni desiderate. Il codice MSN si trova sulla targhetta identificativa dell'apparecchio o nella scheda tecnica del prodotto.

È inoltre possibile effettuare una scansione del codice QR riportato e scaricare il manuale dal portale dell'assistenza utilizzando un dispositivo portatile.

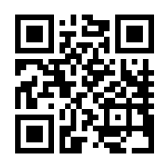

Queste e altre istruzioni per l'uso possono essere scaricate dal portale dell'assistenza www.medionservice.com.

Per ragioni di sostenibilità abbiamo deciso di non stampare le condizioni di garanzia: le nostre condizioni di garanzia sono reperibili sul nostro portale dell'assistenza. È inoltre possibile effettuare una scansione del codice QR riportato a fianco e scaricare le istruzioni per l'uso dal portale dell'assistenza utilizzando un dispositivo portatile.

# **. Contenuto della confezione**

Verificare l'integrità della confezione e comunicare l'eventuale incompletezza della fornitura entro 14 giorni dall'acquisto.

La confezione del prodotto acquistato include:

- Televisore Smart QLED Android™ UHD
- Telecomando (RC1832) incl. 2 batterie di tipo LR03 (AAA) 1,5V
- Cavo di alimentazione
- Piede di appoggio incl. viti di fissaggio
- Documentazione

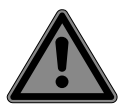

#### **PERICOLO!**

#### **Pericolo di soffocamento!**

Le pellicole utilizzate per l'imballaggio possono essere inghiottite o utilizzate in modo improprio con conseguente rischio di soffocamento!

■ Tenere il materiale di imballaggio, come le pellicole o i sacchetti di plastica, fuori dalla portata dei bambini.

# **. Panoramica dell'apparecchio**

### **3.1.** Lato anteriore

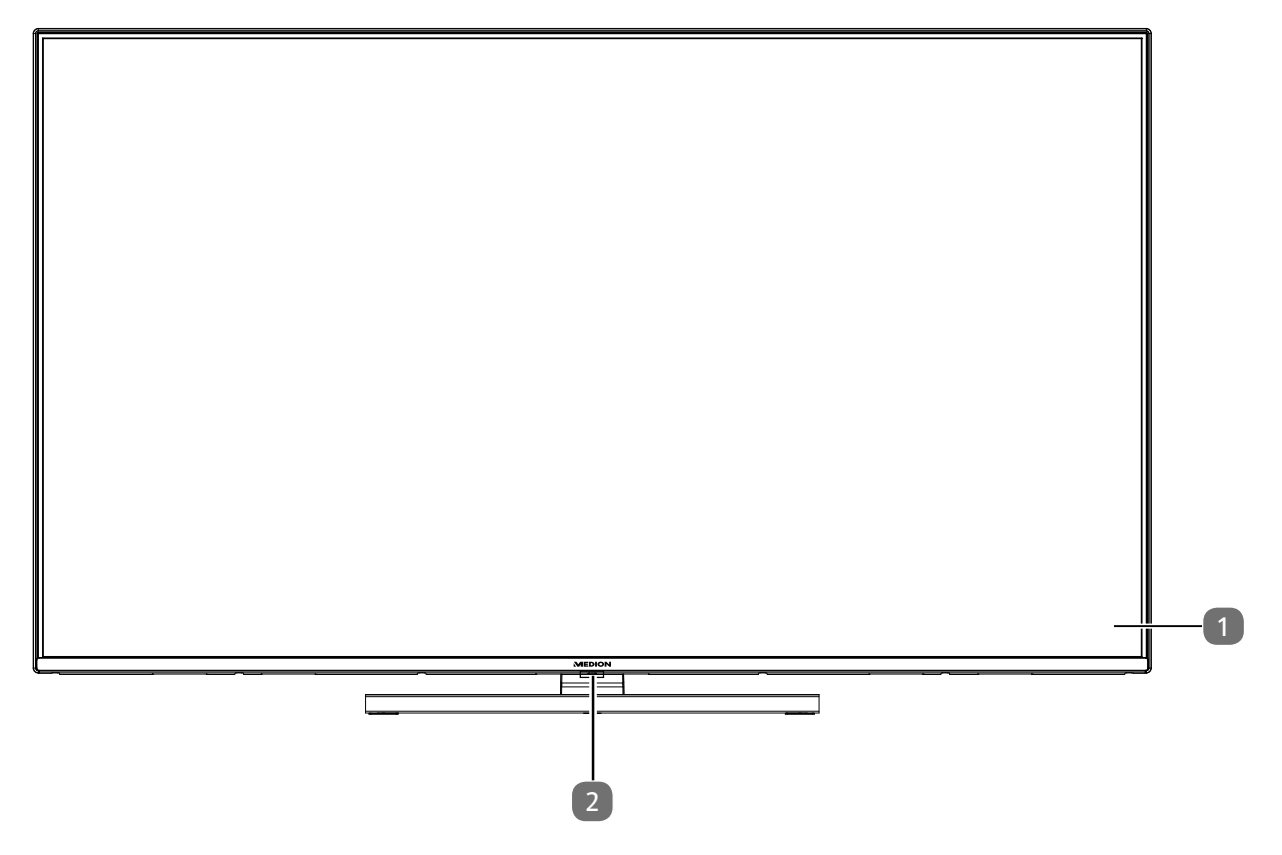

- 1. Schermo
- 2. Sensore a infrarossi: campo di ricezione dei segnali a infrarossi del telecomando. Indicatore di funzionamento: si illumina quando l'apparecchio si trova in modalità standby.

**IT**

### **.. Lato posteriore e lato destro**

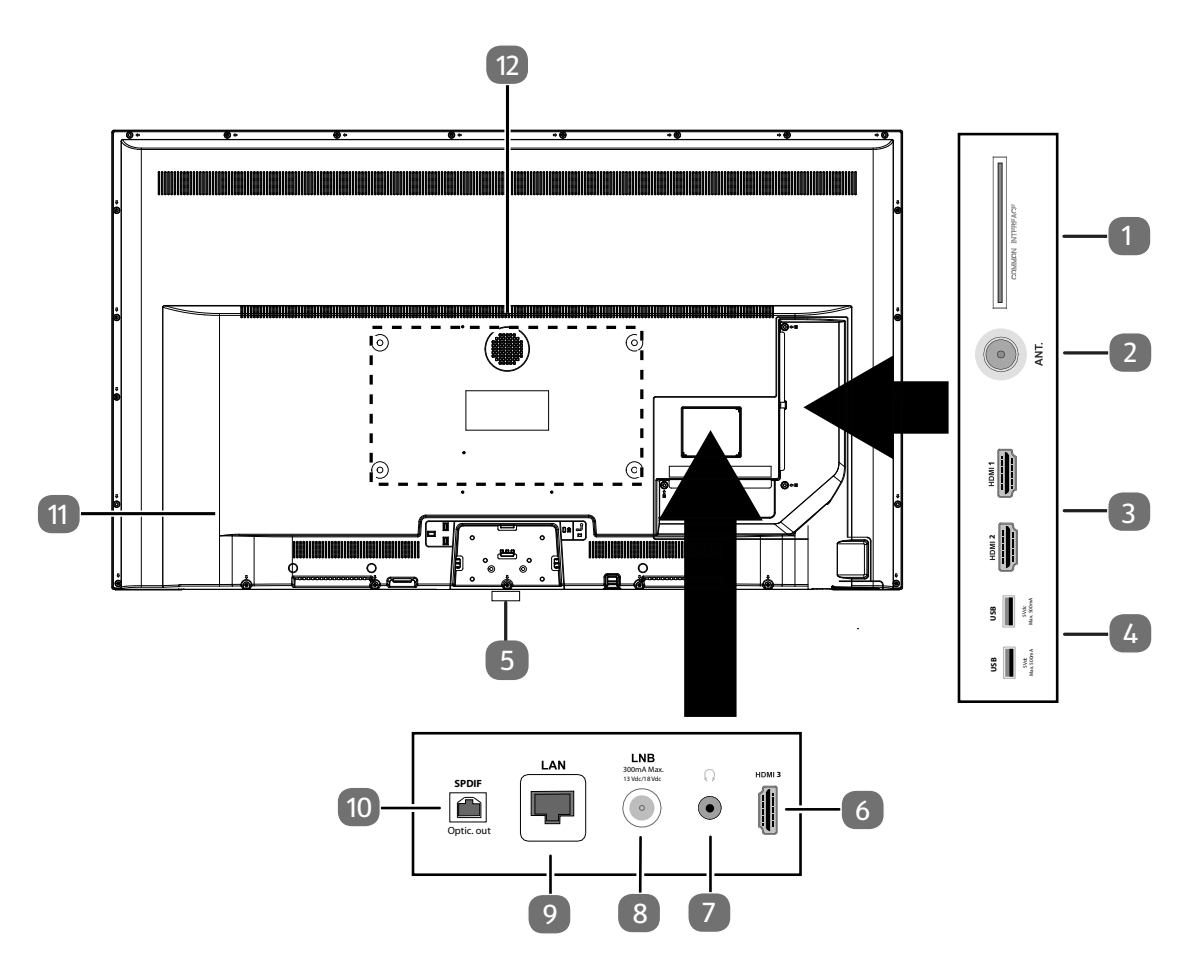

- 1. **COMMON INTERFACE (CI+)**: slot per l'utilizzo di schede Pay TV
- 2. **ANT.**: per il collegamento dell'antenna (analogico, DVB-T o DVB-C)
- 3. **HDMI 1-2**: presa HDMI per dispositivi dotati di uscita HDMI (HDMI 2 può essere utilizzato per eARC)
- 4. **USB (5V = = = , 500 mA max.**): porte USB per la riproduzione dei media/registrazione (PVR)
- 5.  $\bigcirc$ : Accendi e spegni il dispositivo
- 6. **HDMI 3**: presa HDMI per dispositivi dotati di uscita HDMI
- 7.  $\langle \cdot \rangle$ : per il collegamento di cuffie/auricolari con un connettore jack da 3,5 mm
- 8. LNB (13 V/18 V<sup>---</sup>, 300 mA max.): per il collegamento dell'antenna (satellite)
- 9. **LAN**: presa di rete per il collegamento a Internet
- 10. **SPDIF Optic. OUT**: uscita audio digitale (ottica)
- 11. Presa per il cavo di alimentazione

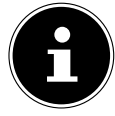

Si prega di utilizzare esclusivamente il cavo di collegamento alla rete fornito in dotazione.

- 12. Fori di fissaggio per un supporto a parete<sup>1</sup>
	- MD 30075: standard Vesa, distanza tra i fori 100 x 100 mm
	- MD 30060 / MD 30076: standard Vesa, distanza tra i fori 200 x 200 mm

MD 30077: standard Vesa, distanza tra i fori 400 x 200 mm

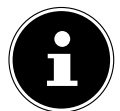

Il montaggio a parete della TV non deve avvenire a un'altezza maggiore di 2 m. L'apparecchio deve essere montato su superfici solide come cemento o calcestruzzo.

<sup>1</sup> Supporto a parete non in dotazione. Per il montaggio, assicurarsi di utilizzare viti M6 (MD 30075: M4). La lunghezza massima delle viti è data dallo spessore del supporto a parete più 10 mm (MD 30075: 7 mm).

### **.. Telecomando**

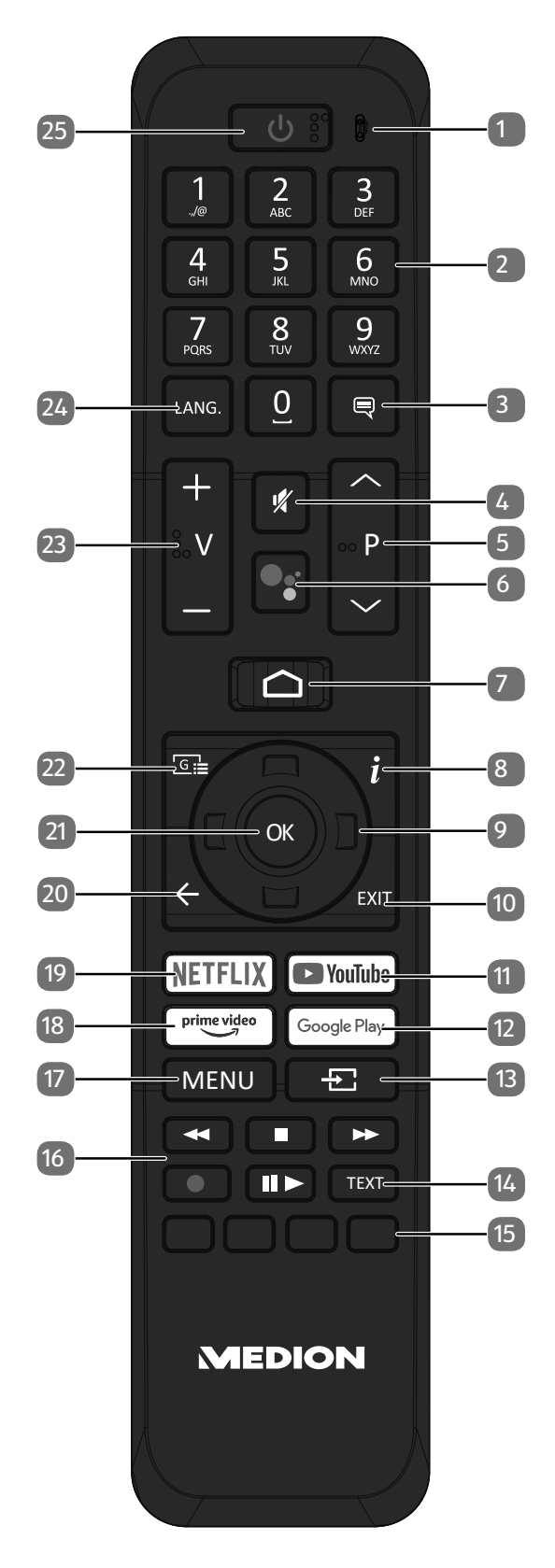

**IT**

- 1. Microfono
- 2. Tasti numerici: TV: selezione dei programmi, televideo: selezione delle pagine
- $\overline{\mathbf{3}}$ .  $\overline{\phantom{0}}$ : DTV/satellite/browser media: funzione sottotitoli
- 4.  $\mathcal$ : disattivazione dell'audio
- 5. **P/**: Tasti di selezione canale TV: selezione canale successivo (+) / precedente (-); televideo: selezione pagina successiva (+) / precedente (-)
- 6.  $\sqrt[6]{}$  /  $\sqrt[6]{}$ : Tasto del microfono per attivare il comando vocale
- 7.  $\bigcirc$  : apertura della schermata iniziale
- 8. *i* (INFO): TV digitale: visualizzazione di informazioni (per es. numero del canale attuale)
- 9. Tasto direzionale ▲: verso l'alto nel menu

TV digitale: selezione della barra informazioni del canale attuale, televideo: selezione della pagina successiva;

tasto direzionale  $\rightarrow$ : verso il basso nel menu

TV digitale: selezione della barra informazioni del canale attuale, televideo: selezione della pagina precedente;

tasto direzionale (: verso sinistra nel menu Televideo: apertura della pagina secondaria; tasto direzionale  $\rightarrow$  : verso destra nel menu Televideo: apertura della pagina secondaria.

- 10. **EXIT** : uscita dal menu
- 11. **YOUTUBE** : apertura dell'app YouTube
- 12. **GOOGLE PLAY**: apertura dell'app Google Play
- 13.  $\pm$  (**SOURCE**): Selezione del segnale di ingresso dei dispositivi collegati
- 14. **TEXT** : attivazione/disattivazione televideo
- 15. **Tasto rosso**: per televideo o menu, HbbTV **Tasto verde**: per televideo o menu **Tasto giallo**: per televideo o menu **Tasto blu**: per televideo o menu
- 16. Tasti media
	- : avvolgimento rapido;
	- : arresto della riproduzione;
	- : avanzamento rapido;
	- : avvio della registrazione (PVR);
	- : avvio riproduzione / pausa riproduzione / avvio Timeshift
- 17. **MENU** : Apertura e chiusura del menu
- 18. **PRIME VIDEO** : apertura dell'app Prime Video
- 19. **NETFLIX** : apertura dell'app Netflix
- 20.  $\leftarrow$ : ritorno al livello precedente nel menu
- 21. **O K** : conferma della selezione in determinati menu
- 22.  $\boxed{\circ}$  : TV digitale: apertura della guida elettronica ai programmi TV
- 23.  $\mathbf{V} \cdot \mathbf{A}$  : aumento (+) o riduzione (-) del volume.
- 24. LANG.: TV analogica: stereo/mono;

TV digitale: selezione della lingua audio (se disponibile)

25.  $\mathcal{O}$ : Accensione/spegnimento della Smart TV (attivazione/disattivazione della modalità standby).

# **. Messa in funzione**

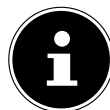

Prima di mettere in funzione l'apparecchio è fondamentale leggere le "indicazioni di sicurezza".

## **.. Apertura della confezione**

- Prima di aprire la confezione scegliere un luogo adatto per il posizionamento.
- Aprire il cartone con cautela per evitare danni all'apparecchio. Questo potrebbe succedere se la confezione viene aperta usando un coltello a lama lunga.
- Nell'imballaggio si trovano diversi pezzi di piccole dimensioni (ad es. batterie). Tenerli fuori dalla portata dei bambini perché potrebbero ingerirli.
- Conservare il materiale d'imballaggio e utilizzare esclusivamente l'imballaggio originale per trasportare la TV.

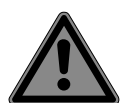

### **PERICOLO!**

#### **Pericolo di soffocamento!**

Le pellicole utilizzate per l'imballaggio possono essere inghiottite o utilizzate in modo improprio con conseguente rischio di soffocamento!

■ Tenere il materiale di imballaggio, come le pellicole o i sacchetti di plastica, fuori dalla portata dei bambini.

### **.. Montaggio**

Fissare il piede come raffigurato nel disegno. Eseguire questo passaggio prima di collegare la Smart TV.

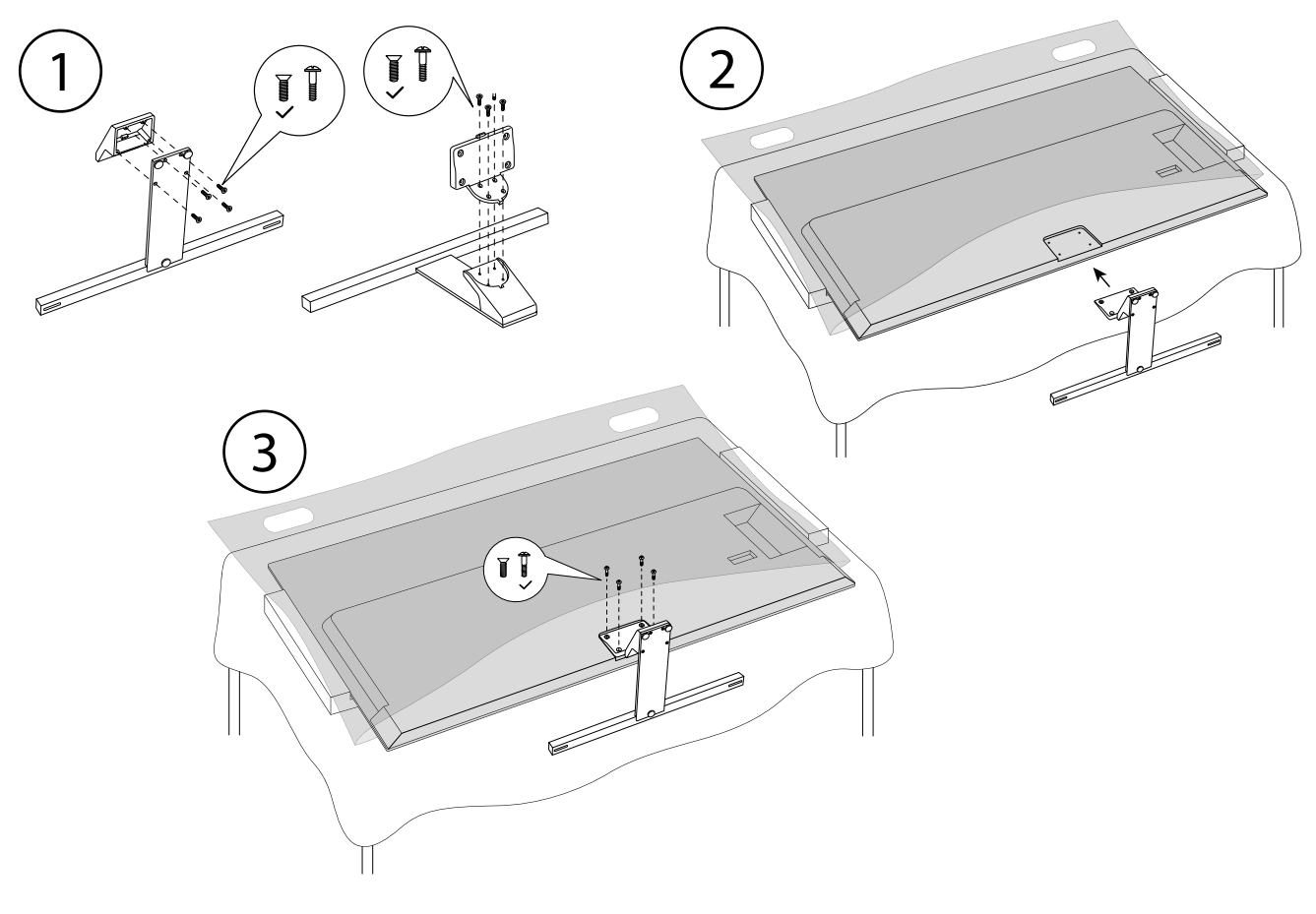

## **.. Inserimento delle batterie nel telecomando**

- Rimuovere il coperchio del vano batterie sul retro del telecomando.
- Inserire due batterie di tipo LR03/AAA/1,5 V nel vano batterie del telecomando. Prestare attenzione alla corretta polarità delle batterie (indicata sul fondo del vano batterie).
- Chiudere il vano batterie.

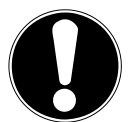

#### **AVVISO! Pericolo di danni!**

- Nel caso in cui il telecomando non venga utilizzato per lungo tempo, la fuoriuscita del liquido delle batterie potrebbe danneggiarlo!
- Se si prevede di non utilizzare il dispositivo per lungo tempo, estrarre le batterie dal telecomando.

## **.. Collegamento dell'antenna**

La Smart TV supporta diversi segnali antenna.

La presa contrassegnata con **ANT.** può ricevere i seguenti segnali video:

- tramite cavo analogico/un'antenna domestica analogica,
- attraverso un'antenna DVB-T2/VB-T<sup>2</sup> oppure
- $\cdot$  attraverso un connettore DVB-C<sup>2</sup> (collegamento digitale via cavo)
- Collegare un cavo antenna dall'antenna domestica/dal collegamento analogico via cavo, dall'antenna DVB-T o dal collegamento DVB-C all'apposita presa per l'antenna della Smart TV.

È inoltre possibile collegare un sistema satellitare digitale alla presa con la denominazione **LNB**.

Avvitare il connettore F di un cavo antenna coassiale nella presa della Smart TV.

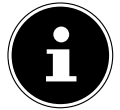

Per ricevere canali criptati/a pagamento è necessario l'utilizzo di un modulo CI (Conditional Access Module) e di un'apposita scheda. A tale scopo, inserire un modulo CI (disponibile presso i rivenditori specializzati) nell'apposito slot sul lato sinistro dell'apparecchio (**COMMON INTERFACE**). Inserire quindi la scheda del proprio provider nel modulo CI.

## **.. Collegamento all'alimentazione elettrica**

- Collegare il cavo di alimentazione in dotazione alla presa di alimentazione dell'apparecchio.
- $\blacktriangleright$  Collegare la spina di alimentazione dell'apparecchio a una presa ben accessibile da 220–240 V  $\sim$ 50 Hz.

## **.. Accensione e spegnimento della Smart TV**

- Non appena la spina di alimentazione viene inserita nella presa, l'apparecchio passa in modalità standby.
- ▶ Per accendere l'apparecchio premere
	- sul telecomando: il tasto di standby/accensione, un tasto numerico o uno dei tasti **P/**;
	- sul dispositivo: il tasto  $\mathbb{O}$ .
- Utilizzare il tasto di standby/accensione del telecomando per riportare l'apparecchio alla modalità standby. L'apparecchio viene spento ma continua a consumare corrente.

## **.. Installazione iniziale dopo la prima accensione**

Quando si accende l'apparecchio per la prima volta, si viene guidati attraverso la prima installazione. È possibile accedere all'installazione iniziale in qualsiasi momento dal menu **IMPOSTAZIONI > PREFERENZE DEL DISPOSITIVO > INFORMAZIONI > RIPRISTINO DEI DATI DI FABBRICA** ed eseguirla nuovamente.

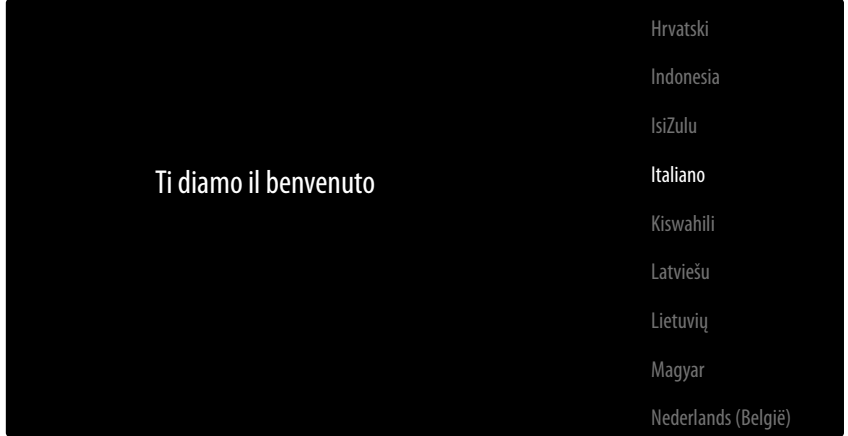

- I tasti  $\bullet$   $\bullet$  permettono di selezionare la lingua.
- ▶ Al termine, confermare con **OK** o con ▶.

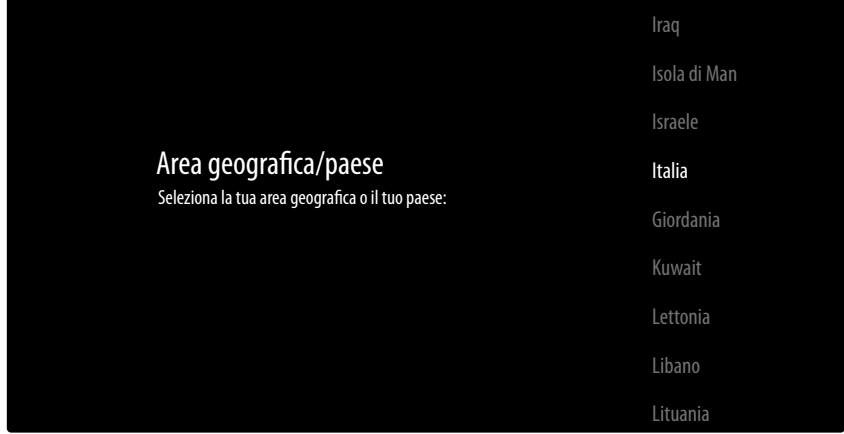

- Selezionare quindi il paese desiderato con  $\bullet \bullet$ . L'impostazione del paese influenza l'ordine di memorizzazione dei canali. Inoltre, le altre opzioni sono preimpostate per i singoli Paesi.
- ▶ Quindi premere **OK o** ▶ per continuare.
- Apparirà una avviso che indica la configurazione iniziale del dispositivo. Con i tasti  $\rightarrow$  selezionare l'opzione **CONTINUA** e premere **O K** .

#### **... Collegamento di accessori**

Il dispositivo procede con la ricerca dei dispositivi accessori Bluetooth presenti nelle vicinanze. Verranno quindi visualizzati i dispositivi pronti per la connessione. Utilizzare i tasti  $\rightarrow$   $\rightarrow$  per selezionare i dispositivi desiderati e premere **O K** per connetterli. Assicurarsi che i dispositivi corrispondenti siano in modalità di associazione. In caso contrario, non verranno visualizzati.

 Per utilizzare le funzioni di assistente vocale e ricerca del telecomando è necessario che anche questo sia associato alla TV. A tale scopo, tenere premuto il tasto  $\Xi$  per alcuni secondi fino a quando non appare (**TV REMOTE**). Utilizzare i tasti  $\bullet$  **A** per selezionare il telecomando e premere **O K** per effettuare la connessione.

Quindi decidere se impostare il dispositivo tramite smartphone Android.

- A tale scopo, con i tasti  $\rightarrow$  A selezionare l'opzione **CONTINUA** e premere **O K**. Quindi seguire le indicazioni fornite.
- **▶ Utilizzare i tasti**  $\rightarrow \rightarrow$  **per selezionare l'opzione <b>IGNORA** e continuare l'installazione sulla TV.

### **... Impostazioni di rete/Internet**

Successivamente, è possibile effettuare connessioni di rete / Internet.

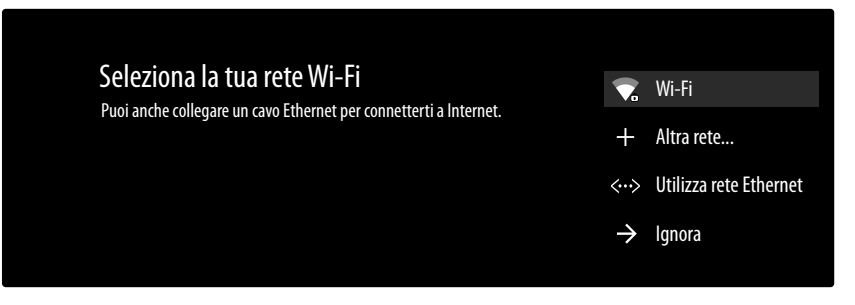

Tutte le reti Wi-Fi esistenti vengono visualizzate direttamente.

- **▶ Utilizzare i tasti**  $\rightarrow$  $\triangleright$  **per selezionare la rete Wi-Fi desiderata, poi premere <b>O K**. Se necessario, immettere la password con la tastiera virtuale e i tasti direzionali  $\leftrightarrow \leftrightarrow s$ , selezionare il tasto Return  $\rightarrow$  e premere  $\circ$  K. Verrà quindi stabilita la connessione.
- ▶ Per stabilire una connessione LAN tramite un cavo di rete, selezionare l'opzione UTILIZZA RETE **ETHERNET** e premere **O K** . Se necessario, immettere la password con la tastiera virtuale e i tasti direzionali ( $\rightarrow \rightarrow \rightarrow$ , selezionare il tasto Return  $\rightarrow$  e premere **O K** . Verrà quindi stabilita la connessione.
- Selezionare **ALTRA RETE...** se si desidera connettersi a un'altra rete. Immettere quindi il nome della rete. Se necessario, immettere la password con la tastiera virtuale e i tasti direzionali
	- $\leftrightarrow \rightarrow \bullet$ , selezionare il tasto Return  $\rightarrow$  e premere **O K** . Verrà quindi stabilita la connessione.
- In base al paese selezionato, potrebbe essere necessario impostare una password e le opzioni di controllo parentale.

#### **... Accesso a Google**

Ora si può accedere con il proprio account Google per ottimizzare il dispositivo in termini di app, film, raccomandazioni ecc. A tale scopo, visitare l'indirizzo internet **androidtv.com/setup** dal proprio smartphone/computer e immettere il codice numerico a sei cifre dell'apparecchio. Questo verrà visualizzato non appena si seleziona l'opzione **USA IL TUO TELEFONO O COMPUTER** e si preme **O K** .

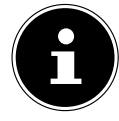

Assicurarsi che durante la configurazione lo smartphone/computer e la TV si trovino sulla stessa rete Wi-Fi.

Selezionare l'opzione **USA IL TUO TELECOMANDO** e premere **O K** se si desidera effettuare l'accesso alla TV utilizzando il telecomando. Immettere quindi il proprio indirizzo e-mail per accedere. Se non si desidera accedere a Google, selezionare **SALTA** e premere **O K** per continuare l'installazione.

#### **... Condizioni d'uso e altre preimpostazioni**

Verrà quindi chiesto di accettare i Termini di utilizzo, l'Informativa sulla privacy e i Termini di utilizzo di Google Play. Ciò è necessario se si intende utilizzare i servizi di Google.

- Leggere attentamente gli elementi desiderati e selezionare l'opzione **ACCETTA** per confermare e premere **O K** .
- Se si desidera consentire a Google di accedere alla propria posizione per ottimizzare le funzionalità di alcune app e piattaforme, selezionare **ACCETTA** e premere **O K** . Altrimenti selezionare prima questa opzione, premere **O K** e disattivare questa funzione.
- Per consentire a Google di accedere ai propri dati di utilizzo, selezionare **ACCETTA** e premere **O K** . Altrimenti selezionare prima questa opzione, premere **O K** e disattivare questa funzione.

**pnale (a seconda della scelta del paese)**: Ora vi verrà chiesto di inserire una password di 4 cifre.

Ricordate bene la password e assicuratevi di scriverla! Questa password non può

11

essere ripristinata con una nuova installazione iniziale! Se l'avete dimenticata, contattate il nostro servizio clienti.

### **... Ottimizzazione del comando vocale per il televisore (opzionale)**

Ora è possibile ottimizzare il comando vocale per il proprio apparecchio. Se per il comando vocale non si desidera utilizzare il proprio account Google, selezionare l'opzione **UTILIZZA ASSISTENTE SENZA ACCOUNT**. Se non si desidera scegliere nessuna impostazione, selezionare **SALTA**. Segue una serie di informazioni su come utilizzare la TV Android con Google Play, Google Assistant e la tecnologia Chromecast. Utilizzare **OK** o il tasto  $\triangleright$  per passare da una pagina all'altra.

- Ora selezionare la modalità TV desiderata (**CASA** o **NEGOZIO**).
- Attivare la tecnologia Chromecast per fare in modo che la TV risponda ai comandi Cast come un dispositivo Cast anche in modalità di riposo. A tale scopo, selezionare l'opzione **ON** e premere **O K** .

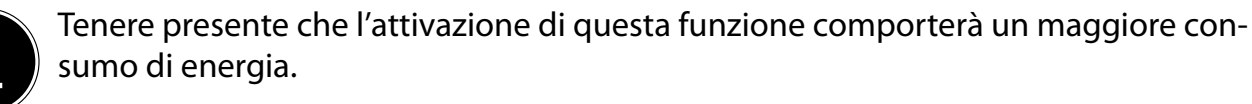

Antenna Cavo

### **... Impostazione della ricezione TV**

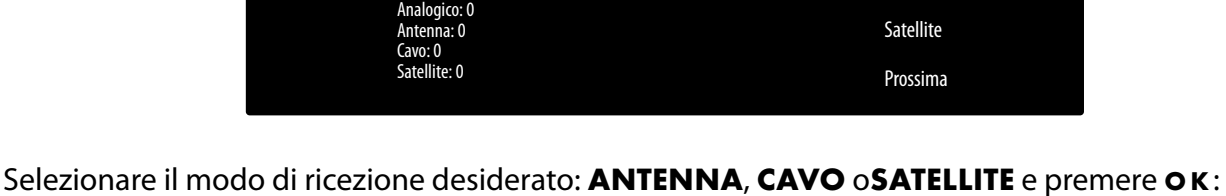

Modalità sintonizzatore Seleziona la modalità del sintonizzatore:

#### **... Antenna**

Assicurarsi di aver collegato un'antenna DVB-T2 alla presa **ANT.**

 Scegliere se si intende cercare solo canali analogici, solo canali digitali o canali digitali e analogici e premere **O K** . Viene avviata la ricerca. Se non si desidera impostare i canali TV, selezionare **IG NORA RICERCA** e premere il tasto **O K** o ▶.

#### **... Cavo**

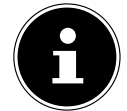

Assicurarsi che la connessione via cavo sia collegata alla presa **ANT.**

- Selezionare l'operatore desiderato.
- Scegliere se si intende cercare solo canali analogici, solo canali digitali o canali digitali e analogici e premere **O K** . Se non si desidera impostare i canali TV, selezionare **IGNORA RICERCA** e premere il tasto **O K** o **▶**.
- **▶ Selezionare l'opzione CERCA** e premere il tasto ▶ per iniziare la ricerca. Premere OK se si desidera effettuare ulteriori impostazioni.

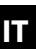

Saranno quindi disponibili le seguenti opzioni:

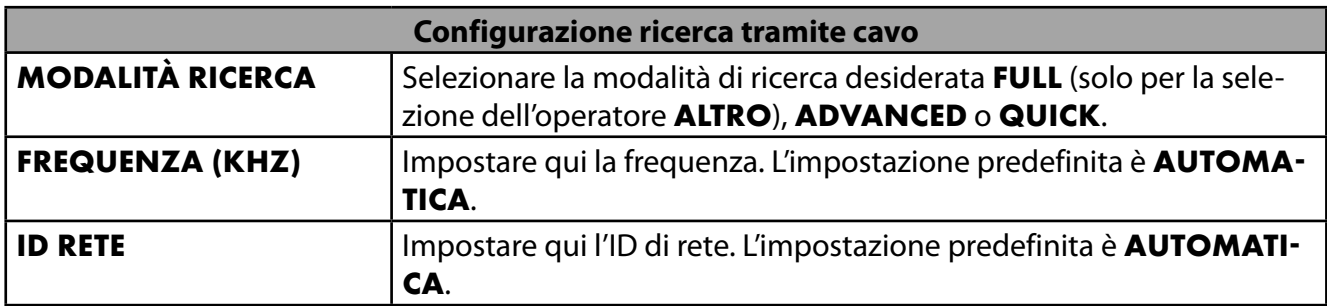

Premere il tasto  $\rightarrow$  per iniziare la ricerca.

#### **... Satellite**

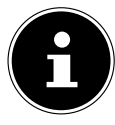

Assicurarsi che il cavo satellitare sia collegato alla presa **LNB**.

 Selezionare **AVANTI** se non si intendono effettuare altre impostazioni. Selezionare **ALTRE IM POSTAZIONI** per effettuare ulteriori impostazioni. Sono disponibili le seguenti opzioni:

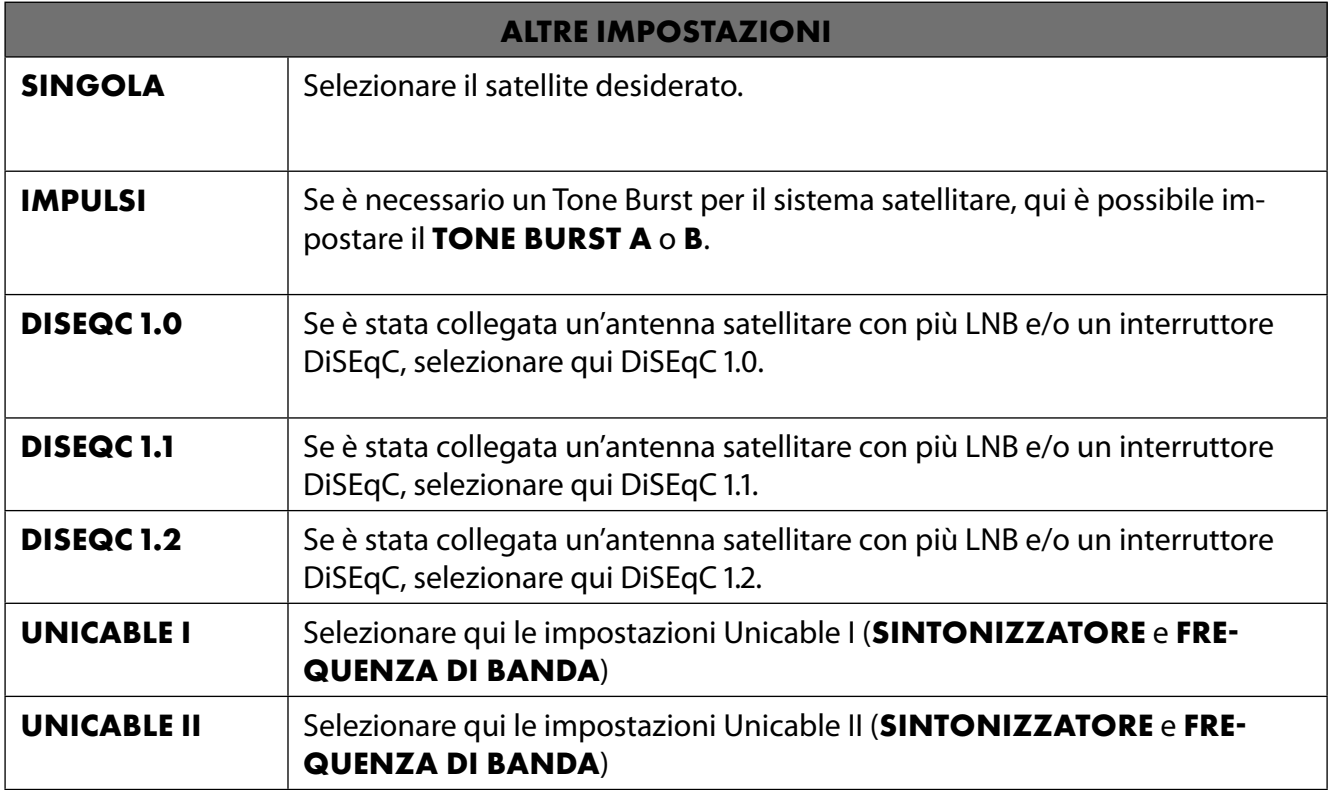

 Selezionare quindi **GENERALE** per caricare la lista predefinita del satellite. Selezionare **GERMA NY ASTRA: FAST INSTALL** se si desiderano effettuare ulteriori impostazioni alla configurazione del satellite.

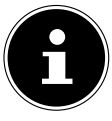

Se all'inizio si è selezionato **GERMANY ASTRA: FAST INSTALL**, prima della ricerca del canale viene effettuata una ricerca dell'LNB. Per avviare la ricerca dell'LNB, selezionare l'opzione **AVANTI > RICERCA** e premere **OK o ▶**. Viene avviata la ricerca dell'LNB.

 Se alla voce **ALTRE IMPOSTAZIONI** è stata selezionata l'impostazione **UNICABLE I** o **UNICA BLE II**, saranno disponibili le seguenti opzioni:

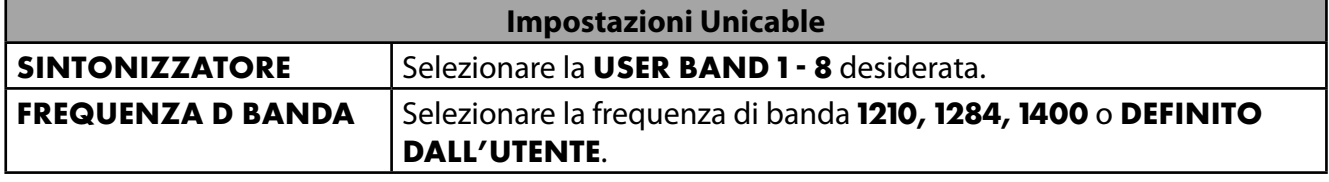

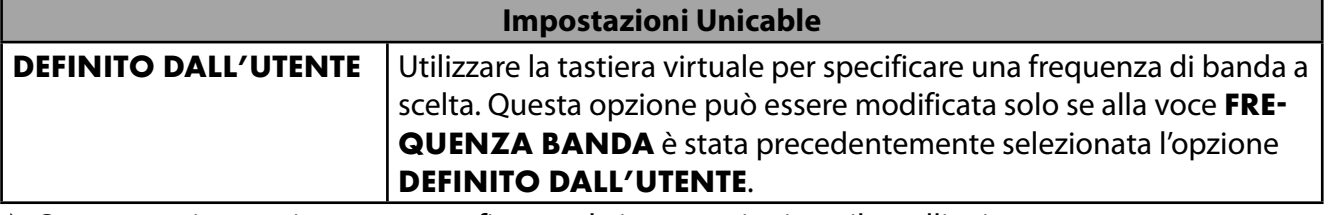

Se necessario, ora si possono configurare le impostazioni per il satellite interessato:

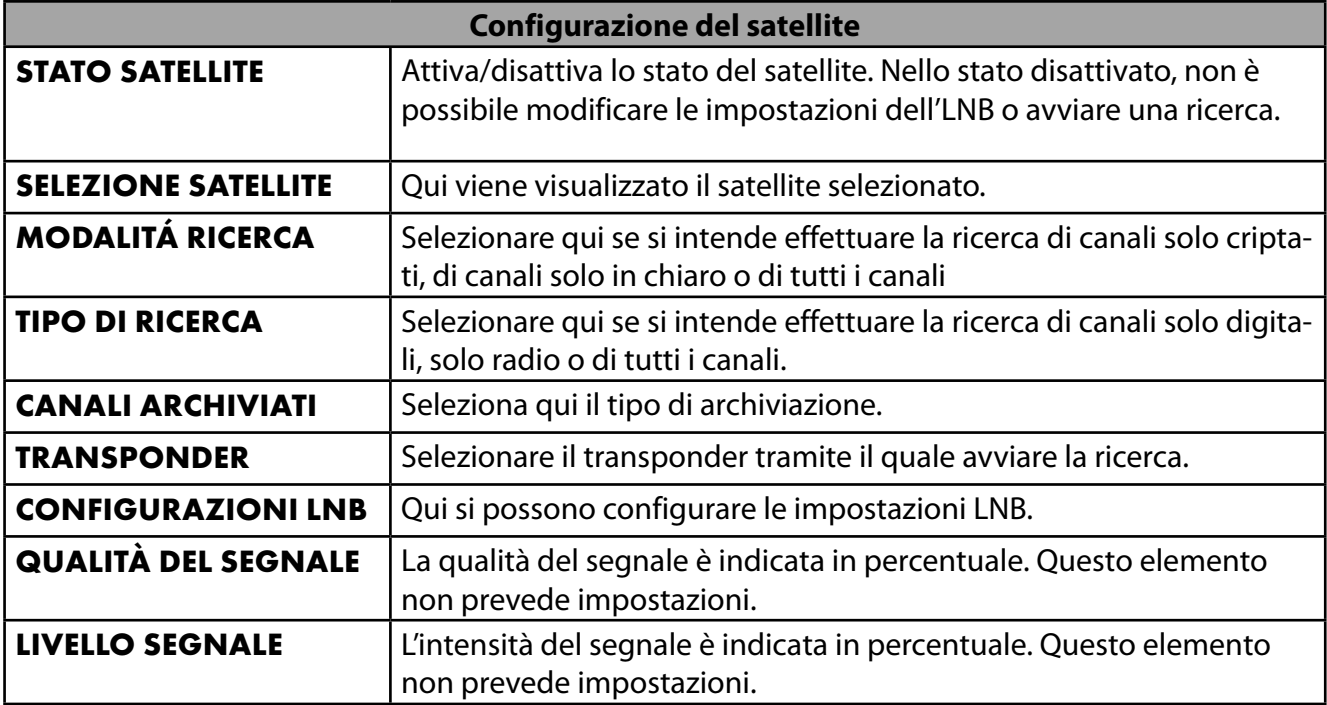

**▶ Selezionare l'opzione RICERCA** e premere OK o ▶.

- **▶ Se non si desidera impostare i canali TV, selezionare <b>SALTA RICERCA** e premere il tasto OK o ▶.
- Al termine della ricerca, sotto la modalità di ricezione selezionare l'opzione **AVANTI** e confermare quindi **FINE** con **O K** .
- Infine, accettare o ignorare le indicazioni del produttore sull'uso e sulla diagnostica per trasmettere i dati d'uso al produttore del dispositivo. In questo modo, il produttore può garantire il funzionamento ottimale del dispositivo.

L'installazione è stata completata e l'apparecchio passa automaticamente alla modalità Internet. Premere il tasto **EXIT** o  $\triangle$  per entrare in modalità TV. L'apertura dell'app Live TV ti porterà anche in modalità TV.

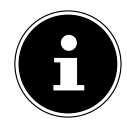

La TV può essere ripristinata in qualsiasi momento. A tale scopo, utilizzare l'opzione **RIPRISTINO DEI DATI DI FABBRICA** nel menu **IMPOSTAZIONI > PREFERENZE DEL DISPOSITIVO > INFORMAZIONI**.

# **. Risoluzione dei problemi**

 A volte i malfunzionamenti possono avere cause banali, altre possono essere causati da componenti difettosi. Vogliamo fornire una guida per risolvere tali problemi. Se le misure qui descritte non risolvono il problema siamo a completa disposizione per fornire assistenza. È sufficiente chiamare!

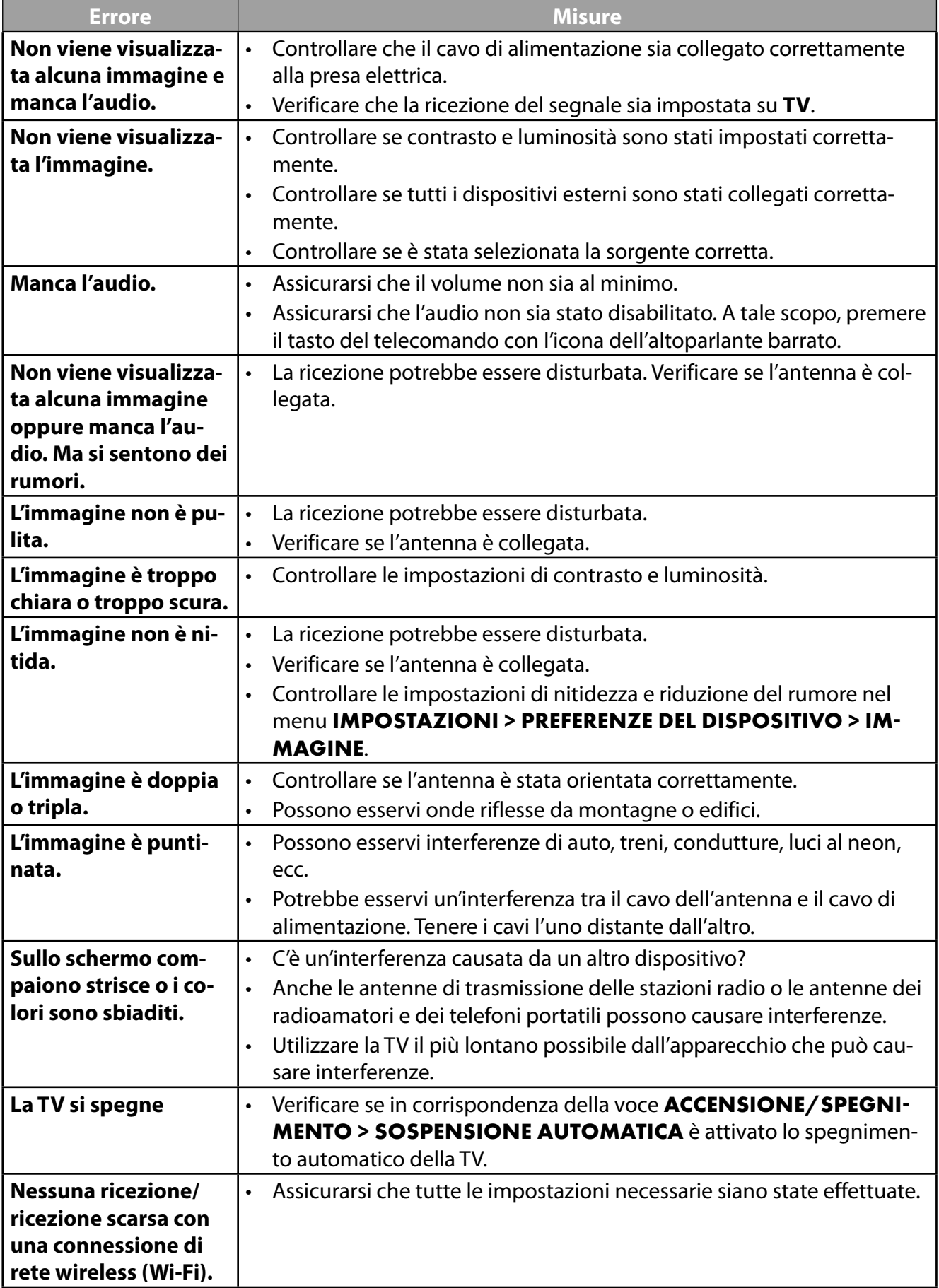

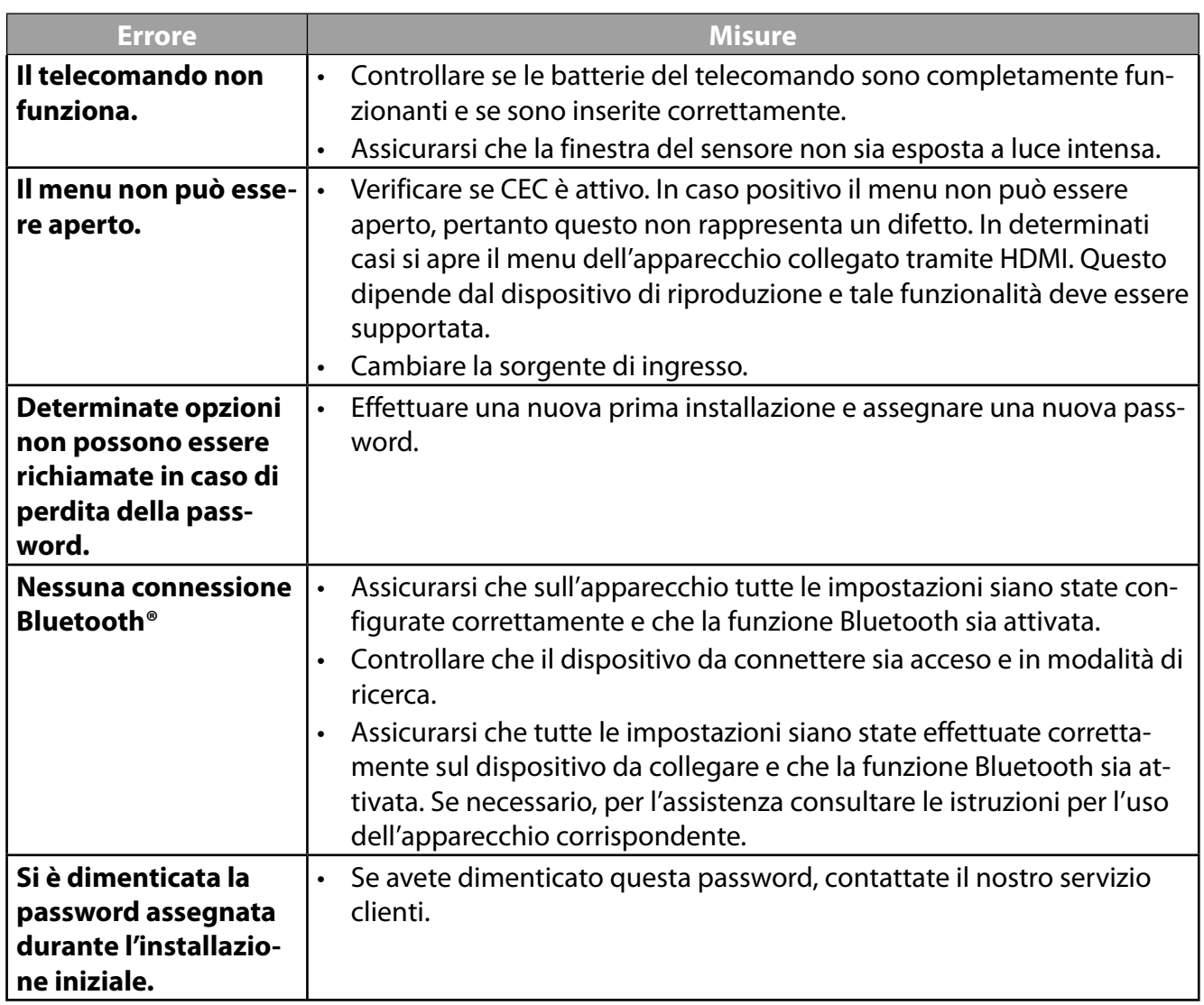

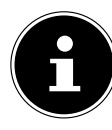

Per ulteriori informazioni sulla risoluzione dei problemi, leggere le istruzioni per l'uso estese online, che descrivono in dettaglio alcune misure e procedure.

## **.. Serve ulteriore assistenza?**

Se i suggerimenti appena riportati non hanno contribuito a risolvere il problema, non esitate a contattarci. Le seguenti informazioni possono esserci di aiuto:

- Quali dispositivi esterni sono collegati?
- Quali messaggi compaiono sullo schermo?
- Durante quale fase di utilizzo si verifica il problema?
- Nel caso in cui sia collegato un PC all'apparecchio:
	- Come è configurato il computer?
	- Quale software veniva utilizzato quando si è verificato l'errore?
- Quali misure sono già state adottate per tentare di risolvere il problema?
- Se si è già in possesso di un codice cliente, comunicarlo.

**IT**

15

# **. Scheda prodotto**

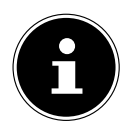

Scansiona il codice QR che corrisponde al modello sull'etichetta energetica o in alternativa nelle istruzioni per l'uso per scaricare la scheda tecnica del prodotto.

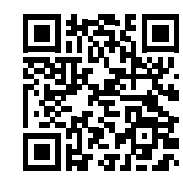

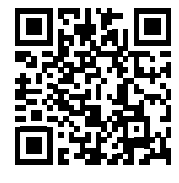

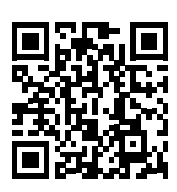

MD 30075 MD 30060

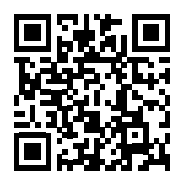

MD 30076 MD 30077

I termini HDMI, HDMI High-Definition Multimedia Interface e il logo HDMI sono marchi o marchi registrati di HDMI Licensing Administrator, Inc.

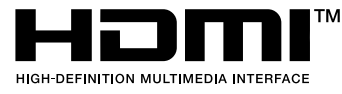

# **. Informazioni relative al servizio di assistenza**

Nel caso in cui il dispositivo non funzioni come desiderato o come previsto, per prima cosa contattare il nostro servizio clienti. Esistono diversi modi per mettersi in contatto con noi.

- In alternativa è possibile compilare il modulo di contatto disponibile alla pagina www.medion.com/contact.
- Il nostro team di assistenza è raggiungibile anche via telefonicamente.

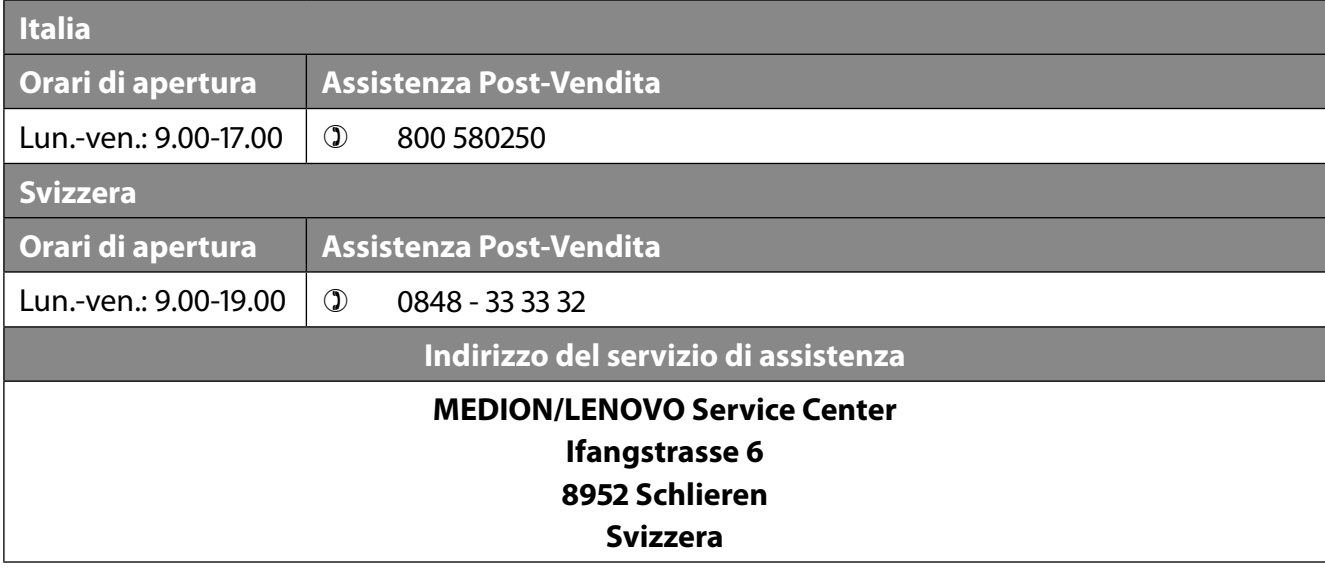

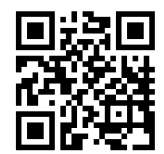

Queste e altre istruzioni per l'uso possono essere scaricate dal portale dell'assistenza www.medionservice.com.

Per ragioni di sostenibilità abbiamo deciso di non stampare le condizioni di garanzia: le nostre condizioni di garanzia sono reperibili sul nostro portale dell'assistenza. È inoltre possibile effettuare una scansione del codice QR riportato a fianco e scaricare le istruzioni per l'uso dal portale dell'assistenza utilizzando un dispositivo portatile.

# **. Note legali**

Copyright © 2023 Ultimo aggiornamento: 28.06.2023 Tutti i diritti riservati.

Le presenti istruzioni per l'uso sono protette da copyright. È vietata la riproduzione in forma meccanica, elettronica e in qualsiasi altra forma senza l'autorizzazione scritta da parte del produttore. Il copyright appartiene all'azienda:

**MEDION AG Am Zehnthof 77 45307 Essen Germania**

L'indirizzo riportato sopra non è quello a cui spedire la merce resa. Per prima cosa contattare sempre il nostro servizio clienti.

# Inhoudsopgave

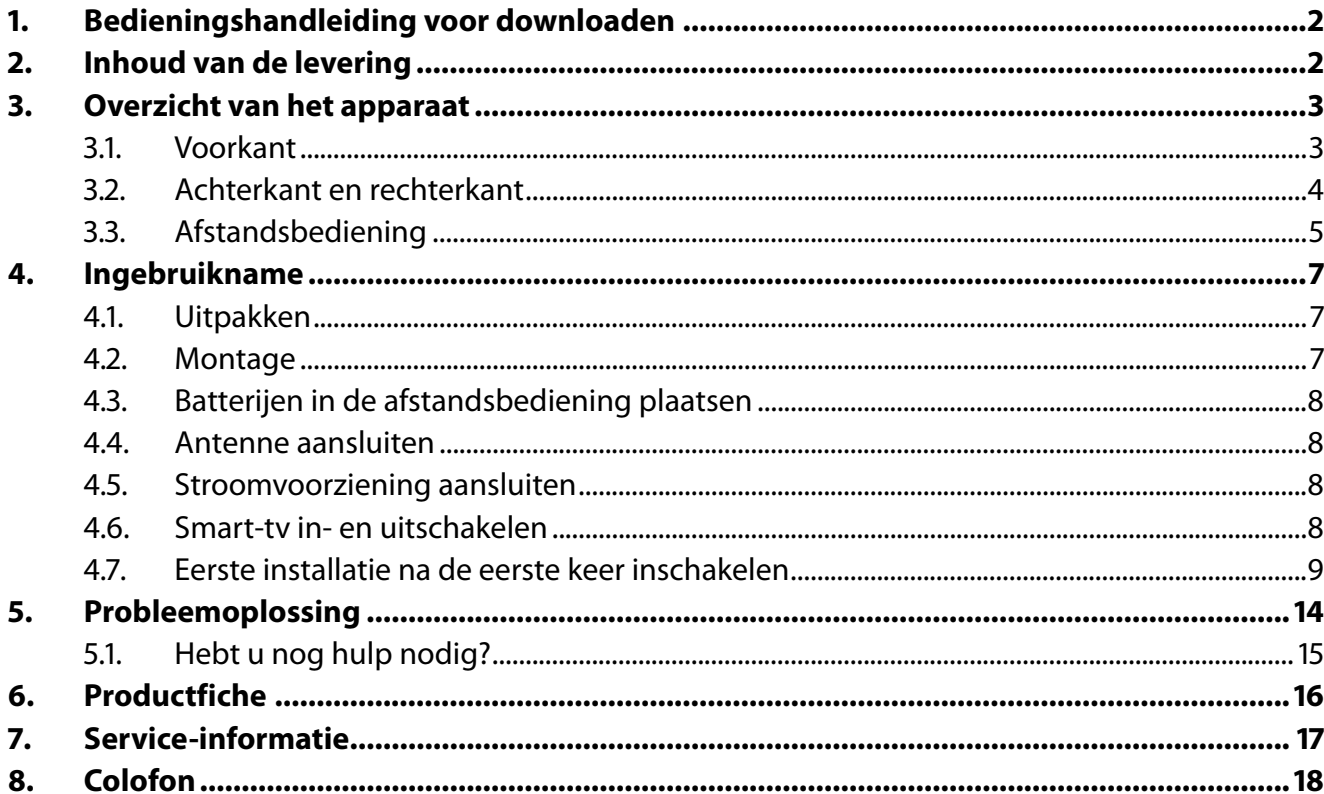

# **. Bedieningshandleiding voor downloaden**

De handleiding is via het serviceportal beschikbaar voor download.

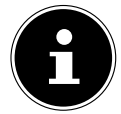

Zoek in de serviceportal aan de hand van het bijbehorende MSN van het apparaat naar de gewenste handleiding. Het MSN vindt u op het typeplaatje van het apparaat of in het productinformatieblad.

U kunt ook de bovenstaande QR-code scannen en de handleiding via het serviceportal naar uw mobiele toestel downloaden.

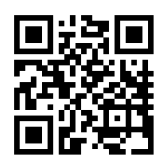

Deze en vele andere gebruiksaanwijzingen staan ter beschikking om te downloaden via het serviceportaal www.medionservice.com.

Om redenen van duurzaamheid hebben wij geen gedrukte garantievoorwaarden. U vindt onze garantievoorwaarden ook in ons serviceportaal.

Ook kunt u de QR-code hiernaast scannen en de gebruiksaanwijzing via het serviceportaal downloaden op uw mobiele eindapparaat.

# **. Inhoud van de levering**

Controleer de levering op volledigheid en informeer ons binnen 14 dagen na aankoop als de levering niet compleet is.

Het door u aangeschafte product bevat:

- QLED AndroidTM UHD Smart-tv
- afstandsbediening (RC1832) incl. 2 batterijen type LR03 (AAA) 1,5 V
- kabel voor aansluiting op het elektriciteitsnet
- voet incl. bevestigingsbouten
- documentatie

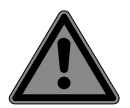

#### **GEVAAR! Verstikkingsgevaar!**

Er bestaat verstikkingsgevaar door het inslikken of onjuist gebruik van verpakkingsfolie!

■ Houd het verpakkingsmateriaal, zoals folie of plastic zakken, uit de buurt van kinderen.

## **. Overzicht van het apparaat**

### **3.1. Voorkant**

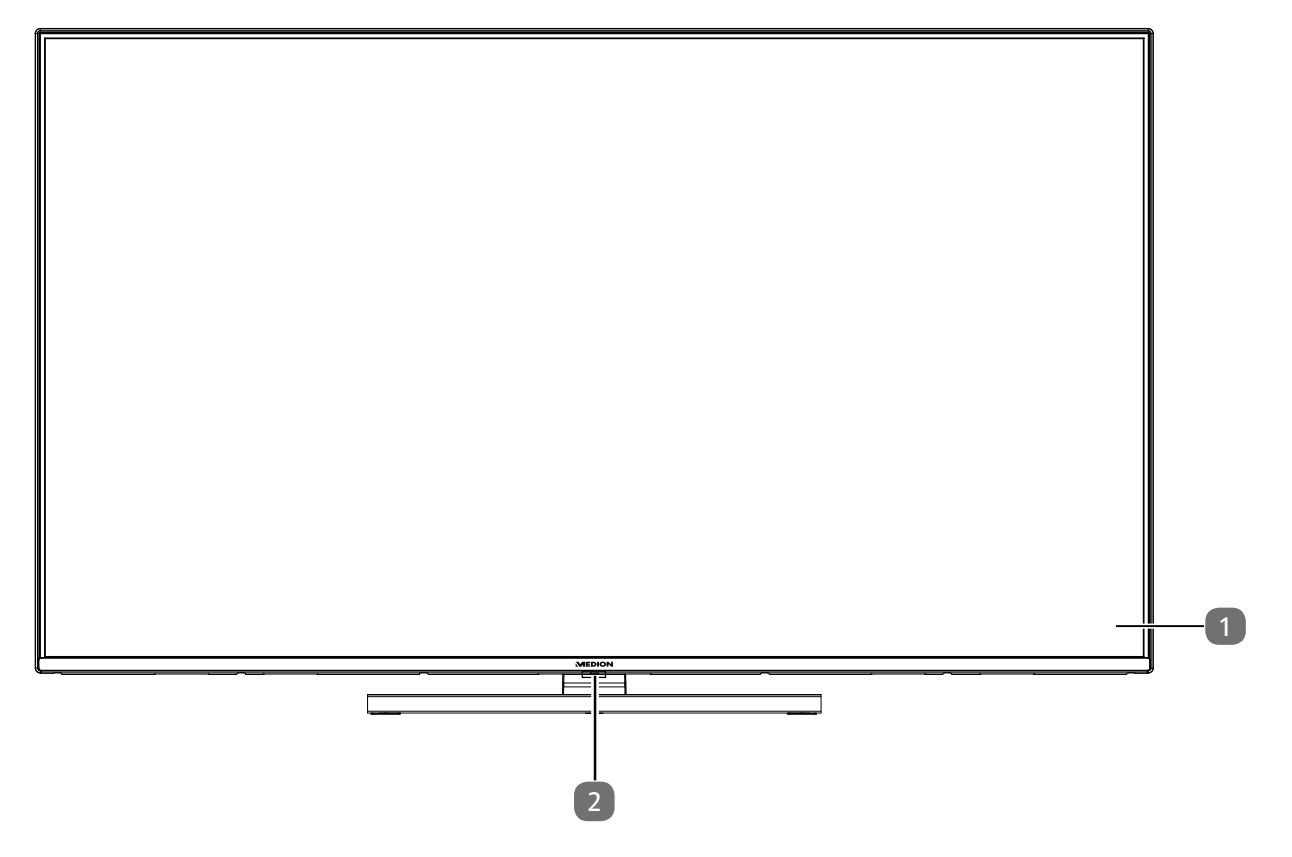

- 1. Beeldscherm
- 2. Infraroodsensor: ontvanger voor de infraroodsignalen van de afstandsbediening. Statuslampje: licht op als het toestel in stand-bymodus staat.

## **.. Achterkant en rechter kant**

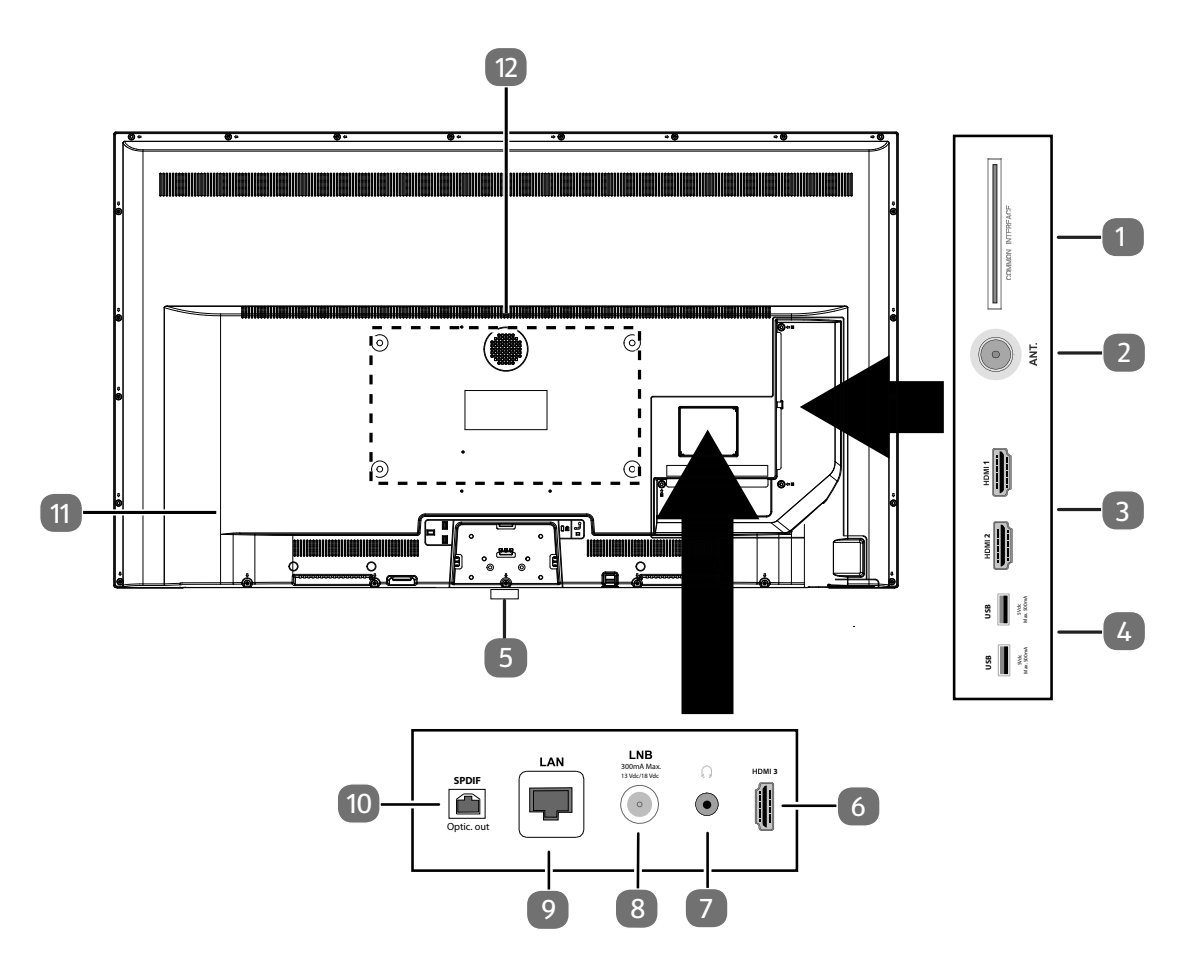

- 1. **COMMON INTERFACE (CI+)**: sleuf voor het gebruik van kaarten voor betaal-tv
- 2. **ANT.**: aansluiting voor de antenne (analoog, DVB-T of DVB-C)
- 3. **HDMI 1-2**: HDMI-aansluiting voor toestellen met een HDMI-uitgang (HDMI 2 kan worden gebruikt voor eARC)
- 4. **USB (5 V ===, 500 mA max.**): USB-aansluitingen voor mediaweergave/opname (PVR)
- 5.  $\circlearrowleft$ : Schakel het apparaat in en uit.
- 6. **HDMI 3**: HDMI-aansluiting voor toestellen met een HDMI-uitgang
- 7.  $\sqrt{v}$ : voor het aansluiten van een hoofdtelefoon met een jackplug van 3,5 mm
- 8. LNB (13 V/18 V<sup>---</sup>, 300 mA max.): voor het aansluiten van de antenne (satelliet)
- 9. **LAN**: netwerkaansluiting voor verbinding met internet
- 10. **SPDIF Optic. OUT**: digitale audio-uitgang (optisch)
- 11. Aansluiting voor netstekker

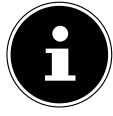

Gebruik hiervoor uitsluitend de meegeleverde netaansluitkabel.

12. Gaten voor het bevestigen van een wandhouder<sup>1</sup> MD 30075: VESA-standaard, gatafstand 100 x 100 mm MD 30060 / MD 30076: VESA-standaard, gatafstand 200 x 200 mm MD 30077: VESA-standaard, gatafstand 400 x 200 mm

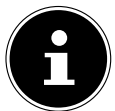

Het tv-toestel mag aan de muur niet hoger dan 2 m worden opgehangen. Het toestel moet op stevige oppervlakken zoals cement of beton worden gemonteerd.

<sup>1</sup> Wandhouder niet meegeleverd. Let bij de montage op dat er bouten van maat M6 (MD 30075: M4) worden gebruikt. De maximale lengte van de bouten kunt u berekenen door bij de dikte van de wandhouder 10 mm op te tellen (MD 30075: 7 mm).

## **.. Afstandsbediening**

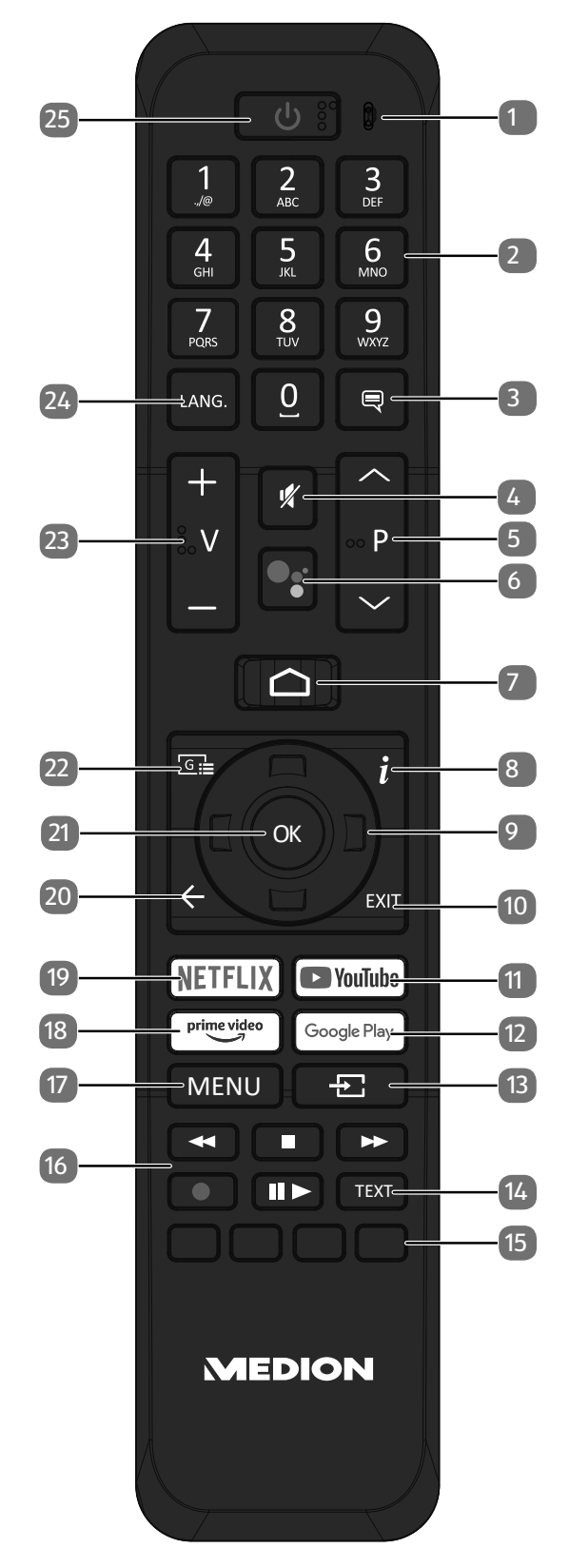

**NL**

- 1. Microfoon
- 2. Cijfertoetsen: Tv: zender kiezen, teletekst: pagina kiezen
- $\overline{\mathbf{3}}$ .  $\overline{\phantom{0}}$ : DTV/satelliet/mediabrowser: ondertitelfunctie
- 4.  $\mathcal$ : geluid dempen
- 5. **P/**: Toetsen om een zender mee te kiezen Tv: volgende (+) / vorige (-) zender kiezen; teletekst: volgende (+) / vorige (-) pagina kiezen
- 6.  $\sqrt[6]{}$  /  $\sqrt[6]{}$ : microfoontoets voor de activering van de spraakbesturing
- 7.  $\bigcirc$  : openen van het startbeeldscherm
- 8. **(INFO)**: Digitale tv: informatie weergeven (bijv. het actuele zendernummer)
- 9. Pijltjestoets  $\triangle$ : in het menu omhoog; digitale tv: informatiebalk van de actuele zender selecteren, teletekst: volgende pagina selecteren Pijltjestoets  $\blacktriangleright$ : in het menu omlaag; digitale tv: informatiebalk van de actuele zender selecteren, teletekst: vorige pagina selecteren Pijltjestoets  $\triangleleft$  : in het menu naar links; teletekst: subpagina openen Pijltjestoets  $\rightarrow$  : in het menu naar rechts; teletekst: subpagina openen
- 10. **EXIT** : menu verlaten
- 11. **YOUTUBE** : YouTube app openen
- 12. **GOOGLE PLAY**: Google Play app openen
- 13.  $\pm$  (**SOURCE**): Ingangssignaal van aangesloten apparaten activeren
- 14. **TEXT** : teletekst in- en uitschakelen
- 15. **Rode toets**: voor teletekst of menu's en HbbTV **Groene toets**: voor teletekst of menu's **Gele toets**: voor teletekst of menu's **Blauwe toets**: voor teletekst of menu's
- 16. Mediatoetsen
	- : snel terugspoelen;
	- : weergave stoppen;
	- : snel vooruitspoelen;
	- : opname starten (PVR);
	- : weergave starten/weergave onderbreken/timeshift starten
- 17. **MENU** : Menu openen en sluiten
- 18. **PRIME VIDEO** : Prime Video app openen
- 19. **NETFLIX** : Netflix app oproepen
- 20.  $\leftarrow$ : één stap terug in de menu's
- 21. **O K** : in bepaalde menu's de keuze bevestigen
- 22.  $\boxed{6}$  : digitale tv: elektronische tv-zender activeren
- 23.  $\mathsf{V}\cdot\mathsf{I}\cdot\mathsf{v}$  volume verhogen  $(+)$  of verlagen  $(-)$ .
- 24. LANG.: Analoge tv: stereo/mono;

Digitale tv: taal voor audio selecteren (indien beschikbaar)

25.  $\circlearrowright$ : smart-tv in-/uitschakelen (stand-bymodus in-/uitschakelen).

# **. Ingebruikname**

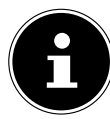

Lees in ieder geval het hoofdstuk, Veiligheidsvoorschriften', voordat u het toestel in gebruik neemt.

## **.. Uitpakken**

- Kies voordat u het toestel gaat uitpakken een geschikte plaats om het neer te zetten.
- Open de doos heel voorzichtig om mogelijke beschadiging van het toestel te voorkomen. Dit kan bijvoorbeeld gebeuren als u een mes met een te lang lemmet gebruikt om de doos te openen.
- In de verpakking bevinden zich verschillende kleine onderdelen (zoals batterijen). Houd deze uit de buurt van kinderen. Er bestaat gevaar voor inslikken.
- Bewaar het verpakkingsmateriaal goed en gebruik alleen dit materiaal om het tv-toestel te vervoeren.

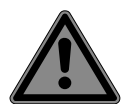

### **GEVAAR!**

#### **Verstikkingsgevaar!**

Er bestaat verstikkingsgevaar door het inslikken of onjuist gebruik van verpakkingsfolie!

■ Houd het verpakkingsmateriaal, zoals folie of plastic zakken, uit de buurt van kinderen.

## **.. Montage**

Bevestig de pootjes zoals op de onderstaande afbeelding te zien is. Doe dit voordat u de smart-tv gaat aansluiten.

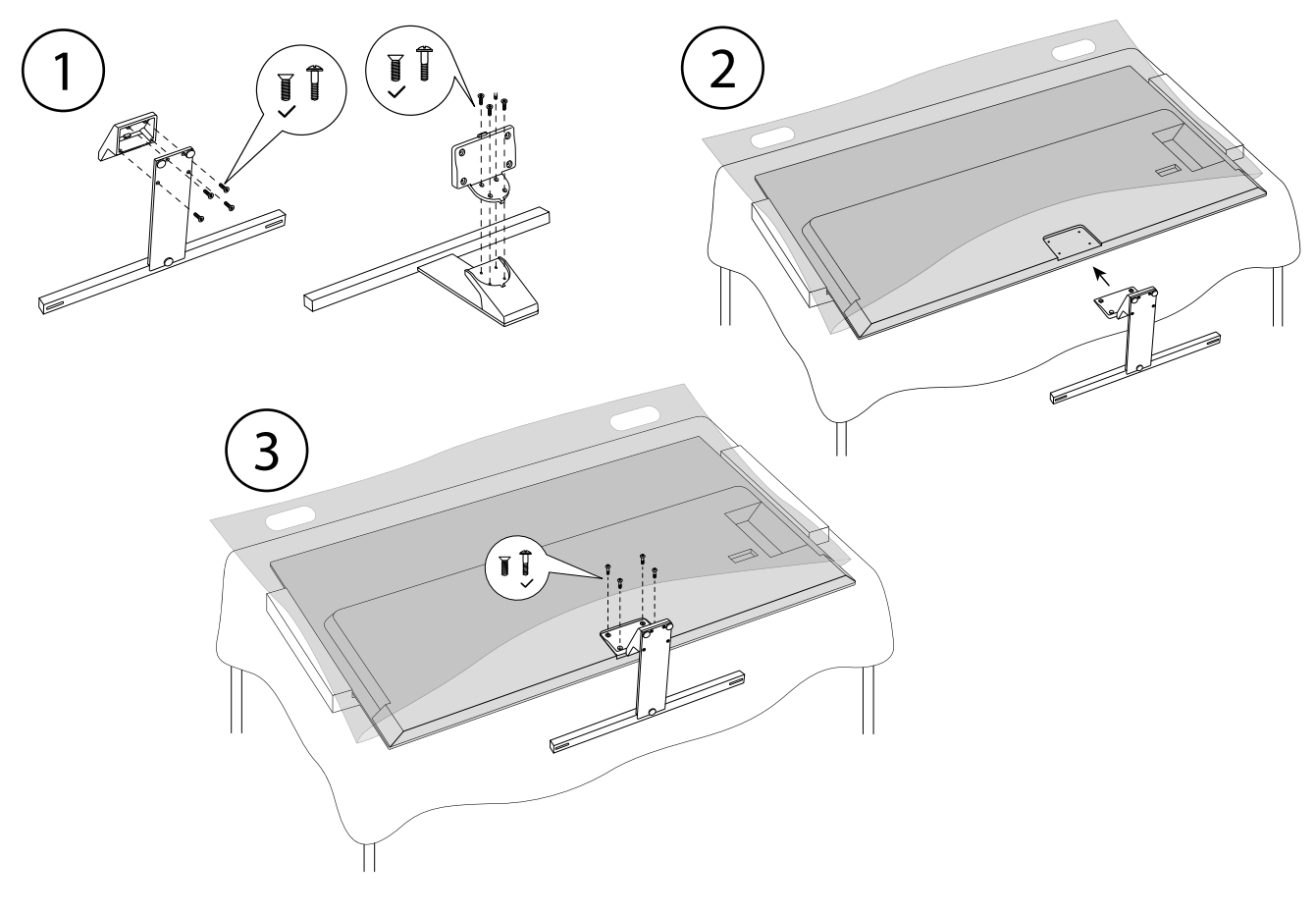

## **.. Batterijen in de afstandsbediening plaatsen**

- Verwijder het klepje van het batterijvak aan de achterkant van de afstandsbediening.
- Plaats twee batterijen van het type LR03/AAA/1,5V in het batterijvak van de afstandsbediening. Let hierbij op de polariteit van de batterijen (aangegeven op de bodem van het batterijvak).
- Sluit het batterijvak.

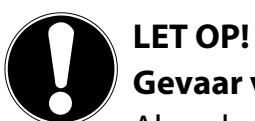

### **Gevaar voor beschadiging!**

Als u de afstandsbediening langere tijd niet gebruikt, kan deze door lekkende batterijen beschadigd raken!

■ Haal de batterijen uit de afstandsbediening als het apparaat langere tijd niet wordt gebruikt.

## **.. Antenne aansluiten**

De smart-tv ondersteunt verschillende antennesignalen.

Via de aansluiting met de aanduiding **ANT.** kunt u beeldsignalen ontvangen op de volgende manieren:

- via een analoge kabel/analoge huisantenne;
- via een DVB-T2/ DVB-T<sup>2</sup>-antenne;
- via een DVB-C<sup>2</sup>-aansluiting (digitale kabelaansluiting).
- Steek een antennekabel van de huisantenne/analoge kabelaansluiting, de DVB-T-antenne of de DVB-C-aansluiting in de antenneaansluiting van de smart-tv.

Op de aansluiting met de aanduiding **LNB** kunt u bovendien een digitale satellietinstallatie aansluiten.

Schroef de F-stekker van een coax-antennekabel vast op de aansluiting van de smart-tv.

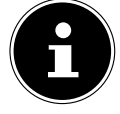

Om gecodeerde zenders of betaal-tv te kunnen ontvangen, hebt u een CI-module (Conditional Access Module) en een bijbehorende kaart nodig. Plaats daarvoor een (in de vakhandel verkrijgbare) CI-module in de daarvoor bedoelde sleuf aan de linkerkant van het toestel (**COMMON INTERFACE**). Steek vervolgens de kaart van uw aanbieder in de CI-module.

# **.. Stroomvoorziening aansluiten**

- Sluit de meegeleverde netaansluitkabel aan op de netaansluitbus van het apparaat.
- ▶ Steek de stekker van het toestel in een goed bereikbaar stopcontact voor 220-240 V ~ 50 Hz.

# **.. Smart-tv in- en uitschakelen**

- Zodra u de netstekker in het stopcontact hebt gestoken, staat het toestel op stand-by.
- Om het toestel in te schakelen, drukt u
	- op de afstandsbediening: op de stand-by/aan-toets, een cijfertoets of een van de **P/**toetsen;
	- op het toestel: de toets  $\mathbb{O}$ .
- Met de stand-by-/aan-toets van de afstandsbediening zet u het toestel weer in de stand-bymodus. Het toestel wordt weliswaar uitgeschakeld, maar verbruikt nog steeds stroom.

### **.. Eerste installatie na de eerste keer inschakelen**

Als u het toestel voor het eerst inschakelt, wordt u door de eerste installatie geleid. U kunt de eerste installatie altijd via het menu **INSTELLINGEN > APPARAATVOORKEUREN > OVER > TERUGZET TEN OP FABRIEKSINSTELLINGEN** oproepen en opnieuw uitvoeren.

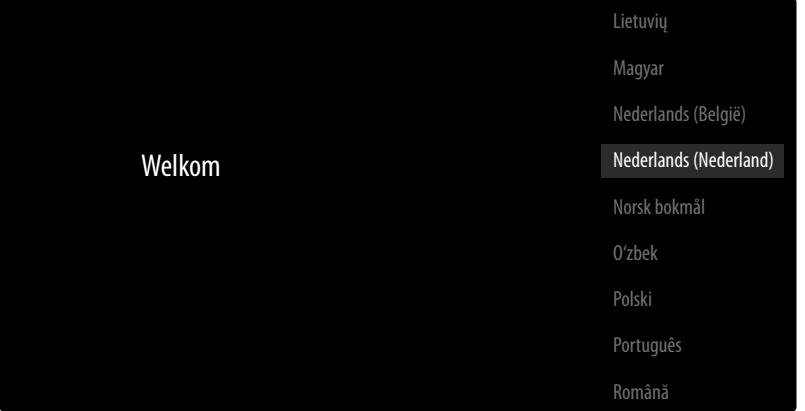

- $\triangleright$  Met de toetsen  $\triangleright$  A kiest u de taal.
- **▶ Bevestig vervolgens met OK of ▶.**

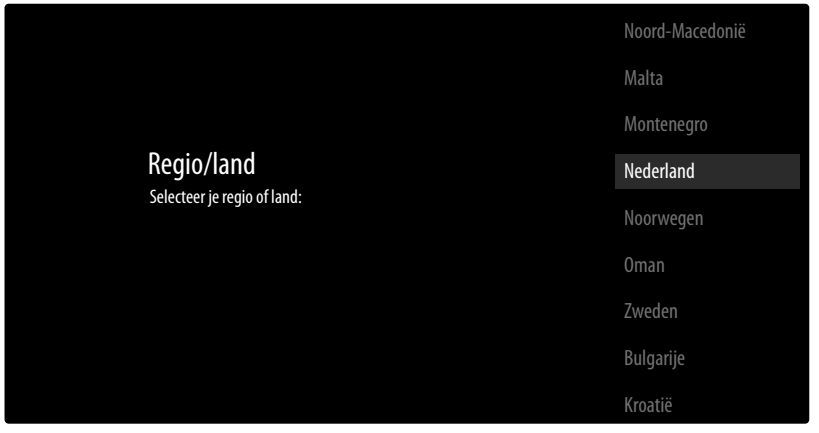

- Selecteer vervolgens met  $\rightarrow$  het gewenste land. De landinstelling heeft invloed op de volgorde waarin de zenders worden opgeslagen. Ook zijn voor de verschillende landen de overige opties vooringesteld.
- ▶ Druk vervolgens op **OK** of ▶ om door te gaan.
- Er verschijnt een tip voor de eerste installatie van het toestel. Kies met de toetsen  $\rightarrow$   $\rightarrow$  de optie **DOORGAN** en druk op **OK** .

#### **... Accessoires verbinden**

Vervolgens zoekt het toestel naar bluetooth-apparaten in de omgeving. Apparaten die klaar zijn om verbonden te worden, worden weergegeven. Kies met de toetsen  $\bullet$   $\bullet$  de gewenste apparaten en druk op **O K** om de verbinding tot stand te brengen. Zorg ervoor dat de desbetreffende apparaten zich in de verbindingsmodus bevinden. Anders worden ze niet weergegeven.

 Om de spraakassistent-/zoekfunctie van de afstandsbediening te kunnen gebruiken, moet deze ook aan het tv-toestel worden gekoppeld. Houd hiervoor de toets  $\pm$  gedurende enkele seconden ingedrukt tot deze wordt weergegeven (**TV REMOTE**). Kies met de toetsen  $\rightarrow$   $\rightarrow$  de afstandsbediening en druk op **O K** om de verbinding tot stand te brengen.

Kies vervolgens of u het apparaat via Android-smartphone wilt installeren.

- Kies hiervoor met de toetsen  $\rightarrow$  A de optie **DOORGAN** en druk op **O K**. Neem vervolgens de aanwijzingen in acht.
- Kies met de toetsen  $\blacktriangleright$  de optie **OVERSLAAN** om de installatie aan het tv-toestel voort te zetten.

### **... Netwerk- en internetinstellingen**

Vervolgens kunt u de netwerk-/internetverbindingen tot brengen.

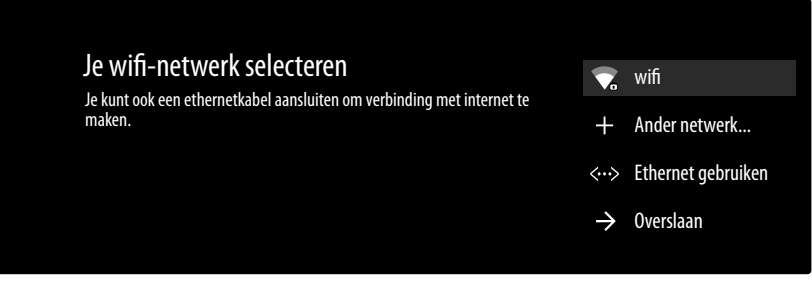

Alle aanwezige wifinetwerken worden direct weergegeven.

- Kies met de toetsen  $\blacktriangleright$  A het gewenste wifinetwerk en druk op **O K**. Voer vervolgens indien nodig met het virtuele toetsenbord met behulp van de pijltoetsen  $\leftrightarrow \leftrightarrow \leftrightarrow$  het wachtwoord in, druk op de backspace-toets  $\rightarrow$  en vervolgens op **O K**. Daarna wordt de verbinding tot stand gebracht.
- ▶ Om een wifiverbinding via een netwerkkabel tot stand te brengen, kiest u de optie **ETHERNET GEBRUIKEN** en drukt u op **O K** . Voer vervolgens indien nodig met het virtuele toetsenbord met behulp van de pijltoetsen het wachtwoord in, druk op de backspace-toets en vervolgens op **O K** . Daarna wordt de verbinding tot stand gebracht.
- Kies de optie **ANDER NETWERK...** als u een verbinding met een ander netwerk tot stand wilt brengen. Voer vervolgens de naam van het netwerk in. Voer vervolgens indien nodig met het virtuele toetsenbord met behulp van de pijltoetsen  $\leftrightarrow \leftrightarrow \leftrightarrow$  het wachtwoord in, druk op de backspace-toets  $\rightarrow$  en vervolgens op  $\alpha$  K. Daarna wordt de verbinding tot stand gebracht.
- Afhankelijk van het gekozen land kan het zijn dat u een wachtwoord en instellingen voor het kinderslot moet kiezen.

#### **... Google-aanmelding**

Nu kunt u zich met uw Google-account bij Google aanmelden om uw toestel wat betreft apps, films, aanbevelingen enz. te optimaliseren. Dit kunt u met uw smartphone/computer uitvoeren door het internetadres **androidtv.com/setup** op te roepen en de zescijferige getalcode van uw toestel in te voeren. Deze wordt weergegeven zodra u de optie **TELEFOON OF COMPUTER GE BRUIKEN** selecteert en op **O K** drukt.

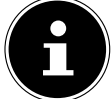

Zorg ervoor dat uw smartphone/computer en het tv-toestel zich bij de installatie in hetzelfde wifinetwerk bevinden.

Kies de optie **AFSTANDSBEDIENING GEBRUIKEN** en druk op **O K** als u de aanmelding met de afstandsbediening aan het tv-toestel wilt uitvoeren. Voer vervolgens voor de aanmelding uw e-mailadres in.

Als u zich niet bij Google wilt aanmelden, kies dan de optie **OVERSLAAN** en druk op **O K** om de installatie voort te zetten.

#### **... Gebruiksvoorwaarden en andere voorinstellingen**

Daarna wordt u verzocht akkoord te gaan met de gebruiksvoorwaarden, de privacyverklaring en de Google Play-gebruiksvoorwaarden. Dit is noodzakelijk als u van plan bent om gebruik te maken van de Google-diensten.

- Lees deze aandachtig door en kies om te bevestigen de optie **ACCEPTEREN** en druk op **O K** .
- Als u Google toegang wilt geven tot uw locatie om de werking van bepaalde apps en platforms te optimaliseren, kiest u nu **ACCEPTEREN** en drukt u op **O K** . Selecteer deze optie anders van tevoren, druk op **O K** en deactiveer deze functie.
- Als u Google toegang wilt geven tot uw gebruiksgegevens, kiest u nu **ACCEPTEREN** en drukt u op **O K** . Selecteer deze optie anders van tevoren, druk op **O K** en deactiveer deze functie.
- **Optioneel (afhankelijk van de landkeuze)**: U wordt nu gevraagd een 4-cijferig wachtwoord in

te voeren.

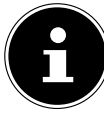

Onthoud het wachtwoord goed en schrijf het zeker op! Dit wachtwoord kan niet gereset worden door een nieuwe eerste installatie! Bent u het vergeten, neem dan contact op met onze klantenservice.

#### **... Optimaliseer spraakbesturing voor uw tv (optioneel)**

U hebt nu de mogelijkheid om de spraakbesturing voor uw apparaat te optimaliseren. Wanneer u spraakbesturing wilt zonder u aan te melden bij uw Google-account, kiest u de optie **GEBRU IK ASSISTENT ZONDER INLOGGEN**. Wanneer u geen instellingen wilt configureren, kiest u **OVERSLAAN**.

Hierna volgt informatie over het gebruik van uw Android tv-toestel m.b.t. Google Play, de Google spraakassistent en de Chromecast-technologie. Met **OK** of de toets  $\rightarrow$  kunt u deze pagina's overslaan.

- Kies nu de gewenste televisiemodus (**THUIS** of **DETAILHANDEL**).
- Activeer de Chromecast-technologie als uw tv-toestel als gasttoestel ook in de rustmodus op cast-bevelen moet reageren. Kies hiervoor de optie **AAN** en druk op **O K** .

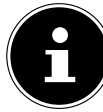

Houd er rekening mee dat bij activering van deze functie een hoger energieverbruik ontstaat.

### **... Tv-ontvangst instellen**

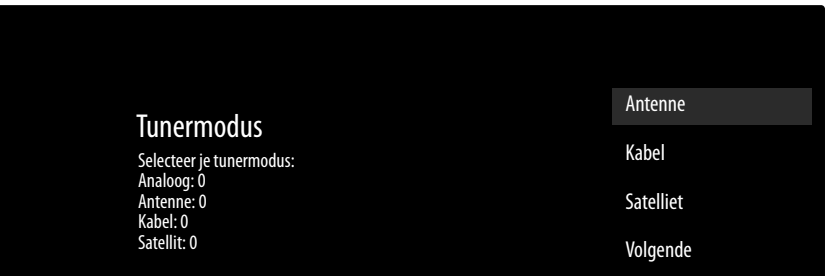

Kies de gewenste ontvangstmodus **ANTENNE**, **KABEL** of **SATELLIET** en druk op **O K** :

#### **... Antenne**

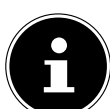

Zorg ervoor dat u een DVB-T2-antenne op de aansluiting **ANT.** hebt aangesloten.

Kies of wilt zoeken naar alleen analoge kanalen, alleen digitale knalen of naar digitale en analoge kanalen, en druk daarna op **O K** . Het zoeken wordt nu gestart. Als u geen televisiezenders wilt instellen, kies dan **SCAN OVERSLAAN** en druk op de toets **OK** of .

#### **... Kabel**

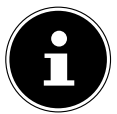

Zorg ervoor dat uw kabelaansluiting met de aansluiting **ANT.** is verbonden.

- Selecteer de gewenste aanbieder.
- Kies of wilt zoeken naar alleen analoge kanalen, alleen digitale kanalen of naar digitale en analoge kanalen, en druk daarna op **O K** . Het zoeken wordt nu gestart. Als u geen televisiezenders wilt instellen, kies dan **SCAN OVERSLAAN** en druk op de toets **OK** of .
- Kies de optie **SCANNEN** en druk op de toets  $\rightarrow$  om het zoeken van zenders te starten. Druk op **O K** als u nog extra instellingen wilt uitvoeren.

Daarna zijn de volgende opties beschikbaar:

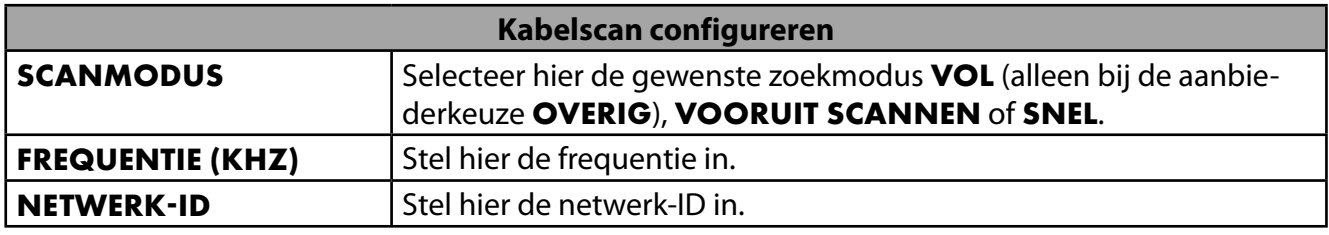

 $\triangleright$  Druk op de toets  $\triangleright$  om het zoeken te starten.

#### **... Satelliet**

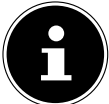

Zorg ervoor dat uw satellietkabel met de aansluiting **LNB** is verbonden.

 Kies **DOORGAAN** wanneer u geen verdere instellingen wilt configureren. Kies **MEER** wanneer u nog meer instellingen wilt configureren. De volgende opties zijn beschikbaar:

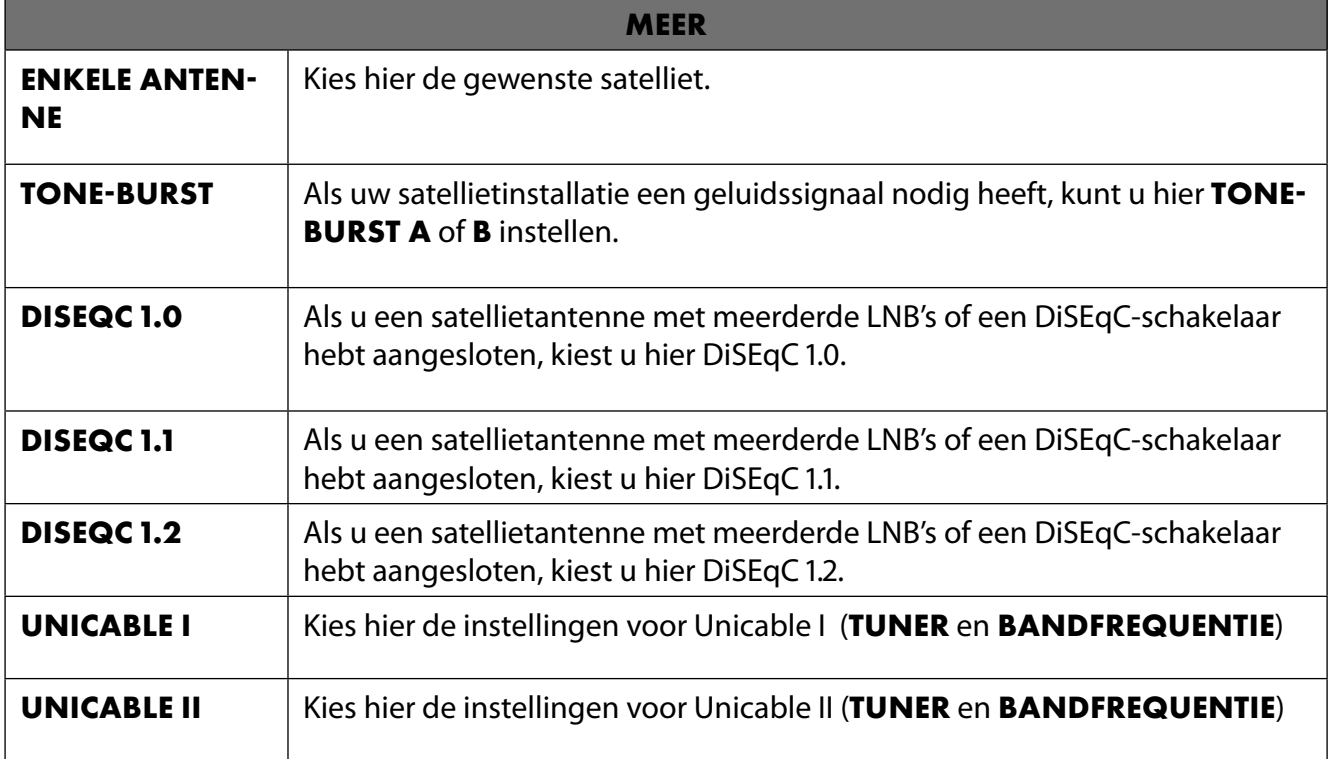

 Kies vervolgens **ALGEMEEN** wanneer u de lijst met vooraf ingestelde satellieten wilt laden. Kies **GERMANY ASTRA: FAST INSTALL** wanneer u extra instellingen wilt uitvoeren aan de satellietconfiguratie.

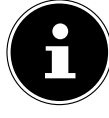

Als u in het begin **GERMANY ASTRA: FAST INSTALL** hebt geselecteerd, wordt er gezocht naar LNB's voordat er wordt gezocht naar kanalen. Kies de optie **DOORGAAN > SCANNEN** om het zoeken van LNB's te starten en druk daarna op OK of  $\rightarrow$ . Het LNB-zoeken wordt gestart.

 Wanneer u onder **MEHR** de instelling **UNICABLE I** of **UNICABLE II** hebt gekozen, zijn de volgende opties beschikbaar om te configureren:

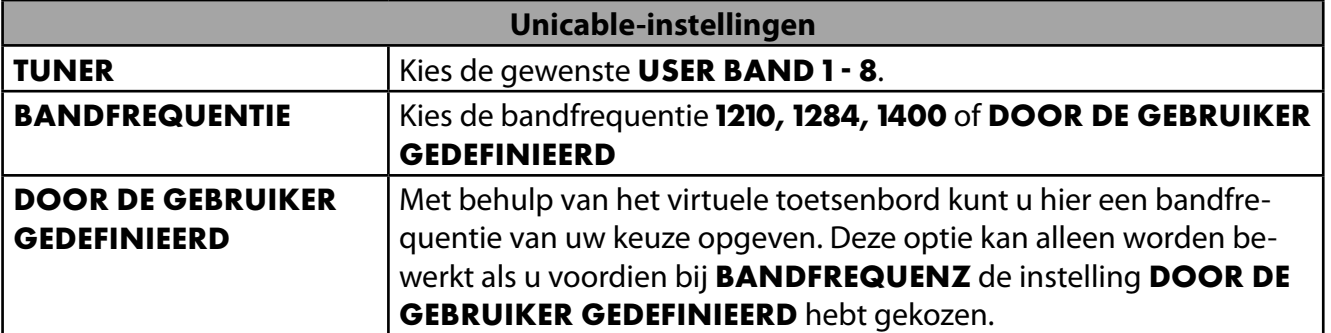

Indien nodig kunt u nu instellingen van de betreffende satelliet configureren:

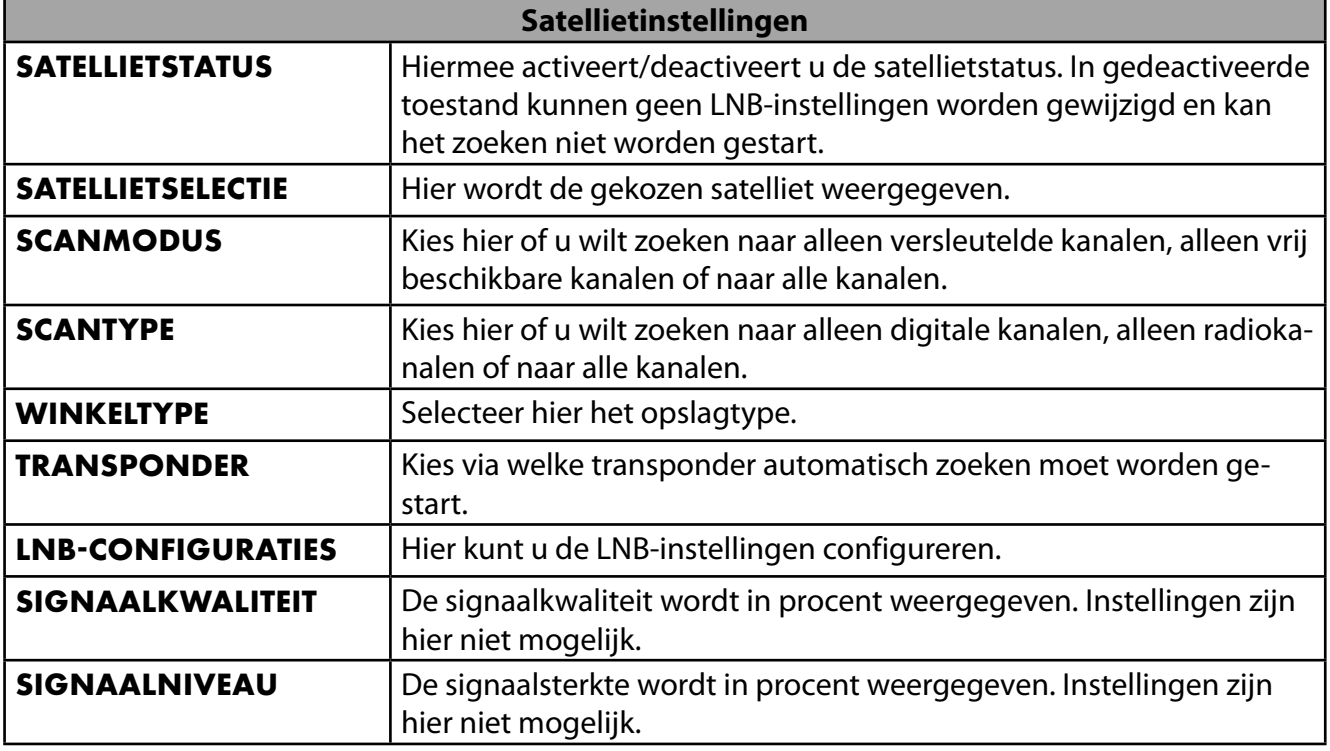

**▶ Kies de optie SCANNEN** en druk op OK of ▶.

 Als u geen televisiezenders wilt instellen, kiest u **SCAN OVERSLAAN** en drukt u op de toets **O K** of  $\rightarrow$ .

- Nadat het zoeken is beëindigd, kiest u onder Empfängermodus de optie **VOLGENDE** en bevestigt u daarna **VOLTOOIEN** met **O K** .
- Aanvaard tot slot de aanwijzingen m.b.t. het gebruik en de diagnose voor het doorgeven van uw gebruikersgegevens aan de fabrikant van het apparaat of sla deze aanwijzingen over. Op deze manier kan de fabrikant een optimale werking van het apparaat garanderen.

De installatie is nu beëindigd en het apparaat schakelt automatisch in de internetmodus. Druk op de toets **EXIT** of  $\Xi$  om naar de tv-modus te gaan. Als u de Live TV-app opent, gaat u ook naar de tv-modus.

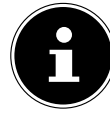

Het tv-toestel kan u altijd opnieuw worden geïnstalleerd. Gebruik hiervoor de optie **TERUGZETTEN OP FABRIEKSINSTELLINGEN** in het menu **INSTELLINGEN > APPARAATVOORKEUREN > OVER**.

# **. Probleemoplossing**

 Storingen kunnen voor de hand liggende oorzaken hebben, maar zijn soms ook het gevolg van defecte componenten. Wij geven u hierbij een leidraad om het probleem op te lossen. Als de hier vermelde maatregelen niet werken, helpen wij u graag verder. Bel ons gerust!

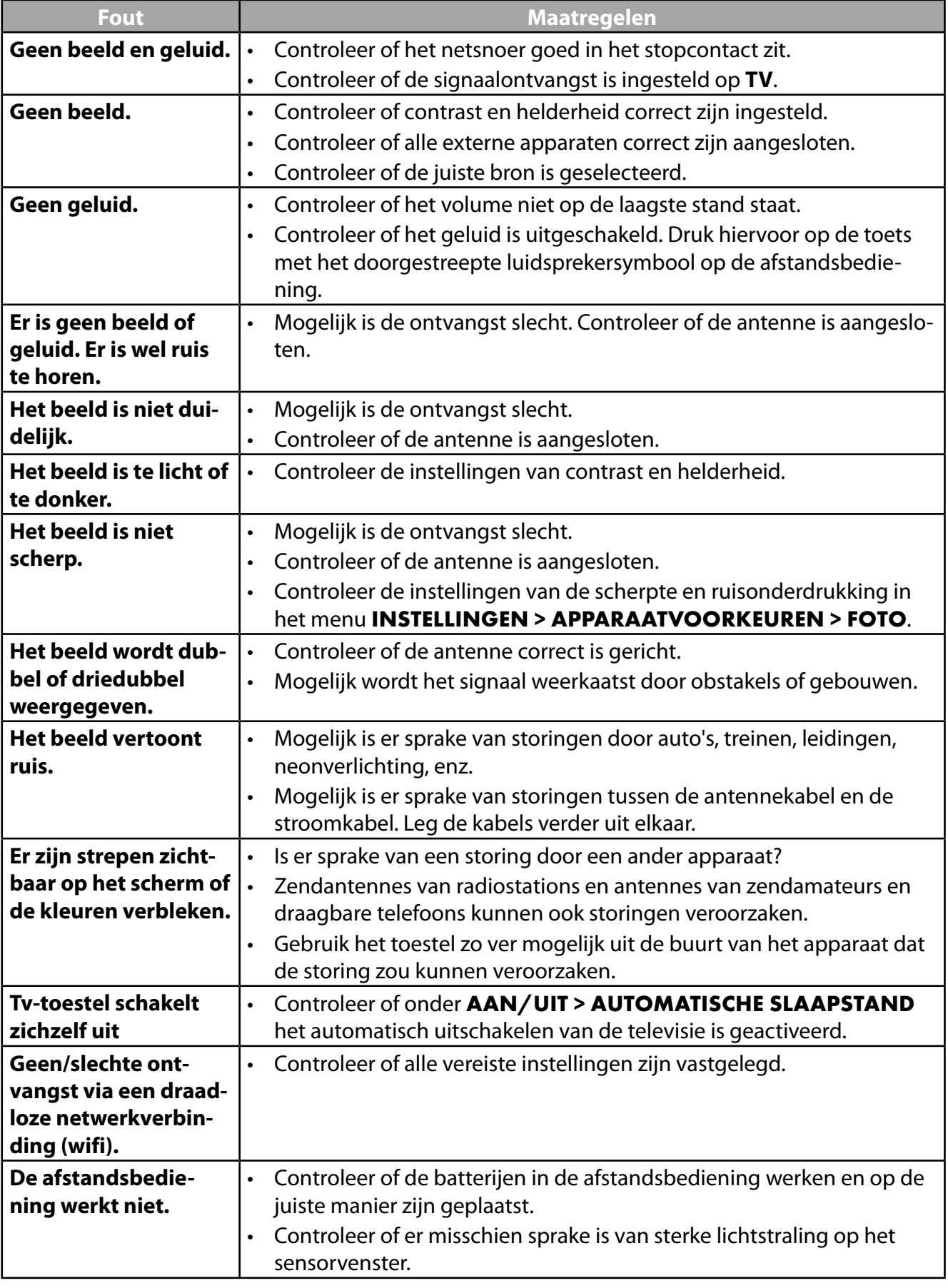

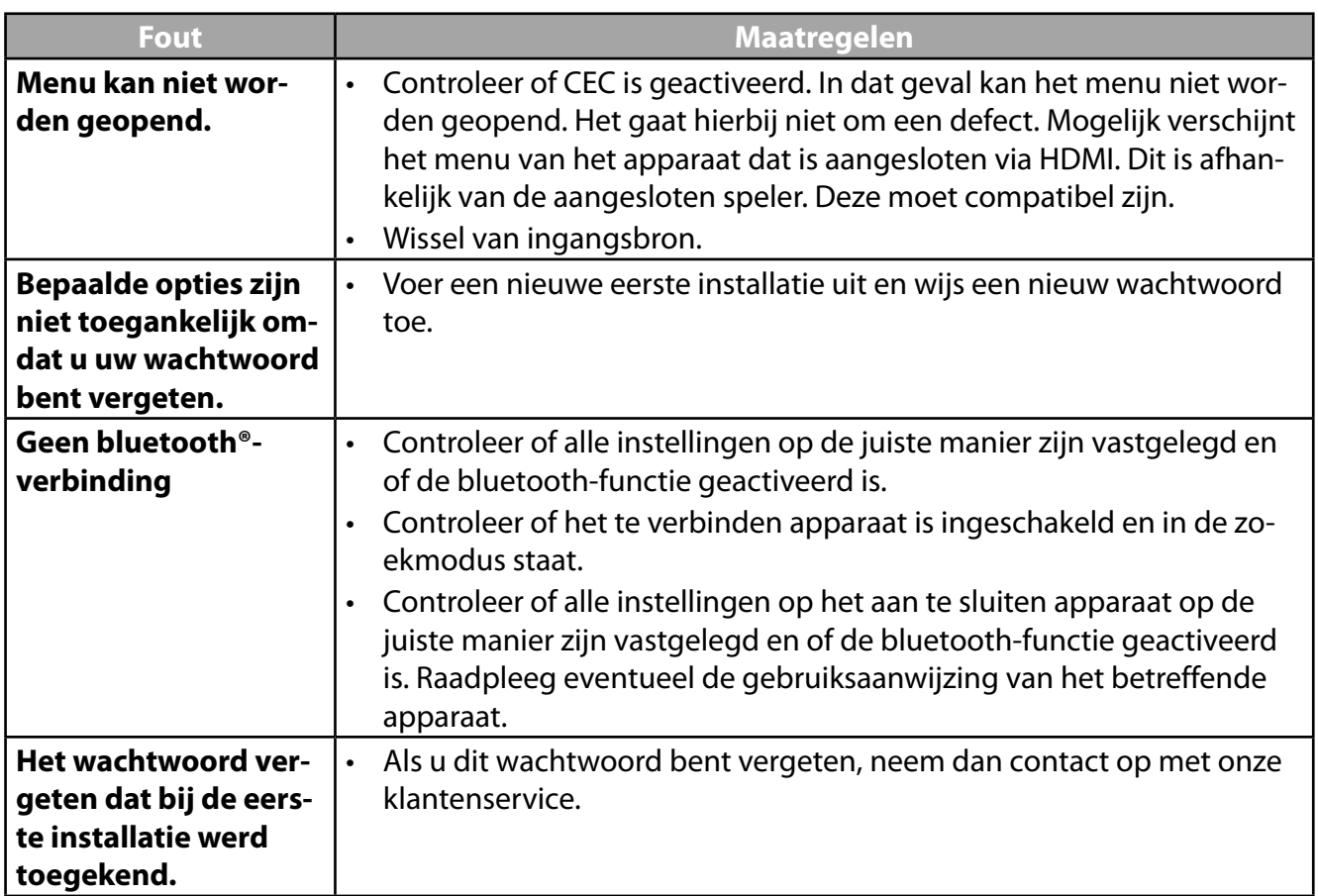

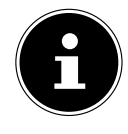

Lees voor het oplossen van andere problemen zo nodig de uitgebreide online-gebruiksaanwijzing, omdat bepaalde maatregelen en instructies daar gedetailleerder worden beschreven.

## **.. Hebt u nog hulp nodig?**

Als u uw probleem aan de hand van de suggesties in de voorgaande paragrafen niet hebt kunnen oplossen, neem dan contact met ons op. Het is handig voor ons als u ons dan de volgende informatie geeft:

- Welke externe apparaten zijn er aangesloten?
- Welke meldingen verschijnen er op het beeldscherm?
- Tijdens welke stap in de bediening is het probleem opgetreden?
- Als u een pc op het toestel hebt aangesloten:
	- Hoe ziet uw systeemconfiguratie eruit?
	- Welke software gebruikte u toen het probleem zich voordeed?
- Wat hebt u al gedaan om het probleem op te lossen?
- Als u al een klantnummer van ons hebt, geef dit dan aan ons door.

**NL**

15

# **6. Productfiche**

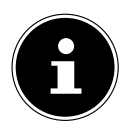

Scan de QR-code die overeenkomt met het model op het energielabel of in de gebruiksaanwijzing om het productgegevensblad te downloaden.

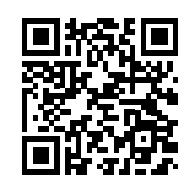

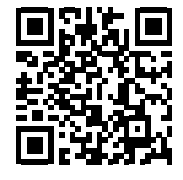

MD 30076 MD 30077

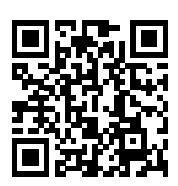

MD 30075 MD 30060

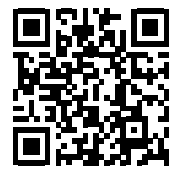

De termen HDMI, HDMI High-Definition Multimedia Interface, en het HDMI Logo zijn handelsmerken of geregistreerde handelsmerken van HDMI Licensing Administrator, Inc.

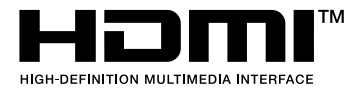

# **. Service-informatie**

Wanneer uw apparaat niet zoals gewenst of verwacht functioneert, neem dan contact op met onze klantenservice. U heeft verschillende mogelijkheden, om met ons contact op te nemen:

- In onze Service-Community vindt u andere gebruikers en onze medewerkers en daar kunt u uw ervaringen uitwisselen en uw kennis delen. U vindt onze Service-Community onder community.medion.com.
- U kunt natuurlijk ook ons contactformulier gebruiken onder www.medion.com/contact.
- En bovendien staat ons serviceteam ook via de klantenservice of per post ter beschikking.

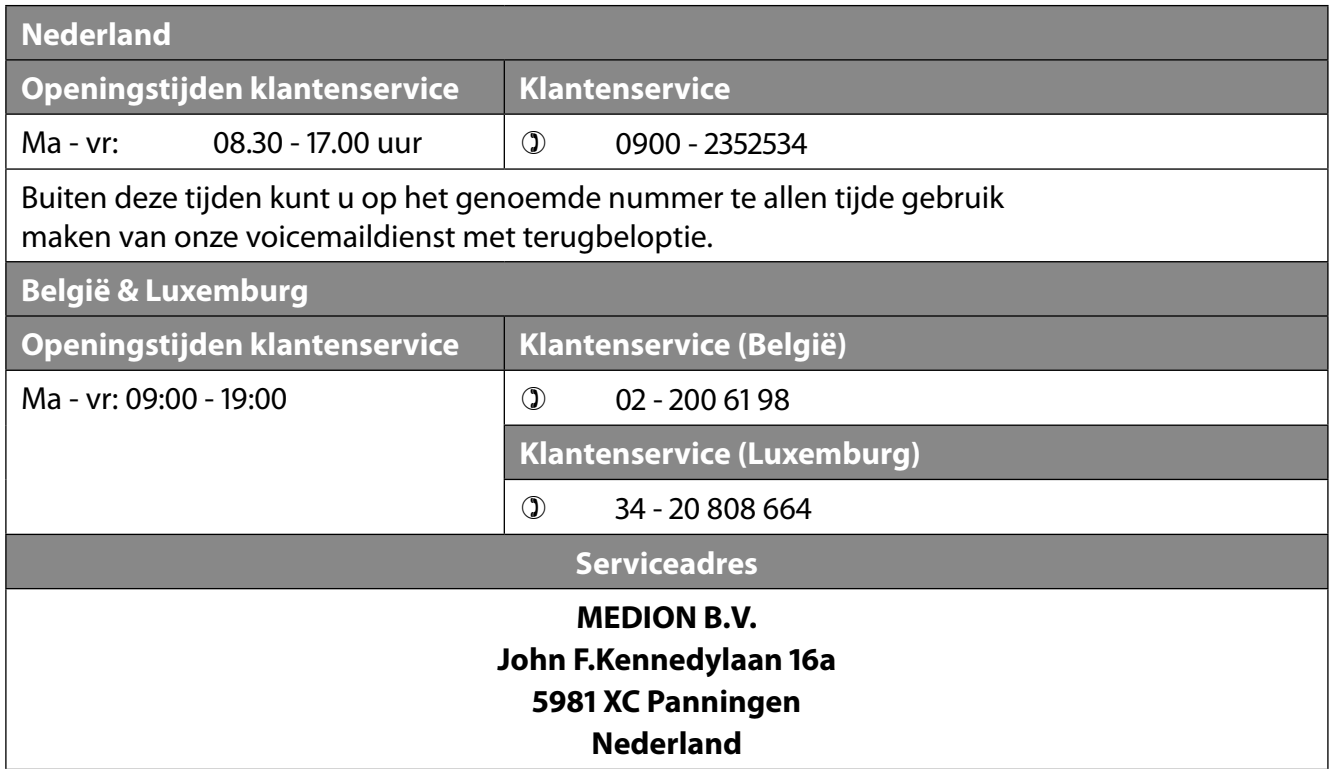

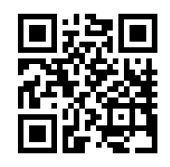

Deze en vele andere gebruiksaanwijzingen staan ter beschikking om te downloaden via het serviceportaal www.medionservice.com.

Om redenen van duurzaamheid hebben wij geen gedrukte garantievoorwaarden. U vindt onze garantievoorwaarden ook in ons serviceportaal.

Ook kunt u de QR-code hiernaast scannen en de gebruiksaanwijzing via het serviceportaal downloaden op uw mobiele eindapparaat.
# **. Colofon**

Copyright © 2023 Stand: 28.06.2023 Alle rechten voorbehouden.

Deze gebruiksaanwijzing is auteursrechtelijk beschermd. Verveelvoudiging in mechanische, elektronische of welke andere vorm dan ook zonder schriftelijke toestemming van de fabrikant is verboden. Het copyright berust bij de firma:

**MEDION AG Am Zehnthof 77 45307 Essen Duitsland**

Houd er rekening mee dat het bovenstaande adres geen retouradres is. Neem eerst contact op met onze klantenservice.

# **Contenido**

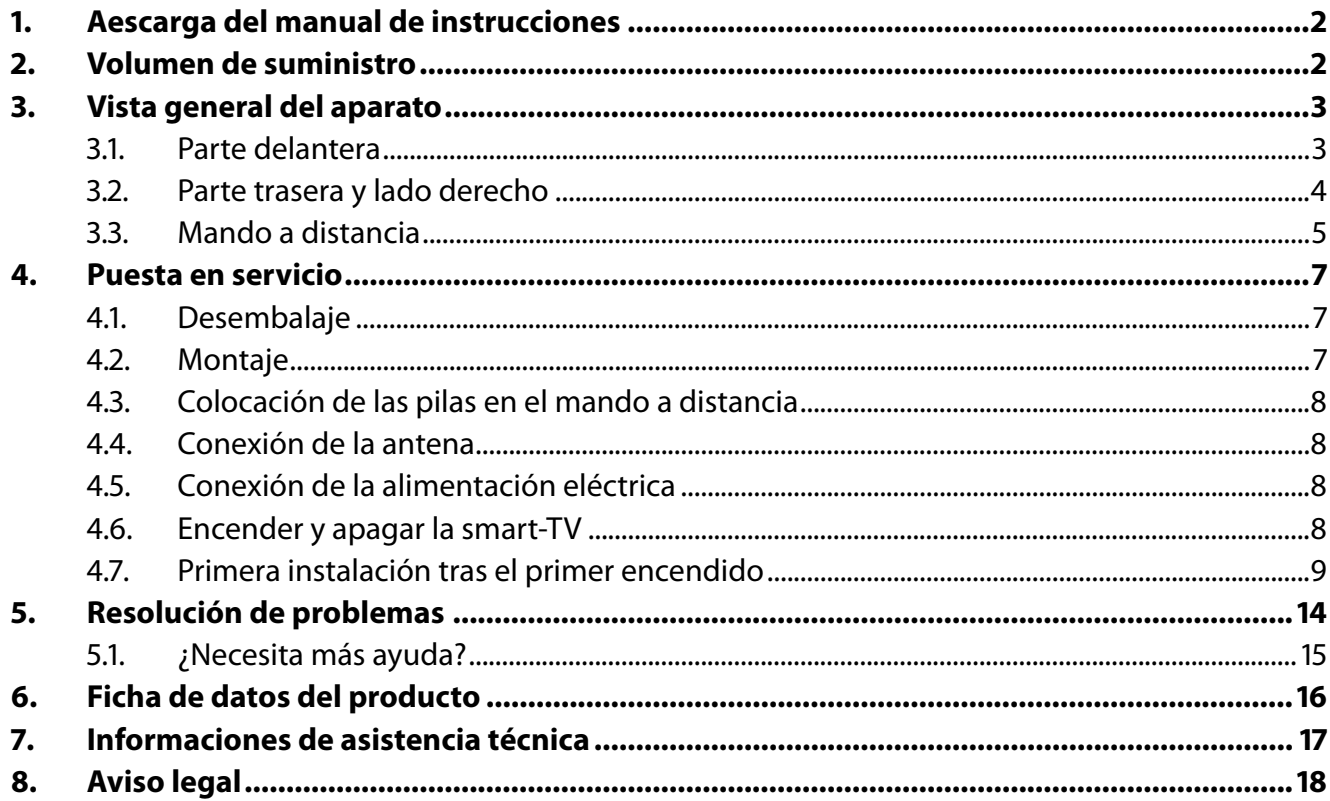

# **. Aescarga del manual de instrucciones**

El manual de instrucciones se puede descargar en el portal de servicio.

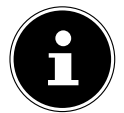

Busque el manual que necesita en el portal de servicio según el **MSN** correspondiente del aparato. Encontrará el MSN en la placa de características del aparato o en la hoja de datos del producto.

También puede escanear el código QR que aparece a continuación y cargar el manual en su dispositivo móvil a través del portal de servicio.

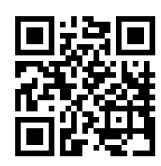

Puede descargarse tanto este como muchos otros manuales de instrucciones a través del portal de servicio www.medionservice.com.

Por motivos de sostenibilidad, prescindimos de las condiciones de garantía impresas; también encontrará nuestras condiciones de garantía en nuestro portal de servicio posventa.

También puede escanear el código QR adjunto y cargar el manual de instrucciones en su dispositivo móvil a través del portal de servicio.

# **. Volumen de suministro**

Compruebe que el suministro esté completo y, si no fuera este el caso, avísenos dentro de un plazo de 14 días después de su compra.

Con el producto que ha adquirido recibirá lo siguiente:

- QLED Android™ UHD smart-TV
- mando a distancia (RC1832) con 2 pilas tipo LR03 (AAA) 1,5 V
- cable de conexión a la red eléctrica
- pie de apoyo con tornillos de fijación incluidos
- documentación

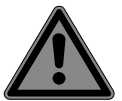

#### **¡PELIGRO!**

#### **¡Peligro de asfixia!**

Las láminas de embalaje pueden tragarse o utilizarse de forma inadecuada con el consiguiente peligro de asfixia.

 Mantenga el material de embalaje (láminas, bolsas de plástico, etc.) fuera del alcance de los niños.

## **. Vista general del aparato**

## **.. Parte delantera**

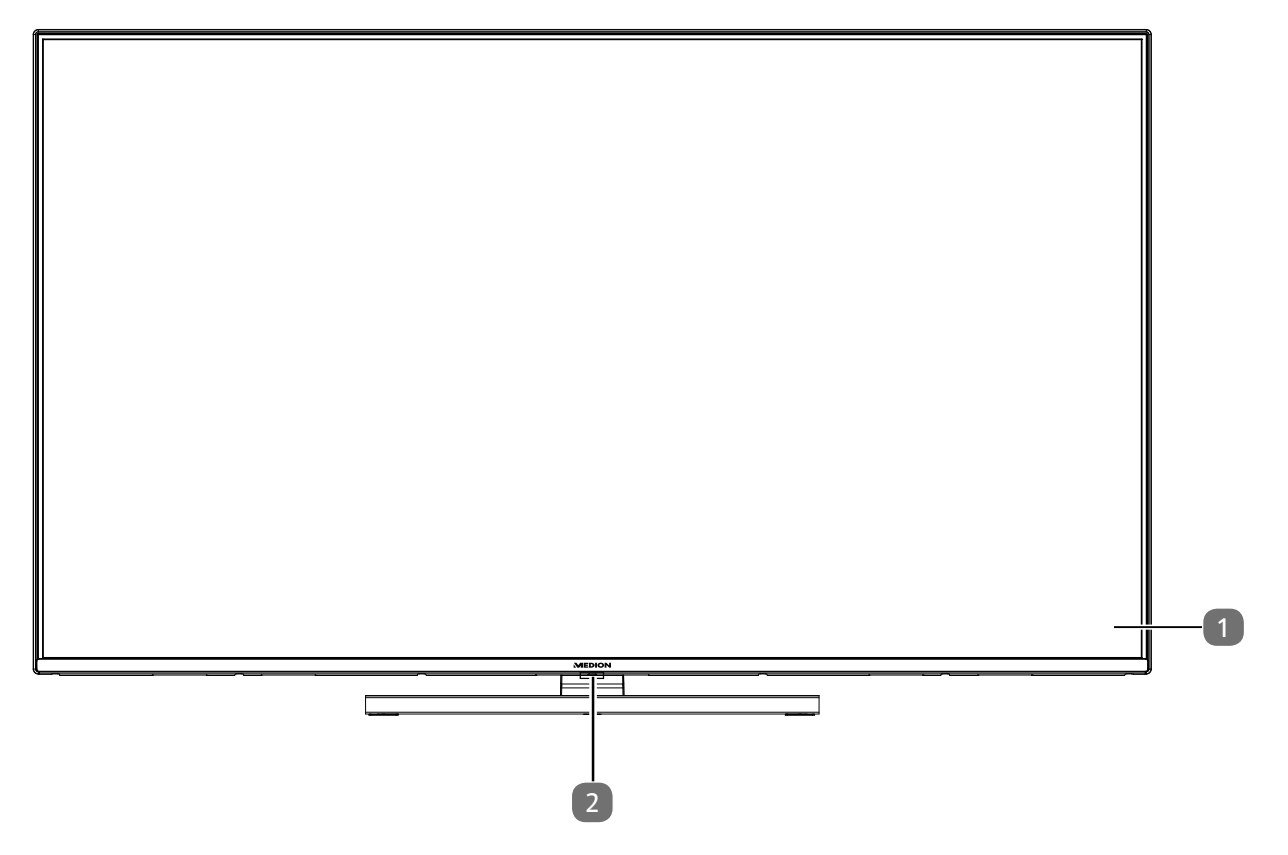

- 1. Pantalla
- 2. Sensor de infrarrojos: campo de recepción para las señales de infrarrojos del mando a distancia. Indicador de servicio: se enciende cuando el aparato se encuentra en el modo Standby.

### **.. Parte trasera y lado derecho**

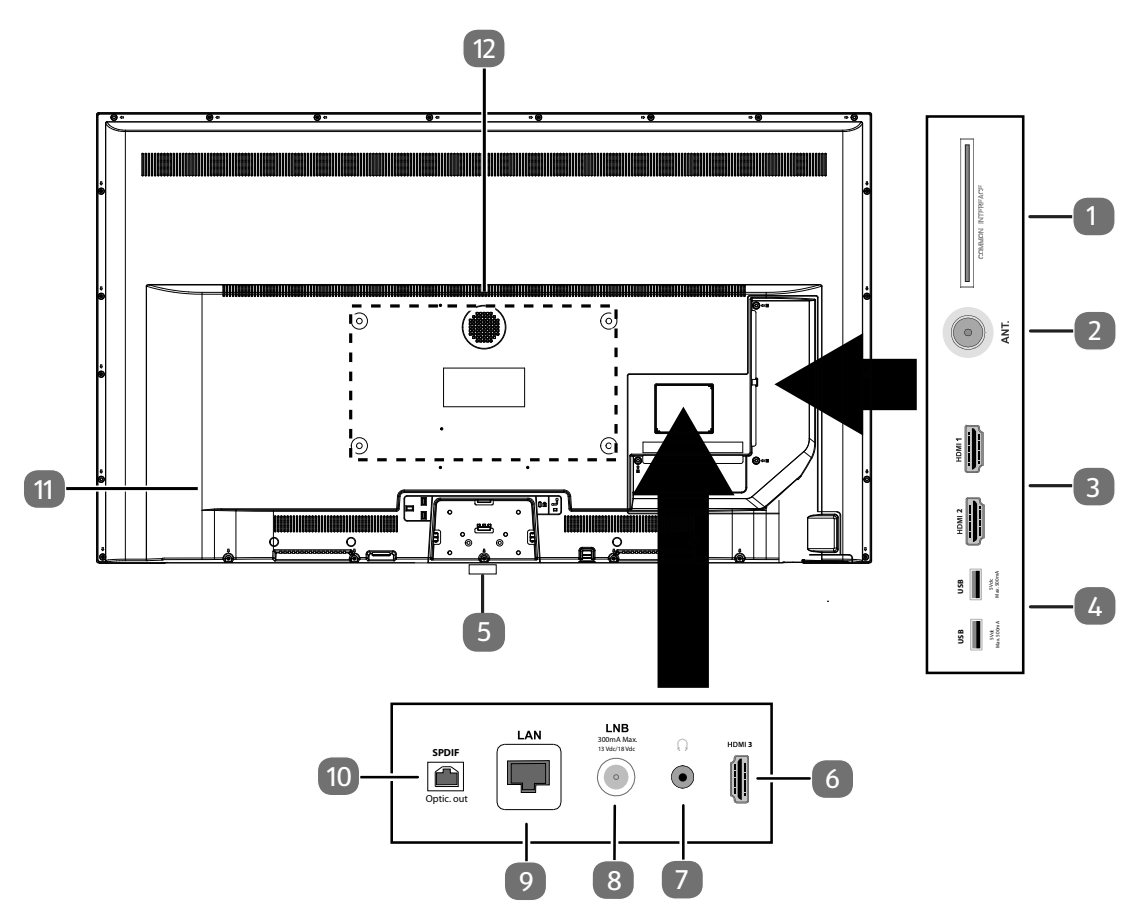

- 1. **COMMON INTERFACE (CI+)**: ranura para tarjetas de televisión de pago
- 2. **ANT.**: para conectar la antena (analógica, DVB-T o DVB-C)
- 3. **HDMI 1-2**: conexión HDMI para aparatos con salida HDMI (HDMI 2 puede usarse para eARC)
- 4. **USB (5V ===, 500 mA max.**): conexiones USB para reproducción de archivos multimedia/grabación (PVR)
- 5.  $\bigcirc$ : Encender y apagar el dispositivo
- 6. **HDMI 3**: conexión HDMI para aparatos con salida HDMI
- 7.  $\sqrt{v}$ : para conectar unos auriculares con conector jack de 3,5 mm
- 8. **LNB (13 V/18 V<sup>---</sup>, 300 mA max.)**: para conectar la antena (satélite)
- 9. **LAN**: puerto de red para conexión a Internet
- 10. **SPDIF Optic. OUT**: salida de audio digital (óptica)
- 11. Conexión para enchufe de alimentación

Utilice únicamente el cable de conexión a la red suministrado para este fin.

12. Orificios de fijación para soporte de pared<sup>1</sup>

MD 30075: norma Vesa, distancia entre orificios 100  $\times$  100 mm MD 30060 / MD 30076: norma Vesa, distancia entre orificios 200  $\times$  200 mm MD 30077: norma Vesa, distancia entre orificios 400  $\times$  200 mm

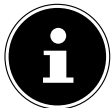

El montaje mural del televisor no debe exceder una altura de 2 m. El aparato debe montarse en superficies sólidas como cemento u hormigón.

<sup>1</sup> Soporte de pared no incluido en el volumen de suministro. Para el montaje, asegúrese de que se usan tornillos del tamaño M6 (MD 30075: M4). La longitud máxima de los tornillos equivale a la suma del grosor del soporte de pared más 10 mm (MD 30075: 7 mm).

### **.. Mando a distancia**

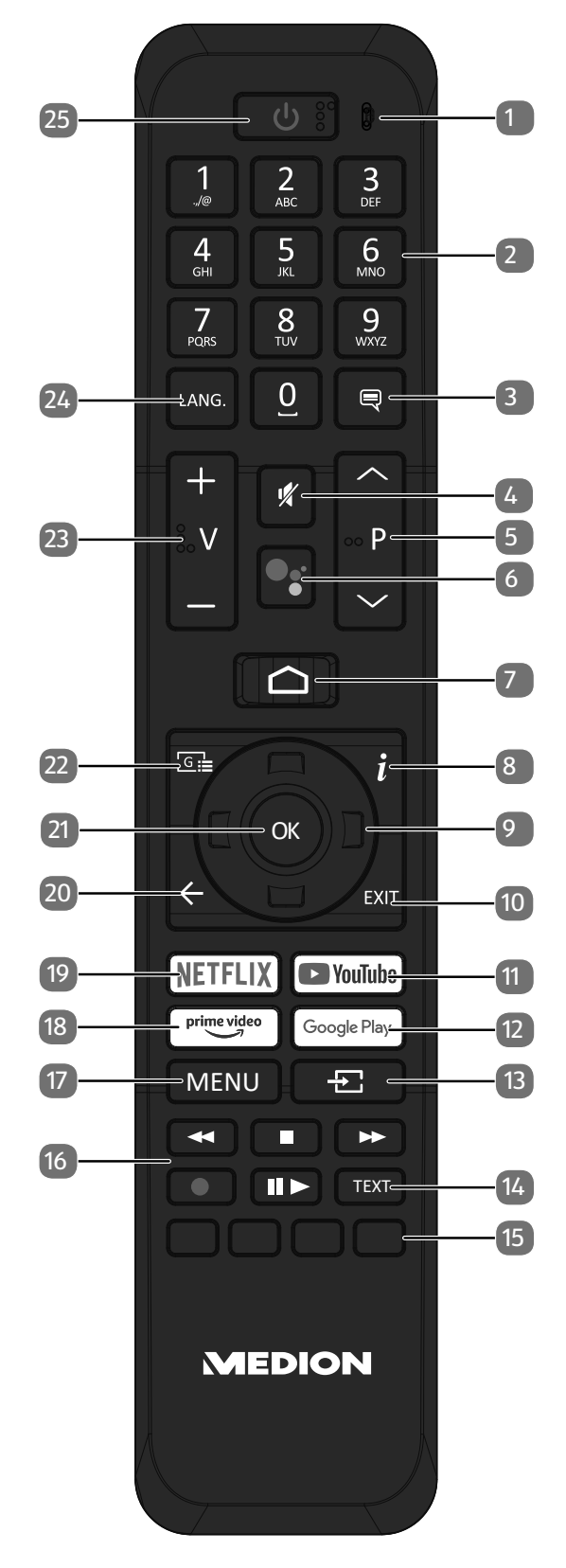

**ES**

- 1. Micrófono
- 2. Teclas numéricas: TV: selección de canal, teletexto: selección de página
- $\overline{\mathcal{S}}$  : DTV/satélite/navegador de medios: función de subtítulos
- 4.  $\mathcal{K}$ : modo silencioso
- 5. **P/**: teclas de selección de canal TV: seleccionar canal siguiente (+)/anterior (-); teletexto: seleccionar página siguiente (+)/anterior (-)
- 6.  $\sqrt[6]{}$  /  $\sqrt[6]{}$ : tecla de micrófono para activar el control por voz
- 7.  $\bigcirc$  : abrir la pantalla de inicio
- 8. **(INFO)**: TV digital: mostrar información (p. ej., número de canal actual)
- 9. Tecla de desplazamiento -: subir dentro del menú TV digital: seleccionar barra de información del canal actual; teletexto: seleccionar página siguiente Tecla de desplazamiento v: bajar dentro del menú TV digital: seleccionar barra de información del canal actual; teletexto: seleccionar página anterior Tecla de desplazamiento  $\triangleleft$  : ir a la izquierda dentro del menú Teletexto: ir a la subpágina Tecla de desplazamiento  $\rightarrow$ : ir a la derecha dentro del menú Teletexto: ir a la subpágina
- 10. **EXIT** : salir del menú
- 11. **YOUTUBE** : abrir la app YouTube
- 12. **GOOGLE PLAY**: abrir la app Google Play
- 13.  $\pm$  (**SOURCE**): selección de la señal de entrada de aparatos conectados
- 14. **TEXT** : conectar y desconectar el teletexto
- 15. **Tecla roja**: para teletexto o menús, HbbTV **Tecla verde**: para teletexto o menús **Tecla amarilla**: para teletexto o menús **Tecla azul**: para teletexto o menús
- 16. Teclas para multimedia
	- : retroceso rápido
	- : detener reproducción
	- : avance rápido
	- : iniciar grabación (PVR);
	- : iniciar reproducción/interrumpir reproducción/iniciar Timeshift
- 17. **MENU**: abrir y cerrar menú
- 18. **PRIME VIDEO** : abrir la app Prime Video
- 19. **NETFLIX** : abrir la app Netflix
- 20.  $\leftarrow$ : retroceder un paso dentro de un menú
- 21. **O K** : dentro de determinados menús, confirmar selección
- 22.  $\boxed{6}$  : TV digital: ir a un canal de TV electrónico
- 23. **v**  $\prime$  +: subir (+) o bajar (-) volumen
- 24. **LANG.**: TV analógica: estéreo/mono
	- TV digital: seleccionar idioma del audio (si está disponible)
- 25.  $\bigcirc$ : encender/apagar smart-TV (encender/apagar modo Standby).

## **. Puesta en servicio**

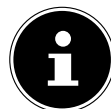

Es imprescindible que lea las indicaciones de seguridad antes de realizar la puesta en servicio.

## **.. Desembalaje**

- Antes de proceder al desembalaje, elija un lugar adecuado para la instalación.
- Abra la caja con mucho cuidado para evitar dañar el aparato. Se podrían producir daños si para abrirla se utiliza un cuchillo con una hoja larga.
- Dentro del embalaje hay varias piezas pequeñas (como pilas). Manténgalas alejadas de los niños, ya que podrían tragarlas.
- Guarde bien el material de embalaje y utilícelo únicamente para transportar el televisor.

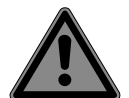

#### **¡PELIGRO! ¡Peligro de asfixia!**

Las láminas de embalaje pueden tragarse o utilizarse de forma inadecuada con el consiguiente peligro de asfixia.

 Mantenga el material de embalaje (láminas, bolsas de plástico, etc.) fuera del alcance de los niños.

### **.. Montaje**

Fije el pie tal y como se muestra en la figura. Realice este paso antes de conectar la smart-TV.

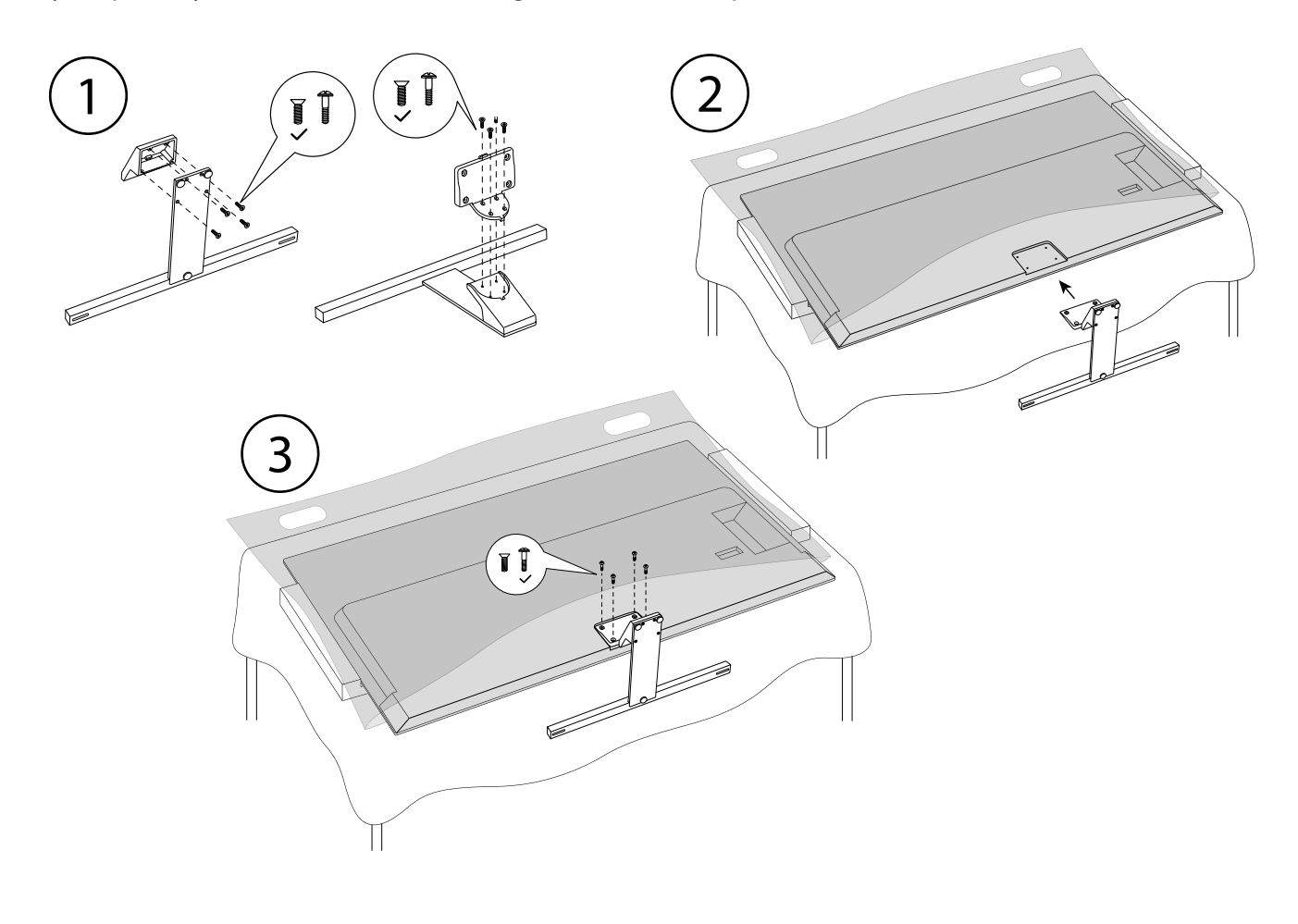

## **.. Colocación de las pilas en el mando a distancia**

- Retire la cubierta del compartimento de las pilas de la parte trasera del mando a distancia.
- Coloque dos pilas del tipo LR03/AAA/1,5 V en el compartimento de las pilas del mando a distancia. Al hacerlo, observe la polaridad de las pilas (marcada en la base del compartimento de las pilas).
- Cierre el compartimento de las pilas.

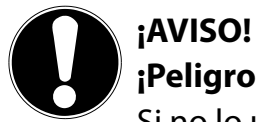

### **¡Peligro de daños!**

Si no lo utiliza durante un periodo largo de tiempo, el mando a distancia podría resultar dañado por la salida del líquido de las pilas.

 Saque las pilas del mando a distancia cuando no vaya a utilizar el aparato durante un tiempo.

## **.. Conexión de la antena**

Su smart-TV puede captar diferentes señales de antena.

En la conexión marcada como **ANT.** puede alimentar las siguientes señales de imagen:

- a través de cable analógico/antena doméstica analógica;
- a través de antena DVB-T2/DVB-T<sup>2</sup>;
- · a través de conexión DVB-C<sup>2</sup> (conexión de cable digital).
- Conecte un cable de antena desde la antena doméstica/conexión de cable analógica, desde la antena DVB-T, o bien desde la conexión DVB-C, en la conexión de antena de la smart-TV.

En la conexión marcada como **LNB** también puede conectar adicionalmente un equipo de satélite digital.

Enrosque el conector F de un cable coaxial de antena a la conexión de la smart-TV.

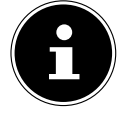

Para poder recibir canales codificados/de pago se necesita un módulo CI (Conditional Access Module) y la correspondiente tarjeta descodificadora. Para ello utilice un módulo CI (disponible en comercios especializados) en la ranura prevista del lado izquierdo del aparato (**COMMON INTERFACE**). En el módulo CI deberá insertar la tarjeta del proveedor del servicio.

## **.. Conexión de la alimentación eléctrica**

- Conecte el cable de conexión a la red suministrado a la toma de conexión a la red del dispositivo.
- Conecte la clavija de enchufe del aparato a una toma de corriente de fácil acceso de 220-240 V ~ 50 Hz.

## **.. Encender y apagar la smart-TV**

- En el momento en que conecte la clavija de enchufe a una toma de corriente, el aparato se pondrá en modo Standby.
- Para encender el aparato pulse
	- en el mando a distancia: la tecla de encendido/Standby, una tecla numérica o una de las tec- $\log P \cdot / \cdot$
	- en el aparato: la tecla  $\mathbb{O}$ .
- Con la tecla de encendido/Standby del mando a distancia puede volver a poner el aparato en modo Standby. Así, aunque el aparato estará apagado, seguirá consumiendo energía.

### **.. Primera instalación tras el primer encendido**

Cuando encienda por primera vez su aparato, se le guiará por la primera instalación. En cualquier momento puede acceder a la guía de primera instalación desde el menú **AJUSTES > PREFERENCI AS DEL DISPOSITIVO > INFORMACIÓN > RESTABLECER ESTADO DE FÁBRICA** y ejecutarla.

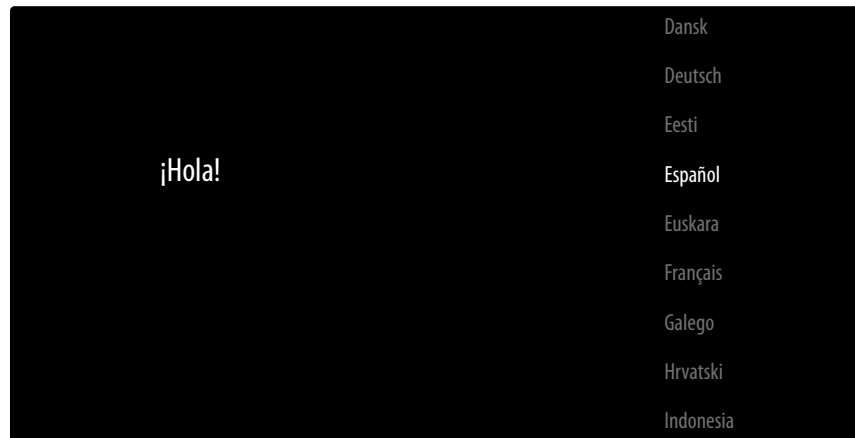

- $\blacktriangleright$  Puede seleccionar el idioma con las teclas  $\blacktriangleright$   $\blacktriangle$ .
- A continuación, confirme con **OK** o  $\rightarrow$ .

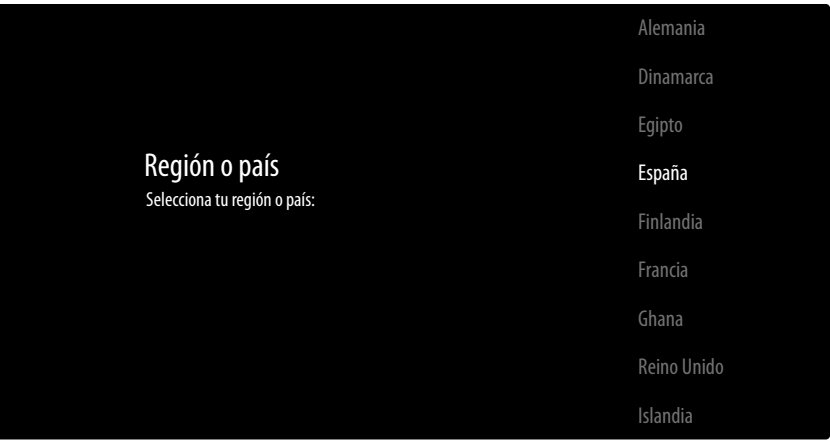

- Después seleccione el país que desea con  $\rightarrow$   $\rightarrow$ . El ajuste del país influirá en el orden en que se guardan los canales. Asimismo, las opciones restantes están preconfiguradas en función del país.
- ▶ Pulse a continuación **OK** o ▶ para continuar.
- Aparece un aviso para la primera configuración del aparato. Con las teclas  $\rightarrow$   $\rightarrow$  seleccione la opción **CONTINUAR** y pulse **O K** .

#### **... Conexión de accesorios**

A continuación, el aparato busca accesorios con bluetooth en el entorno. De este modo, se le muestran los aparatos listos para conectar. Con las teclas  $\rightarrow \bullet$  seleccione los aparatos que desea y pulse **O K** para establecer la conexión. Asegúrese de que los correspondientes aparatos se hallan en el modo de emparejamiento. De lo contrario, no se mostrarán.

 Para poder utilizar las funciones de asistente de voz/búsqueda del mando a distancia, este también deberá estar emparejado con el televisor. Para ello, mantenga pulsada la tecla  $\pm$  durante unos segundos hasta que se visualice (**TV REMOTE**). Con las teclas  $\rightarrow \rightarrow$  seleccione el mando a distancia y pulse **O K** para establecer la conexión.

A continuación, elija si desea configurar el aparato mediante el smartphone Android.

- **Example 3** Con las teclas  $\rightarrow \bullet$  seleccione la opción **CONTINUAR** y pulse **O K** . Después, siga las indicaciones mostradas.
- Con las teclas <del>v</del> A seleccione la opción **SALTAR** para continuar la configuración en el televisor.

### **... Ajustes de red/Internet**

Después, puede llevar a cabo las conexiones de red/Internet.

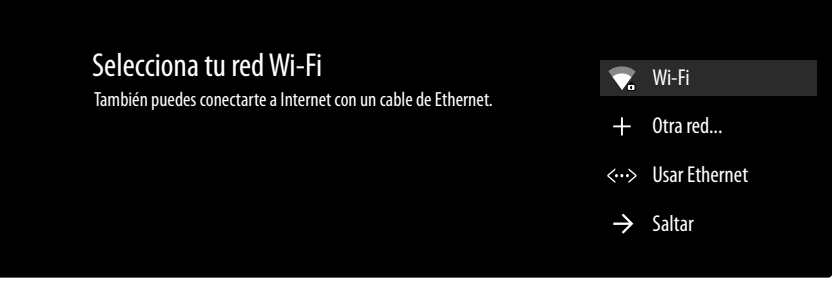

Se le mostrarán directamente todas las redes wifi existentes.

- $\triangleright$  Con las teclas  $\rightarrow$   $\blacktriangle$  seleccione la red wifi que desea y pulse **O K** . En caso necesario, a continuación entre mediante el teclado virtual y las teclas de flecha  $\blacklozenge \blacktriangleright \blacktriangle \blacktriangleright \blacktriangleright$  la contraseña correspondiente, pulse la tecla Return  $\rightarrow$  y pulse **O K** . Seguidamente, se establecerá la conexión.
- Para establecer una conexión LAN mediante el cable de red, seleccione la opción **USAR ETHER NET** y pulse **O K** . En caso necesario, a continuación entre mediante el teclado virtual y las teclas de flecha  $\leftrightarrow \rightarrow \bullet$  la contraseña correspondiente, pulse la tecla Return  $\rightarrow$  y pulse **OK** . Seguidamente, se establecerá la conexión.
- Seleccione la opción **OTRA RED...**, si desea establecer una conexión a otra red. Después, entre el nombre de la red. En caso necesario, a continuación entre mediante el teclado virtual y las teclas de flecha  $\blacklozenge \blacktriangleright \blacktriangle \blacktriangleright$  la contraseña correspondiente, pulse la tecla Return  $\rightarrow$  y pulse **O K** . Seguidamente, se establecerá la conexión.
- En función del país seleccionado, es posible que en este punto deba establecer una contraseña y los ajustes para el control parental.

### **... Inicio de sesión en Google**

Ahora, con su cuenta de Google puede iniciar sesión en Google para optimizar su aparato en cuanto a apps, películas, recomendaciones, etc. Puede realizarlo con su smartphone/ordenador accediendo a la dirección web **androidtv.com/setup** y entrando el código numérico de seis cifras de su aparato. Este se le muestra en cuanto selecciona la opción **USAR TELÉFONO U ORDENADOR** y pulsa **O K** .

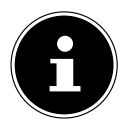

Al realizar la configuración, asegúrese de que su smartphone/ordenador y el televisor se hallan en la misma red wifi.

Seleccione la opción **USAR TU MANDO** y pulse **O K** , si desea iniciar sesión con el mando a distancia en el televisor. A continuación, entre su dirección de correo electrónico para iniciar sesión. Si no desea iniciar sesión en Google, seleccione la opción **SALTAR** y pulse **O K** para proseguir con la configuración.

### **... Condiciones de uso y otros preajustes**

Acto seguido, se le solicitará que acepte las condiciones de uso, la declaración de privacidad y las condiciones de uso de Google Play. Esto es necesario si piensa utilizar los servicios de Google.

- Léalas atentamente y para confirmar elija la opción **ACEPTAR** y pulse **O K** .
- Si desea permitir a Google el acceso a su ubicación para optimizar el funcionamiento de ciertas apps y plataformas, seleccione **ACEPTAR** y pulse **O K** . En caso contrario, seleccione previamente esta opción, pulse **O K** y desactive esta función.
- Si desea permitir a Google el acceso a sus datos de uso, seleccione **ACEPTAR** y pulse **O K** . En caso contrario, seleccione previamente esta opción, pulse **O K** y desactive esta función.

#### **Opcional (dependiendo de la selección del país):**

Ahora se le pedirá que ingrese una contraseña de 4 dígitos.

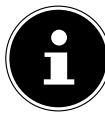

Recuerde bien la contraseña y anótela en caso necesario. Si olvida la contraseña, vuelva a ejecutar una instalación inicial y configure una contraseña nueva.

### **... Optimización del control por voz del televisor (opcional)**

Ahora puede optimizar el control por voz de su aparato. Si desea un control por voz sin tener que iniciar sesión en su cuenta de Google, marque la opción **UTILIZAR ASISTENTE SIN INICIAR SE SIÓN**. Si no desea realizar ningún ajuste, seleccione **OMITIR**.

A continuación, se le mostrarán varias informaciones sobre el uso de su televisor Android referentes a Google Play, el asistente de voz de Google y la tecnología Chromecast. Puede pasar de una página a otra con **OK** o la tecla **▶**.

- Seleccione ahora el modo de televisión que desea (**INICIO** o **TIENDA**).
- Active la tecnología Chromecast si su televisor debe reaccionar como aparato Cast también en el modo de reposo a órdenes Cast. Seleccione para ello la opción **ACTIVADO** y pulse **O K** .

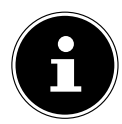

Tenga en cuenta que al activar esta función se consume más energía.

### **... Confi guración de la recepción de televisión**

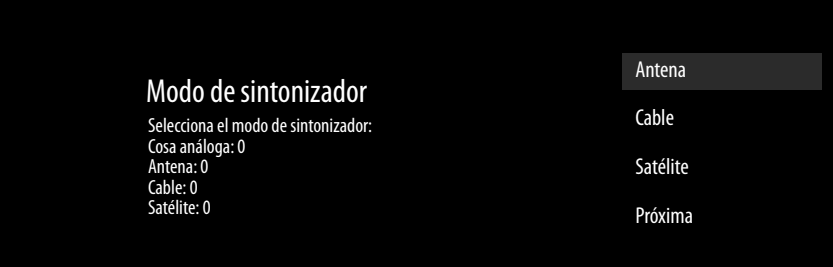

Seleccione el modo de recepción que desea **ANTENA**, **CABLE** o **SATÉLITE** y pulse **O K** :

### **... Antena**

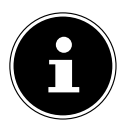

Asegúrese de haber conectado una antena DVB-T2 en la conexión **ANT.**.

 Indique si desea buscar canales analógicos, digitales o de ambos tipos y pulse **O K** . Con esto se iniciará la búsqueda. Si no desea configurar programas de televisión, seleccione **SALTAR BÚS QUEDA** y pulse la tecla **O K** o  $\rightarrow$ .

#### **... Cable**

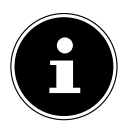

Asegúrese de que su conexión de cable esté conectada con la conexión **ANT.**.

- Seleccione el operador que desee.
- Indique si desea buscar canales analógicos, digitales o de ambos tipos y pulse **O K** . Si no desea configurar programas de televisión, seleccione **SALTAR BÚSQUEDA** y pulse la tecla **O K** o .
- **▶ Seleccione la opción BUSCAR** y pulse la tecla ▶ para iniciar la búsqueda. Pulse **O K** si desea realizar más ajustes.

Están disponibles las siguientes opciones:

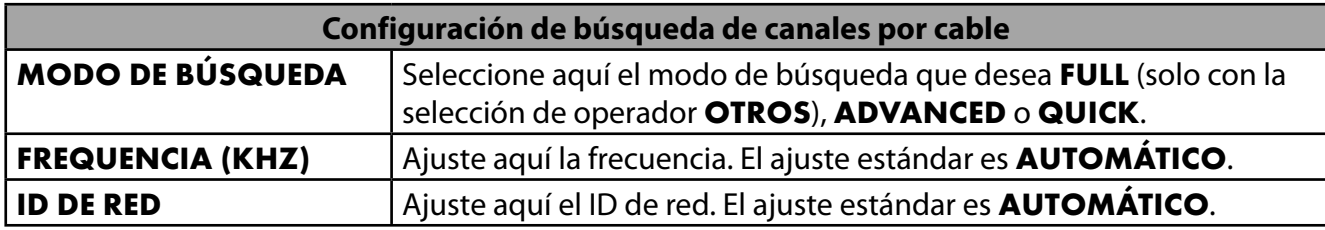

▶ Pulse la tecla ▶ para iniciar la búsqueda.

#### **... Satélite**

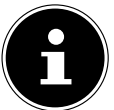

Asegúrese de que su cable para satélite esté conectado a la conexión **LNB**.

 Seleccione **SIGUIENTE** si no desea realizar más ajustes. Seleccione **MÁS** si desea realizar ajustes adicionales. Están disponibles las siguientes opciones:

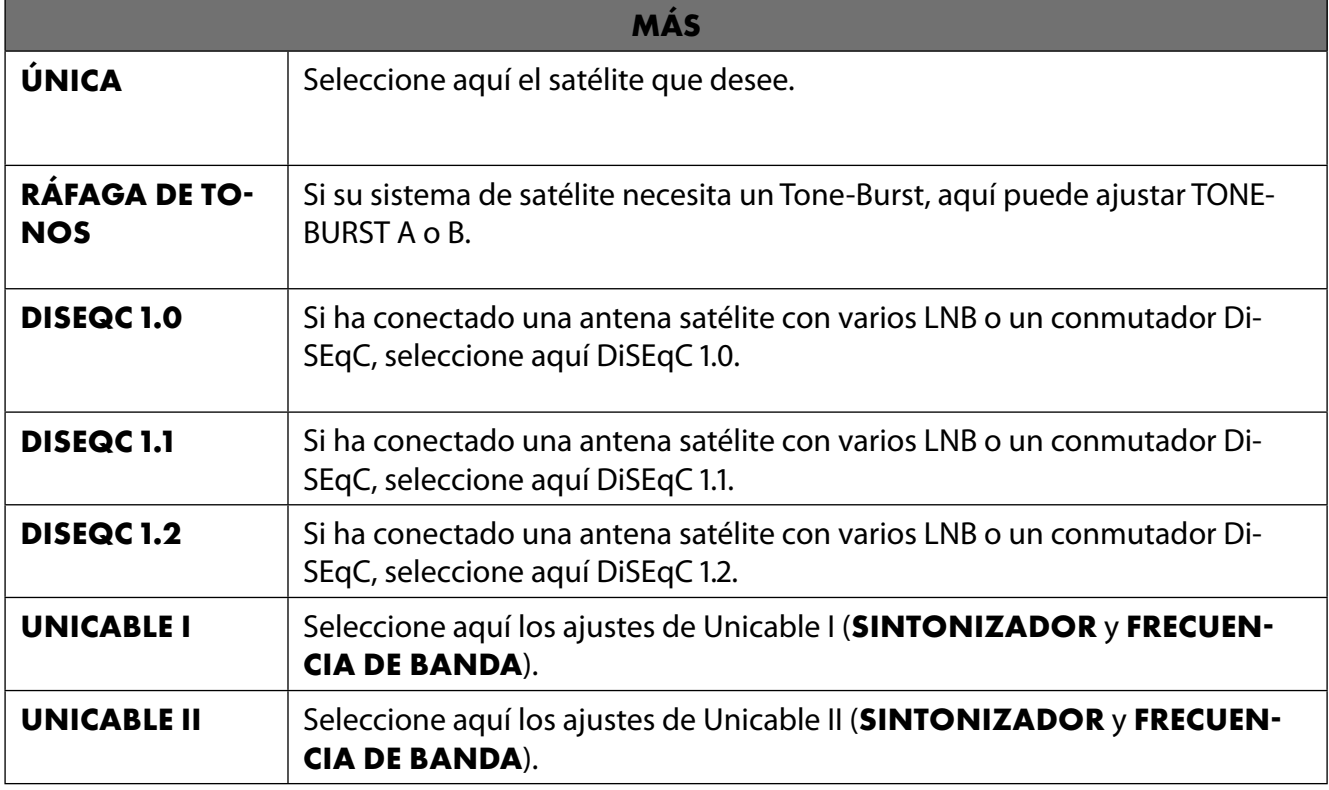

 A continuación, seleccione **GENERAL** si desea cargar la lista de preajustes del satélite. Seleccione **GERMANY ASTRA: FAST INSTALLATION** si desea realizar ajustes adicionales en la configuración del satélite.

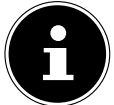

Si ha seleccionado **GERMANY ASTRA: FAST INSTALLATION** al principio, se realizará una búsqueda de LNB antes de la búsqueda de canales. Para iniciar la búsqueda de LNB, marque la opción **SIGUIENTE > BÚSQUEDA** y pulse **O K** o . Se inicia la búsqueda de

LNB.

 Si en el apartado **MÁS** ha seleccionado el ajuste **UNICABLE I** o **UNICABLE II**, podrá disponer de las siguientes opciones de ajuste:

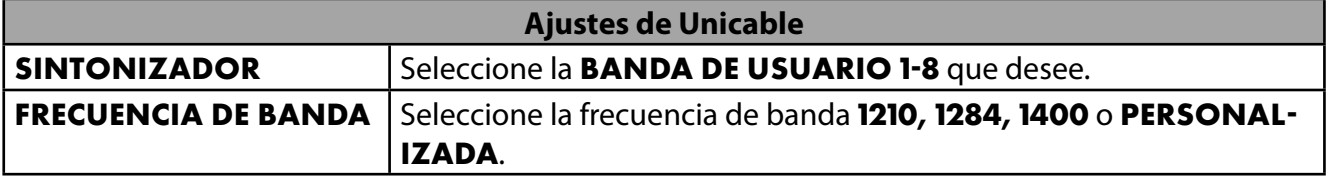

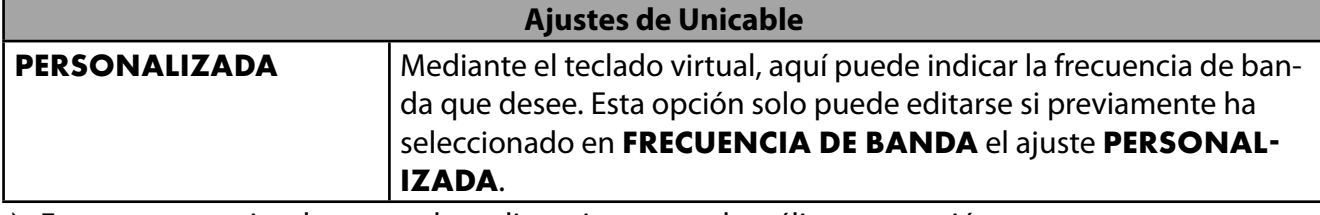

En caso necesario, ahora puede realizar ajustes en el satélite en cuestión:

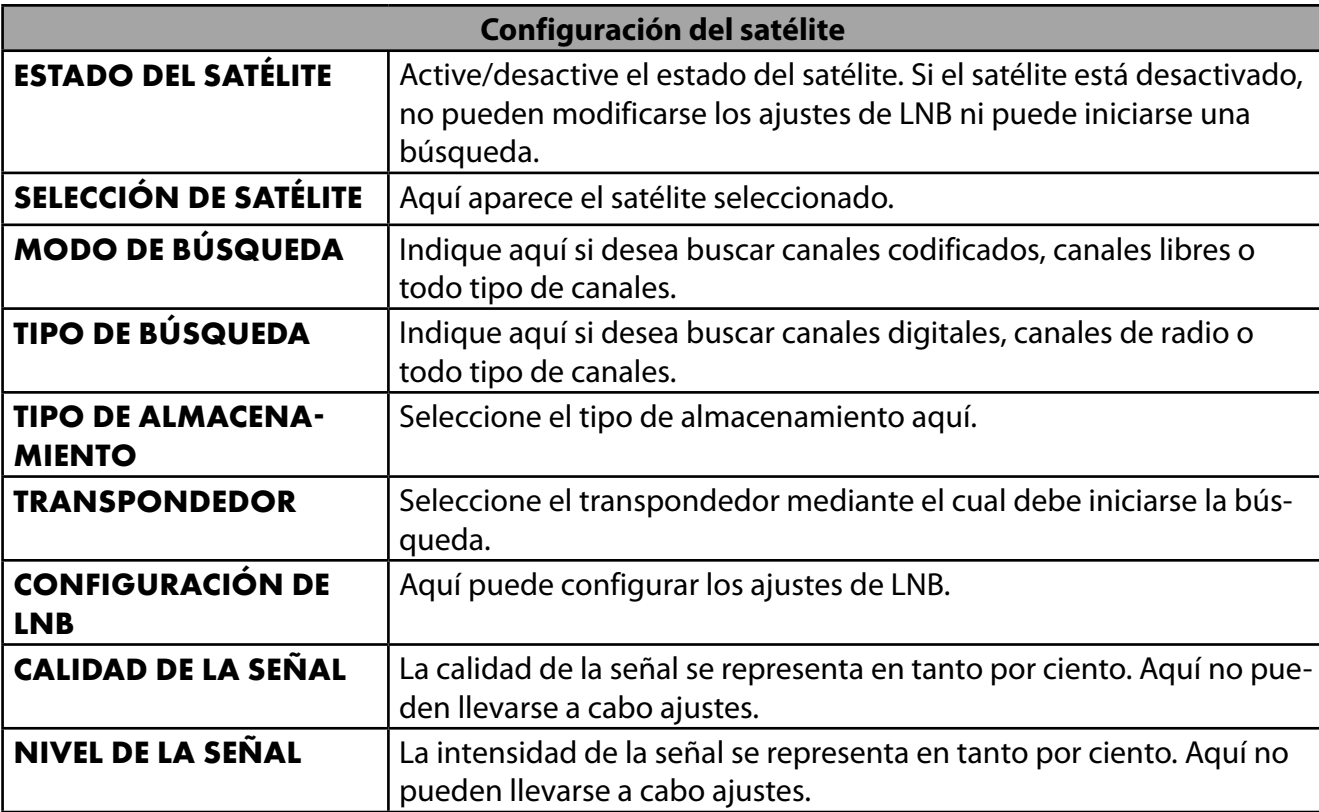

Marque la opción **BUSCAR** y pulse **O K** o .

- Si no desea configurar programas de televisión, seleccione **OMITIR BÚSQUEDA** y pulse la tecla **OK**  $\circ$  **.**
- Una vez terminada la búsqueda, marque en el modo de receptor la opción **SIGUIENTE** y confirme a continuación **FINALIZAR** con **O K** .
- Por último, acepte u omita las instrucciones de uso y diagnóstico del fabricante para transferir sus datos de usuario al fabricante del aparato. De este modo, el fabricante podrá garantizar un funcionamiento óptimo del aparato.

La configuración ha finalizado y el aparato se conecta automáticamente en el modo de Internet. Pulse la tecla **EXIT** o  $\Xi$  para acceder al modo de televisión. Abrir la aplicación Live TV también lo llevará al modo TV.

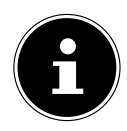

El televisor puede volver a configurarse en cualquier momento. Para ello, utilice la opción **RESTABLECER ESTADO DE FÁBRICA** en el menú **AJUSTES > PREFERENCIAS DEL DISPOSITIVO > INFORMACIÓN**.

**ES**

# **. Resolución de problemas**

 A veces, los fallos de funcionamiento pueden deberse a causas banales, pero a veces también a componentes defectuosos. En este punto queremos ofrecerle una guía para poder solucionar el problema. Si las medidas aquí indicadas no le resultan útiles, estaremos encantados de ayudarle. ¡No dude en llamarnos!

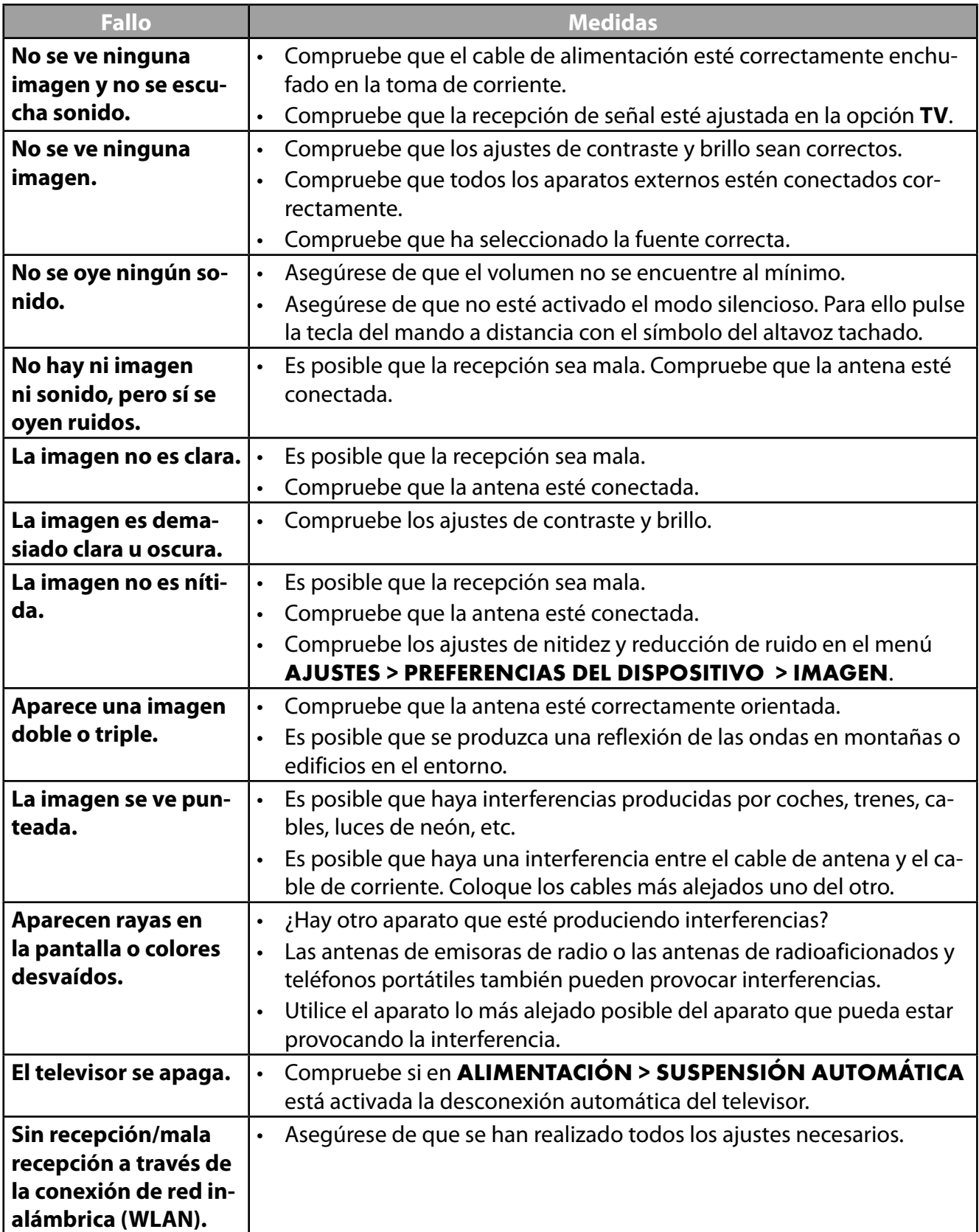

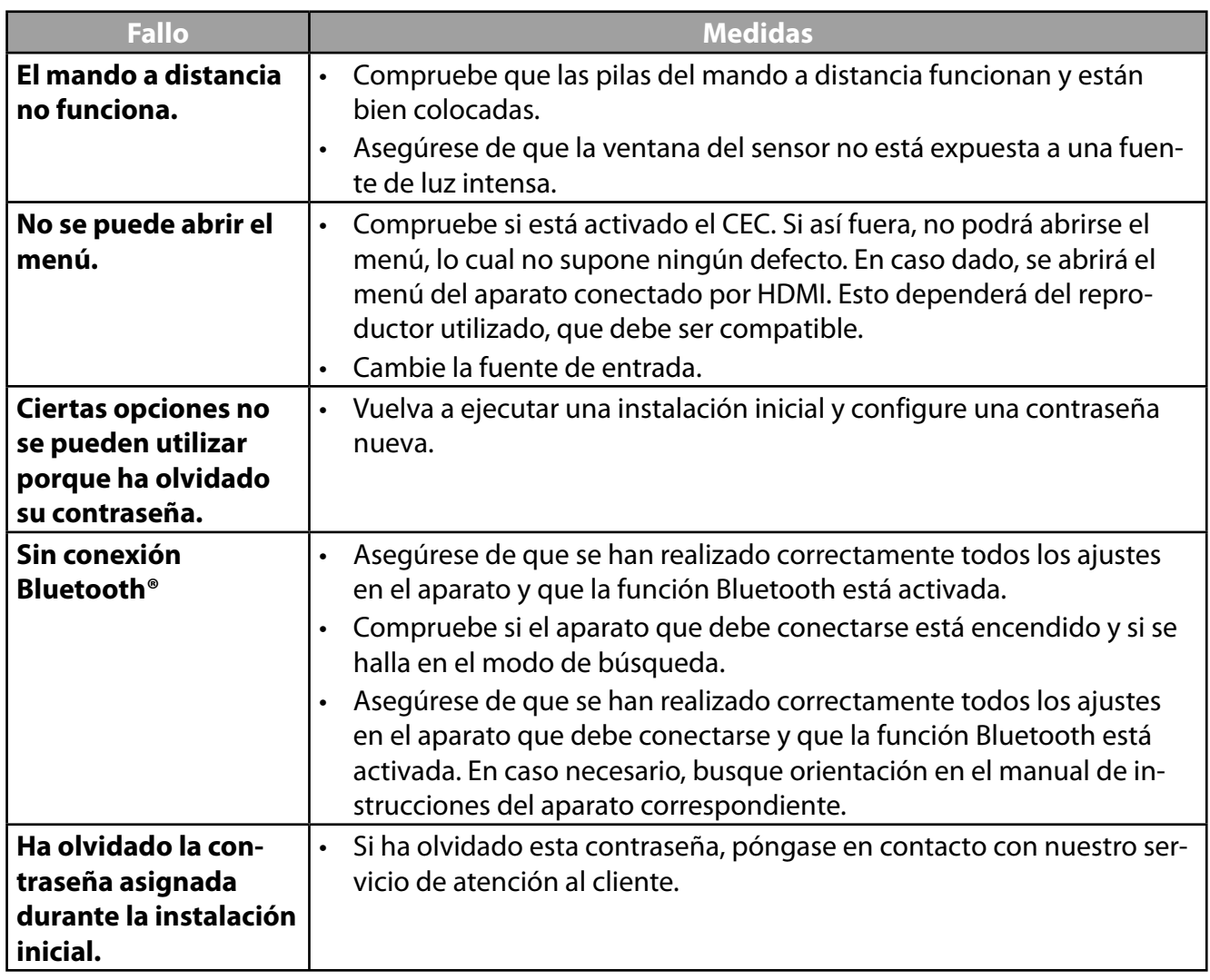

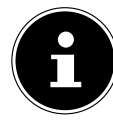

Para resolver otros problemas, consulte en caso necesario el manual completo de instrucciones disponible en línea, ya que en él se describen de forma más detallada determinadas medidas y procedimientos.

## **.. ¿Necesita más ayuda?**

Si las sugerencias propuestas en los apartados anteriores no resuelven su problema, póngase en contacto con nosotros. Nos sería de gran ayuda que nos facilitara las siguiente información:

- ¿Qué aparatos externos hay conectados?
- ¿Qué mensajes aparecen en la pantalla?
- ¿En qué paso del manejo se produjo el problema?
- En el caso de tener conectado un PC al aparato:
	- ¿Cuál es la configuración de su ordenador?
	- ¿Qué software estaba utilizando cuando se produjo el error?
- ¿Qué pasos ha dado ya para solucionar el problema?
- Si ya ha recibido antes un número de cliente, comuníquenoslo.

**ES**

# **. Ficha de datos del producto**

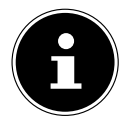

Escanee el código QR que coincide con el modelo en la etiqueta energética o alternativamente en las instrucciones de funcionamiento para descargar la hoja de datos del producto.

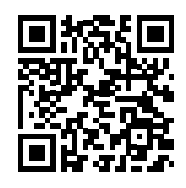

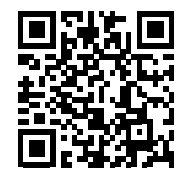

MD 30076 MD 30077

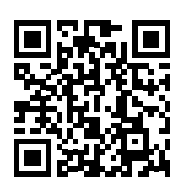

MD 30075 MD 30060

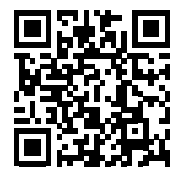

Los términos HDMI, HDMI High-Definition Multimedia Interface y el logotipo HDMI son marcas o marcas registradas de HDMI Licensing Administrator, Inc.

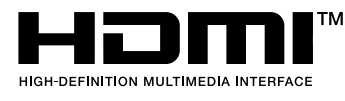

## **. Informaciones de asistencia técnica**

En caso de que su aparato no funcione según deseado y esperado, diríjase en primer lugar a nuestro servicio de atención al cliente. Dispone de distintos medios para ponerse en contacto con nosotros:

- Si lo desea, también puede utilizar nuestro formulario de contacto que encontrará en www.medion.com/contact.
- Por supuesto, nuestro equipo de asistencia técnica también está a su disposición a través de nuestra línea directa o por correo postal.

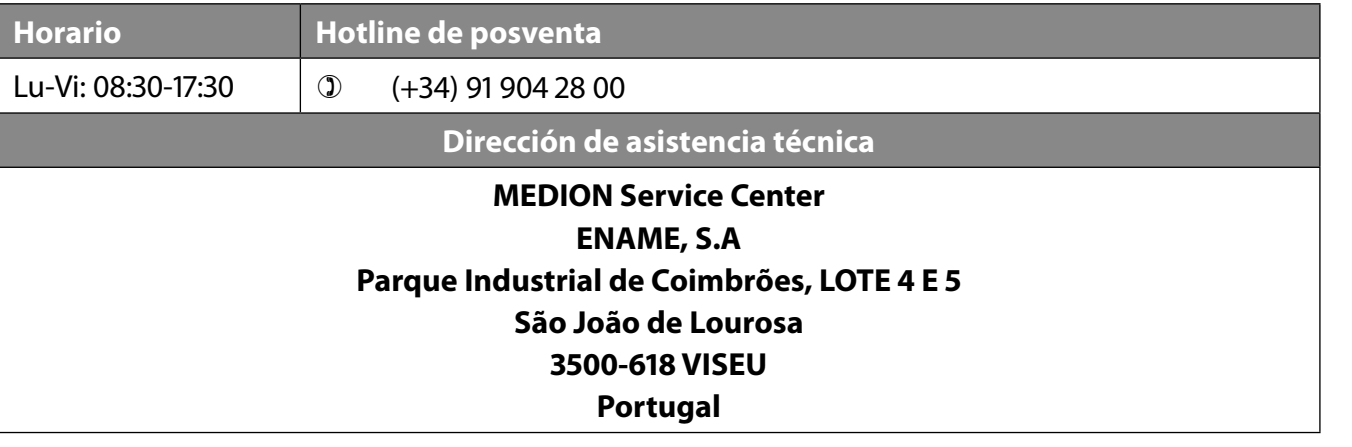

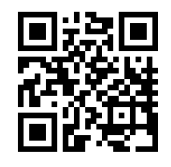

Puede descargarse tanto este como muchos otros manuales de instrucciones a través del portal de servicio www.medionservice.com.

Por motivos de sostenibilidad, prescindimos de las condiciones de garantía impresas; también encontrará nuestras condiciones de garantía en nuestro portal de servicio posventa.

También puede escanear el código QR adjunto y cargar el manual de instrucciones en su dispositivo móvil a través del portal de servicio.

**ES**

# **. Aviso legal**

Copyright © 2023 Versión: 28.06.2023 Reservados todos los derechos.

Este manual de instrucciones está protegido por derechos de autor. Queda prohibida la reproducción mecánica, electrónica o de cualquier otro tipo sin la autorización por escrito del fabricante. El copyright pertenece a la empresa:

**MEDION AG Am Zehnthof 77 45307 Essen Alemania**

Tenga en cuenta que la dirección indicada arriba no es una dirección para devoluciones. Póngase siempre primero en contacto con nuestro servicio de atención al cliente.

# Índice

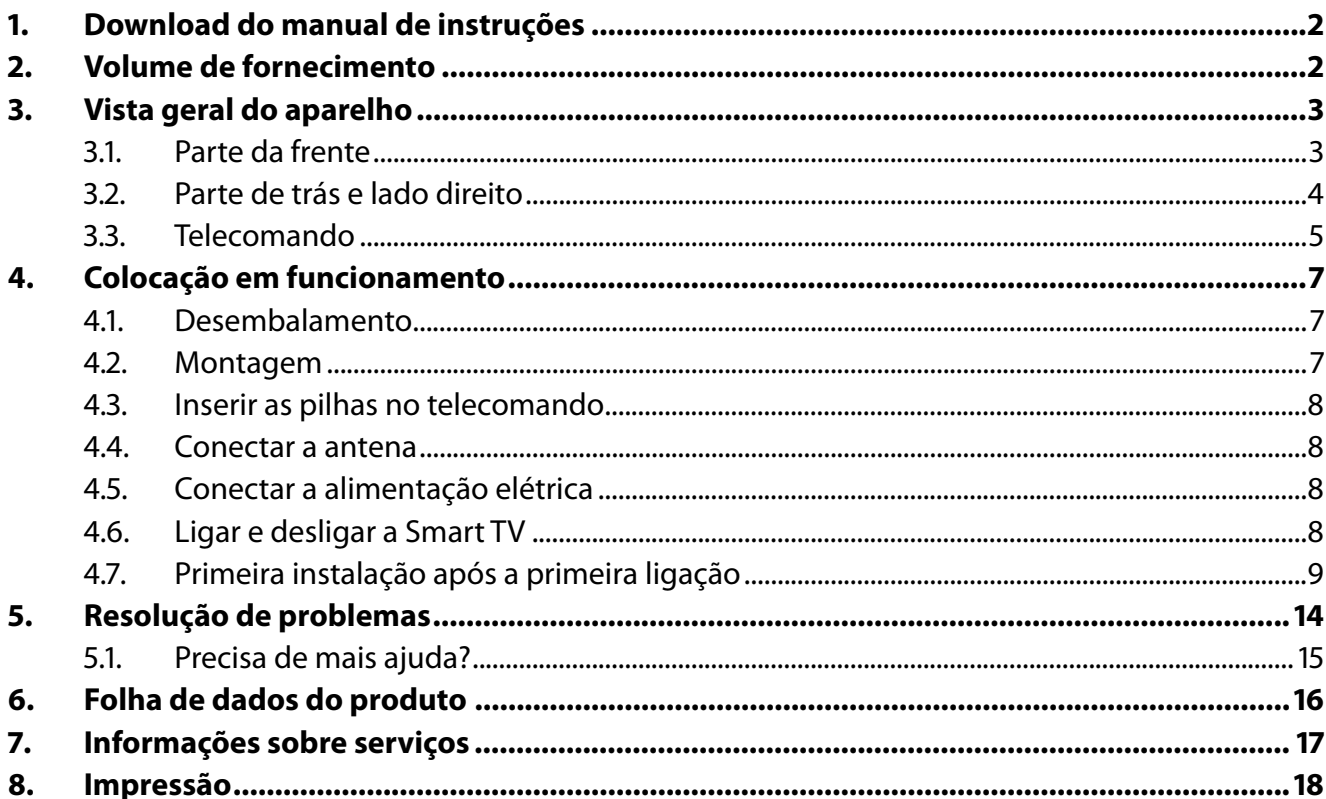

# **. Download do manual de instruções**

O manual de instruções está disponível para download no portal de assistência técnica.

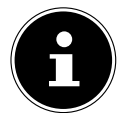

No portal de assistência técnica, procure o manual pretendido com base no respetivo **MSN** do aparelho. Encontra o MSN na placa de características do aparelho ou na ficha técnica do produto.

Também pode ler o código QR que se encontra em baixo e carregar o manual para o seu equipamento terminal móvel através do portal de assistência técnica.

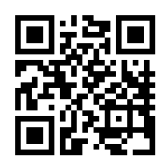

Este e outros manuais de instruções estão disponíveis para download no portal de serviços www.medionservice.com.

Por motivos de sustentabilidade ambiental, dispensamos de condições de garantia impressas. Também poderá encontrar as nossas condições de garantia no nosso portal de serviços.

Também pode digitalizar o código QR que se encontra ao lado e carregar o manual de instruções para o seu equipamento terminal móvel através do portal de serviços.

# **. Volume de fornecimento**

Verifique se o volume de fornecimento está completo, caso contrário, informe-nos dentro de 14 dias após a compra.

Juntamente com o seu produto, recebeu:

- Smart TV QLED Android™ UHD
- Telecomando (RC1832) com 2 pilhas tipo LR03 (AAA) 1,5 V
- Cabo de alimentação
- Pé com parafusos de fixação
- Documentação

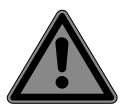

#### **PERIGO!**

#### **Perigo de asfixia!**

As películas da embalagem podem ser engolidas ou utilizadas incorretamente, causando perigo de asfixia!

■ Mantenha o material da embalagem, p. ex. películas ou sacos de plástico, fora do alcance das crianças.

## **. Vista geral do aparelho**

## **.. Parte da frente**

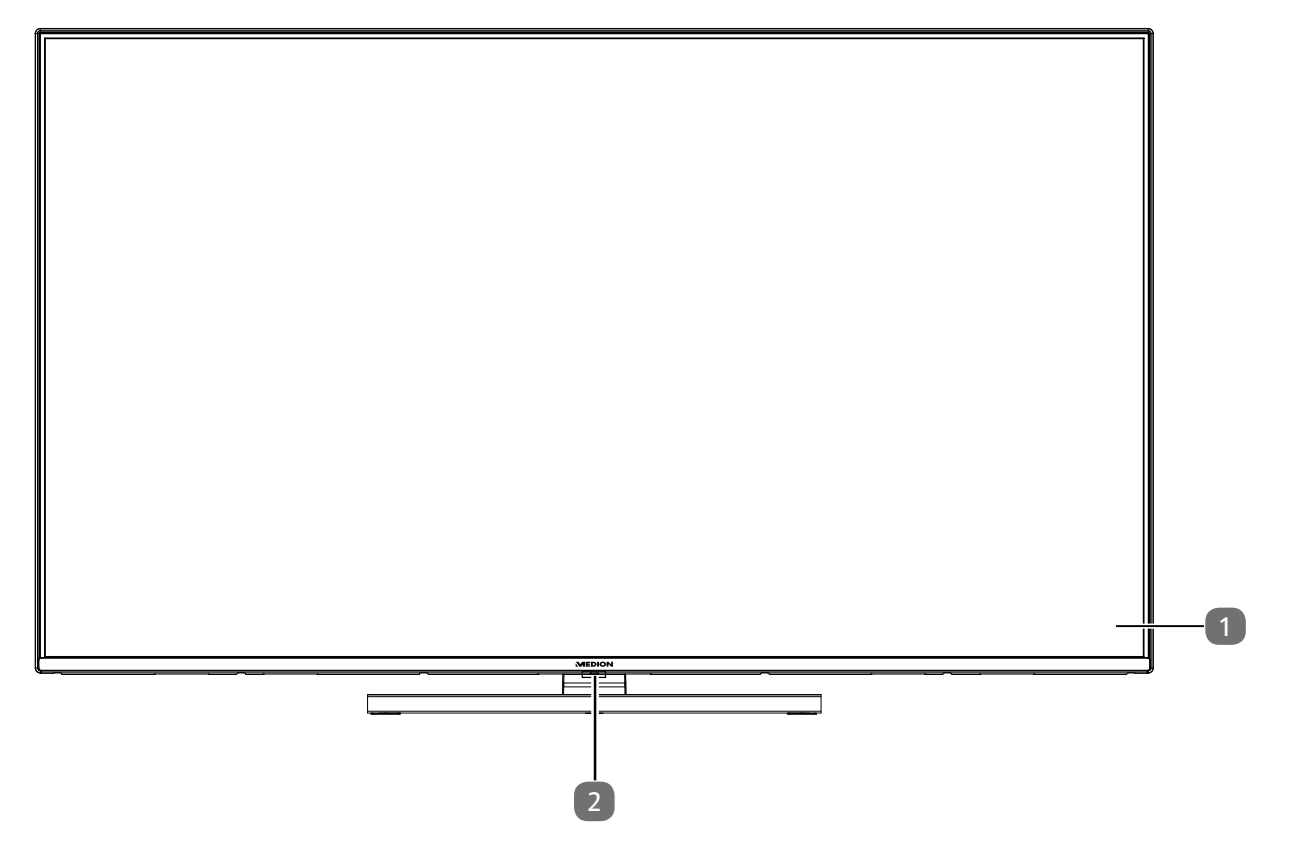

- 1. Monitor
- 2. Sensor de infravermelhos: campo de receção para os sinais de infravermelhos do telecomando. Indicador de funcionamento: acende-se se o aparelho se encontrar no modo standby.

### **.. Parte de trás e lado direito**

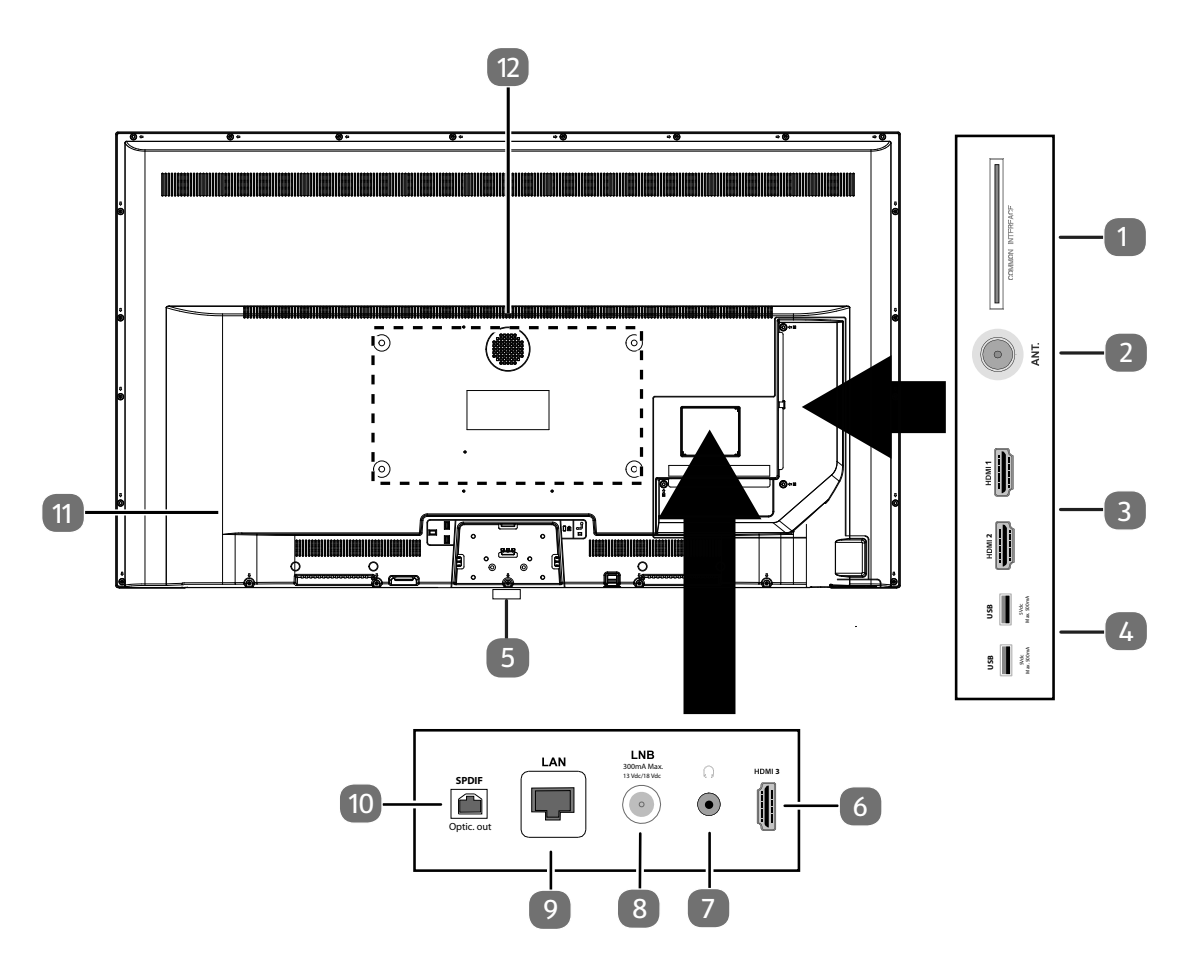

- 1. **COMMON INTERFACE (CI+)**: ranhura para utilização de cartões Pay TV
- 2. **ANT.**: para a ligação da antena (analógica, DVB-T ou DVB-C)
- 3. **HDMI 1-2**: porta HDMI para aparelhos com saída HDMI (a porta HDMI 2 pode ser utilizada para eARC)
- 4. **USB (5 V , 500 mA máx.**): portas USB para reprodução multimédia/gravação (PVR)
- 5.  $\Diamond$ : Ligar e desligar o aparelho
- 6. **HDMI 3**: porta HDMI para aparelhos com saída HDMI
- 7.  $\sqrt{2}$ : para a ligação de uns auscultadores com conector estéreo macho de 3,5 mm
- 8. LNB (13 V/18 V<sup>---</sup>, 300 mA máx.): para a ligação da antena (satélite)
- 9. **LAN**: ligação de rede para ligação à internet
- 10. **SPDIF Optic. OUT**: saída de áudio digital (ótica)
- 11. Ligação para ficha de rede

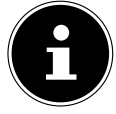

Utilize apenas o cabo de ligação à rede fornecido para este efeito.

12. Furos de fixação para um suporte de parede<sup>1</sup>

MD 30075: padrão Vesa, distância entre os furos de 100 x 100 mm MD 30060 / MD 30076: padrão Vesa, distância entre os furos de 200 x 200 mm MD 30077: padrão Vesa, distância entre os furos de 400 x 200 mm

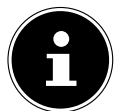

A montagem do aparelho de TV na parede não pode exceder uma altura de 2 m. O aparelho tem de ser montado em superfícies firmes, p. ex., de cimento ou betão.

1 Suporte de parede não incluído no volume de fornecimento. Ao efetuar a montagem, certifique-se de que são utilizados parafusos do tamanho M6 (MD 30075: M4). O comprimento máximo dos parafusos é calculado com base na espessura do suporte de parede, à qual acrescem 10 mm (MD 30075: 7 mm).

### **.. Telecomando**

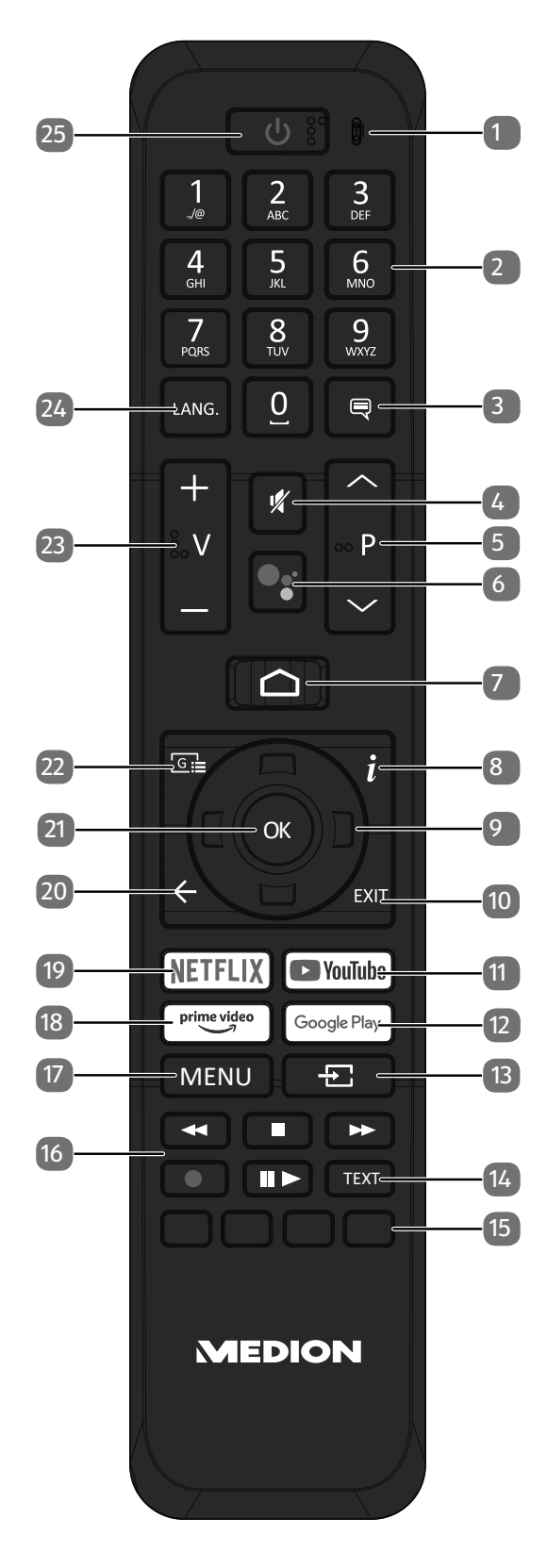

**PT**

- 1. Microfone
- 2. Teclas numéricas: TV: seleção de programa, teletexto: seleção da página
- $\overline{3.}$   $\equiv$  : DTV/satélite/navegador multimédia: função de legendas
- 4.  $\mathcal$ : desativar o som
- 5. **P/**: teclas de seleção do programa TV: selecionar o programa seguinte (+) / anterior (-); teletexto: selecionar a página seguinte (+) / anterior (-)
- 6.  $\sqrt[6]{}$  /  $\sqrt[6]{}$  : tecla de microfone para ativação do comando de voz
- 7.  $\bigcirc$  : abertura do ecrã inicial
- 8. **(INFO)**: TV digital: visualizar informações (p. ex., número do programa atual)
- 9. Tecla de direção  $\rightarrow$ : para cima no menu

TV digital: selecionar a barra de informação do programa atual, teletexto: selecionar a página seguinte;

tecla de direção  $\rightarrow$ : para baixo no menu,

TV digital: selecionar a barra de informação do programa atual, teletexto: selecionar a página anterior; tecla de direção (: para a esquerda no menu Teletexto: aceder à parte inferior;

Tecla de direção ▶: para a direita no menu

Teletexto: aceder à parte inferior

- 10. **EXIT** : sair do menu
- 11. **YOUTUBE**: aceder à YouTube App
- 12. **GOOGLE PLAY**: aceder à Google Play App
- 13.  $\pm$  (**SOURCE**): selecionar o sinal de entrada dos aparelhos conectados
- 14. **TEXT** : ligar e desligar o teletexto
- 15. **Tecla vermelha**: para teletexto ou menus, HbbTV **Tecla verde**: para teletexto ou menus **Tecla amarela**: para teletexto ou menus **Tecla azul**: para teletexto ou menus
- 16. Teclas multimédia
	- : recuar rapidamente;
	- ■: parar reprodução;
	- : avançar rapidamente;
	- $\bullet$ : iniciar gravação (PVR);
	- : iniciar reprodução/parar reprodução / iniciar Timeshift
- 17. **MENU** : abrir e fechar o menu
- 18. **PRIME VIDEO** : aceder à Prime Video App
- 19. **NETFLIX** : aceder à Netflix App
- 20.  $\leftarrow$ : recuar um nível nos menus
- 21. **O K** : confirmar a seleção em determinados menus
- 22.  $\sqrt{3}$  : TV digital: abrir um programa de TV eletrónico
- 23.  $\mathbf{V} \cdot \mathbf{A}$  : aumentar (+) ou reduzir o volume (-).
- 24. LANG.: TV analógica: estéreo/mono; TV digital: selecionar idioma de áudio (se disponível)
- 25.  $\circlearrowright$ : ligar/desligar a Smart TV (ligar/desligar o modo standby).

# **. Colocação em funcionamento**

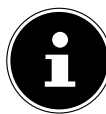

Leia impreterivelmente as "Indicações de segurança" antes de proceder à colocação em funcionamento.

### **.. Desembalamento**

- Selecione um local adequado para a instalação antes do desembalamento.
- Abra a caixa de cartão com muito cuidado para evitar possíveis danos no aparelho. Tal pode acontecer se utilizar uma faca com uma lâmina comprida para abrir a caixa.
- A embalagem contém diversas peças pequenas (p. ex., pilhas). Mantenha estas peças fora do alcance das crianças, pois existe perigo de ingestão.
- Guarde bem o material de embalagem e utilize-o exclusivamente para transportar a televisão.

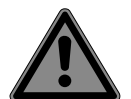

#### **PERIGO! Perigo de asfixia!**

As películas da embalagem podem ser engolidas ou utilizadas incorretamente, causando perigo de asfixia!

■ Mantenha o material da embalagem, p. ex. películas ou sacos de plástico, fora do alcance das crianças.

### **.. Montagem**

Fixe a base como ilustrado no desenho. Execute este passo antes de conectar a Smart TV.

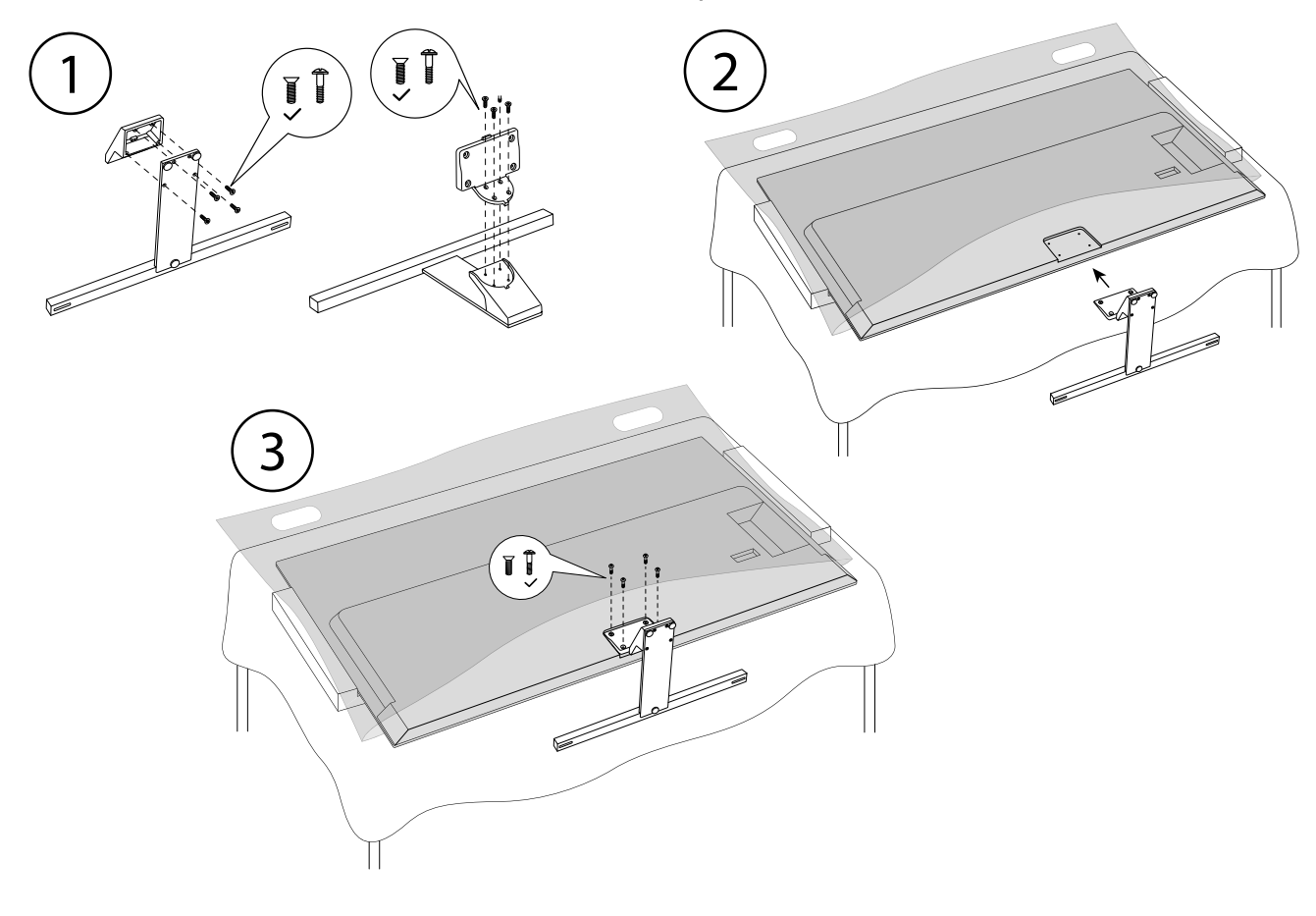

## **.. Inserir as pilhas no telecomando**

- Remova a cobertura do compartimento para pilhas que se encontra na parte de trás do telecomando.
- Insira duas pilhas do tipo LR03 / AAA/ 1,5 V no compartimento das pilhas do telecomando. Ao fazê-lo, tenha em atenção a polaridade das pilhas (assinalada no fundo do compartimento das pilhas).
- Feche o compartimento das pilhas.

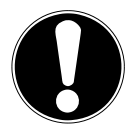

#### **AVISO! Perigo de danos!**

Se não utilizar o telecomando durante muito tempo, ele poderá ficar danificado devido ao vazamento das pilhas!

■ Retire as pilhas do telecomando se não usar o aparelho durante muito tempo.

### **.. Conectar a antena**

A sua Smart TV suporta diversos sinais de antena.

A ligação com a designação **ANT.** permite a transmissão dos seguintes sinais de imagem:

- através de um cabo analógico/uma antena exterior analógica,
- através de uma antena DVB-T2/DVB-T<sup>2</sup> ou
- · através de uma ligação DVB-C<sup>2</sup> (ligação de cabo digital)
- Insira um cabo de antena da antena exterior/ligação de cabo analógico, da antena DVB-T ou da ligação DVB-C na ligação de antena da Smart TV.

Na ligação com a designação **LNB** tem ainda a possibilidade de conectar um sistema de satélite digital.

Enrosque o conector F de um cabo de antena coaxial à ligação da Smart TV.

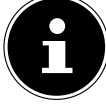

Para conseguir sintonizar programas codificados/pagos, é necessária a utilização de um módulo CI (módulo de acesso condicionado) e de um cartão correspondente. Para o efeito, insira o módulo CI (disponível no comércio especializado) no compartimento previsto para o efeito, que se encontra no lado esquerdo do aparelho (**COMMON INTERFACE**). Depois, insira o cartão do seu operador no módulo CI.

### **.. Conectar a alimentação elétrica**

- Ligue o cabo de ligação à rede fornecido à tomada de ligação à rede do aparelho.
- Ligue a ficha de alimentação do aparelho a uma tomada bem acessível de 220 240 V ~ 50 Hz.

### **.. Ligar e desligar a Smart TV**

- O aparelho encontra-se no modo standby assim que ligar a ficha de alimentação à tomada.
- Para ligar o aparelho, prima
	- no telecomando: a tecla Standby/ON, uma tecla numérica ou uma das teclas **P/**;
	- no aparelho: a tecla  $\mathbb{O}$ .
- Com a tecla Standby/ON do telecomando, coloca o aparelho novamente no modo standby. O aparelho desliga-se, mas continua a ser consumida energia.

## **.. Primeira instalação após a primeira ligação**

Ao ligar o aparelho pela primeira vez, será orientado ao longo da primeira instalação. Pode aceder à primeira instalação a qualquer momento através do menu **DEFINIÇÕES > PREFERÊNCIAS DO DISPOSITIVO > ABOUT > REPOSIÇÃO DE DADOS DE FÁBRICA** e executá-la novamente.

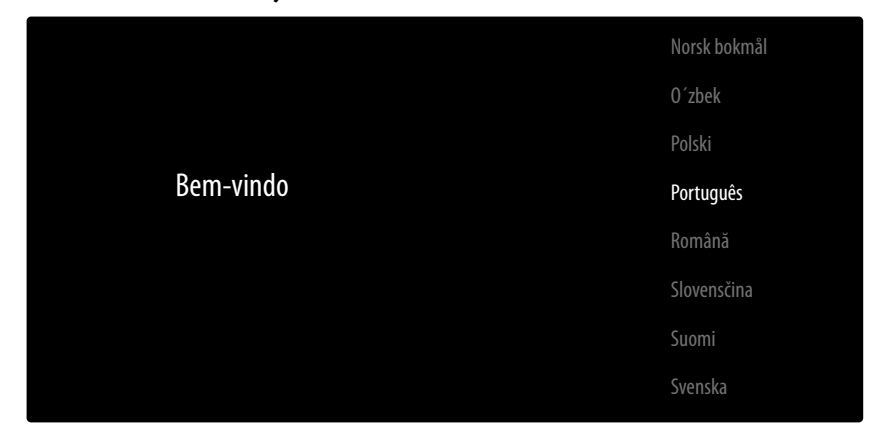

- Selecione o idioma com as teclas  $\blacktriangleright$   $\blacktriangle$ .
- ▶ Confirme em sequida com **OK** ou ▶.

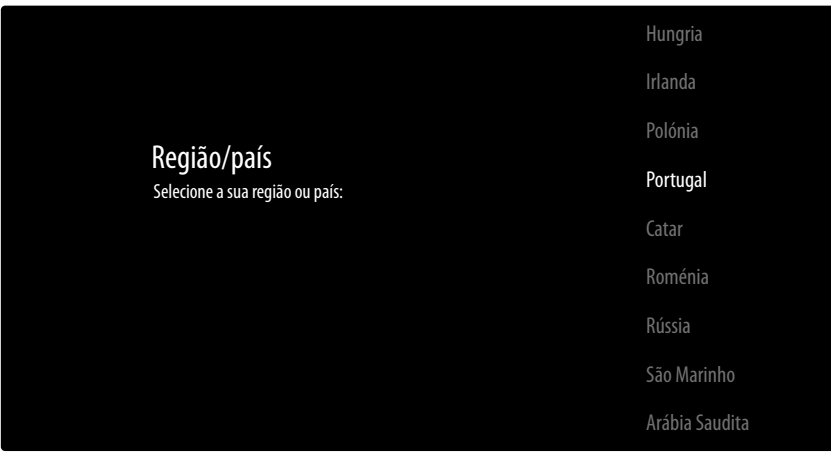

- Selecione depois o país pretendido com  $\bullet \bullet$ . A configuração do país determina a ordem pela qual os programas são memorizados. Além disso, as restantes opções estão predefinidas para cada um dos países.
- ▶ Em sequida, prima OK ou ▶ para continuar.
- Aparece uma indicação para a primeira configuração do aparelho. Selecione com as teclas  $\rightarrow$   $\rightarrow$  a opção **CONTINUAR** e prima **O K** .

#### **... Ligação de acessórios**

Seguidamente, o aparelho procura aparelhos acessórios Bluetooth nas imediações. Os aparelhos prontos a ligar são indicados em seguida. Selecione com as teclas  $\bullet \bullet$  os aparelhos desejados e prima **O K** para estabelecer a ligação. Certifique-se de que os respetivos aparelhos estão em modo de emparelhamento. Caso contrário não serão indicados.

 Para se poder usar as funções de assistente de voz e de pesquisa do telecomando, esta deve ser também emparelhado com o aparelho de TV. Para tal, mantenha premida a tecla  $\pm$  por alguns segundos até ele ser indicado (**TV REMOTE**). Selecione com as teclas  $\rightarrow \rightarrow$  o telecomando e prima **O K** para estabelecer a ligação.

Decida em seguida se pretende configurar o aparelho através do smartphone Android.

- **▶ Para tal, selecione com as teclas**  $\rightarrow \text{A}$  **a opção <b>CONTINUAR** e prima **O K**. Siga depois as indicações exibidas.
- **>** Selecione com as teclas  $\rightarrow$  a opção **IGNORAR** para continuar a configuração no aparelho de TV.

### **... Defi nições de rede/internet**

De seguida poderá estabelecer as ligações de rede e à internet.

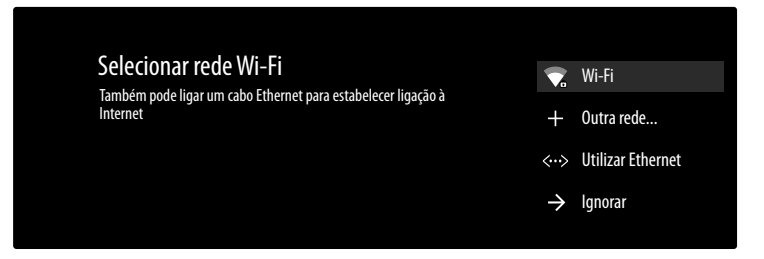

São-lhe indicadas diretamente todas as redes WLAN existentes.

- **▶ Selecione com as teclas**  $\rightarrow \text{A}$  **a rede WLAN desejada e prima <b>O K** . Caso necessário, introduza em seguida a respetiva palavra-passe mediante o teclado virtual e com a ajuda das teclas de direção **↓ ▶ ▲ ▼**, selecione a tecla Return → e prima **O K** . A ligação é estabelecida em seguida.
- Para estabelecer uma ligação LAN por meio de um cabo de rede, selecione a opção **UTILIZAR ETHERNET** e prima **O K** . Caso necessário, introduza em seguida a respetiva palavra-passe mediante o teclado virtual e com a ajuda das teclas de direção  $\leftrightarrow \leftrightarrow \bullet$ , selecione a tecla Return  $\rightarrow$ e prima **O K** . A ligação é estabelecida em seguida.
- Selecione a opção **OUTRA REDE...**, se quiser estabelecer uma ligação a outra rede. Introduza em seguida o nome da rede. Caso necessário, introduza em seguida a respetiva palavra-passe mediante o teclado virtual e com a ajuda das teclas de direção  $\leftrightarrow \rightarrow \rightarrow$ , selecione a tecla Return → e prima **O K** . A ligação é estabelecida em seguida.
- Dependendo do país selecionado pode ser necessário determinar uma palavra-passe e definições para a proteção para crianças.

### **... Início de sessão na Google**

Pode então iniciar sessão na Google com a sua conta Google para otimizar o seu aparelho no que respeita a aplicações, filmes, recomendações, etc. Pode fazê-lo com o seu smartphone/computador, acedendo ao endereço de Internet **androidtv.com/setup** e introduzindo o código numérico de seis dígitos do seu aparelho. Este é-lhe indicado, assim que selecionar a opção **UTILIZAR TELEMÓ VEL/COMPUTADOR** e premir **O K** .

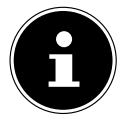

Certifique-se de que o seu smartphone/computador e o aparelho de TV se encontram na mesma rede WLAN durante a configuração.

Selecione a opção **UTILIZAR O CONTROLO REMOTO** e prima **O K** , se desejar realizar o início de sessão com o telecomando no aparelho de TV. Introduza em seguida o seu endereço de e-mail para o início de sessão.

Caso não queira iniciar sessão na Google, selecione a opção **IGNORAR** e prima **O K** para continuar a configuração.

### **... Termos de utilização e outras predefi nições**

Ser-lhe-á então solicitado que aceite os termos de utilização, a política de privacidade e os termos de utilização do Google Play. Tal é necessário se pretender utilizar os serviços da Google.

- Leia-os atentamente e selecione a opção **ACEITAR** para confirmar e prima **O K** .
- Se desejar permitir o acesso da Google à sua localização, a fim de otimizar o modo de funcionamento de determinadas aplicações e plataformas, selecione então **ACEITAR** e prima **O K** . Caso contrário, selecione previamente esta opção, pressione **O K** e desative esta função.
- Se desejar permitir o acesso da Google aos seus dados de utilização, selecione então **ACEITAR** e prima **O K** . Caso contrário, selecione previamente esta opção, pressione **O K** e desative esta função.

**sonal (dependendo da escolha do país)**: Agora ser-lhe-á pedido que introduza uma palavsse de 4 dígitos.

Lembre-se bem da senha e não se esqueça de a anotar! Esta palavra-passe não pode ser redefinida por uma nova instalação inicial! Se a esqueceu, por favor contacte o nosso serviço ao cliente.

### **... Otimizar os comandos de voz para a sua televisão (opcional)**

Pode agora otimizar os comandos de voz para o seu aparelho. Caso queira utilizar comandos de voz sem iniciar sessão na sua conta Google, selecione a opção **UTILIZAR ASSISTENTE SEM INICIAR SESSÃO**. Caso não queira realizar configurações, selecione **IGNORAR**.

Segue-se uma série de informações sobre o uso do seu aparelho de TV Android no que se refere ao Google Play, ao assistente de voz Google e à tecnologia Chromecast. Pode saltar essas páginas com **OK** ou a tecla  $\rightarrow$ .

- Selecione então o modo de televisão desejado (**CASA** ou **RETALHO**).
- Ative a tecnologia Chromecast, se desejar que o seu aparelho de TV reaja aos comandos Cast também em modo de repouso como aparelho Cast. Selecione para tal a opção **ATIVADO** e prima **O K** .

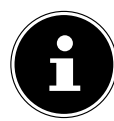

Não se esqueça de que a ativação desta função envolve um maior consumo de energia.

### **4.7.6. Configurar a receção de TV**

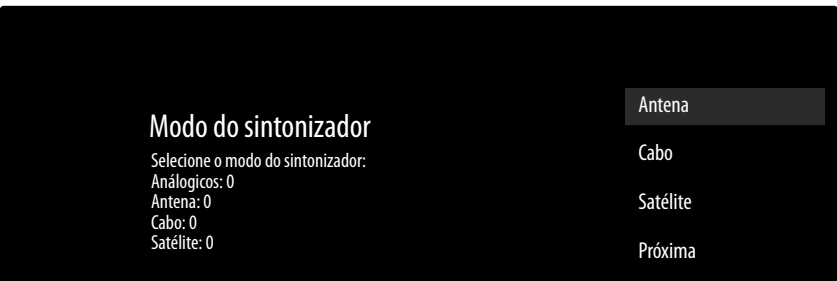

Selecione o modo de receção desejado **ANTENA**, **CABO** ou **SATÉLITE** e prima **O K** :

#### **... Antena**

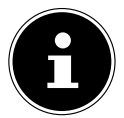

Certifique-se de que conectou uma antena DVB-T2 à ligação **ANT.**

 Selecione se quer sintonizar apenas canais analógicos, apenas canais digitais ou canais analógicos e digitais e prima **O K** . A sintonização é então iniciada. Se não quiser configurar programas de televisão, selecione **IGNORAR PROCURA** e prima a tecla **OK** ou .

#### **... Cabo**

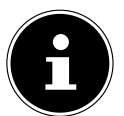

Certifique-se de que a sua ligação de cabo está conectada à ligação **ANT.**

- ▶ Selecione a operadora desejada.
- Selecione se quer sintonizar apenas canais analógicos, apenas canais digitais ou canais analógicos e digitais e prima **O K** . Se não quiser configurar programas de televisão, selecione **IGNORAR PROCURA** e prima a tecla **OK** ou .
- **▶ Selecione a opção ANALISAR** e prima a tecla ▶ para iniciar a sintonização. Prima **O K**, se ainda desejar efetuar definições adicionais.

Ficam então disponíveis as seguintes opções:

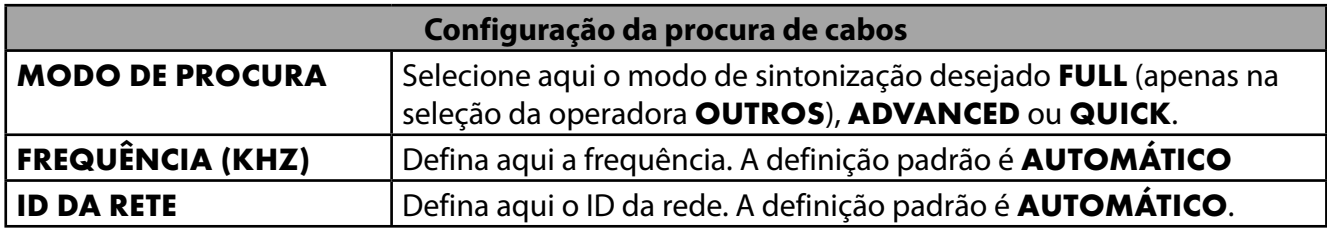

▶ Prima a tecla ▶ para iniciar a sintonização.

#### **... Satélite**

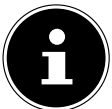

Certifique-se de que o seu cabo de satélite está conectado à ligação **LNB**.

 Selecione **CONTINUAR**, caso não queira efetuar mais configurações. Selecione **MAIS**, caso queira efetuar mais configurações. Aqui estão disponíveis as seguintes opções:

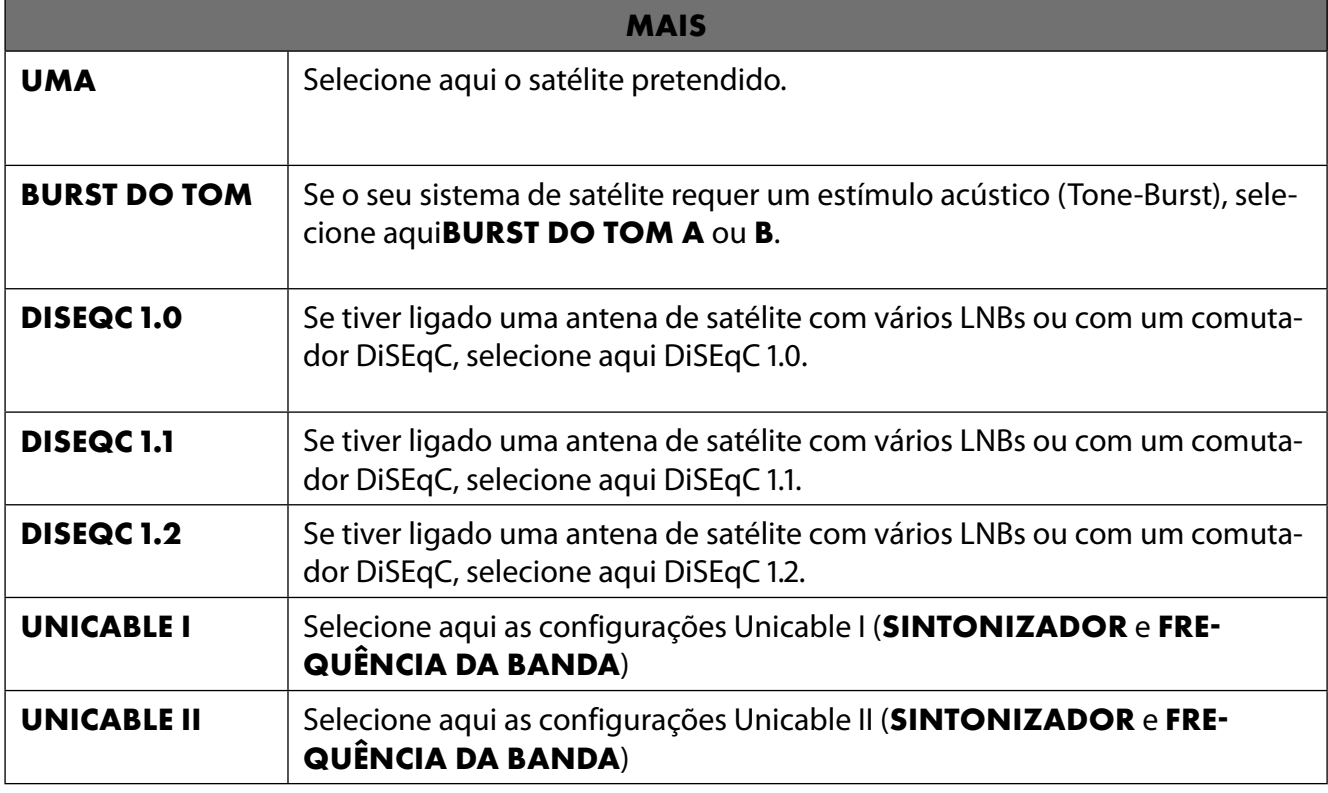

 Selecione depois **GERAL**, caso queira carregar a lista predefinida de satélites. Selecione **GER MANY ASTRA: FAST INSTALL**, caso queira efetuar mais configurações de satélite.

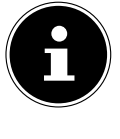

Caso tenha inicialmente selecionado **GERMANY ASTRA: FAST INSTALL**, é realizada uma sintonização LNB antes da sintonização de canais. Para iniciar a sintonização LNB, selecione a opção **CONTINUAR > SINTONIZAÇÃO** e prima **O K** ou ▶. É iniciada a sintonização LNB.

 Caso tenha selecionado em MAIS a configuração **UNICABLE I** ou **UNICABLE II**, tem à sua disposição as seguintes opções de configuração:

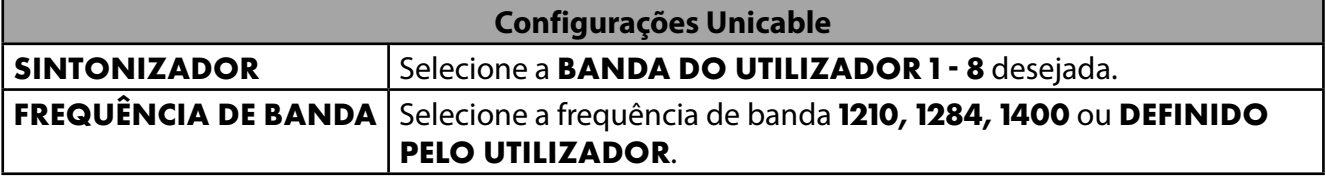

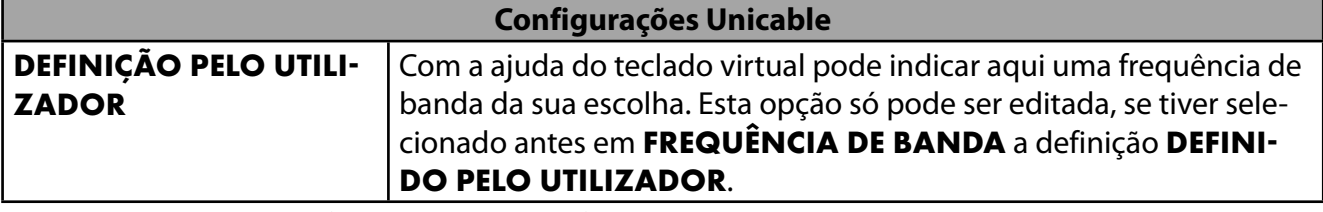

Se necessário, pode efetuar então as configurações de satélite no respetivo satélite:

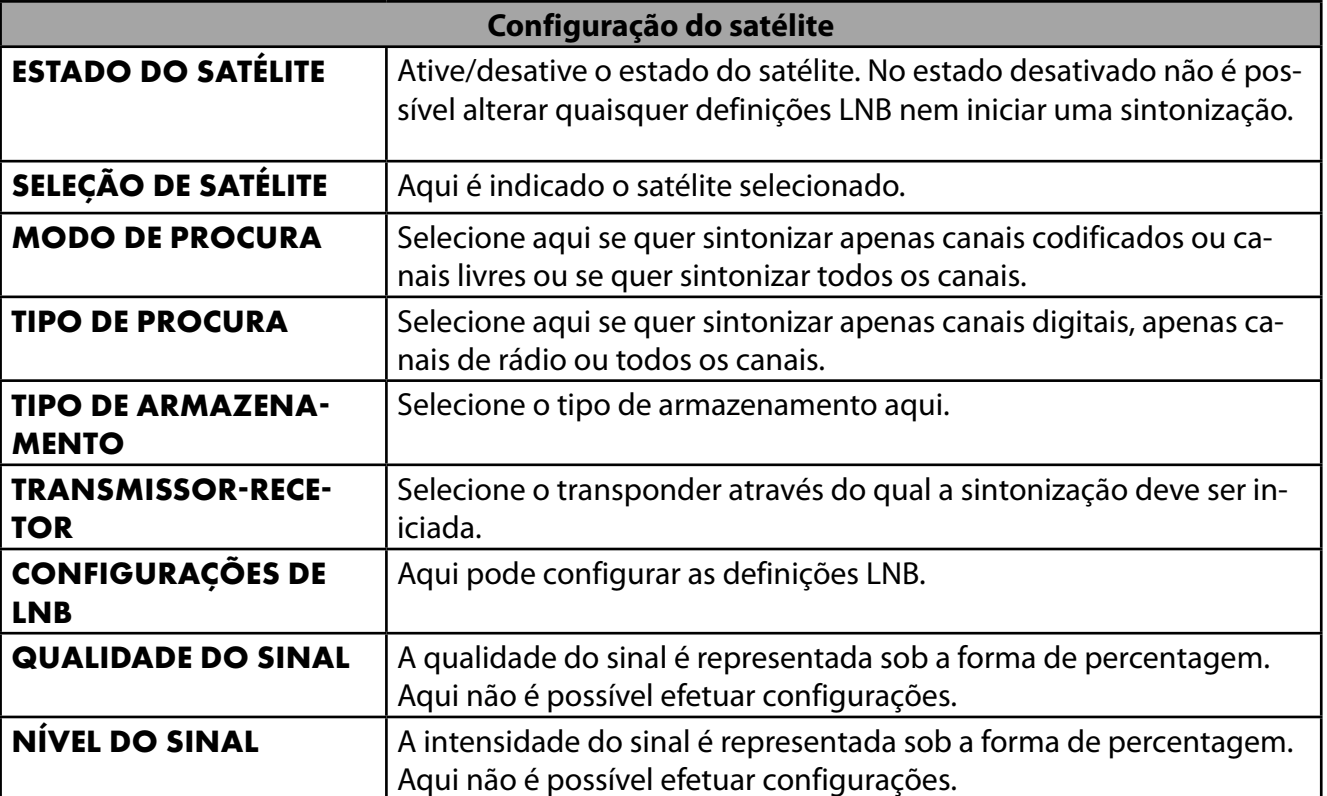

Selecione a opção **ANALISAR** e prima **O K** ou .

- Caso não queira configurar programas de televisão, selecione **IGNORAR PROCURA** e prima a tecla **O K** ou ▶.
- Após a sintonização, selecione em modo de receção a opção **PRÓXIMA** e confirme posteriormente o **CONCLUIR** com **O K** .
- Em seguida, aceite ou ignore as indicações sobre o fabricante, o uso e o diagnóstico para transmitir os seus dados do utilizador ao fabricante do aparelho. Deste modo, o fabricante pode garantir um modo de funcionamento ideal do aparelho.

A configuração fica então concluída e o aparelho muda automaticamente para o modo de Internet. Prima a tecla **EXIT** ou <del>∑</del> para aceder ao modo de TV. Abrir o aplicativo Live TV também o levará ao modo TV.

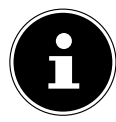

O aparelho de TV pode ser reconfigurado em qualquer altura. Utilize para tal a opção **REPOSIÇÃO DE DADOS DE FÁBRICA** no menu **DEFINIÇÕES > PREFERÊNCI AS DO DISPOSITIVO > ABOUT**.

# **. Resolução de problemas**

 Por vezes, as falhas de funcionamento podem ter causas banais, no entanto, por vezes, também podem ser provocadas por componentes defeituosos. Gostaríamos de lhe apresentar alguns princípios orientadores para resolver os problemas. Se as medidas aqui mencionadas não permitirem resolver o problema, teremos todo o gosto em ajudá-lo. Ligue-nos!

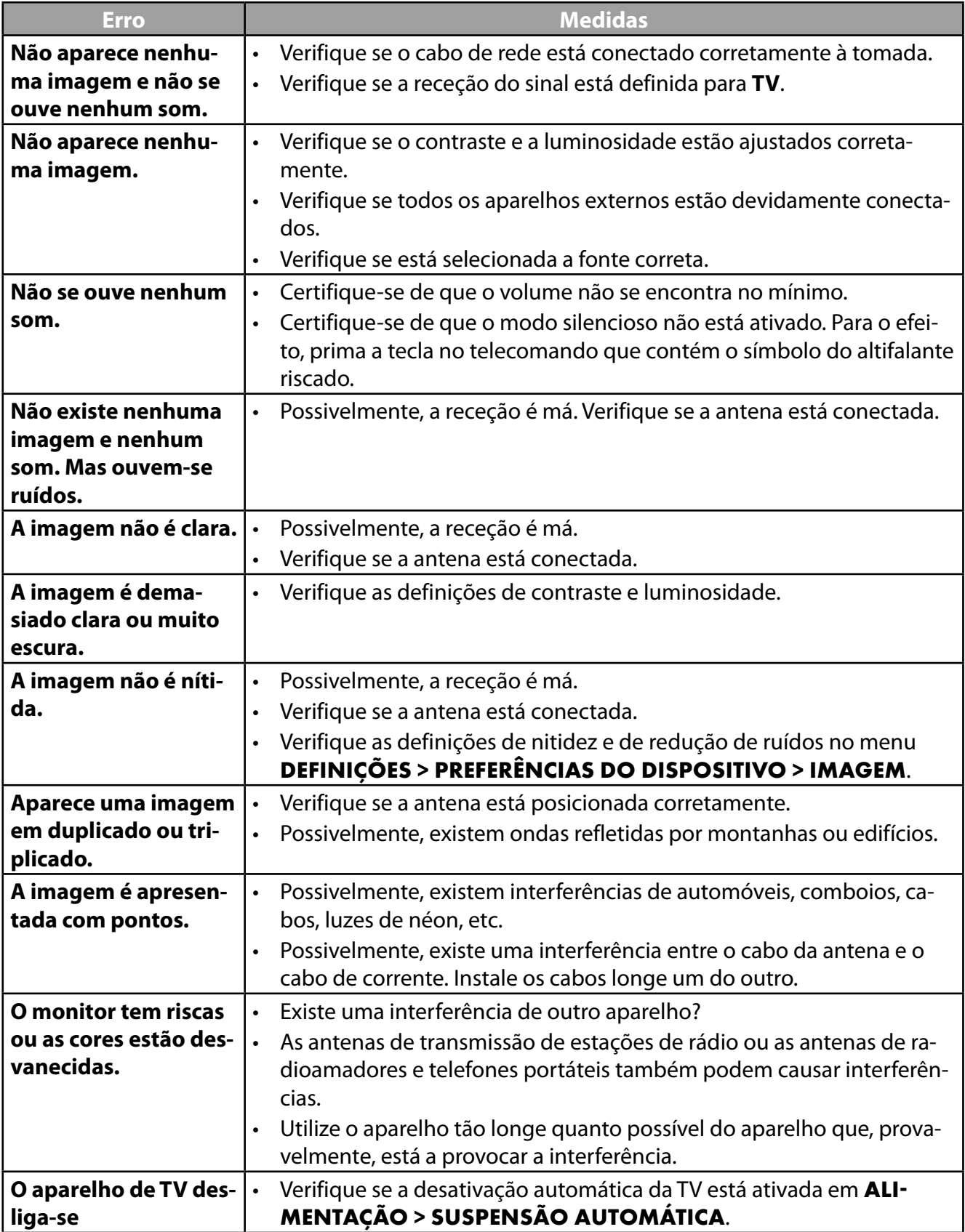

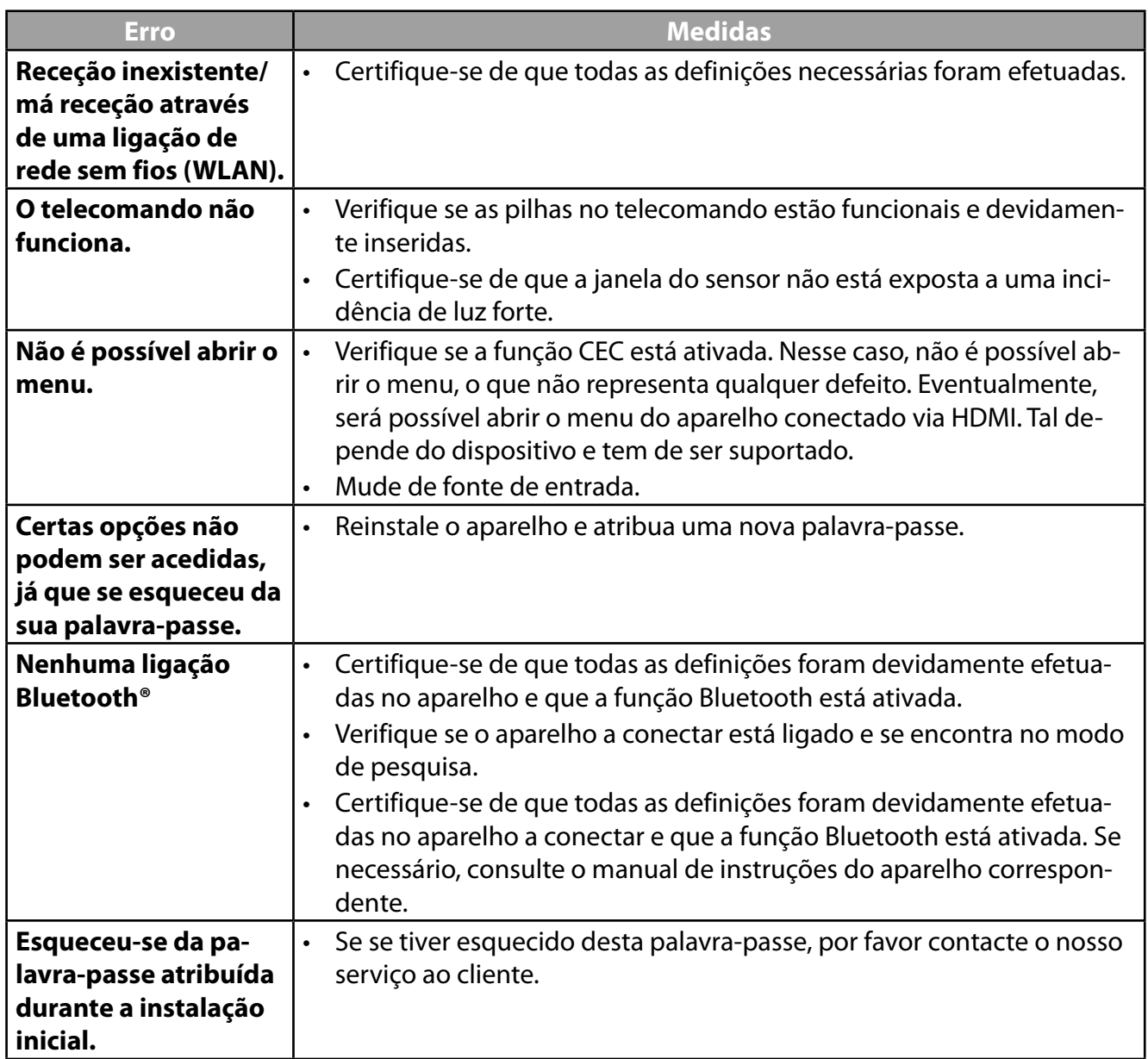

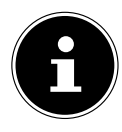

Para a resolução de outros problemas, leia eventualmente o manual de instruções online detalhado, pois este descreve detalhadamente determinadas medidas e procedimentos.

## **.. Precisa de mais ajuda?**

Se as sugestões apresentadas nas secções anteriores não resolverem o seu problema, contacte-nos. Será para nós uma grande ajuda se nos disponibilizar as seguintes informações:

- Que aparelhos externos estão conectados?
- Que mensagens aparecem no monitor?
- Em que passo de operação surgiu o problema?
- Caso tenha conectado um PC ao aparelho:
	- Como é que o seu PC está configurado?
	- Que software estava a utilizar quando ocorreu o erro?
- Que medidas já tomou para solucionar o problema?
- Se já tiver recebido um número de cliente, indique-nos o mesmo.

**PT**

15

# **. Folha de dados do produto**

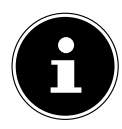

Leia o código QR que corresponde ao modelo na etiqueta de energia ou, alternativamente, nas instruções de operação para baixar a folha de dados do produto.

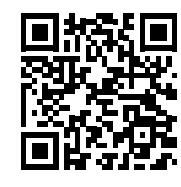

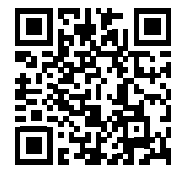

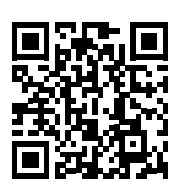

MD 30075 MD 30060

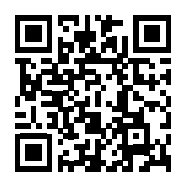

MD 30076 MD 30077

Os termos HDMI, HDMI High-Definition Multimedia Interface, e o logótipo HDMI são marcas ou marcas registadas da HDMI Licensing Administrator, Inc.

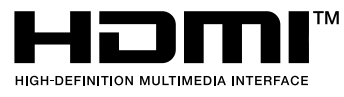

# **. Informações sobre serviços**

Se alguma vez o seu aparelho não funcionar como pretendido ou esperado, contacte primeiramente o nosso serviço de apoio ao cliente. Tem à sua disposição diferentes formas de entrar em contacto conosco:

- Também pode utilizar o nosso formulário de contacto em www.medion.com/contact.
- E naturalmente a nossa equipa de assistência técnica também está ao seu dispor através da linha de assistência ou por correio.

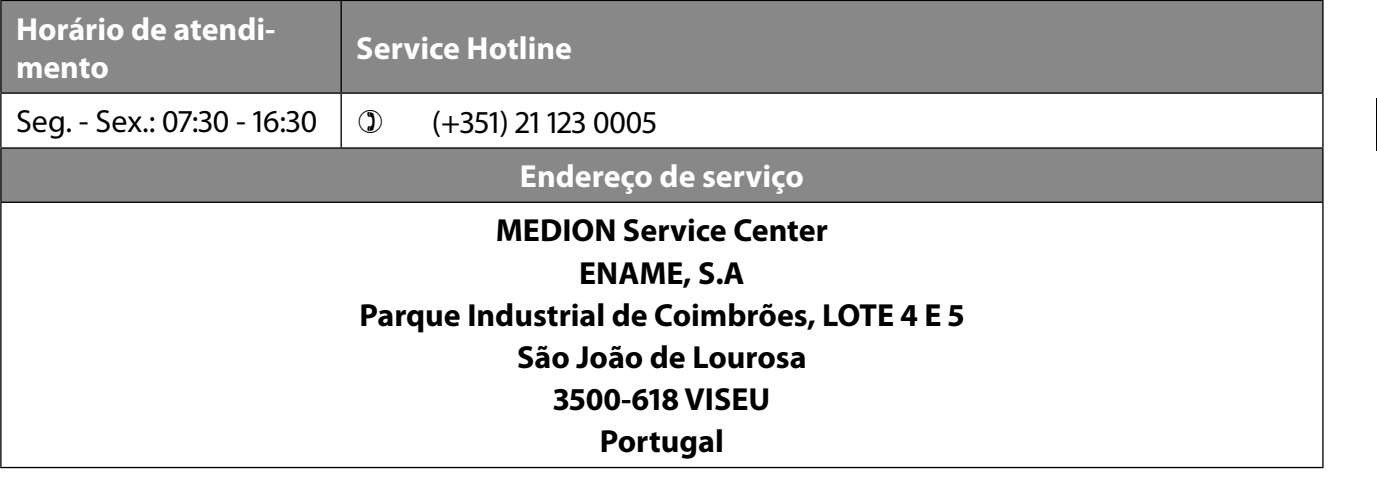

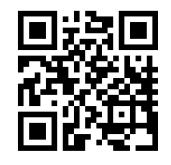

Este e outros manuais de instruções estão disponíveis para download no portal de serviços www.medionservice.com.

Por motivos de sustentabilidade ambiental, dispensamos de condições de garantia impressas. Também poderá encontrar as nossas condições de garantia no nosso portal de serviços.

Também pode digitalizar o código QR que se encontra ao lado e carregar o manual de instruções para o seu equipamento terminal móvel através do portal de serviços.
## **. Impressão**

Copyright © 2023 Versão: 28.06.2023 Todos os direitos reservados.

Este manual de instruções está protegido por direitos de autor. É proibida a reprodução por via mecânica, eletrónica ou de qualquer outra forma sem a autorização por escrito do fabricante. O Copyright é detido pela empresa:

**MEDION AG Am Zehnthof 77 45307 Essen Alemanha**

Tenha em atenção que o endereço anterior não é nenhum endereço para devoluções. Contacte sempre em primeiro lugar o nosso serviço de apoio ao cliente.

# Spis treści

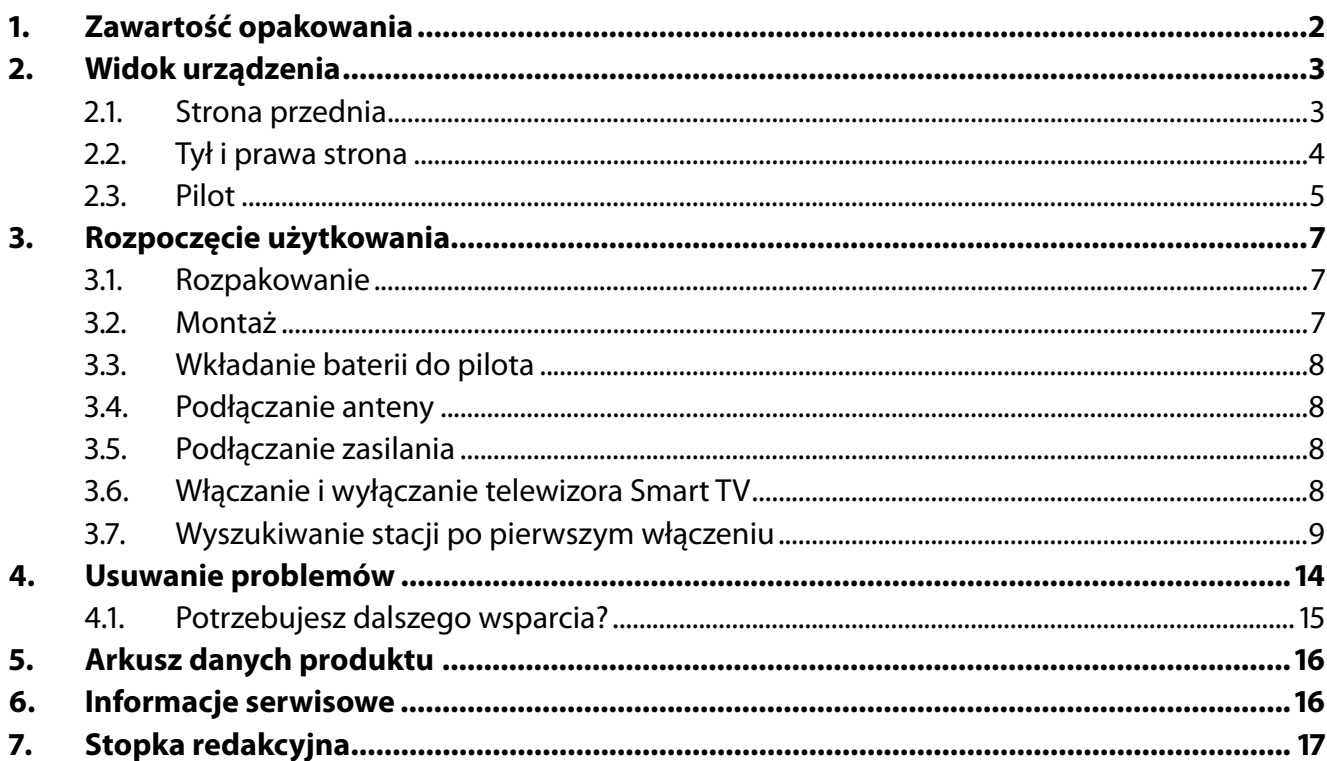

# **. Zawartość opakowania**

Sprawdź zawartość opakowania i powiadom nas w ciągu 14 dni od daty zakupu, jeśli produkt okaże się niekompletny.

Zakupiony produkt zawiera następujące elementy:

- Inteligentny telewizor QLED UHD z systemem Android™
- Pilot zdalnego sterowania (RC1832) w tym 2 baterie typu LR03 (AAA) 1,5 V
- Kabel sieciowy
- Stojak ze śrubami mocującymi
- Dokumentacja

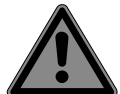

## **NIEBEZPIECZEŃSTWO!**

#### **Niebezpieczeństwo zadławienia się!**

Istnieje możliwość połknięcia folii opakowaniowej lub jej niewłaściwego użycia, co stwarza niebezpieczeństwo zadławienia się!

 Przechowuj materiały opakowaniowe, takie jak folie i torebki z tworzywa sztucznego, poza zasięgiem dzieci.

# **. Widok urządzenia**

## **.. Strona przednia**

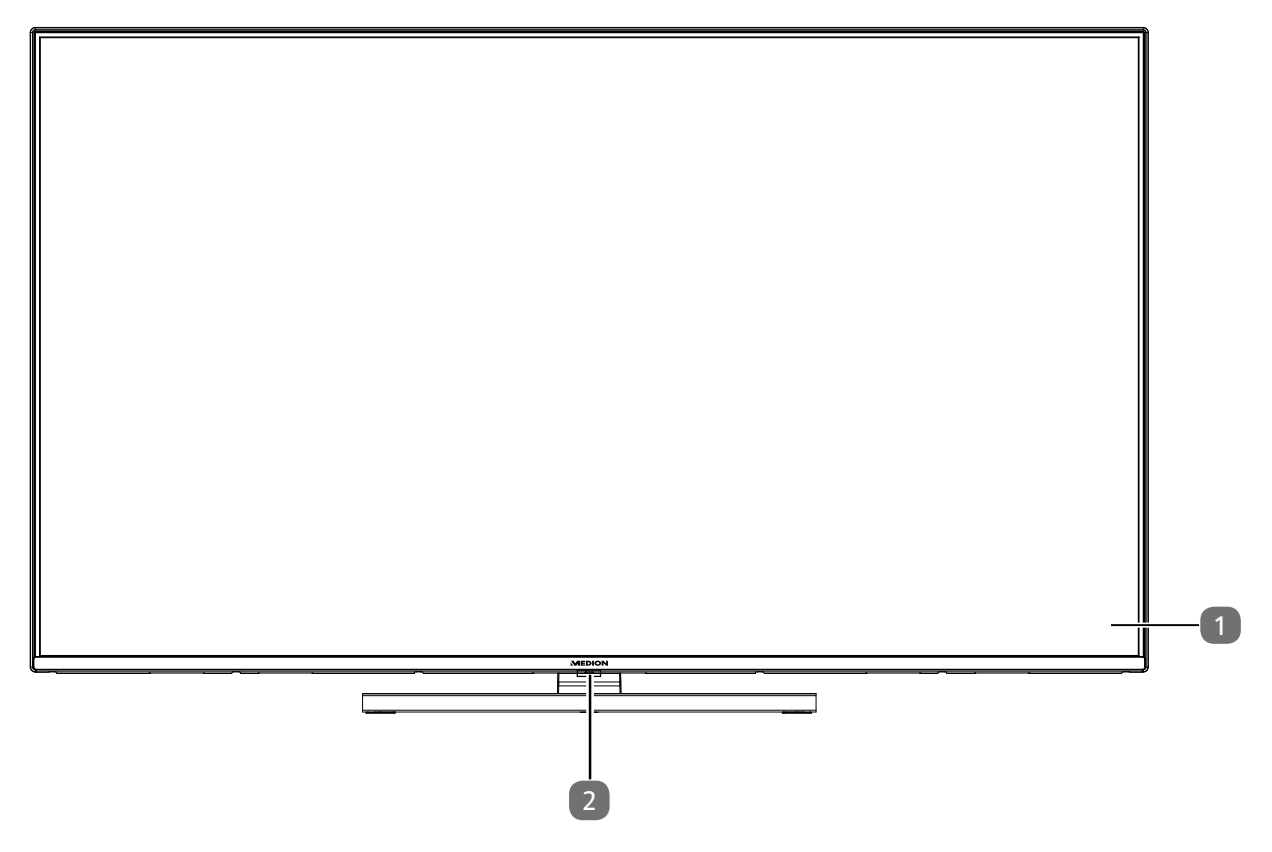

- 1. Ekran
- 2. Czujnik podczerwieni: miejsce odbierania nadawanych w paśmie podczerwieni sygnałów pilota. Wskaźnik stanu roboczego: świeci się, kiedy urządzenie znajduje się w trybie uśpienia

## **.. Tył i prawa strona**

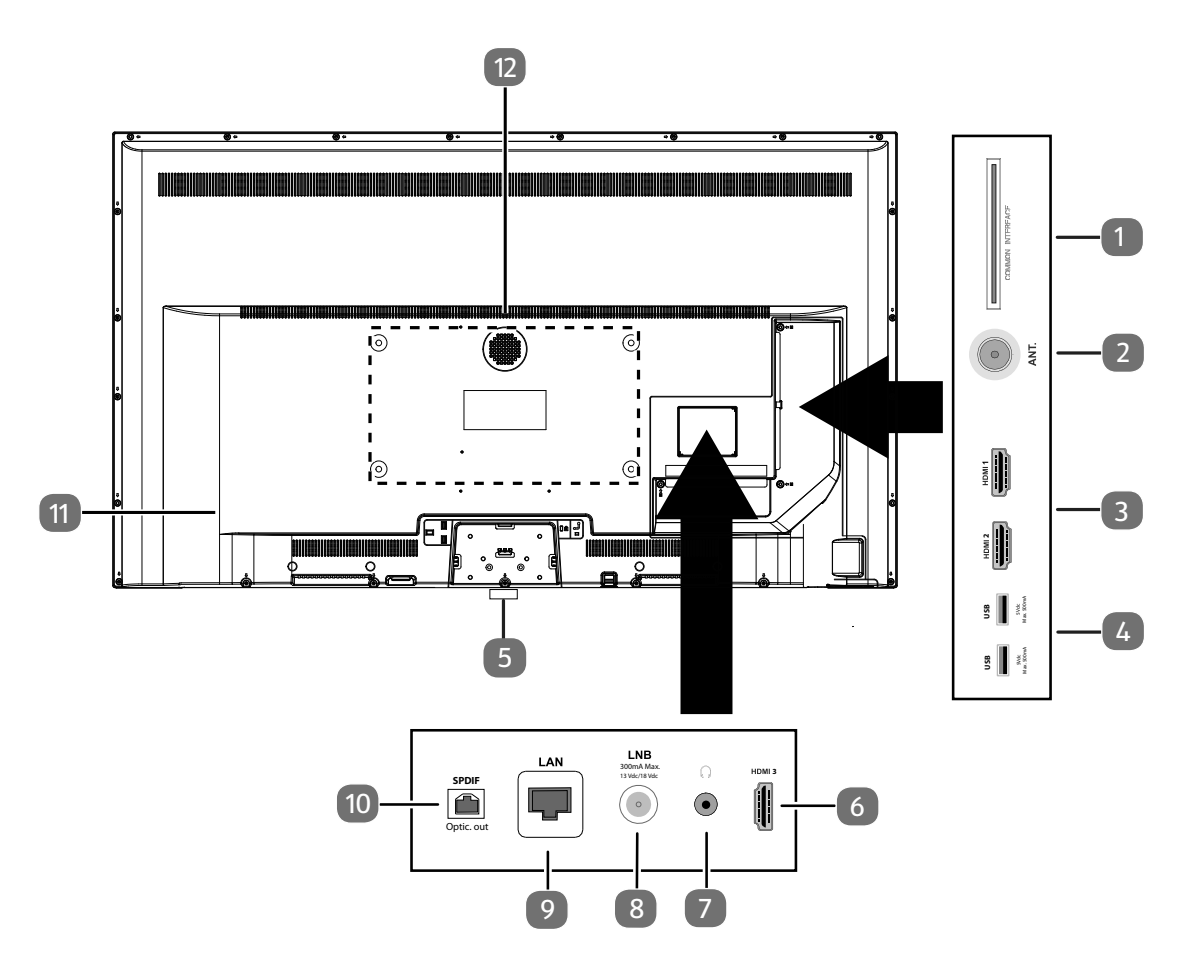

- 1. **COMMON INTERFACE (CI+)**: gniazdo umożliwiające korzystanie z kart Pay TV
- 2. **ANT.**: do podłączania anteny (analogowa, DVB-T albo DVB-C)
- 3. **HDMI 1-2**: złącze HDMI na urządzenia z wyjściem HDMI (HDMI 2 można wykorzystać na potrzeby eARC)
- 4. **USB (5 V , 500 mA maks.**): złącza USB do odtwarzania mediów / nagrywania (PVR)
- 5.  $\cup$ : Włączanie i wyłączanie urządzenia.
- 6. **HDMI 3**: złącze HDMI na urządzenia z wyjściem HDMI
- 7.  $\sqrt{2}$ : do podłączania słuchawek jack 3,5 mm
- 8. LNB (13 V / 18 V<sup>---</sup>, 300 mA maks.): do podłączania anteny (satelitarnej)
- 9. **LAN**: złącze sieciowe do nawiązywania połączenia z Internetem
- 10. **SPDIF Optic. OUT**: cyfrowe wyjście audio (optyczne)
- 11. Złącze wtyczki sieciowej

W tym celu wolno używać wyłącznie dostarczonego kabla sieciowego.

12. Otwory mocujące do uchwytu ściennego<sup>1</sup> standard Vesa, rozstaw otworów 100 x 100 mm (MD 30075) 200 x 200 mm (MD 30060 / MD 30076) 400 x 200 mm (MD 30077)

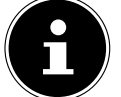

Montaż naścienny TV nie może odbywać się na wysokości przekraczającej 2 m. Urządzenie należy zamontować na stałej powierzchni, takiej jak cement czy beton.

<sup>1</sup> Zawartość opakowania nie obejmuje uchwytu naściennego. Podczas montażu upewnij się, że stosowane są śruby o rozmiarze M6 (MD 30075: M4). Maksymalna długość śrub odpowiada grubości uchwytu naściennego plus 10 mm (MD 30075: 7 mm).

## **.. Pilot**

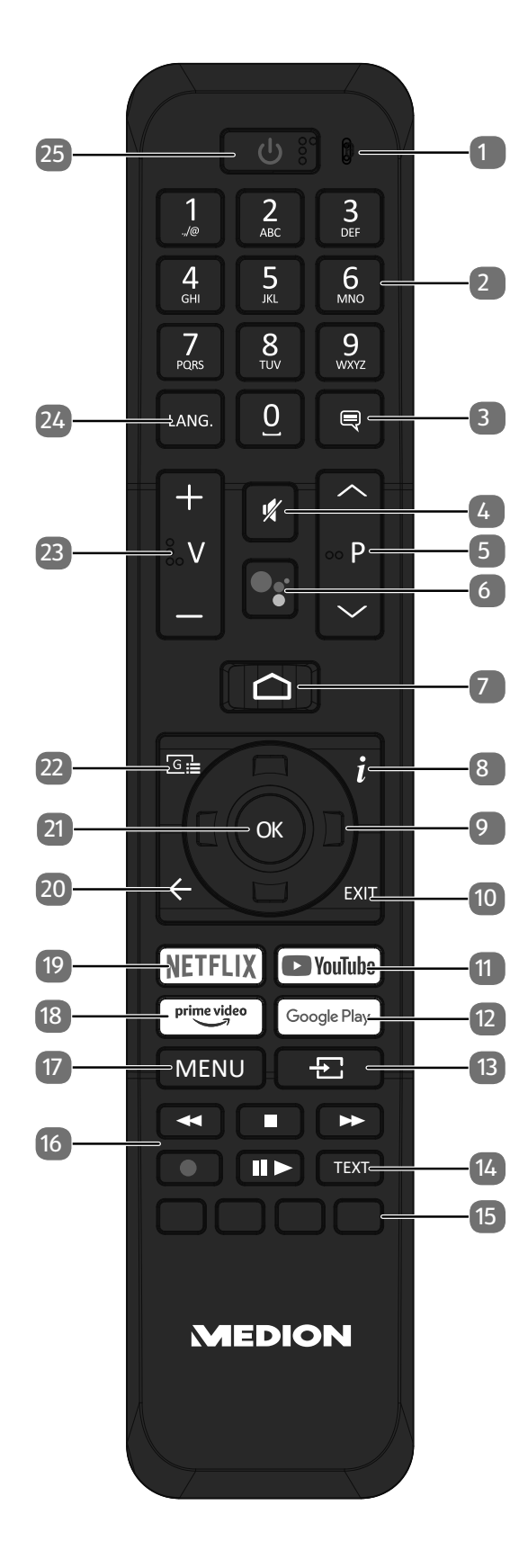

**PL**

- 1. Mikrofon
- 2. Przyciski numeryczne: TV: wybór programów, teletekst: wybór stron
- 3.  $\equiv$  : DTV/Satellite/Przeglądarka multimediów: Funkcja napisów
- 4. *K* : wyciszanie
- 5. **P/**: Przyciski wyboru programu TV: wybór kolejnego (+) / poprzedniego (-) programu; teletekst: wybór kolejnej (+) / poprzedniej (-) strony
- 6. <sup>%</sup> / U : Przycisk mikrofonu do aktywacji sterowania głosowego
- 7.  $\bigcirc$  : Otwieranie ekranu głównego
- 8. **(INFO)**: Digital TV: wyświetlanie informacji (np. numeru aktualnego programu)
- 9. Przycisk kierunku ▲ : z poziomu menu do góry Digital TV: wybór paska informacji aktualnego programu, teletekst: wybór kolejnej strony; Przycisk kierunku v : z poziomu menu w dół Digital TV: wybór paska informacji aktualnego programu, teletekst: wybór poprzedniej strony; Przycisk kierunku (2 : z poziomu menu w lewo Teletekst: wywoływanie podstrony; przycisk kierunku  $\rightarrow$  : z poziomu menu w prawo Teletekst: wywoływanie podstrony
- 10. **EXIT** : opuszczanie menu
- 11. **YOUTUBE** : otwieranie portalu YouTube
- 12. **GOOGLE PLAY**: otwieranie portalu Google Play
- 13.  $\pm$  (**SOURCE**): wybór sygnału wejściowego podłączonych urządzeń
- 14. **TEXT** : Włączanie i wyłączanie teletekstu
- 15. **Czerwony przycisk**: do obsługi teletekstu albo menu, HbbTV **Zielony przycisk**: do obsługi teletekstu albo menu **Żółty przycisk**: do obsługi teletekstu albo menu **Niebieski przycisk**: do obsługi teletekstu albo menu
- 16. Przyciski mediów
	- : szybkie cofanie;
	- ■: zatrzymanie odtwarzania
	- : szybkie przewijanie do przodu;
	- uruchamianie nagrywania (PVR);
	- : rozpoczęcie odtwarzania / przerywanie odtwarzania
- 17. **MENU** : Otwieranie i zamykanie menu
- 18. **PRIME VIDEO** : otwieranie portalu Amazon Prime Video
- 19. **NETFLIX** : otwieranie portalu Netflix
- 20.  $\leftarrow$ : z poziomu menu krok do tyłu
- 21. **O K** : potwierdzenie wyboru z poziomu określonych menu
- $22. \quad \boxed{\odot} \equiv$ : Digital TV: otwieranie elektronicznego programu telewizyjnego
- 23. **V** / **+** : zwiększanie (+) albo zmniejszanie (-) głośności.
- 24. LANG.: analog.: stereo/mono;;

Digital TV: wybór języka dźwięku (o ile są dostępne)

25.  $\mathcal{O}$ : włączanie/wyłączanie telewizora Smart TV (włączanie/wyłączanie trybu uśpienia)

# **. Rozpoczęcie użytkowania**

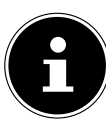

Przed rozpoczęciem użytkowania koniecznie przeczytaj "Zasady bezpieczeństwa".

## **.. Rozpakowanie**

- Przed rozpakowaniem produktu wybierz odpowiednie miejsce, w którym produkt zostanie ustawiony.
- Bardzo ostrożnie otwieraj karton, aby zapobiec potencjalnym uszkodzeniom urządzenia. Może do nich dojść, jeśli do otwarcia zostanie użyty nóż ze zbyt długim ostrzem.
- W opakowaniu znajdują się różne drobne elementy (m.in. baterie). Należy trzymać je z dala od dzieci, ponieważ mogłoby dojść do zakrztuszenia się.
- Zachowaj opakowanie i transportuj telewizor tylko w nim.

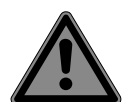

#### **NIEBEZPIECZEŃSTWO!**

#### **Niebezpieczeństwo zadławienia się!**

Istnieje możliwość połknięcia folii opakowaniowej lub jej niewłaściwego użycia, co stwarza niebezpieczeństwo zadławienia się!

 Przechowuj materiały opakowaniowe, takie jak folie i torebki z tworzywa sztucznego, poza zasięgiem dzieci.

## **.. Montaż**

Zamocuj stojak zgodnie z ilustracją. Wykonaj ten krok przed podłączeniem telewizora Smart TV.

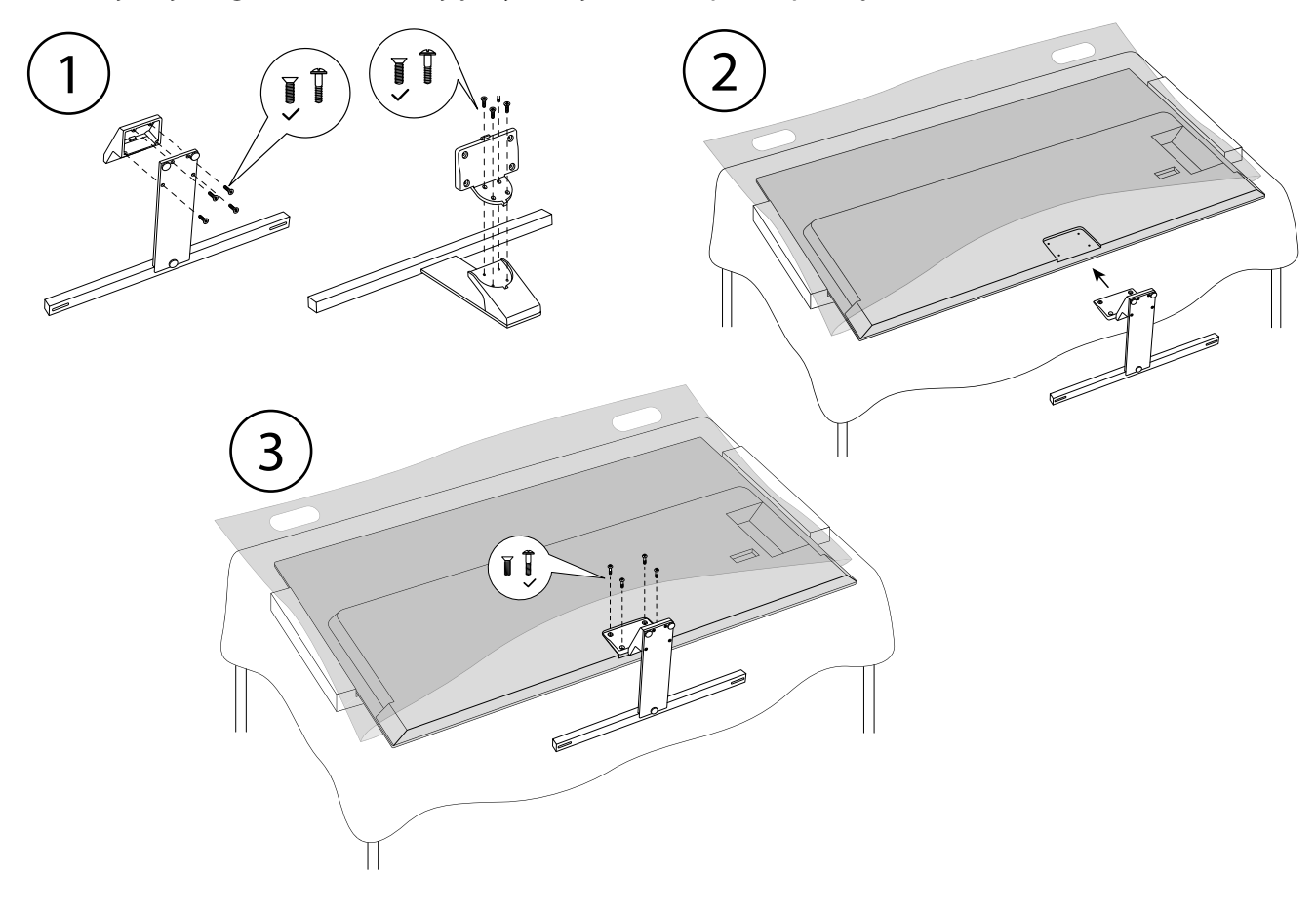

## **.. Wkładanie baterii do pilota**

- Otwórz pokrywę komory na baterie z tyłu pilota.
- Włóż dwie baterie LR03 / AAA / 1,5 V do komory baterii w pilocie. Należy przy tym zwrócić uwagę na biegunowość baterii (oznaczoną w dolnej części komory baterii).
- Zamknij komorę baterii.

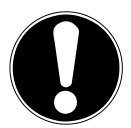

## **NOTYFIKACJA!**

#### **Niebezpieczeństwo uszkodzenia!**

W przypadku nieużywania pilota przez dłuższy czas może dojść do uszkodzenia pilota przez wyciekające baterie!

 Jeżeli urządzenie nie będzie używane przez dłuższy czas, należy wyjąć baterie z pilota.

## **.. Podłączanie anteny**

Twój telewizor Smart TV obsługuje różne sygnały anteny.

Do przyłącza z oznaczeniem **ANT.** można podłączyć następujące sygnały:

- za pośrednictwem przewodu analogowego / analogowej anteny
- za pośrednictwem anteny DVB-T2/DVB-T2
- za pośrednictwem przyłącza DVB-C<sup>2</sup> (złącze przewodu cyfrowego)
- Umieść w złączu anteny na telewizorze Smart TV kabel antenowy anteny domowej / analogowego złącza kablowego, anteny DVB-T albo złącza DVB-C.

Do przyłącza z oznaczeniem **LNB** można dodatkowo podłączyć cyfrową antenę satelitarną.

Przykręć złącze F koncentrycznego kabla antenowego do złącza w telewizorze Smart TV.

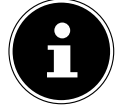

Aby móc odbierać zaszyfrowane/płatne programy, konieczne jest zastosowanie modułu CI (Conditional Access Module) oraz odpowiedniej karty. W tym celu włóż moduł CI (dostępny w sklepach specjalistycznych) do przewidzianego gniazda po lewej stronie urządzenia (**COMMON INTERFACE**). Następnie włóż do modułu CI kartę zapewnianą przez swojego usługodawcę.

# **.. Podłączanie zasilania**

- Podłącz dostarczony kabel sieciowy do gniazda w urządzeniu.
- Połącz wtyczkę na urządzeniu z łatwo dostępnym gniazdem sieciowym 220–240 V ~50 Hz.

# **.. Włączanie i wyłączanie telewizora Smart TV**

- Urządzenie znajdzie się w trybie uśpienia, gdy wtyczka sieciowa zostanie podłączona do gniazda sieciowego.
- Aby włączyć urządzenie, naciśnij
	- na pilocie: przycisk trybu uśpienia / włączenia, przycisk numeryczny albo jeden z przycisków **P/**;
	- na urządzeniu: przycisk $\circlearrowleft$ .
- Za pomocą przycisku trybu uśpienia / włączenia możesz ponownie przełączyć urządzenie w tryb uśpienia. Urządzenie zostanie wprawdzie wyłączone, ale w dalszym ciągu będzie zużywać prąd.

## **.. Wyszukiwanie stacji po pierwszym włączeniu**

Podczas włączania urządzenia po raz pierwszy odbędzie się proces pierwszej instalacji. Pierwszą instalację można w dowolnym czasie wywołać z poziomu menu **USTAWIENIA > USTAWIENIA URZĄDZENIA > INFORMACJE > RESETUJ DO USTAWIEŃ FABRYCZNYCH** i przeprowadzić jeszcze raz.

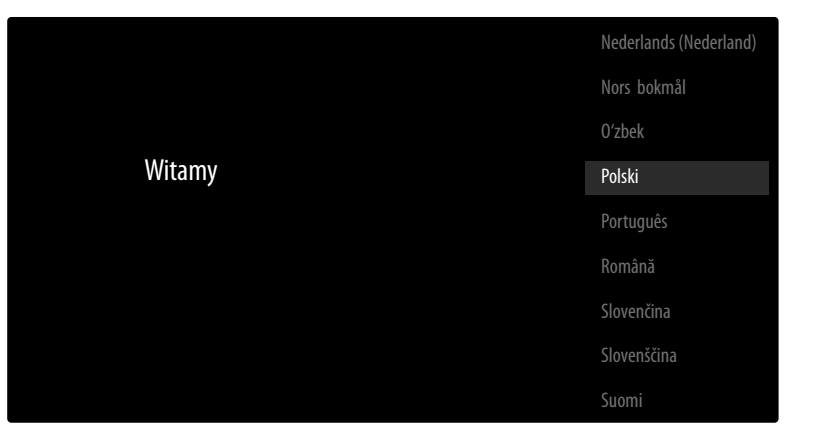

- Przyciskami  $\blacktriangleright$   $\blacktriangle$  wybierz język.
- Następnie potwierdź przyciskiem **O K** lub .

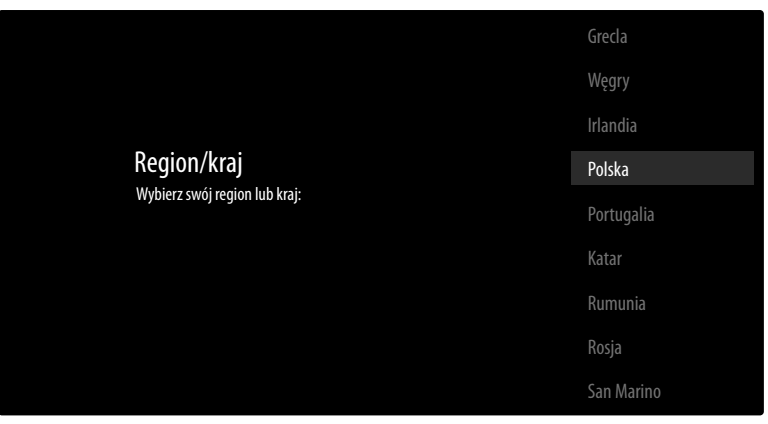

- ▶ Następnie za pomocą ▼ ▲ wybierz żądany kraj. Wybór kraju ma wpływ na kolejność, w jakiej zapisywane są programy. Ponadto dla poszczególnych krajów istnieją preselekcje pozostałych opcji.
- **▶ Teraz naciśnij O K** albo ▶, aby kontynuować.
- $\blacktriangleright$  Pojawia się informacja o pierwszej konfiguracji urządzenia. Za pomocą przycisków  $\blacktriangleright$   $\blacktriangleleft$  wybierz opcję **DALEJ** i naciśnij **O K** .

#### **... Nawiązywanie połączenia z akcesoriami**

Następnie urządzenie spróbuje wyszukać akcesoria Bluetooth znajdujące się w pobliżu. Wyświetlą się urządzenia gotowe do nawiązania połączenia. Przyciskami  $\rightarrow \rightarrow$  wybierz preferowane urządzenia i naciśnij **O K** , aby nawiązać połączenie. Zwróć uwagę na to, aby odpowiednie urządzenia znajdowały się w trybie łączenia. W przeciwnym wypadku nie wyświetlą się one.

 Aby korzystać z funkcji asystenta głosowego / wyszukiwania z poziomu pilota, trzeba połączyć go z telewizorem. W tym celu przez kilka sekund przytrzymaj przycisk  $\pm$ , aż pojawi się wskazanie (**TV REMOTE**). Przyciskami <del>v</del> ▲ wybierz pilot i naciśnij **O K**, aby nawiązać połączenie.

Następnie zdecyduj, czy chcesz skonfigurować urządzenie z poziomu smartfona z systemem operacyjnym Android.

- **▶ W tym celu za pomocą przycisków**  $\bullet \bullet$  **wybierz opcję <b>DALEJ** i naciśnij **O K** . Następnie postępuj zgodnie z wyświetlanymi informacjami.
- **▶ Za pomocą przycisków ▼ ▲ wybierz opcję <b>POMIŃ**, aby kontynuować konfigurację na telewizorze.

#### **... Ustawienia sieci/Internetu**

Następnie możesz nawiązać połączenie z siecią/Internetem.

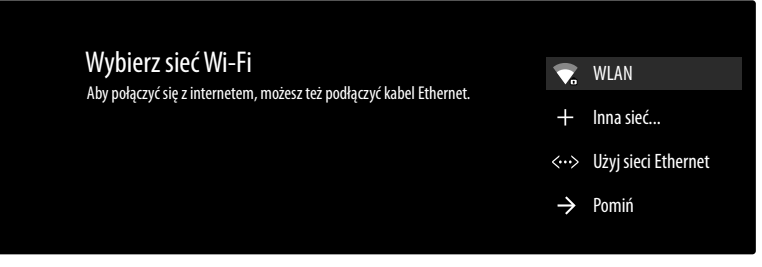

Bezpośrednio wyświetlą się wszystkie dostępne sieci wi-fi.

- **EXA** za pomocą przycisków  $\rightarrow \bullet$  wybierz żądaną sieć wi-fi i naciśnij **O K**. W razie potrzeby z poziomu wirtualnej klawiatury za pomocą przycisków kierunku (→ → → wprowadź odpowiednie hasło, wybierz przycisk powrotu  $\rightarrow$  i naciśnij **O K** . Połączenie zostanie nawiązane.
- Aby nawiązać połączenie LAN poprzez kabel sieciowy, wybierz opcję **UŻYJ SIECI ETHERNET** i naciśnij **O K** . W razie potrzeby z poziomu wirtualnej klawiatury za pomocą przycisków kierunku **↓ ▶ ▲ ▼** wprowadź odpowiednie hasło, wybierz przycisk powrotu → i naciśnij **O K** . Połączenie zostanie nawiązane.
- Wybierz opcję **INNA SIEĆ...**, jeśli chcesz nawiązać połączenie z inną siecią. Następnie podaj nazwę tej sieci. W razie potrzeby z poziomu wirtualnej klawiatury za pomocą przycisków kierunku ♦ ▶ ▲ ▼ wprowadź odpowiednie hasło, wybierz przycisk powrotu → i naciśnij **O K** . Połączenie zostanie nawiązane.
- W zależności od wybranego kraju może być konieczne ustawienie hasła i dokonanie ustawień blokady rodzicielskiej.

#### **... Logowanie z wykorzystaniem konta Google**

Teraz możesz zalogować się z wykorzystaniem konta Google, aby zoptymalizować swoje urządzenie pod kątem aplikacji, filmów, rekomendacji itp. Logowania można dokonać za pomocą smartfona czy komputera, wprowadzając adres androidtv.com/setup i wpisując sześciocyfrowy kod urządzenia. Wyświetli się on po wyborze opcji **KORZYSTANIE Z TELEFONU LUB KOMPUTERA** i naciśnięciu przycisku **O K** .

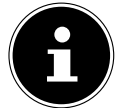

Zwróć uwagę na to, aby podczas konfiguracji Twój smartfon czy komputer znajdował się w tej samej sieci wi-fi, co telewizor.

Wybierz opcję **UŻYJ PILOTA** i nacisnąć **O K** , jeśli chcesz zalogować się na telewizorze za pomocą pilota. Następnie w celu logowania podaj swój adres e-mail.

Jeśli nie chcesz zalogować się za pośrednictwem Google, wybierz opcję **POMIŃ** i naciśnij **O K** , aby kontynuować konfigurację.

#### **... Warunki użytkowania i inne ustawienia fabryczne**

Następnie system poprosi Cię o zaakceptowanie warunków użytkowania, polityki prywatności i warunków użytkowania Google Play. Jest to niezbędne do skorzystania z usług Google.

- Przeczytaj dokładnie te dokumenty i wybierz opcję **ZAAKCEPTUJ** oraz naciśnij **O K** , aby wyrazić zgodę na ich obowiązywanie.
- Jeśli chcesz umożliwić Google dostęp do swojej lokalizacji, aby zoptymalizować działanie niektórych aplikacji i platform, wybierz teraz **ZAAKCEPTUJ** i naciśnij **O K** . W przeciwnym wypadku wybierz tę opcję, naciśnij **O K** i dezaktywuj ją.
- Jeśli chcesz umożliwić Google dostęp do danych dot. użytkowania, wybierz teraz **ZAAKCEPTUJ** i naciśnij **O K** . W przeciwnym wypadku wybierz tę opcję, naciśnij **O K** i dezaktywuj ją.
- **Opcjonalnie (w zależności od wybranego kraju)**: Teraz system poprosi Cię o nadanie hasła składającego się z 4 znaków.

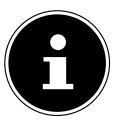

Zapamiętaj to hasło i zapisz je! Tego hasła nie można zresetować w drodze ponownej konfiguracji! Jeśli utracisz to hasło, skontaktuj się z naszym działem obsługi klienta.

## **... Optymalizacja sterowania głosowego w Twoim telewizorze (opcja)**

Teraz możesz zoptymalizować sterowanie głosowe Twoim urządzeniem. Jeśli chcesz korzystać ze sterowania głosowego bez logowania się na konto Google, wybierz opcję **UŻYWAJ ASYSTEN TA JAKO NIEZALOGOWANY UŻYTKOWNIK**. Jeśli nie chcesz wprowadzać ustawień, wybierz **POMIŃ**.

Następnie pojawią się różne informacje dotyczące korzystania z telewizora z systemem Android w kontekście Google Play, asystenta głosowego Google i technologii Chromecast. Za pomocą **O K** albo przycisku ▶ możesz pominąć te strony.

- Teraz wybierz preferowany tryb telewizji (**TRYB DOMOWY** lub **TRYB DIA SKLEPÓW**).
- Aktywuj technologię Chromecast, jeśli Twój telewizor ma reagować na polecenia Cast także w trybie czuwania. W tym celu wybierz opcję **AN** i naciśnij **O K** .

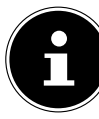

Pamiętaj o tym, że aktywacja tej funkcji powoduje zwiększenie zużycia energii elektrycznej.

## **... Konfi guracja odbioru telewizji**

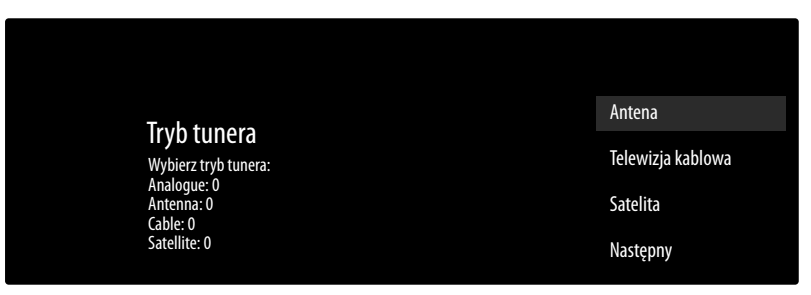

Wybierz preferowany tryb odbioru **ANTENA, TELEWIZJA KABLOWA** albo **SATELITA** i naciśnij **O K** :

#### **... Antena**

Zwróć uwagę na to, aby antena DVB-T2 została podłączona do przyłącza **ANT.**.

 Określ, czy chcesz wyszukiwać tylko analogowe, tylko cyfrowe albo i cyfrowe, i analogowe kanały i naciśnij **O K** . Teraz rozpocznie się wyszukiwanie. Jeśli nie chcesz konfigurować kanałów telewizyjnych, wybierz **POMIŃ SKANOWANIE** i naciśnij przycisk **O K** albo .

## **... Telewizja kablowa**

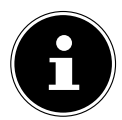

Zwróć uwagę na to, aby złącze kablowe było połączone z przyłączem **ANT.**.

- Wybierz żądanego operatora.
- Określ, czy chcesz wyszukiwać tylko analogowe, tylko cyfrowe albo i cyfrowe, i analogowe kanały i naciśnij **O K** . Jeśli nie chcesz konfigurować kanałów telewizyjnych, wybierz **POMIŃ SKANO WANIE** i naciśnij przycisk **O K** albo .

Dostępne są poniższe opcje:

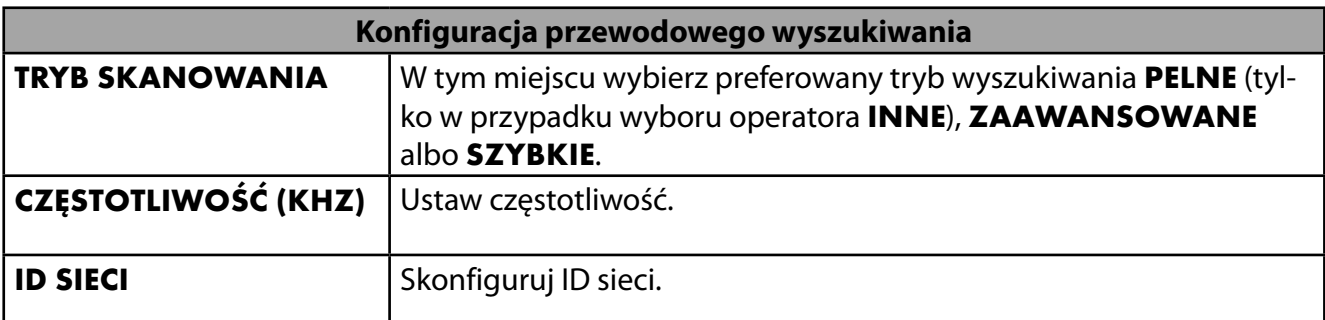

→ Naciśnij przycisk → , aby rozpocząć proces wyszukiwania.

#### **... Satelita**

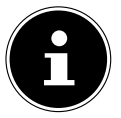

Zwróć uwagę na to, aby przewód satelity był połączony z przyłączem **LNB**.

 Wybierz **DALEJ**, jeśli nie chcesz już dokonywać żadnych ustawień. Wybierz **WIĘCEJ**, jeśli chcesz dokonać dodatkowych ustawień. W tym miejscu dostępne są poniższe opcje:

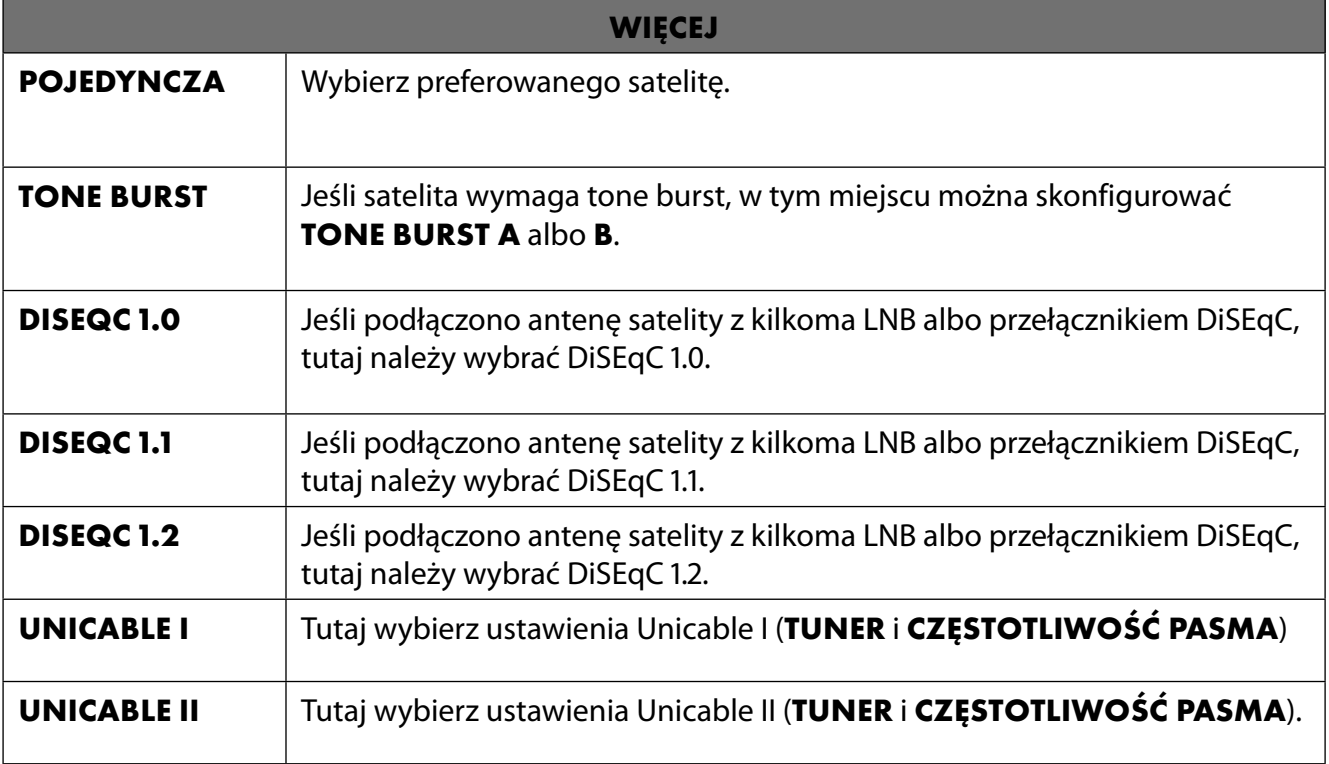

 Jeśli pod **WIĘCEJ** wybrano ustawienie **UNICABLE I** albo **UNICABLE II**, dostępne są następujące opcje konfiguracji:

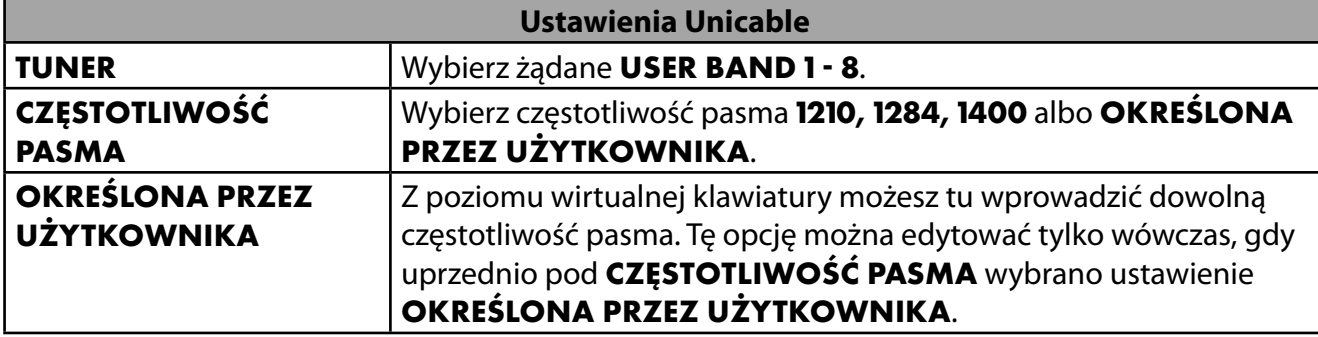

W razie potrzeby możesz teraz dokonać konfiguracji odpowiedniego satelity:

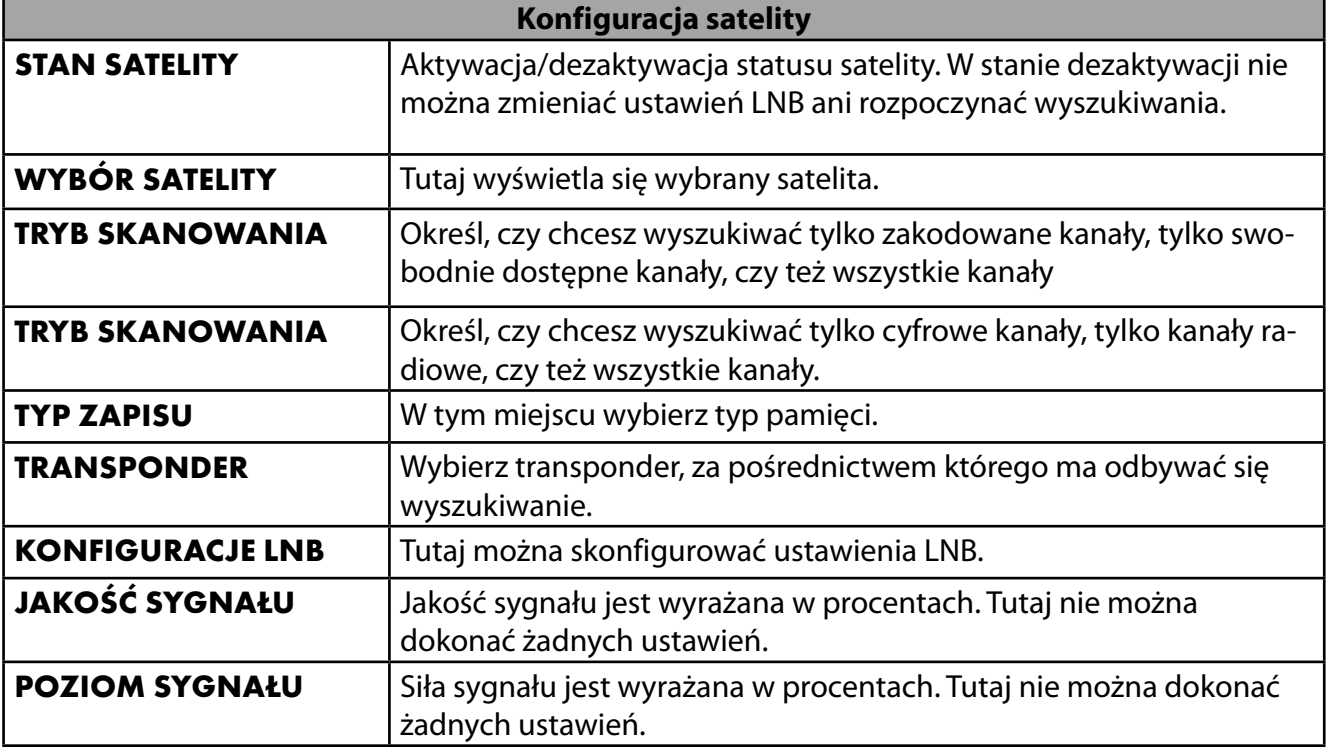

Wybierz opcję **SKANUJ** i naciśnij **O K** albo .

- Jeśli nie chcesz konfigurować kanałów telewizyjnych, wybierz **POMIŃ SKANOWANIE** i naciśnij przycisk **O K** albo .
- Po zakończeniu wyszukiwania pod trybem odbiorników wybierz opcję **NASTĘPNY**, a następnie potwierdź **ZAKOŃCZ**, naciskając **O K** .
- Następnie zaakceptuj albo pomiń informacje producenta dotyczące użytkowania i diagnostyki w celu przesyłania danych użytkownika do producenta urządzenia. Dzięki temu producent będzie w stanie zapewnić optymalne działanie urządzenia.

Teraz konfiguracja jest zakończona, a urządzenie automatycznie przełączy się w tryb internetowy. Naciśnij przycisk **EXIT** albo  $\pm$ , aby przejść do trybu TV. Kiedy otworzysz aplikację Live IT, również przejdziesz do trybu TV.

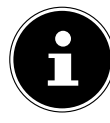

Można w dowolnym czasie ponownie skonfigurować telewizor. W tym celu skorzystaj z opcji **RESETUJ DO USTAWIEŃ FABRYCZNYCH** w menu **USTAWIENIA > USTA WIENIA URZĄDZENIA > INFORMACJE >** ..

# **. Usuwanie problemów**

 Wadliwe działanie jest niekiedy powodowane banalnymi przyczynami. Zdarza się jednak również, że to uszkodzone komponenty leżą u źródła nieprawidłowego funkcjonowania. Poniżej przedstawiamy kilka wskazówek ułatwiających rozwiązanie problemu. Jeżeli przytoczone tutaj czynności nie przyniosą rezultatu, chętnie pomożemy w dalszym zakresie. Zadzwoń do nas!

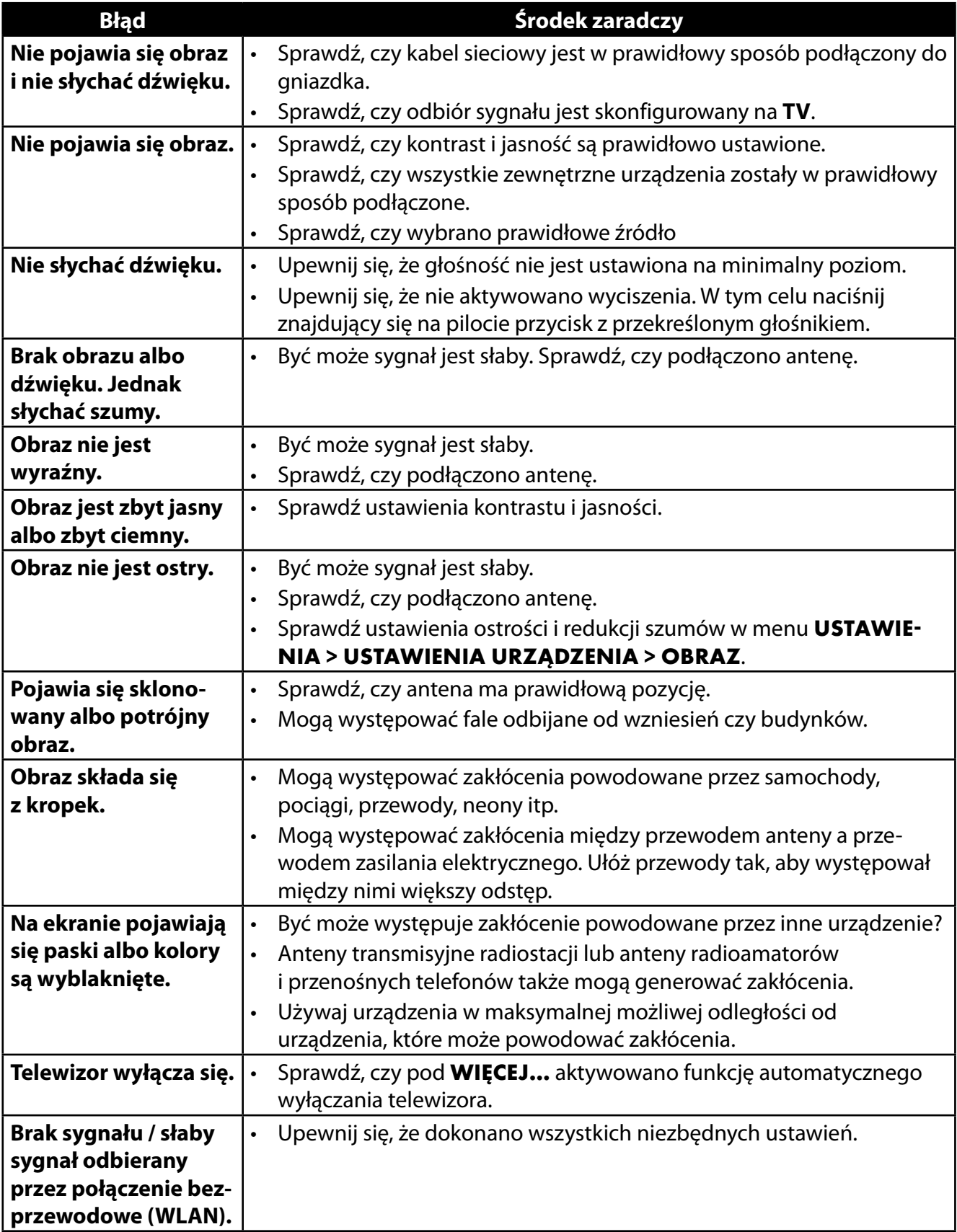

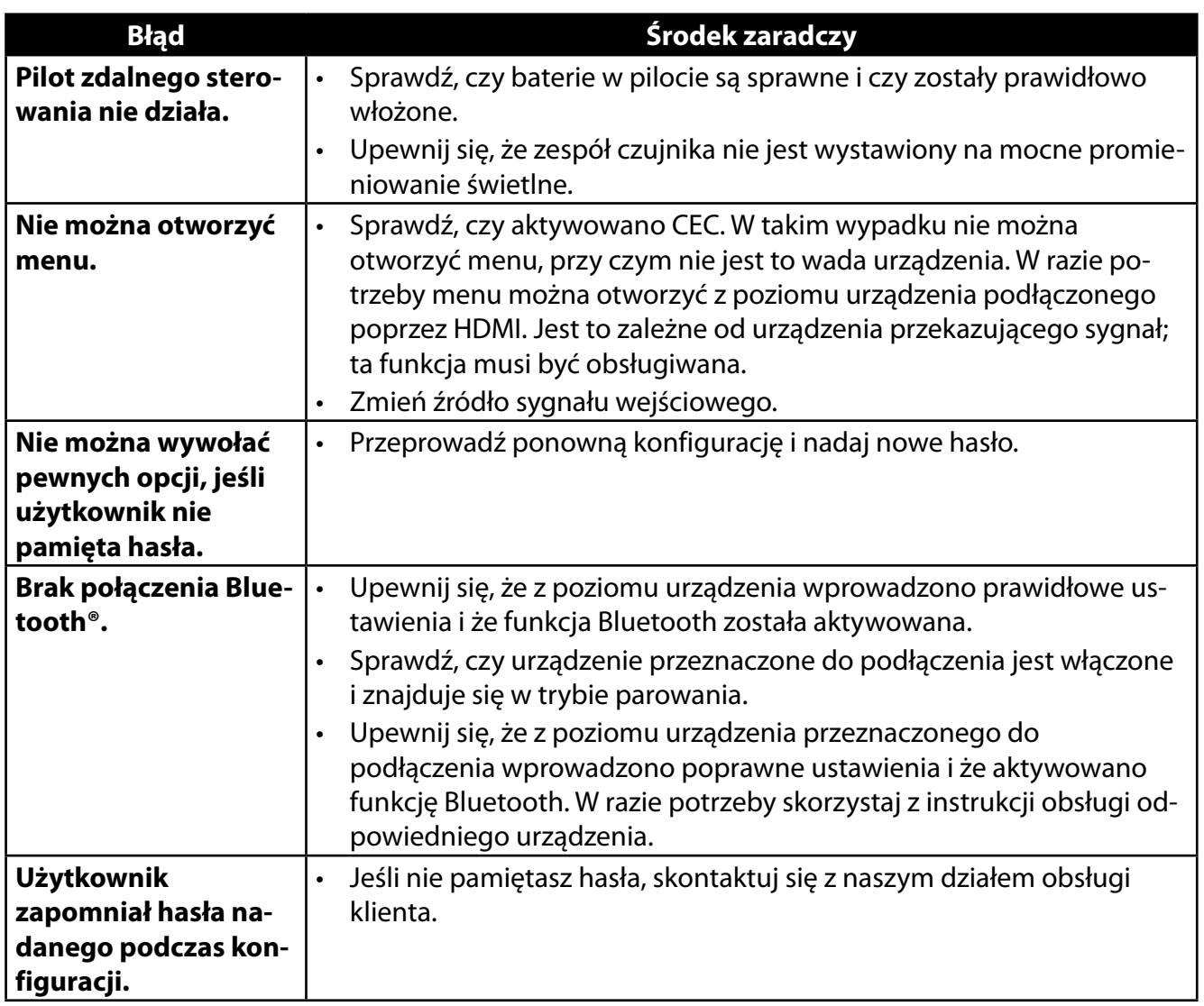

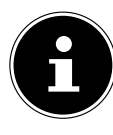

Więcej informacji na temat rozwiązywania problemów można znaleźć w szczegółowej instrukcji obsługi online, gdzie dokładniej opisano poszczególne czynności i sposób postępowania.

## **.. Potrzebujesz dalszego wsparcia?**

Jeśli sugestie znajdujące się w poprzednich sekcjach nie rozwiązały problemu, skontaktuj się z nami. Bardzo prosimy o podanie nam poniższych informacji:

- Jakie urządzenia zewnętrzne zostały podłączone?
- Jakie komunikaty pojawiają się na ekranie?
- Podczas której czynności obsługowej wystąpił błąd?
- Jeśli do urządzenia podłączono komputer:
	- Jak wygląda konfiguracja Twojego komputera?
	- Jakie oprogramowanie było użytkowane, gdy wystąpiły błędy?
- Jakie kroki podjęto dotychczas w celu rozwiązania problemu?
- Jeśli masz już numer klienta, podaj nam go.

# **. Arkusz danych produktu**

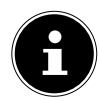

Zeskanuj odpowiedni do modelu kod QR znajdujący się na etykiecie energetycznej albo w instrukcji obsługi, aby pobrać arkusz danych produktu.

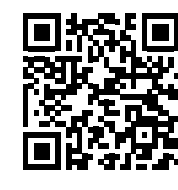

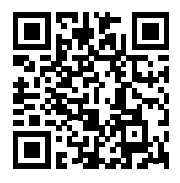

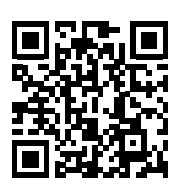

MD 30075 MD 30060

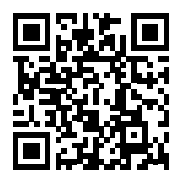

MD 30076 MD 30077

Terminy HDMI, HDMI High-Definition Multimedia Interface i logo HDMI są zastrzeżonymi znakami towarowymi HDMI Licensing LLC.

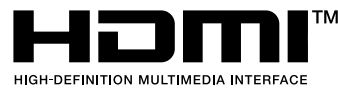

# **. Informacje serwisowe**

Jeżeli stwierdzisz, że urządzenie nie działa w sposób zgodny z Twoimi życzeniami lub oczekiwaniami, skontaktuj się z naszym serwisem. Możesz się skontaktować z nami różnymi dostępnymi drogami:

- Możesz także skorzystać z naszego formularza kontaktu dostępnego pod adresem www.medion.com/contact.
- Oczywiście nasz zespół serwisowy jest również dostępny przez naszą infolinię.

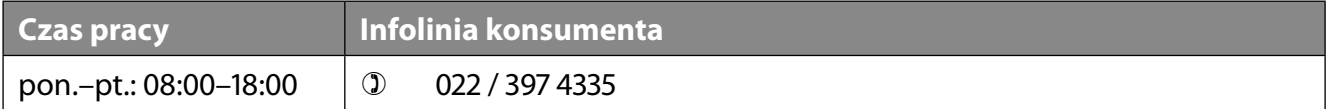

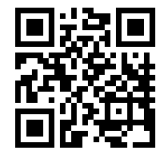

Instrukcję obsługi można pobrać przez nasz portal serwisowy dostępny pod adresem www.medionservice.com.

Z troski o środowisko nie dołączamy wydrukowanych warunków gwarancji. Nasze warunki gwarancji można znaleźć również na naszym portalu serwisowym.

Możesz również zeskanować widoczny z boku kod QR i wczytać instrukcję obsługi przez portal serwisowy na swoje mobilne urządzenie końcowe.

# **. Stopka redakcyjna**

Copyright © 2023 Stan: 03.07.2023 Wszelkie prawa zastrzeżone.

Niniejsza instrukcja obsługi jest chroniona prawem autorskim. Powielanie niniejszego dokumentu w postaci mechanicznej, elektronicznej i jakiejkolwiek innej formie bez pisemnego pozwolenia producenta jest zabronione. Właścicielem praw autorskich jest firma:

**MEDION AG Am Zehnthof 77 45307 Essen Niemcy**

**PL**

Pamiętaj, że wyżej podany adres nie jest adresem zwrotnym. Najpierw zawsze skontaktuj się z naszym serwisem.

# **MEDION®**

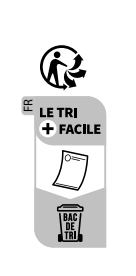